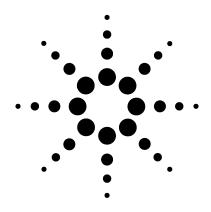

# **Agilent VEE Pro**

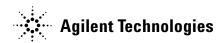

### **Notices**

© Agilent Technologies, Inc. 2003

No part of this manual may be reproduced in any form or by any means (including electronic storage and retrieval or translation into a foreign language) without prior agreement and written consent from Agilent Technologies, Inc. as governed by United States and international copyright laws.

#### **Manual Part Number**

E2011-90011

#### **Edition**

Version 7.0 Eighth edition, February 2004

Printed in USA

Agilent Technologies, Inc. 815 14 Street SW Loveland, CO 80537USA

### Warranty

The material contained in this document is provided "as is," and is subject to being changed, without notice, in future editions. Further, to the maximum extent permitted by applicable law, Agilent disclaims all warranties, either express or implied, with regard to this manual and any information contained herein, including but not limited to the implied warranties of merchantability and fitness for a particular purpose. Agilent shall not be liable for errors or for incidental or consequential damages in connection with the furnishing, use, or performance of this document or of any information contained herein. Should Agilent and the user have a separate written agreement with warranty terms covering the material in this document that conflict with these terms, the warranty terms in the separate agreement shall control.

### **Technology Licenses**

The hardware and/or software described in this document are furnished under a license and may be used or copied only in accordance with the terms of such license.

### **Restricted Rights Legend**

If software is for use in the performance of a U.S. Government prime contract or subcontract, Software is delivered and licensed as "Commercial computer software" as defined in DFAR 252.227-7014 (June 1995), or as a "commercial item" as defined in FAR 2.101(a) or as "Restricted computer software" as defined in FAR 52.227-19 (June 1987) or any equivalent agency regulation or contract clause. Use, duplication or disclosure of Software is subject to Agilent Technologies' standard commercial license terms, and non-DOD Departments and Agencies of the U.S. Government will receive no greater than Restricted Rights as defined in FAR 52.227-19(c)(1-2) (June

1987). U.S. Government users will receive no greater than Limited Rights as defined in FAR 52.227-14 (June 1987) or DFAR 252.227-7015 (b)(2) (November 1995), as applicable in any technical data.

### **Safety Notices**

### **CAUTION**

A **CAUTION** notice denotes a hazard. It calls attention to an operating procedure, practice, or the like that, if not correctly performed or adhered to, could result in damage to the product or loss of important data. Do not proceed beyond a **CAUTION** notice until the indicated conditions are fully understood and met.

### WARNING

A WARNING notice denotes a hazard. It calls attention to an operating procedure, practice, or the like that, if not correctly performed or adhered to, could result in personal injury or death. Do not proceed beyond a WARNING notice until the indicated conditions are fully understood and met.

## **VEE Pro User's Guide**

Conventions Used in This Manual 4

## **Conventions Used in This Manual**

This manual uses the following typographical conventions:

Table 1

| Getting Started    | Italicized text is used for emphasis.                                                                                                    |
|--------------------|----------------------------------------------------------------------------------------------------|
| File               | Computer font represents text that you will see on the screen in Figures, including menu names, features, and buttons.                                                                       |
| dir filename       | In this context, the text in computer font represents an argument that you type exactly as shown, and the italicized text represents an argument that you must replace with an actual value. |
| File ⇒ Open        | The "⇒" is used in a shorthand notation to show the location of Agilent VEE features in the menu. For example, "File ⇒ Open" means to select the File menu and then select Open.             |
| Sml   Med  <br>Lrg | Choices in computer font, separated with bars (   ), indicate that you should choose one of the options.                                                                                     |
| Press Enter        | In this context, bold represents a key to press on the keyboard.                                                                                                    |
| Press Ctrl + O     | Represents a combination of keys on the keyboard that you should press at the same time.                                                                                                    |
|                    |                                                                                                    |

## **Table of Contents**

### **VEE Pro User's Guide**

| Conventions Used in This Manual                      | iv |
|------------------------------------------------------|----|
| Introduction                                         |    |
| Introduction                                         | 2  |
| Overview of Agilent VEE                              |    |
| Advantages of Using Agilent VEE for Test Development |    |
| Creating Operator Interfaces in Agilent VEE          | 7  |
| Leveraging Existing Test Programs with Agilent VEE   | 9  |
| Controlling Instruments with Agilent VEE             |    |
| Improving Test Capabilities with Agilent VEE         | 9  |
| Installing and Learning About Agilent VEE            | 11 |
| Installing Agilent VEE and I/O Libraries             |    |
| Learning about Agilent VEE                           | 12 |
| Ordering Free Evaluation Software                    |    |
| MATLAB Script Overview                               | 14 |
| Signal Processing Toolbox                            | 14 |
| About Full-Featured MATLAB                           |    |
| Obtaining Agilent VEE Support                        | 16 |
| Obtaining Information on the World Wide Web          |    |
| Sources of Additional Information for MATLAB         |    |
| 1 Using the Agilent VEE Development Environment      |    |
| Using the Agilent VEE Development Environment        | 20 |
| Overview                                             | 21 |
| Interacting with Agilent VEE                         | 22 |
| Supported Systems                                    |    |

|    | The Mouse and the Menus                | 22 |
|----|----------------------------------------|----|
|    | Starting Agilent VEE                   | 23 |
|    | The Agilent VEE Window                 | 23 |
|    | Getting Help                           | 25 |
| W  | orking with Objects                    | 29 |
|    | Adding Objects to the Work Area        | 29 |
|    | Changing Object Views                  | 31 |
|    | Selecting an Object Menu               | 33 |
|    | Moving an Object                       | 34 |
|    | Duplicating (or Cloning) an Object     | 35 |
|    | Copying an Object                      | 36 |
|    | Deleting an Object                     | 36 |
|    | Pasting an Object                      | 36 |
|    | Changing the Size of an Object         | 37 |
|    | Changing the Name (Title) of an Object | 38 |
|    | Selecting or Deselecting Objects       | 39 |
|    | Selecting Several Objects              | 39 |
|    | Selecting/Deselecting All Objects      | 40 |
|    | Copying Multiple Objects               |    |
|    | Editing Objects                        | 41 |
|    | Creating Data Lines Between Objects    | 41 |
|    | Deleting Data Lines Between Objects    | 42 |
|    | Moving the Entire Work Area            | 43 |
|    | Clearing the Work Area                 | 44 |
|    | Changing Default Preferences           | 44 |
| Un | derstanding Pins and Terminals         | 46 |
|    | Adding a Terminal                      | 48 |
|    | Editing Terminal Information           | 49 |
|    | Deleting a Terminal                    | 51 |
| Со | nnecting Objects to Make a Program     | 52 |
|    | Lab 1-1 Display Waveform Program       | 52 |
|    | Running a Program                      | 54 |

| Changing Object Properties                           | . 55 |
|------------------------------------------------------|------|
| Printing the Screen                                  | . 58 |
| Saving a Program                                     | . 59 |
| Exiting (Quitting) Agilent VEE                       | . 61 |
| Re-Starting Agilent VEE and Running a Program        | . 62 |
| Managing Multiple Windows in the Workspace           | . 62 |
| How Agilent VEE Programs Work                        | . 65 |
| Lab 1-2: Viewing Data Flow and Propagation           | . 66 |
| Lab 1-3: Adding a Noise Generator                    | . 66 |
| Lab 1-4: Adding an Amplitude Input and Real64 Slider | . 69 |
| Chapter Checklist                                    | . 72 |
| 2 Agilent VEE Programming Techniques                 |      |
| Agilent VEE Programming Techniques                   | . 74 |
| Overview                                             | . 75 |
| General Techniques                                   | . 76 |
| Lab 2-1: Creating a UserObject                       | . 76 |
| Lab 2-2: Creating a Dialog Box for User Input        | . 83 |
| Lab 2-3: Using Data Files                            | . 85 |
| Lab 2-4: Creating a Panel View (Operator Interface)  | . 90 |
| Lab 2-5: Mathematically Processing Data              | . 92 |
| Using Online Help                                    | . 97 |
| Using the Help Facility                              | . 97 |
| Displaying Help about an Object                      | . 98 |
| Finding the Menu Location for an Object              | . 98 |
| Other Practice Exercises Using the Help Facility     | . 98 |
| Debugging Programs in Agilent VEE                    | 100  |
| Showing Data Flow                                    | 100  |
| Showing Execution Flow                               | 102  |
| Examining Data on a Line                             | 102  |
| Examining Terminals                                  | 104  |

| Using the Alphanumeric Displays for Debugging                     | 104 |
|-------------------------------------------------------------------|-----|
| Using Breakpoints                                                 | 105 |
| Resolving Errors                                                  | 107 |
| Using the Go To Button to Locate an Error                         | 107 |
| Using the Call Stack                                              |     |
| Following the Order of Events Inside an Object                    | 109 |
| Following the Execution Order of Objects in a Program             | 112 |
| Stepping Through a Program                                        | 113 |
| Finding an Object in a Complex Program                            | 114 |
| Practice Programs                                                 | 115 |
| 2-6: Generate a Random Number                                     | 115 |
| 2-7: Setting and Getting a Global Variable                        | 116 |
| Documenting Agilent VEE Programs                                  | 119 |
| Documenting Objects with Description Dialog Boxes                 | 119 |
| Generating Documentation Automatically                            | 120 |
| Chapter Checklist                                                 | 125 |
| 3 Easy Ways to Control Instruments                                |     |
| Easy Ways To Control Instruments                                  | 128 |
| Overview                                                          | 129 |
| Panel Drivers                                                     | 129 |
| Direct I/O Object                                                 |     |
| PC Plug-in Boards with I/O Library                                |     |
| VXIplug&play Drivers                                              |     |
| Configuring an Instrument                                         | 133 |
| Lab 3-1: Configuring an Instrument without the Instrument Present | 133 |
| Selecting an Instrument to Use in a Program                       | 139 |
| Adding the Physical Instrument to the Configuration               | 140 |
| Using a Panel Driver                                              | 142 |
|                                                                   |     |

| Moving to Other Panels on the Same Driver                       | 144 |
|-----------------------------------------------------------------|-----|
| Deleting Data Input or Output Terminals                         | 146 |
| On Your Own                                                     | 146 |
| Using Direct I/O                                                | 147 |
| Lab 3-3: Using Direct I/O                                       | 147 |
| Sending a Single Text Command to an Instrument                  | 148 |
| Sending an Expression List to an Instrument                     |     |
| Reading Data From an Instrument                                 |     |
| Uploading and Downloading Instrument States                     |     |
| Using PC Plug-in Boards                                         |     |
| Data Translation's Visual Programming Interface (VPI)           |     |
| Amplicon                                                        |     |
| ComputerBoards PC Plug-ins  Meilhaus Electronic ME-DriverSystem |     |
| ·                                                               |     |
| Using a VXI <i>plug&amp;play</i> Driver                         |     |
| Lab 3-4: Configuring a VXIplug&play Driver                      |     |
| Other I/O Features                                              | 168 |
| Chapter Checklist                                               | 169 |
| 4 Analyzing and Displaying Test Data                            |     |
| Analyzing and Displaying Test Data                              | 172 |
| Overview                                                        | 173 |
| Agilent VEE Data Shapes and Data Types                          | 174 |
| Agilent VEE Analysis Capabilities                               | 177 |
| Using Built-In Math Objects                                     | 178 |
| Accessing a Built-in Operator or Function                       | 178 |
| Lab 4-1: Calculating Standard Deviation                         | 180 |
| Creating Expressions with the Formula Object                    | 182 |
| Evaluating an Expression with the Formula Object                | 183 |

| Using an Agilent VEE Function in the Formula Object On Your Own                                                                                                    |     |
|----------------------------------------------------------------------------------------------------|-----|
| Using MATLAB Script in Agilent VEE Including a MATLAB Script Object in Agilent VEE Working with Data Types                                                                                                    |     |
| Displaying Test Data                                                                                                    | 195 |
| Customizing Test Data Displays  Displaying a Waveform  Changing the X and Y Scales  Zooming in on Part of the Waveform  Adding Delta Markers to the Display  Changing the Color of the Trace  For Additional Practice                                                |     |
| Chapter Checklist                                                                                                    | 201 |
| 5 Storing and Retrieving Test Results                                                                                                    |     |
| Storing and Retrieving Test Results                                                                                                    | 204 |
| Overview                                                                                                    | 205 |
| Using Arrays to Store Test Results  Lab 5-1: Creating an Array for Test Results  Lab 5-2: Extracting Values from an Array                                                                                                    | 207 |
| Using the To/From File Objects Understanding I/O Transactions I/O Transaction Format Lab 5-3: Using the To/From File Objects Sending a Text String to a File Sending a Time Stamp to a File Sending a Real Array to a File Retrieving Data with the From File Object |     |
| Using Records to Store Mixed Data Types                                                                                                    | 222 |

| Building a Record                                       | 223 |
|---------------------------------------------------------|-----|
| Getting a Field From a Record                           | 225 |
| Setting a Field in a Record                             | 227 |
| Unbuilding a Record in a Single Step                    | 230 |
| Using DataSets to Store and Retrieve Records            | 232 |
| Lab 5-5: Using DataSets                                 | 232 |
| Storing and Retrieving a Record from a DataSet          | 232 |
| Customizing a Simple Test Database                      | 237 |
| Lab 5-6: Using Search and Sort Operations with DataSets | 237 |
| Performing a Search Operation With DataSets             | 237 |
| Creating an Operator Interface for a Search Operation   | 238 |
| Performing a Sort Operation on a Record Field           | 244 |
| Chapter Checklist                                       | 246 |
|                                                         |     |
| 6 Creating Reports Easily Using ActiveX                 |     |
| Creating Reports Easily Using ActiveX                   | 248 |
| Overview                                                | 249 |
| ActiveX Automation in Agilent VEE                       | 250 |
| Listing ActiveX Automation Type Libraries               |     |
| Creating and Using ActiveX Programs with Agilent VEE    |     |
| Performing Operations Using ActiveX Statements          | 252 |
| Using CreateObject and GetObject                        | 254 |
| Sending Agilent VEE Data to MS Excel                    | 255 |
| Lab 6-1: Sending Agilent VEE Data to MS Excel           | 255 |
| Creating an Agilent VEE to MS Excel Template            | 264 |
| Lab 6-2: Creating an Agilent VEE to MS Excel Template   |     |
| On Your Own                                             | 267 |
| Extending Capabilities With MS Excel                    |     |
| Using MS Word for Agilent VEE Reports                   | 270 |
| Lah 6-3: Using MS Word for Agilent VFF Reports          | 270 |

| Chapter Checklist                                                                                                    | 277 |
|----------------------------------------------------------------------------------------------------|-----|
| 7 Using .NET with VEE                                                                                                    |     |
| Using .NET with VEE                                                                                                    | 280 |
| What is .NET?                                                                                                    | 281 |
| VEE and the .NET Framework .NET Assembly References                                                                                                    |     |
| Importing a Namespace into VEE                                                                                                    | 288 |
| VEE and Primary Interop Assemblies                                                                                                    | 292 |
| Programming Practices  Converting Data Types Between .NET and VEE  Calling an Instance Method  Calling a Shared/Static Method  .NET Programming Tips  Lab 5-1: Using .NET to Select Files  Lab 5-2: Using .NET to Perform DateTime Operations  Lab 5-3: Using .NET to Get File Information |     |
| .NET and IVI Drivers                                                                                                    |     |
| Assemblies Installing a New Assembly Updating an Assembly                                                                                                    |     |
| Distributing the VEE Runtime                                                                                                    | 314 |
| VEE and .NET Security                                                                                                    |     |
| .NET Terminology Assembly Primary Interop Assembly (PIA) Namespace Reference                                                                                                    |     |
| Class                                                                                                    | 317 |

| Shared or Static Members                                 |     |
|----------------------------------------------------------|-----|
| Instance Member                                          |     |
| Chapter Checklist                                        |     |
| 8 Integrating Programs for the PC                        |     |
| Integrating Programs In Other Languages                  |     |
| Overview                                                 |     |
| Understanding the Execute Program Object                 |     |
| Using a System Command                                   |     |
| Lab 8-1: Using a System Command                          | 324 |
| Writing Programs That Port Easily                        |     |
| Chapter Checklist                                        | 328 |
| 9 Using Agilent VEE Functions                            |     |
| Using Agilent VEE Functions                              | 330 |
| Overview                                                 |     |
| Using Functions                                          | 332 |
| Defining an Agilent VEE Function                         |     |
| The Differences Between UserObjects and UserFunctions    |     |
| Lab 9-1: UserFunction Operations                         |     |
| Creating a UserFunction                                  |     |
| Editing a UserFunction                                   |     |
| Calling a UserFunction from an Expression                |     |
| Generating a Call to a UserFunction                      |     |
| UserFunctions and the Program Explorer                   |     |
| Using Libraries With Agilent VEE UserFunctions           | 344 |
| Lab 9-2: Creating and Merging a Library of UserFunctions |     |
| Creating a Library of UserFunctions                      |     |
| Creating Another Program and Merging in the Library      | 350 |

| Lab 9-3: Importing and Deleting Libraries                                                                                                    | 351        |
|----------------------------------------------------------------------------------------------------|------------|
| Finding Functions in Large Programs                                                                                                    | 356        |
| Merging Agilent VEE Programs  Lab 9-4: Merging a Bar Chart Display Program                                                                                   |            |
| Chapter Checklist                                                                                                    | 360        |
| 10 Test Sequencing                                                                                                    |            |
| Test Sequencing                                                                                                    | 362        |
| Overview                                                                                                    | 363        |
| Using the Sequencer Object                                                                                                    | 365        |
| Creating a Test Execution Order  Lab 10-1: Configuring a Test  Adding or Inserting or Deleting a Test  Accessing Logged Test Data                            | 366<br>372 |
| Passing Data in the Sequencer  Lab 10-2: Passing Data Using an Input Terminal  Passing Data Using a Global Variable  Comparing a Waveform Output with a Mask | 377<br>380 |
| Analyzing Data from the Sequencer  Lab 10-3: Analyzing Several Runs of Data from the Sequencer                                                               |            |
| Storing and Retrieving Logged Data  Lab 10-4: Using the To/From File Objects with Logged Data  Using the To/From DataSet Objects with Logged Data            | 393        |
| Chapter Checklist                                                                                                    | 396        |
| 11 Using Operator Interfaces                                                                                                    |            |
| Using Operator Interfaces                                                                                                    | 398        |
| Overview                                                                                                    | 399        |

| Key Points Concerning Operator Interfaces            | 400 |
|------------------------------------------------------|-----|
| Creating an Operator Interface                       | 400 |
| Moving Between Panel View and Detail View            | 401 |
| Customizing an Operator Interface                    | 401 |
| Using Operator Interface Objects                     | 403 |
| Colors, Fonts, and Indicators                        | 403 |
| Graphic Images                                       | 404 |
| Displaying a Control for Operator Input              | 405 |
| Displaying a Dialog Box for Operator Input           | 408 |
| Displaying a Toggle Control for the Operator         | 410 |
| Aligning Objects in the Operator Interface           | 411 |
| Other Panel Formatting Features                      | 412 |
| Creating an Operator Interface for the Keyboard Only | 412 |
| Selecting Screen Colors                              | 415 |
| Securing a Program (Creating a RunTime Version)      | 416 |
| Displaying a Pop-Up Panel During Execution           |     |
| Creating a Status Panel                              | 417 |
| Common Tasks In Creating Operator Interfaces         | 419 |
| Lab 11-1: Using Menus                                | 419 |
| Lab 11-2: Importing Bitmaps for Panel Backgrounds    | 425 |
| Lab 11-3: Creating a High Impact Warning             | 427 |
| Lab 11-4: Using an ActiveX Control                   | 432 |
| Lab 11-5: Creating a Status Panel                    | 434 |
| Chapter Checklist                                    | 439 |
| 12 Optimizing Agilent VEE Programs                   |     |
| Overview                                             | 443 |
|                                                      |     |
| Basic Techniques for Optimizing Programs             |     |
| Perform Math on Arrays Whenever Possible             |     |
| Make Objects into Icons Whenever Possible            |     |
| Reduce the Number of Objects in Programs             | 446 |

| Other Ways to Optimize Agilent VEE Programs                        | 448 |
|--------------------------------------------------------------------|-----|
| Overview of Compiled Functions                                     |     |
| Design Considerations in Using Compiled Functions                  | 450 |
| Guidelines in Using Compiled Functions                             | 451 |
| Using Dynamic Link Libraries                                       | 453 |
| Integrating a DLL into an Agilent VEE Program                      |     |
| An Example Using a DLL                                             |     |
| Execute Program Object versus Compiled Functions                   |     |
| Agilent VEE Execution Modes                                        |     |
| The Agilent VEE Compiler                                           |     |
| Changing the Execution Mode  Default Preferences Button on Toolbar |     |
| Effect of Changing the Execution Mode                              |     |
| The Agilent VEE Profiler                                           |     |
| •                                                                  |     |
| Chapter Checklist                                                  | 4/0 |
| 13 Platform Specifics and Web Monitoring                           |     |
| Platform Specifics and Web Monitoring                              | 472 |
| Overview                                                           | 473 |
| The Callable VEE ActiveX Automation Server                         | 474 |
| Web-enablement Technologies                                        | 475 |
| Overview of Web Technologies                                       |     |
| Web Monitoring with Agilent VEE                                    |     |
| General Guidelines and Tips                                        |     |
| Providing Agilent VEE Data to a Remote User                        | 479 |
| How a Remote User Accesses Agilent VEE on Your System              |     |
| Displaying the Agilent VEE Web Server Page                         |     |
| Lab 13-1: Practice Session with Agilent VEE Web Browser            | 488 |

| Restricting Access to Programs Viewed over the Web                                                             | 491 |
|----------------------------------------------------------------------------------------------------|-----|
| Chapter Checklist                                                                                              | 495 |
| Appendix A: Additional Lab Exercises                                                                           |     |
| Additional Lab Exercises                                                                                       | 498 |
| General Programming Techniques  Apple Bagger Testing Numbers Collecting Random Numbers Random Number Generator |     |
| Using Masks                                                                                                    |     |
| Using Strings and Globals  Manipulating Strings and Globals                                                    |     |
| Optimizing Techniques                                                                                          | 516 |
| UserObjects Random Noise UserObject                                                                            |     |
| Agilent VEE UserFunctions Using UserFunctions Importing and Deleting Libraries of UserFunctions                | 521 |
| Creating Operator Panels and Pop-ups                                                                           | 528 |
| Working with Files  Moving Data To and From Files                                                              |     |
| Records                                                                                                    |     |
| ·                                                                                                    |     |
| Test Sequencing                                                                                                | 541 |

Glossary

# **Table of Figures**

| Figure 1. The VEE Development Environment                 | 23 |
|-----------------------------------------------------------|----|
| Figure 2. The VEE Welcome Screen in Help                  | 25 |
| Figure 3. Using the Help Menu                             | 26 |
| Figure 4. VEE Help Contents Tab                           | 27 |
| Figure 5. Adding Objects to the Work Area                 | 30 |
| Figure 6. Adding a Function Generator Object              | 31 |
| Figure 7. Object in Open View and Icon View               | 32 |
| Figure 8. Selecting an Object Menu                        | 33 |
| Figure 9. Moving an Object                                | 34 |
| Figure 10. Cloning an Object                              | 35 |
| Figure 11. Changing the Size of an Object                 | 37 |
| Figure 12. Changing the Title of an Object                | 38 |
| Figure 13. Selected and Deselected Objects                | 39 |
| Figure 14. Multiple Objects during Copying                | 40 |
| Figure 15. Creating Data Lines Between Objects            | 42 |
| Figure 16. Scroll Bars in Work Area                       | 43 |
| Figure 17. Default Preferences Dialog Box                 | 45 |
| Figure 18. Data and Sequence Pins                         | 46 |
| Figure 19. Show Terminals on an Object                    | 47 |
| Figure 20. Setting the ShowTerminals Property             | 48 |
| Figure 21. Adding a Terminal                              | 49 |
| Figure 22. Obtaining Terminal Information                 | 49 |
| Figure 23. Using the Selection Field                      | 50 |
| Figure 24. Delete Terminal Dialog Box                     | 51 |
| Figure 25. Creating a Program                             | 53 |
| Figure 26. Running a Program                              | 54 |
| Figure 27. Changing the Function Field to Sine Wave       | 56 |
| Figure 28. Highlighting a Frequency Field Number          | 57 |
| Figure 29. Example: Changing the Frequency Field to 10 Hz | 57 |
| Figure 30. Printing the Screen                            | 58 |

| Figure 31. The Save File Dialog Box (PC)            | 59                                                                                                    |
|-----------------------------------------------------|----------------------------------------------------------------------------------------------------|
| Figure 32. The Run button on the Tool Bar           | 62                                                                                                    |
| Figure 33. Multiple windows in the Work Area        | 63                                                                                                    |
| Figure 34. Typical simple-program.vee Display       | 66                                                                                                    |
| Figure 35. Example: Adding a Noise Generator Object | 67                                                                                                    |
| Figure 36. Function and Object Browser              |                                                                                                    |
| Figure 37. Example: Adding Input Terminals          | 69                                                                                                    |
| Figure 38. Example: Adding a Real64 Slider Object   | $\dots \dots \dots \dots \dots \dots \dots \dots \dots \dots \dots \dots \dots \dots \dots \dots \dots \dots \dots $ |
| Figure 39. Displaying the Value on an Output Pin    | 71                                                                                                    |
| Figure 40. UserObject Window                        | 77                                                                                                    |
| Figure 41. usrobj-program.vee at an Early Stage     | 79                                                                                                    |
| Figure 42. Creating a UserObject                    | 80                                                                                                    |
| Figure 43. UserObject Renamed AddNoise              | 82                                                                                                    |
| Figure 44. Noisy Cosine Wave                        | 82                                                                                                    |
| Figure 45. The Int32 Input Configuration Box        | 83                                                                                                    |
| Figure 46. Int32 Input Added to usrobj-program.vee  | 84                                                                                                    |
| Figure 47. Runtime Pop-Up Input Box                 |                                                                                                    |
| Figure 48. Adding a Data File                       | 86                                                                                                    |
| Figure 49. Choosing an I/O Transaction              | 87                                                                                                    |
| Figure 50. Adding a To File Object                  | 88                                                                                                    |
| Figure 51. Adding a From File Object                |                                                                                                    |
| Figure 52. simple-program.vee                       | 90                                                                                                    |
| Figure 53. Example: Creating a Panel View           | 91                                                                                                    |
| Figure 54. Using Data Types                         |                                                                                                    |
| Figure 55. Connecting Data Objects                  | 94                                                                                                    |
| Figure 56. Creating a Formula Object Program        | 96                                                                                                    |
| Figure 57. Show Data Flow                           | 100                                                                                                    |
| Figure 58. Data Flow in simple-program.vee          |                                                                                                    |
| Figure 59. Show Execution Flow                      |                                                                                                    |
| Figure 60. Displaying the Value on an Output Pin    | 103                                                                                                    |
| Figure 61. Displaying Information about a Line      | 104                                                                                                    |
| Figure 62. Set Breakpoint(s)                        |                                                                                                    |
| Figure 63. Resume Program (same as the Run Button)  | 106                                                                                                    |

| Figure 64. Clear Breakpoint(s)                                       | 106 |
|----------------------------------------------------------------------|-----|
| Figure 65. Pause or Stop a Program                                   | 107 |
| Figure 66. Example Runtime Error Message using Go To                 | 108 |
| Figure 67. Using the Call Stack in Wheel.exe                         | 109 |
| Figure 68. The Order of Events in an Object                          | 110 |
| Figure 69. Control Line Used to Execute Custom Title                 | 112 |
| Figure 70. Start Objects Executing Separate Threads                  | 112 |
| Figure 71. Step Into, Step Over, and Step Out Buttons on the Toolbar | 113 |
| Figure 72. The Random Program                                        | 116 |
| Figure 73. Set and Get a Global Variable                             | 118 |
| Figure 74. The Description Dialog Box                                | 119 |
| Figure 75. The Beginning of the Documentation File                   | 121 |
| Figure 76. The Middle of the Documentation File                      | 122 |
| Figure 77. The Remainder of the Documentation File                   | 123 |
| Figure 78. The HP54600A Scope Panel Driver                           | 130 |
| Figure 79. A Function Generator Direct I/O Object                    | 130 |
| Figure 80. Importing a PC Plug-In Library                            |     |
| Figure 81. Calls to a VXI <i>plug&amp;play</i> Driver from VEE       | 132 |
| Figure 82. The Instrument Manager Box                                | 133 |
| Figure 83. Instrument Properties Dialog Box                          | 134 |
| Figure 84. The Advanced Instrument Properties Dialog                 | 136 |
| Figure 85. The Panel Driver Folder                                   | 137 |
| Figure 86. Scope Added to List of Instruments                        | 139 |
| Figure 87. Selecting scope(@(NOT LIVE))                              | 140 |
| Figure 88. The Function Pop-up Menu on fgen                          | 143 |
| Figure 89. Sweep Panel in Discrete Component Menu                    | 144 |
| Figure 90. The Data Input and Output Areas on a Driver               | 145 |
| Figure 91. The Direct I/O Configuration Folder                       | 147 |
| Figure 92. A Direct I/O Object                                       | 148 |
| Figure 93. The I/O Transaction Dialog Box                            |     |
| Figure 94. A Direct I/O Transaction                                  | 150 |
| Figure 95. Direct I/O Setup Using an Input Variable                  | 151 |
| Figure 96. Configuring a READ Transaction                            |     |

| Figure 97. Direct I/O Configured to Read a Measurement                 | . 154 |
|------------------------------------------------------------------------|-------|
| Figure 98. Learn String Configuration for HP54100A                     | . 156 |
| Figure 99. Amplicon Data Acquisition Example                           | . 158 |
| Figure 100. VEE Using a ComputerBoards 100 KHz Board                   | . 159 |
| Figure 101. Importing the ComputerBoards I/O Library                   | . 159 |
| Figure 102. ME Board Menu in VEE                                       | . 160 |
| Figure 103. User Panel for Data Acquisition Board ME-3000              | . 161 |
| Figure 104. Function Panel for ME-DriverSystem                         | . 162 |
| Figure 105. Selecting a VXI <i>plug&amp;play</i> Driver                | . 164 |
| Figure 106. Selecting a Function for a VXI <i>plug&amp;play</i> Driver | . 165 |
| Figure 107. The hpe1412 Edit Function Panel                            | . 166 |
| Figure 108. DC Voltage Function in VXIplug&play Object                 | . 166 |
| Figure 109. Configuration Folder in Edit Function Panel                | . 167 |
| Figure 110. HPE1412 Driver Ready for a DC Reading                      | . 167 |
| Figure 111. A VEE Function in the Function & Object Browser            | . 178 |
| Figure 112. A MATLAB Function in the Function & Object Browser         | . 179 |
| Figure 113. Opening Function and Object Browser from fx Icon           | . 180 |
| Figure 114. Calculating Standard Deviation                             | . 181 |
| Figure 115. The Formula Object                                         | . 182 |
| Figure 116. Evaluating an Expression                                   | . 184 |
| Figure 117. Formula Examples Using VEE Functions                       | . 185 |
| Figure 118. VEE Functions Using One Formula Object                     | . 186 |
| Figure 119. On Your Own Solution: Ramp and SDEV                        | . 187 |
| Figure 120. MATLAB Script Object in a VEE Program                      | . 189 |
| Figure 121. Graph Generated by the Program                             | . 190 |
| Figure 122. Adding Predefined MATLAB Objects to a VEE Program          | . 192 |
| Figure 123. Changing Input Terminal Data Type                          | . 194 |
| Figure 124. Displaying a Waveform                                      | . 198 |
| Figure 125. Delta Markers on a Waveform Display                        | . 199 |
| Figure 126. The Collector Creating an Array                            | . 208 |
| Figure 127. Extracting Array Elements with Expressions                 | . 209 |
| Figure 128. The To File Object                                         | . 211 |
| Figure 129. An I/O Transaction Dialog Box                              | . 211 |

| Figure 130. The TIME STAMP I/O Transaction Box                        | 217 |
|-----------------------------------------------------------------------|-----|
| Figure 131. Storing Data Using the To File Object                     | 218 |
| Figure 132. Selecting String Format                                   | 219 |
| Figure 133. Retrieving Data Using the From File Object                | 221 |
| Figure 134. Output Terminal Information on a Record                   | 224 |
| Figure 135. The AlphaNumeric Properties Box                           | 226 |
| Figure 136. Using the Get Field Object                                | 227 |
| Figure 137. Using the Set Field Object                                | 229 |
| Figure 138. Using the UnBuild Record Object                           | 231 |
| Figure 139. Storing an Array of Records in a DataSet                  | 234 |
| Figure 140. Storing and Retrieving Data Using DataSets                | 236 |
| Figure 141. A Search Operation with DataSets                          | 238 |
| Figure 142. Adding the Test Menu object                               | 240 |
| Figure 143. Adding a Menu to the Search Operation                     | 242 |
| Figure 144. The Operator Interface for the Database                   | 243 |
| Figure 145. A Sort Operation on a Record Field                        | 245 |
| Figure 146. The ActiveX Automation Reference Box                      | 251 |
| Figure 147. Example of Data Type "Object"                             | 252 |
| Figure 148. Commands to Set Up Excel Worksheet to Display Test Reults | 253 |
| Figure 149. CreateObject and GetObject                                | 254 |
| Figure 150. The Globals UserFunction                                  | 256 |
| Figure 151. Setting Up the MS Excel Worksheet                         | 257 |
| Figure 152. Adding the Title and Data to the Sheet                    | 260 |
| Figure 153. The Results Average Program                               | 262 |
| Figure 154. Excel Worksheet for "Results Average" Program             | 263 |
| Figure 155. Excel Worksheet for Array of Test Data                    | 265 |
| Figure 156. Program for Array of Test Data                            | 266 |
| Figure 157. Program for On Your Own Exercise                          | 267 |
| Figure 158. A VEE to MS Excel Program Example                         | 268 |
| Figure 159. Object Variables                                          | 271 |
| Figure 160. Beginning of Lab 6-3 Program                              | 272 |
| Figure 161. Adding the ActiveX Statements                             | 273 |
| Figure 162. The Complete Program for Report in MS Word                | 275 |

| Figure 163. The MS Word Document Created by Lab 6-3                    | 276 |
|------------------------------------------------------------------------|-----|
| Figure 164. Import Namespaces Dialog Box                               | 283 |
| Figure 165. Function & Object BrowserNET Objects                       | 286 |
| Figure 166. Creating a .NET Object                                     | 287 |
| Figure 167. Assemblies, Namespaces, Types, and Members                 | 289 |
| Figure 168NET Assembly References - Importing Namespaces               | 290 |
| Figure 169. Namespaces Selection List                                  | 291 |
| Figure 170. Creating a .NET Object and Accessing Its Instance Member   | 300 |
| Figure 171. Static Method without Namespace Imported                   | 301 |
| Figure 172. Static Method with an Imported Namespace                   | 301 |
| Figure 173. Function & Object Browser Creating an Instance             | 303 |
| Figure 174. openFileDialog Program                                     | 305 |
| Figure 175. Step 10 of Lab 7-2                                         | 307 |
| Figure 176. Lab 7-2 Completed                                          | 308 |
| Figure 177. Completed Lab 7-3                                          | 310 |
| Figure 178. The Execute Program Object (PC)                            | 322 |
| Figure 179. Listing the Files in a Directory                           | 325 |
| Figure 180. System Information Functions                               | 326 |
| Figure 181. The Main and ArrayStats Windows                            | 335 |
| Figure 182. Configuring the Pins for Call myFunction                   | 335 |
| Figure 183. Calling the User Function ArrayStats                       | 336 |
| Figure 184. Editing the UserFunction ArrayStats                        | 337 |
| Figure 185. After Editing ArrayStats Output to a Record                | 338 |
| Figure 186. Calling the ArrayStats User Function                       | 339 |
| Figure 187. The Generate Menu in a UserFunction                        | 341 |
| Figure 188. Generating a Call Object ArrayStats(A) from a UserFunction | 342 |
| Figure 189. Program Explorer Icon on the Toolbar                       | 343 |
| Figure 190. Using the Program Explorer with UserFunctions              | 343 |
| Figure 191. Report.vee from the Top Level                              | 345 |
| Figure 192. The BuildRecAry UserFunction                               | 346 |
| Figure 193. The ReportHeader UserFunction                              | 347 |
| Figure 194. The ReportBody UserFunction                                | 348 |
| Figure 195. The ReportDisplay Detail View                              | 349 |

| Figure 196. The ReportDisplay Panel View                          | . 350 |
|-------------------------------------------------------------------|-------|
| Figure 197. The RepGen.vee Library of UserFunctions               | . 351 |
| Figure 198. Selecting a Function from an Imported Library         | . 353 |
| Figure 199. Calling a Function from a Library                     | . 354 |
| Figure 200. The Find Dialog Box                                   | . 356 |
| Figure 201. The Find Results Dialog Box                           | . 357 |
| Figure 202. Merging the BarChart Program                          | . 359 |
| Figure 203. The Sequence Transaction Dialog Box                   | . 367 |
| Figure 204. Configuring a Test                                    | . 368 |
| Figure 205. A Simple Sequencer Example                            | 374   |
| Figure 206. A Logged Record or Records                            | . 375 |
| Figure 207. Accessing Logged Data                                 | . 376 |
| Figure 208. The Rand UserFunction                                 | . 378 |
| Figure 209. Passing Data Using an Input Terminal                  | . 380 |
| Figure 210. The Global UserFunction (Detail)                      | . 382 |
| Figure 211. The Global UserFunction (Panel)                       | . 383 |
| Figure 212. Passing data Using a Global Variable                  | . 384 |
| Figure 213. The noisyWv UserFunction (Detail)                     | . 385 |
| Figure 214. The noisyWv UserObject (Panel)                        | . 386 |
| Figure 215. Comparing a Waveform to a Mask                        | . 388 |
| Figure 216. A Logged Array of Records of Records                  | . 389 |
| Figure 217. Analyzing Several Runs of Sequencer Data              | . 391 |
| Figure 218. Storing Logged Data with To/From File                 | . 394 |
| Figure 219. Storing Logged Data with To/From DataSet              | . 395 |
| Figure 220. Panel View Button and Detail View Button in Title Bar | . 401 |
| Figure 221. A Selection of VEE Indicators                         | . 402 |
| Figure 222. Background Picture Used as Tile                       | . 404 |
| Figure 223. A Cropped Image in VEE                                | . 405 |
| Figure 224. Controls from Various Data Submenus                   | . 406 |
| Figure 225. The Properties Dialog Box                             | . 408 |
| Figure 226. A Text Input Box                                      | . 408 |
| Figure 227. An Example of Automatic Error Checking                | . 409 |
| Figure 228. A Pop-Up Message Box                                  | . 409 |

| Figure 229. The List Selection Box                           | 409 |
|--------------------------------------------------------------|-----|
| Figure 230. A Pop-Up File Selection Box                      | 410 |
| Figure 231. Switches and Alarms Combined                     | 411 |
| Figure 232. Configuring Panel Properties                     | 412 |
| Figure 233. A Softkey Executing a UserFunction               | 413 |
| Figure 234. Configuring the Confirm (OK) Object as a Softkey | 414 |
| Figure 235. The Default Preferences Dialog Box               | 415 |
| Figure 236. Color Selection for Screen Elements              | 416 |
| Figure 237. Creating a Status Panel                          | 418 |
| Figure 238. Early Stage in the Dice Program                  | 421 |
| Figure 239. The Dice Program (Detail View)                   | 423 |
| Figure 240. The Dice Program (Panel View)                    | 424 |
| Figure 241. The Bitmap Function                              | 426 |
| Figure 242. The UserFunction alarm (Detail View)             | 428 |
| Figure 243. The Warning UserFunction (Detail View)           | 430 |
| Figure 244. The Warning Program                              | 432 |
| Figure 245. Using the ActiveX Control "ProgressBar"          | 433 |
| Figure 246. An ActiveX Control Example Using MSChart         | 434 |
| Figure 247. Configuring Test1                                | 435 |
| Figure 248. The UserFunction LogTest (Detail)                | 436 |
| Figure 249. The UserFunction LogTest (Panel)                 | 437 |
| Figure 250. Status Panel Program (before running)            | 437 |
| Figure 251. The Status Panel Program (running)               | 438 |
| Figure 252. Calculating Square Roots per Measurement         | 444 |
| Figure 253. Calculating Square Roots using Math Array        | 445 |
| Figure 254. Optimizing Programs by Using Icons               | 446 |
| Figure 255. Function Calls without Optimization              | 447 |
| Figure 256. Function Calls with Optimization                 | 448 |
| Figure 257. Importing a Library of Compiled Functions        | 453 |
| Figure 258. Using Call Object for Compiled Functions         | 454 |
| Figure 259. A Program Using a DLL (MANUAL49)                 | 456 |
| Figure 260. The Shared Library Name UserObject               | 458 |
| Figure 261, Execution Mode Display in VEE Status Bar         | 461 |

| Figure 262. Changing the Execution Mode in Default Preferences        | 463 |
|-----------------------------------------------------------------------|-----|
| Figure 263. Chaos.vee in VEE 3 Mode with Open Displays                | 464 |
| Figure 264. Chaos.vee in VEE 3 Mode with Closed Displays              | 465 |
| Figure 265. Chaos.vee in VEE 4 or Higher Mode with Debugging Disabled | 466 |
| Figure 266. Iterative Math Example in VEE 3 Mode                      | 467 |
| Figure 267. Iterative Math Example Using VEE 4 or Higher Mode         | 467 |
| Figure 268. An Example of the Profiler                                | 469 |
| Figure 269. Model of Web Measurement Application                      | 475 |
| Figure 270. A Scripting Language Host Model                           | 477 |
| Figure 271. The Default Preferences Web Server Dialog Box             | 481 |
| Figure 272. The Index.html Default Page                               | 487 |
| Figure 273. Viewing the Main Solitaire.vee Program in the Browser     | 489 |
| Figure 274. Displaying a VEE Error Message, using the Browser         | 490 |
| Figure 275. Detail View of a UserFunction Displayed in the Browser    | 491 |
| Figure 276. Example of Displaying HTML Message Instead of VEE Program | 493 |
| Figure 277. An Example of a Password Window                           | 494 |
| Figure 278. Apple Bagger, Solution 1                                  | 500 |
| Figure 279. Apple Bagger, Solution 2                                  | 501 |
| Figure 280. Testing Numbers (pop-up shown)                            | 503 |
| Figure 281. Testing Numbers, Step 2                                   | 504 |
| Figure 282. Testing Numbers, Step 3                                   | 505 |
| Figure 283. Collecting Random Numbers                                 | 507 |
| Figure 284. Random Number Generator, Step 1                           | 508 |
| Figure 285. Random Number Generator, Step 2                           | 509 |
| Figure 286. The Mask Test, Step 1                                     | 511 |
| Figure 287. Mask Test, Step 2                                         | 512 |
| Figure 288. Manipulating Strings and Global Variables                 | 514 |
| Figure 289. Optimizing VEE Programs, Step 1                           | 516 |
| Figure 290. Optimizing VEE Programs, Step 2                           | 517 |
| Figure 291. A Random Noise UserObject                                 | 519 |
| Figure 292. The NoiseGen UserObject                                   | 520 |
| Figure 293. User Functions, Step 1                                    | 522 |
| Figure 294. User Functions. Step 2                                    | 523 |

| Figure 295. User Functions, Step 3 5                               | 524 |
|--------------------------------------------------------------------|-----|
| Figure 296. User Functions, Step 45                                | 525 |
| Figure 297. Importing and Deleting Libraries5                      | 526 |
| Figure 298. UserObject to Ask Operator to Input A and B            | 528 |
| Figure 299. Panel for Operator to Enter A and B5                   | 529 |
| Figure 300. UserObject to Ask Operator Whether to Display A or B   | 530 |
| Figure 301. Panel for Operator to Choose Whether to Display A or B | 530 |
| Figure 302. Generate an Error if Operator Does Not Enter a Choice5 | 532 |
| Figure 303. Moving Data To and From Files5                         | 533 |
| Figure 304. Manipulating Records, Step 15                          | 536 |
| Figure 305. Manipulating Records, Step 25                          | 538 |
| Figure 306. Manipulating Records, Step 35                          | 539 |
| Figure 307. Using the Test Sequencer, Step 15                      | 542 |
| Figure 308. Disable the First Test in the Sequence5                | 543 |
| Figure 309. Using the Test Sequencer, Step 25                      | 544 |
| Figure 310. Using the Test Sequencer, Step 35                      | 545 |
| Figure 311. Add a Time Stamp to the Logging Record5                | 547 |
| Figure 312. Using the Test Sequencer, Step 45                      | 548 |
| Figure 313. Checking a Record5                                     | 549 |
| Figure 314. Using the Test Sequencer, Step 55                      | 550 |
| Figure 315. Using the Test Sequencer, Step 65                      | 551 |
| Figure 316. Using the Test Sequencer, Step 7                       | 552 |
| Figure 317. Using the Test Sequencer, Step 85                      | 553 |

## Introduction

Overview of Agilent VEE 3
Installing and Learning About Agilent VEE 11
MATLAB Script Overview 14
Obtaining Agilent VEE Support 16
Sources of Additional Information for MATLAB 17

### Introduction

## Introduction

This chapter introduces Agilent VEE and its major features. You also learn how to install and learn about VEE, and how to obtain VEE support.

## **Overview of Agilent VEE**

Agilent VEE is a graphical programming language optimized for building test and measurement applications, and programs with operator interfaces. This release (version 7.0) of the Agilent VEE product is for groups of engineers that need to create complex test and measurement systems.

### **Advantages of Using Agilent VEE for Test Development**

VEE offers many advantages in test development:

- Increase your productivity dramatically. Customers report reducing their program development time up to 80%.
- Use VEE in a wide range of applications including functional test, design verification, calibration, and data acquisition and control.
- Gain instrument I/O flexibility controlling GPIB, VXI, Serial, GPIO, PC Plug-in cards, and LAN instruments. Use "panel" drivers, VXI*plug&play* drivers, "direct I/O" over standard interfaces, or imported libraries from multiple vendors.
- Use ActiveX Automation and Controls on PCs to control other applications such as MS Word, Excel, and Access that assist with generating reports, displaying and analyzing data, or putting test results into a database for future use.
- Increase throughput, build larger programs with ease, and become more flexible in instrument management. VEE has a compiler; a professional development environment suited for large, complex programs; and advanced instrument management capabilities.
- VEE supports Visual Studio .NET assembles, which means that any textual language that truly supports Visual Studio .NET is supported by VEE.
- You can further leverage your investment in textual languages because VEE also supports additional textual languages such as C/C++, Visual Basic, Pascal, and Fortran.

#### Introduction

VEE programs are created by selecting objects from menus and connecting them together. The result in VEE resembles a data flow diagram, which is easier to use and understand than traditional lines of code. There is no laborious edit-compile-link-execute cycle using VEE.

The following two figures compare a simple function programmed first in a textual language (ANSI C) and then in VEE. In both cases, the function creates an array of 10 random numbers, finds the maximum value, and displays the array and maximum value.

Figure I-1 shows the program, called "Random," in the ANSI C textual language.

```
/* Program to find maximum element in array */
#include <math.h>
main()
{
double num[10],max;
int i;
for (i=0;i<10;i++){
num[i]=(double) rand()/pow(2.0,15.0);
printf("%f/n",num[i];
}
max=num[0];
for \{i=1;i<10;i++\}
if (num[i]>max)max=num[i];
}
printf("/nmax; %f/n",max);
}
```

Figure I-1. The "Random" Program in ANSI C

Figure I-2 shows the same program in VEE.

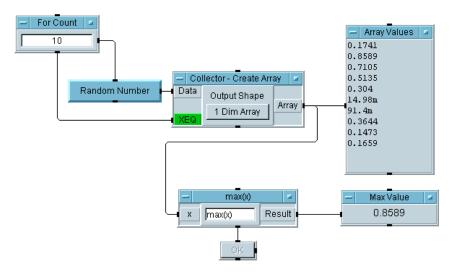

Figure I-2. The Same "Random" Program in VEE

In VEE, the program is built with program elements called **objects**. Objects are the building blocks of a VEE program. They perform various functions such as I/O operations, analysis, and display. When you view the objects with all of their connections, as shown in Figure I-2, this is called the **detail view**. The detail view is analogous to source code in a textual language.

In VEE, data moves from one object to the next object in a consistent way: data input on the left, data output on the right, and operational sequence pins on the top and bottom.

The objects are connected together to form a program. Follow the program from left to right. In the "Random" program shown in Figure I-2, a random number is added to the **Collector** – **Create Array** object ten times, creating an array. Then the program finds the maximum value in the array, and displays the **Max Value** and the **Array Values**.

Using VEE, with its modular programming approach, you can reduce the time it takes to create programs that control instruments, create customized data displays, and develop operator interfaces. This method of test development leads to productivity gains much greater than conventional techniques.

### NOTE

In Figure I-2, some objects are displayed in detail, and some are displayed with only the name showing. The objects that are displayed in detail are shown in **open view**. Open view allows you to see the details of the object. To save space and increase program execution speed, you can **iconize** objects, or reduce them so that only the names are showing.

For example, in Figure I-2, the object labeled **Random Number** is shown as an icon. The object labeled **Create Array** is shown using an open view. The open view is larger and more detailed.

### **Creating Operator Interfaces in Agilent VEE**

An additional benefit of programming in VEE is that it only takes a few minutes to create an operator interface.

Using the "Random" program from Figure I-2, the objects that the operator needs to see are selected and put into a **panel view**. A panel view shows only the objects the operator needs to run the program and view the resulting data. Figure I-3 shows the panel view of the "Random" program in Figure I-2.

#### NOTE

The program and its operator interface are different views of the same VEE program. You can go back and forth from one view to the other by clicking the detail view and panel view buttons in the window title bar in VEE. Any edits or updates that you make to a program (detail view) are automatically made to the operator interface (panel view). You can also secure the operator interface from unwanted changes.

For more information about creating an operator interface, refer to "Lab 2-4: Creating a Panel View (Operator Interface)" on page 90.

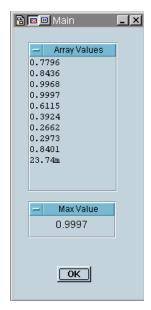

Figure I-3. Panel View (or Operator Interface) of VEE Program

With VEE, you can perform certain tasks in minutes that might take days in a textual language.

- Create colorful, intuitive front ends to programs.
- Create operator interfaces that can be used with a keyboard and mouse, or keyboard input only.
- Choose from a wide assortment of user input and data display features.
- Use pop-up panels to create focus and conserve screen space.
- Secure programs from unwanted tampering.
- Use labels, choose colors and fonts, and add beepers, notepads, buttons, and switches in a variety of formats.
- Use your own or standard off-the-shelf ActiveX Controls for user input or displaying data.

#### **Leveraging Existing Test Programs with Agilent VEE**

On all supported operating systems, VEE provides mechanisms for linking conventional test programs as well as commercial applications. For example, you could use VEE to sequence existing tests in C, C++, Visual Basic, Fortran, or Pascal (or any compiled or interpreted language on your operating system). You can also use any language that truly supports Visual Studio .NET.

VEE also provides a number of interprocess communication features to share data with commercial applications such as databases or spreadsheets. VEE also supports standard ties to ActiveX Automation and Controls, and DLLs.

## **Controlling Instruments with Agilent VEE**

VEE provides many options for controlling and communicating with instruments.

- Use panel drivers (instrument drivers) for over 450 instruments from different vendors plus all drivers available from various vendors that are VXI*plug&play* compatible in the Windows 98, Windows 2000, Windows NT 4.0, or Windows XP.
- Use VEE's Direct I/O to send instrument command strings over standard interfaces such as GPIB (IEEE 488), GPIO, RS 232, VXI, or LAN-based instruments for remote testing.
- Control PC plug-in boards from any manufacturer that supplies a standard ODAS driver, or a Dynamic Link Library with the board.
- Use direct VXI backplane control using embedded PCs or workstations.
- Control a great variety of instrument types with an easy, organized instrument management capability.

# **Improving Test Capabilities with Agilent VEE**

The VEE products offer the following features and benefits:

#### Introduction

- Reduced development and maintenance time with graphical programming.
- Integration with conventional languages like C, C++, Visual Basic, Pascal, and Fortran.
- Convenient and flexible operator interface capabilities.
- Support for most popular test platforms.
- Use of ActiveX Automation and Controls.
- Agilent Technologies' excellent array of support options.
- Easy and powerful documentation tools.
- Ease of porting test data to standard spreadsheets and word processors for reports.
- Interprocess communication tools to link with other applications such as relational databases or statistical analysis packages (versions 6.0 and later).
- Debugging tools that make the development and maintenance of large, complex programs efficient (versions 6.0 and later).
- Powerful test executive tools included with the product (versions 6.0 and later).
- Remote test capabilities with VEE's Web monitoring features (versions 6.0 and later).
- Unlimited runtime for distribution of your programs (versions 6.0 and later).
- Low cost site licenses (versions 6.0 and later).

# **Installing and Learning About Agilent VEE**

This section gives guidelines to install and learn about VEE, including installing VEE, learning about VEE, using VEE, and obtaining VEE support.

## Installing Agilent VEE and I/O Libraries

You can download or order an evaluation version of VEE. It is a fully functional version of the product. When you install it, you are prompted for a product key, enter "eval" without the quotes.

You can fully activate the evaluation version by purchasing a product key. Once you have received the product key in the mail, enter it from the main menu Help  $\Rightarrow$  Product Key. The full product can also be ordered or downloaded. A product key certificate is shipped to you with the product or separately if you have downloaded from the WWW.

VEE runs on the following Operating Systems: Windows 98, Windows ME, Windows NT(SP6a), Windows 2000 SP4, and Windows XP SP1.

To install VEE from a CD-ROM, be sure you are logged in as a user with administrative rights. Place the CD-ROM in your CD-ROM drive. The installation should start automatically. If it does not, go to the Start menu and choose Run. Enter

[CD-ROM drive letter]:\cdsetup.exe

To install VEE from a WWW download. Download the VEE self-extracting executable. The downloaded, self-extracting file is located in the download directory of your choice. Extract the VEE installation files by running the self-extracting executable. The files are extracted into the directory of your choice. From this directory, run cdsetup.exe.

To aid you with your security needs, you are prompted to install it for all users of the PC or for only one user. Choose whichever option fits your security needs.

#### Introduction

For information about the I/O Libraries, refer to the installation materials you received with it. (The I/O Libraries are used by VEE to communicate with instruments.)

Installing and Distributing VEE Pro RunTime (in online Help) shows how to install and distribute the RunTime version of VEE Pro. The RunTime version is used to run VEE programs on PCs that do not have the VEE software installed. For more information about the runtime environment, refer to online Help. Select Help, Contents and Index, and Installing and Distributing Agilent VEE Pro RunTime. If desired, you can print the information.

#### **Learning about Agilent VEE**

To learn more about using VEE, you can watch the VEE multimedia tutorials, use online help, refer to manuals (including this one), and attend VEE classes.

- VEE Multimedia Tutorials: The VEE Multimedia Tutorials, located in the Help ⇒ Welcome menu of VEE, are video presentations that explain many key concepts of VEE. They demonstrate how to use VEE menus, edit objects, and run programs. Each presentation takes three or four minutes to complete, and you can watch them as many times as you like. You can pause the Tutorial, run VEE to try what you have learned, and then resume the Tutorial.
- VEE Online Help: One way to learn about the new features of VEE is to select Help ⇒ Contents and Index ⇒ What's New in Agilent VEE. Read Help ⇒ Welcome ⇒ Introduction for an overview of the VEE product.

There are many other features of online help as well. For more information, refer to "Using Online Help" on page 97.

- VEE Manuals: The manual set for VEE includes this manual, *VEE Pro User's Guide*, and the *VEE Pro Advanced Techniques* manual.
- Agilent VEE Classes: For information about VEE classes, check the Web site http://www.agilent.com/comms/education.

NOTE

The VEE programs for many of the lab exercises and programming examples in this manual are included in VEE, under **Help**  $\Rightarrow$  **Open Example...**  $\Rightarrow$  **Manual**  $\Rightarrow$  **UsersGuide**.

# **Ordering Free Evaluation Software**

Free evaluation software is available on a CD or by downloading from the VEE website. To order the Agilent Technologies VEE Evaluation Kit CD contact Agilent Technologies offices worldwide at:

http://www.agilent.com/find/products

# **MATLAB Script Overview**

MATLAB® Script is a subset of the standard, full-featured MATLAB from The MathWorks. It gives users direct access to the core set of MATLAB functionality, such as advanced mathematics, data analysis, and scientific and engineering graphics. The MATLAB Script object can be easily included in any Agilent VEE program.

MATLAB Script includes hundreds of functions for:

- Data analysis and visualization
- Numeric computation, including:
  - Linear algebra and matrix computation
  - Fourier and statistical analysis
  - Differential equation solving
  - Trigonometric and fundamental math operations
- Engineering and scientific graphics, such as:
  - 2-D and 3-D display, including triangulated and gridded data
  - · Volume visualization of scalar and vector data
  - · Quiver, ribbon, scatter, bar, pie, and stem plots

### **Signal Processing Toolbox**

MATLAB Script for VEE also includes a subset of the MATLAB Signal Processing Toolbox, which is built on a solid foundation of filter design and spectral analysis techniques. Functions are included for:

- Signal and linear system models
- Analog filter design
- FIR and IIR digital filter design, analysis, and implementation
- · Transforms such as FFT and DCT
- Spectrum estimation and statistical signal processing
- Parametric time-series modeling
- Waveform generation

#### **About Full-Featured MATLAB**

MATLAB is an integrated technical computing environment that combines numeric computation, advanced graphics and visualization, and a high-level programming language. MATLAB includes hundreds of functions for:

- · Data analysis and visualization
- · Numeric and symbolic computation
- Engineering and scientific graphics
- · Modeling, simulation, and prototyping
- Programming, application development, and GUI design

MATLAB is used in a variety of application areas including signal and image processing, control system design, financial engineering, and medical research. The open architecture makes it easy to use MATLAB and companion products to explore data and create custom tools that provide early insights and competitive advantages.

As a VEE user, you can incorporate the full power of MATLAB and the Signal Processing Toolbox for applications involving data analysis, visualization and modeling. By upgrading to the full versions of these products, you can use a wide range of additional MATLAB features in VEE applications, such as creating user-defined functions (M-files), and access to the MATLAB command window, the MATLAB Editor/Debugger, and the Signal Processing GUI.

NOTE

For more information about using MATLAB Script objects in VEE programs, refer to "Using MATLAB Script in Agilent VEE" on page 188 of Chapter. "Analyzing and Displaying Test Data."

# **Obtaining Agilent VEE Support**

You can obtain VEE support via the Web or by telephone (for startup assistance).

#### **Obtaining Information on the World Wide Web**

The VEE website offers a variety of information, including application notes, user tips, technical information, and information about VEE partners, such as PC plug-in board vendors.

- Main VEE Website: http://www.agilent.com/find/vee.
- For Current Support Information: While connected to the network, in VEE, click Help ⇒ Agilent VEE on the Web.

  Chapter Figure I-4., "Contacting Product Support in VEE Help Menu."shows how to select support in VEE.

  http://www.agilent.com/find/vee

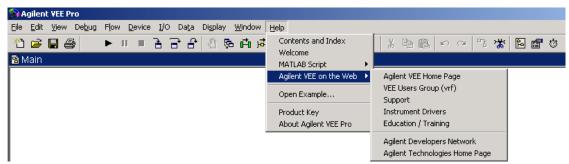

Figure I-4. Contacting Product Support in VEE Help Menu

• For Complimentary Startup Assistance: see phone support information in online help.

#### Sources of Additional Information for MATLAB

For complete, detailed information on using the MATLAB Script object, refer to the MATLAB Script Help Desk. In VEE, select Help  $\Rightarrow$  MATLAB Script  $\Rightarrow$  Help Desk. The MATLAB Help Desk will appear in a Web browser.

For further information about MATLAB, MATLAB Toolboxes, and other products from The MathWorks, visit www.mathworks.com or call 508-647-7000.

#### Other sources of information include:

- Complete MATLAB documentation: www.mathworks.com/access/helpdesk/help/helpdesk.shtml
- MATLAB Product Information: www.mathworks.com/products
- MATLAB Technical Assistance: www.mathworks.com/support
- MathWorks Store: www.mathworks.com/store
- MathWorks Home Page: www.mathworks.com
- Usenet Newsgroup: The comp.soft-sys.matlab news group provides a forum for professionals and students who use MATLAB and have questions or comments about it and its associated products.

#### Introduction

# 1 Using the Agilent VEE Development Environment

Overview 21
Interacting with Agilent VEE 22
Working with Objects 29
Understanding Pins and Terminals 46
Connecting Objects to Make a Program 52
How Agilent VEE Programs Work 65
Chapter Checklist 72

# **Using the Agilent VEE Development Environment**

In this chapter you will learn about:

- Supported systems
- How to use the Help system
- Starting VEE
- The VEE window
- · Working with objects
- · Managing the workspace
- · Selecting menu items
- Pins and terminals on VEE objects
- · Connecting objects to make programs
- · Creating, running, printing, saving, and opening programs
- How VEE programs work

Average time to complete: 1.5 hours

## **Overview**

In this chapter, you will learn how to start VEE, how to use menus, and how to work with objects. You will learn about pins and terminals in VEE. You will connect objects together to build a simple VEE program, and learn how VEE programs work.

# Interacting with Agilent VEE

This section explains how to use the VEE graphical programming language, including a list of systems supported, how the mouse and menus work, how to get help, how to start VEE, and how to work in the VEE window.

## **Supported Systems**

This version of VEE is supported on the following operating systems:

• Windows 98, Windows 2000, Windows NT 4.0, and Windows XP on a PC.

#### The Mouse and the Menus

You are probably familiar with the computer's mouse- and menu-driven interface: the pull-down menus, toolbars, and dialog boxes that you control with the mouse and keyboard. VEE uses your computer's interface. In the instructions about using the mouse to operate menus, icons, buttons, and objects, the common techniques are as follows:

- To "click" an item, place the mouse pointer on the desired item and quickly press and release the *left* mouse button.
- To "double-click" an item, place the mouse pointer on the desired item and click the *left* mouse button twice, in rapid succession.
- To "drag" an item, place the mouse pointer on a desired item, *hold the left mouse button down*, and move the item to the appropriate location. Then, release the mouse button.

NOTE

The right mouse button is used less frequently. You are advised if you need to click the right mouse button. If your mouse has a middle button, you will not use it for VEE.

## **Starting Agilent VEE**

Click Start  $\Rightarrow$  Programs  $\Rightarrow$  Agilent VEE Pro

#### The Agilent VEE Window

After you have installed and started VEE, you will see the VEE window shown in Figure 1

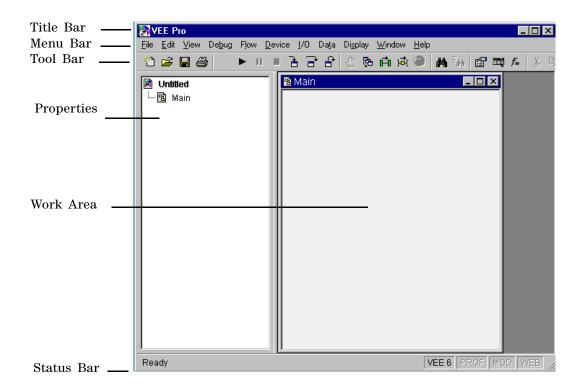

Figure 1 The VEE Development Environment

These items describe the parts of the VEE window.

 Table 1
 Descriptors for the VEE Window

| Screen<br>Descriptors | Description                                                                                                    |  |
|-----------------------|----------------------------------------------------------------------------------------------------|--|
| Title bar             | The top line in the window contains the VEE icon, the window name, and the minimize, maximize, and close buttons. Move the window by dragging the title bar. Click the VEE icon to get the window's menu.                                                              |  |
| Menu bar              | The second line contains menu items, each of which provides VEE commands or objects.                                                                                                    |  |
| Toolbar               | The third line contains icons, or buttons, that provide direct access (or "shortcuts") to the most commonly used menu commands. (Place the mouse pointer over a button and VEE displays its function.)                                                                 |  |
| Work area             | A region in a programming (edit) window such as Main,<br>UserObject, or UserFunction where you place objects and<br>wire them together.                                                                                                    |  |
| Program Explorer      | A region on the left side of the VEE window showing the structure of the VEE program. The upper corner shows the current program name, such as <b>myprog.vee</b> , or it displays <b>Untitled</b> .                                                                    |  |
|                       | The Program Explorer lets you move among the programming windows. To resize the Program Explorer, move the normal pointer on the right boundary until it changes to a vertical splitter, click, and move.                                                              |  |
| Main window           | A window that contains a work area where you develop<br>and edit VEE programs. There can be other<br>programming/editing windows, such as UserObject.                                                                                                    |  |
| Status bar            | The bottom line displays messages about VEE status, including four status indicators in the right corner. The indicators (from left to right) show: The execution mode The state of the profiler MOD appears when the program has been modified Web server is enabled. |  |

#### **Getting Help**

VEE provides an online Help system for the VEE environment, and online Help for individual objects and topics. In addition, you can get help in the documentation that came with the computer and its operating system. The PC online Help includes information about topics such as:

- Choosing commands on the menu bar
- Selecting and dismissing menu items
- · Using toolbars
- Understanding title bars and status bars
- Clicking icons and buttons
- · Working with dialog boxes
- Working with various types of windows
- Using online help

To begin, you may want to start with the  $Help \Rightarrow Welcome$  screen, where you can access the VEE Multimedia Tutorials. The Welcome screen is shown in Figure 2.

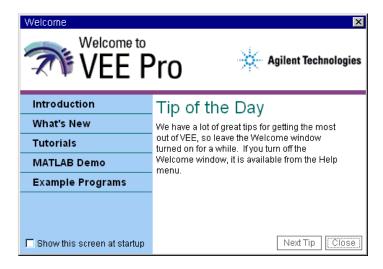

Figure 2 The VEE Welcome Screen in Help

#### 1 Using the Agilent VEE Development Environment Chapter

VEE online Help is designed for your operating system. Click **Help** and the menu shown in Figure 3 appears. Help includes contents and index, the Welcome menu (where the Tutorials are located), instrument drivers, Web site information, examples, and version number.

Although you do not need to use VEE documentation to complete this self-paced training, consult the product documentation for more detailed information about any particular feature or concept. Use the Help system to search for VEE topics you need to locate. The Help system can "jump" to related topics.

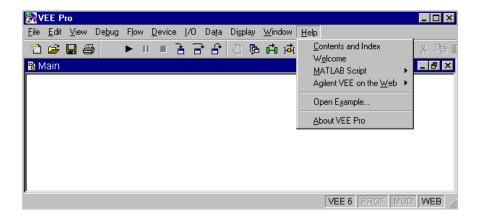

Figure 3 Using the Help Menu

Select Contents and Index to start VEE Help as shown in Figure 4.

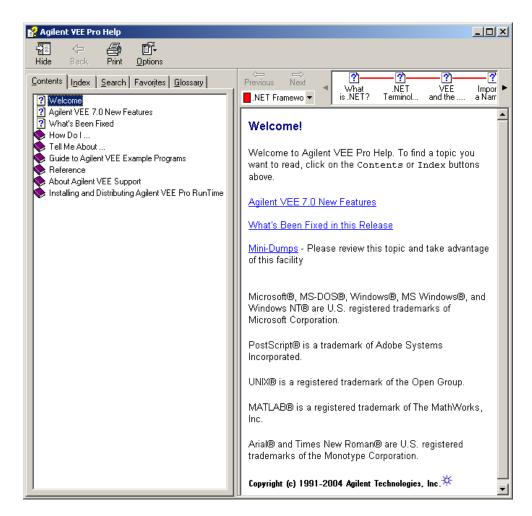

Figure 4 VEE Help Contents Tab

The **Help Contents** tab contains the following topics.

Table 2

| What's New in VEE | Definition                                      |
|-------------------|-------------------------------------------------|
| How Do I          | Provides "how to" information for common tasks. |

#### 1 Using the Agilent VEE Development Environment Chapter

Table 2

| What's New in VEE                                      | Definition                                                    |  |
|--------------------------------------------------------|---------------------------------------------------------------|--|
| Tell Me About                                          | Explains VEE concepts.                                        |  |
| Guide to Agilent VEE<br>Example Programs               | Summarizes example programs shipped with VEE.                 |  |
| Reference                                              | Provides reference information for all functions and objects. |  |
| About Agilent VEE Support                              | Provides information about getting support for VEE.           |  |
| Installing and Distributing<br>Agilent VEE Pro Runtime | Explains how to distribute the VEE Pro RunTime environment.   |  |

## NOTE

As a shortcut to get help on a selected object and on dialog boxes, press **F1** on your keyboard. In addition, Click **Help** in an object menu to get specific information about that object.

For more information about using specific online Help features as you develop programs, refer to "Using the Help Facility" on page 97.

# **Working with Objects**

A VEE program consists of connected objects. To create a program, select objects from VEE menus, such as Flow, Data, and Display. Connect the objects via lines that attach to the object pins. (For more information about pins, refer to "Understanding Pins and Terminals" on page 46.). Create a program with a group of connected objects.

This section describes how to select and use objects in a program.

- 1 Start VEE. Click Start ⇒ Programs ⇒ Agilent VEE Pro in Windows.
- **2** Follow the instructions in this section to experiment with objects.

#### NOTE

Subsequent exercises assume you have started the VEE software. Refer back to this page or to the section called "Starting Agilent VEE" on page 23 for instructions on starting VEE.

## **Adding Objects to the Work Area**

Pull down an appropriate menu, click the desired object, drag the object to an appropriate location in the work area, and click (the outline will disappear and the object will appear).

1 For example, to add a Function Generator object to the work area, select Device ⇒ Virtual Source ⇒ Function Generator in the menu bar as shown in Figure 5.

#### NOTE

The arrow to the right of Virtual Source indicates a submenu. Three dots after a menu item indicate that one or more dialog boxes will follow. For example, **File**  $\Rightarrow$  **Save As**... operates this way.

#### 1 Using the Agilent VEE Development Environment Chapter

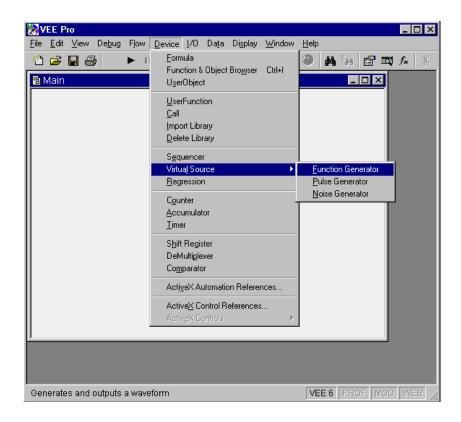

Figure 5 Adding Objects to the Work Area

An outline of the object appears in the work area.

2 Move the Function Generator to the center of the work area, and click to place the object. The Function Generator appears as shown in Figure 6.

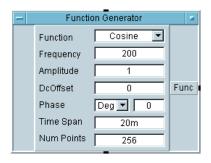

Figure 6 Adding a Function Generator Object

Having placed an object in the work area, you can move the object by dragging its title bar, just as you move a window.

#### NOTE

Throughout the rest of this manual, a shorthand notation is used to explain instructions. For example, selecting the Function Generator object is condensed into the following format:

Device ⇒ Virtual Source ⇒ Function Generator

#### NOTE

To give yourself more room on the screen, click  $View \Rightarrow Program$  **Explorer**. This deselects it and removes it from the screen. Menu items are "selected" when there is a check mark displayed before them.

# **Changing Object Views**

VEE displays objects either in "icon view" or "open view," as shown in Figure 7.

#### 1 Using the Agilent VEE Development Environment Chapter

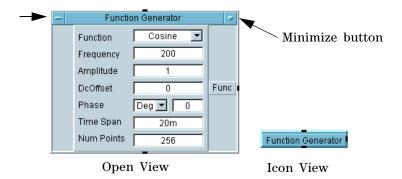

Figure 7 Object in Open View and Icon View

The iconic view conserves space in the work area and makes programs more readable. The open view provides more detail and allows you to edit the properties and settings of an object.

- 1 To switch from an open to iconic view, click the **Minimize** button (the box on the right end of the object's title bar).
- **2** To return to an open view, double-click the object icon view (anywhere on the object).

NOTE

The object menu also has Minimize and Restore selections. To display the object menu, click on the Object Menu button on the left end of the title bar, or right click anywhere on the object.

Not all objects have the same structure or parts, but you can edit objects in their open views and save space in their icon views.

## Selecting an Object Menu

Each VEE object has an *object menu* that lets you perform actions on the object, such as Clone, Size, Move, and Minimize. Most objects have similar attributes, but there are differences, depending on the functionality of the object. See online help for the specific object from the object menu.

- 1 To select the object menu, click *once* on the object menu button. (All object menus open the same way.) The object menu appears, as shown in Figure 8. (Do not double-click the object menu button. That is the shortcut for deleting the object.)
- **2** Now you can click one of the object menu choices to perform the action you desire. Or, to dismiss the menu, click an empty area *outside* the menu.

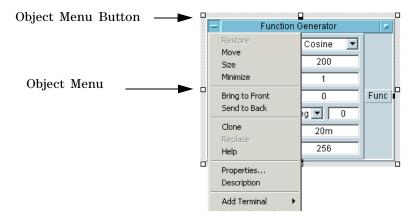

Figure 8 Selecting an Object Menu

You can also select the object menu by placing the mouse pointer anywhere on the object body and clicking the *right* mouse button. This works for both the open and icon views.

#### **Moving an Object**

- 1 To move the Function Generator object, click **Move** in the object menu, then click and hold the left mouse button. An outline of the object appears.
- **2** Move the outline to the new location while continuing to hold the mouse button down, as shown in Figure 9. Release the mouse button, and the object moves to the new location.

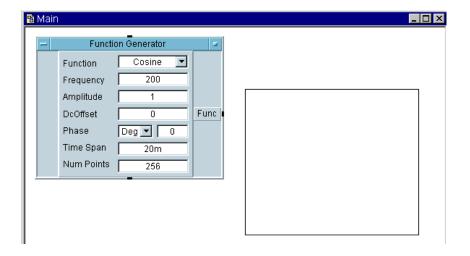

Figure 9 Moving an Object

You can also move objects as follows:

- Click the title area of the open view of an object and drag the object to a new location.
- *Except* for buttons, entry fields, pins, terminals, or the four corners (which resize the object), click any part of an open view object and drag the object to a new location.
- Click any part of an icon view object except near the four corners (which resize the object), and drag the icon to a new location.

#### NOTE

"Object Location Information, located on the status bar (at the bottom of the VEE window) gives the X and Y position (in pixels) of the upper-left corner of the outline relative to the upper-left corner of the workspace. To view an object's exact location, left click on an object to select it and hold the left mouse button down. The location is displayed in the status bar. Use this information when you need to place an object in an exact position.

## **Duplicating (or Cloning) an Object**

The **Clone** operation creates a duplicate object exactly, including any changes you have made such as sizing or renaming. Cloning is a shortcut for cutting and pasting.

- **1** Open the object menu and select Clone. An outline of the duplicated object appears.
- **2** Move the outline to the desired location, and click to place the object. The cloned object appears, while the original object remains. In Figure 10, the Function Generator has already been cloned once, and the object menu has the command selected to clone it again.

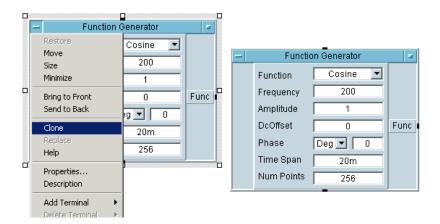

Figure 10 Cloning an Object

# Copying an Object

This action copies an object to the clipboard, so you could Paste it to VEE or another application such as MS Paint or MS Word.

Click on an object to highlight it, then click **Edit**  $\Rightarrow$  **Copy**.

- OR-

Click on an object to highlight it, then press Ctrl-C.

#### **Deleting an Object**

To delete an object from the work area, go to the object menu for the object you want to delete and click **Delete**. For example, go to the object menu for the Function Generator and click Delete. The object disappears from the work area, but it is saved in the buffer.

Open the object menu, and select Delete.

- OR-

Select the object (click on it) and press Ctrl-X.

- OR-

Place the mouse cursor over the object menu and double-click.

#### NOTE

Be careful. It is easy to accidentally delete an object by *double-clicking* its object menu button. If you do delete an object by accident, use the Undo toolbar button (or **Edit**  $\Rightarrow$  **Undo**) to recover the object and all connections to it.

#### **Pasting an Object**

To paste a copied object back into the work area, follow these steps.

After an object has been copied or deleted, click **Edit**  $\Rightarrow$  **Paste**. An outline of the object appears. Place the object and click to release it.

- OR-

Press Ctrl-V.

### **Changing the Size of an Object**

Place the mouse pointer over any of the four corners of the object until you see a sizing arrow, then click-and-drag to the desired size. Release to resize. Figure 11 shows an object being resized with the sizing arrow.

- OR-

Open the object menu and click **Size**. The mouse pointer becomes a "bottom-right-corner" bracket. Move the bracket to the desired position of the lower-right corner and click to resize.

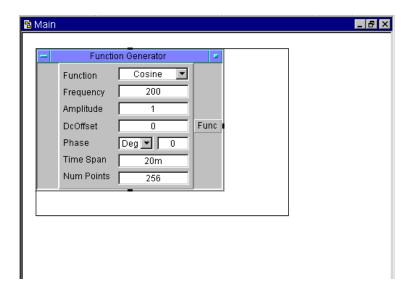

Figure 11 Changing the Size of an Object

### Changing the Name (Title) of an Object

- 1 Open the object menu and select **Properties**... A Properties window appears on the left side of your screen. Select the Title property and change the property value to whatever you would like, in Figure 12.
- **2** The new title appears in the title area. If you minimize the object, the new title appears in the icon.
- OR-

Double-click the object title bar to go directly to the Properties dialog box.

NOTE

You can save time by using standard keyboard and mouse editing techniques. For example, in the Properties dialog box Title field, if you click at the extreme left edge of the edit area the cursor will appear there. You can then add new text without deleting the existing title.

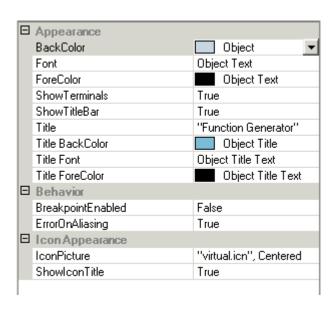

Figure 12 Changing the Title of an Object

## **Selecting or Deselecting Objects**

- 1 To select an object, click on the object and a shadow appears behind it. For example, in Figure 13, the For Count object is selected.
- **2** To deselect an object, move the mouse pointer over any open area and click. The shadow disappears. For example, in Figure 13, the Formula object is not selected.

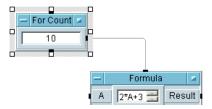

Figure 13 Selected and Deselected Objects

NOTE

The word "select" is also used to indicate choosing a menu item, but the context makes the meaning obvious.

## **Selecting Several Objects**

If you click to select an object, only one object is selected. If you click again to select another object, the previous object is deselected and its shadow disappears. To select multiple objects when you want to perform an operation on all of them at once, such as Delete, follow these steps:

Press and hold down the Ctrl button as you click on different objects. Release the Ctrl button after you have highlighted all the objects you want to select.

- OR-

Press Ctrl, then click-and-drag a rectangle around the objects to be selected. The selected objects become shadowed.

### **Selecting/Deselecting All Objects**

- 1 To select all objects, click Edit ⇒ Select All. (Or press Ctrl-A.)
- **2** To deselect all objects, click on an open area in the window.

#### **Copying Multiple Objects**

Copy the selected objects by placing the cursor on an object. Press and hold Ctrl while using the left mouse button to drag the multiple objects (outlines) to a desired location. A new instance of each object appears in the desired location.

- OR-

Or, use  $Edit \Rightarrow Copy$  to copy the selected objects to the buffer. Click **Paste** (in the Edit menu or on the toolbar), move the objects (outlines) to a desired location, and click the left mouse button. Figure 14 shows objects during copying.

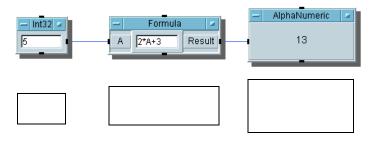

Figure 14 Multiple Objects during Copying

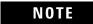

In VEE, objects that you cut or copy are also placed on the Clipboard. You can paste them into other Windows applications that support the Windows Clipboard.

#### **Editing Objects**

There are several ways to edit objects in VEE. Different editing menus display different choices. Choose an editing menu or icon as follows:

Click **Edit** on the VEE menu bar to display the Edit menu, and select the operation you want. The commands in the Edit menu are the same for all of VEE.

- OR-

Click on an icon on the VEE toolbar. The VEE toolbar contains icons for frequently used editing commands such as Cut, Copy, and Paste.

- OR-

Open the object's object menu by clicking on it, and select the operation you want. Object menus include editing operations specific to an object, such as the Properties menu, that are not located in the main Edit menu. The commands in the object menu also vary depending on the type of object. For example, compare the object menus for the **Device**  $\Rightarrow$  **Formula** and  $\mathbf{I/O} \Rightarrow \mathbf{To} \Rightarrow$  **File** objects. The two menus contain different choices that are specific to the object.

- OR-

Place the mouse pointer anywhere on a *blank* work area space and click the *right* mouse button. A pop-up Edit menu appears.

NOTE

Inactive menu items appear in a different shade than active items (they are "grayed out"). For instance, the Cut, Copy, and Clone operations in the Edit menu appear in a different shade from active menu items until an object is highlighted in the work area

## **Creating Data Lines Between Objects**

1 Click on or just outside the data output pin of one object, then click on the data input pin of another, as shown in

#### 1 Using the Agilent VEE Development Environment Chapter

Figure 15. (A line appears behind the pointer as you move from one pin to the other.)

**2** Release the cursor and VEE draws a line between the two objects. Notice that if you reposition the objects, VEE maintains the line between them.

NOTE

For more information on pins, see "Understanding Pins and Terminals" on page 46.

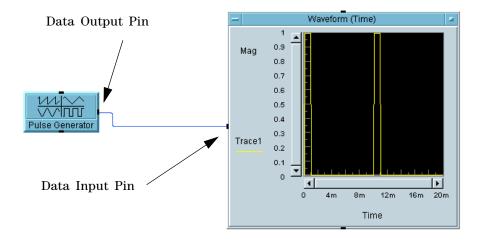

Figure 15 Creating Data Lines Between Objects

# **Deleting Data Lines Between Objects**

Press Shift-Ctrl and click the line you want to delete.

- OR-

Select **Edit**  $\Rightarrow$  **Delete Line** and click the line you want to delete.

## **Moving the Entire Work Area**

(Make sure there is at least one icon in the work area.) Place the mouse pointer anywhere on the background of the work area, press and hold the left mouse button, and move the work area in any direction.

NOTE

Scroll bars appear if your program is larger than the work area, as shown in Figure 16.

NOTE

If you click near a terminal, a line or "wire" may appear. If this happens, move the pointer to an open area and double-click.

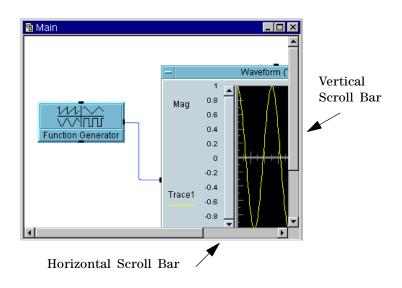

Figure 16 Scroll Bars in Work Area

#### **Clearing the Work Area**

Click **Edit**  $\Rightarrow$  **Select All** and then click the Cut button on the toolbar. This cuts all objects in the active window to the Cut buffer.

- OR-

Select **File**  $\Rightarrow$  **New**, or click the New button on the toolbar. VEE asks you if you want to save changes.

- OR-

Clear individual objects by clicking an object to make it active, and then clicking the Cut button on the toolbar.

#### **Changing Default Preferences**

The Default Preferences dialog box changes the default settings in the VEE environment.

Click the Default Preferences button on the toolbar.

- OR-

Click **File**  $\Rightarrow$  **Default Preferences**. The Default Preferences dialog box appears, as shown in Figure 17.

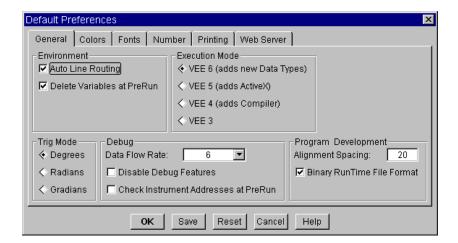

Figure 17 Default Preferences Dialog Box

This dialog box has tabs that let you select options to edit.

 Table 3
 Description of the Default Preferences Dialog Tabs

| Tab Name   | Description                                                                                                    |
|------------|----------------------------------------------------------------------------------------------------|
| General    | The default tab when the Default Preferences dialog box appears (shown previously). You can change the values of the displayed parameters; for example, Environment and Execution Mode. |
| Colors     | Lets you customize the colors in the VEE environment.                                                                                                    |
| Fonts      | Lets you customize the fonts in the VEE environment.                                                                                                    |
| Number     | Lets you change the default number format.                                                                                                    |
| Printing   | Lets you set the values of the parameters for a printer.                                                                                                    |
| Web Server | Lets you enable the built-in Web server to monitor and troubleshoot a program from a remote Web browser.                                                                                |

For more information, select  $Help\Rightarrow Contents$  and Index from the VEE menu bar. Then, browse How Do I..., Tell Me About..., or Reference.

# **Understanding Pins and Terminals**

A VEE program *consists of* the objects in the work area *and* the lines that connect them. The lines that connect VEE objects are connected between object *pins*. Each object has several pins, as shown in Figure 18. Figure 18 uses the Formula object as an example. You can use any object.

Sequence Input Pin

Data Input Pin - - Data Output Pin

Sequence Output Pin

Figure 18 Data and Sequence Pins

Table 4

| Pin Type            | .Description                                           |
|---------------------|--------------------------------------------------------|
| Data Input Pin      | The pin (or pins) on the left-hand side of an object.  |
| Data Output Pin     | The pin (or pins) on the right-hand side of an object. |
| Sequence Input Pin  | The pin on the top of an object.                       |
| Sequence Output Pin | The pin on the bottom of an object.                    |
|                     |                                                        |

Connect the data input and output pins to carry data between objects. By default, the pins execute from top to bottom. The sequence pin connections are optional. If connected, they will dictate an execution order.

#### NOTE

For more information, refer to "Following the Order of Events Inside an Object" on page 109.

In an object's open view, the data input and output pins appear as input and output terminals. (If the object is in icon view, double-click it to switch to open view.) The terminals carry detailed information such as the name of the terminal, and the type and value of the data being transmitted. The terminal labels are visible only in the open view, and only if the Show Terminals option is turned on for that object (see Properties... in the object's menu).

For example, Figure 19 includes two Formula objects. The Formula object on the left shows the terminal labels **A** and **Result**. The Formula object on the right has Show Terminals turned off, and the labels are not visible.

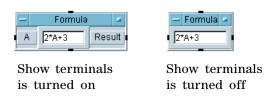

Figure 19 Show Terminals on an Object

To turn Show Terminals ON or OFF, select Properties from the object menu. The properties window appears on the left side of your screen. Select the property ShowTerminals and set it to True, (see Figure 20).

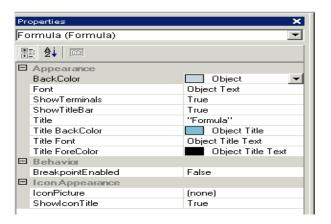

Figure 20 Setting the ShowTerminals Property

Select the property and set **ShowTerminals** to **False**. Select the property again and set **ShowTerminals** to **True**.

## **Adding a Terminal**

You can add terminals to an object. For example, you can add a second data input terminal to the Formula object.

Open the object menu and select  ${\bf Add} \ {\bf Terminal} \Rightarrow {\bf Data} \ {\bf Input}.$ 

- OR-

With Show Terminals turned on, you can place the mouse pointer in the "terminal area" (the left margin of the open view object) and press **Ctrl+A** (press the Ctrl and A keys simultaneously).

Figure 21 shows the Formula object menu open to add a data input terminal, and another Formula object that has a second terminal already added. The new terminal is labeled **B**. If the data inputs are tied to particular functions, as with instrument drivers, you are given a menu of these functions. Otherwise, the terminals are named **A**, **B**, **C**....

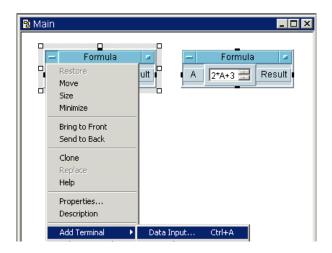

Figure 21 Adding a Terminal

## **Editing Terminal Information**

To obtain information about a terminal, double-click the label area. For example, double-clicking **B** causes the dialog box in Figure 22 to appear.

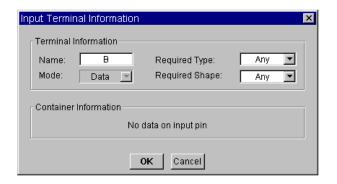

Figure 22 Obtaining Terminal Information

You can now edit the terminal. The dialog box has three kinds of fields:

Table 5

| Field Type      | Description                                                                                                    |
|-----------------|----------------------------------------------------------------------------------------------------|
| entry field     | A field with a white background, but no arrow. It becomes a <i>type-in</i> field when you click it. For example, you can click <b>B</b> in the Name field and rename the terminal.                                                                                                    |
| status field    | A field with a gray background that cannot be edited. For example, the Mode field cannot be edited.                                                                                                    |
| selection field | A field with a white background that has an arrow on its right-hand side. Clicking the field or its arrow displays a drop-down list. For example, if you click <b>Any</b> (or the arrow) in the Required Type field, you can select another data type from the list by clicking the list as shown in Figure 23. |

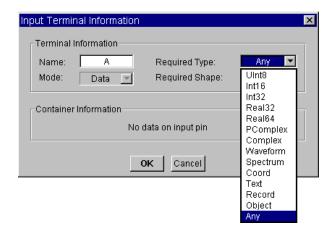

Figure 23 Using the Selection Field

If you select a data type other than Any for a data input terminal, only the specified type of data or data that can be converted to that type will be accepted by the terminal. Most of the time it is best to leave the Required Type and

Required Shape fields set to Any. For more information, select  $Help \Rightarrow Contents$  and Index from the VEE menu bar. Then, browse How Do I..., Tell Me About..., or Reference.

## **Deleting a Terminal**

Open the object menu and select **Delete Terminal**  $\Rightarrow$  **Input...** or **Delete Terminal**  $\Rightarrow$  **Output**, choose the input or output to delete, and click **OK**. For example, Figure 24 shows the dialog box that appears when you choose **Delete Terminal**  $\Rightarrow$  **Input...** 

- OR-

Place the mouse pointer over the terminal and press  $\mathtt{CTRL-D}$ .

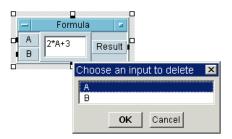

Figure 24 Delete Terminal Dialog Box

If you decide you did not want to delete the terminal, select the Undo button from the Taskbar.

# Connecting Objects to Make a Program

This section introduces VEE programs. In Lab 1-1, you will create a VEE program, print the VEE screen, and save the program to a file.

## **Lab 1-1 Display Waveform Program**

A VEE program consists of VEE objects connected in an executable object diagram. The following program displays a waveform.

(If VEE is running, clear the workspace by clicking the New button on the toolbar, or use **File**  $\Rightarrow$  **New**. Otherwise, start VEE and continue.)

1 Document the program. Select **Display**  $\Rightarrow$  **Note Pad** and place it at the top and center of the work area. Click on the editing area to get a cursor. Remove any template information you might have and then enter:

Display Waveform generates a cosine waveform and sends it to a real time display.

You may have to size the Note Pad, depending upon the screen. To size an object, open the object menu, select Size, move the sizing arrow cursor to a corner of the object and drag. You can also click and drag any corner of the object.)

- 2 Add the Function Generator object. Select Device > Virtual **Source**  $\Rightarrow$  **Function Generator**, position the outline on the left side of the work area, and click to place the object. Edit the frequency to 100 by clicking in the Frequency field and typing 100.
- 3 Add the Waveform (Time) object. Select **Display** ⇒ Waveform (Time) and place the object to the right side of the work area as shown in Figure 25.

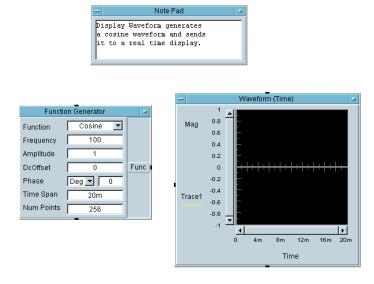

Figure 25 Creating a Program

In Figure 25, the Func label on the Function Generator object denotes a *data output pin*, and the Tracel label on the Waveform(Time) object denotes a *data input pin*. In VEE programs, you connect the data pins among the objects, and this determines the flow of the program.

4 Complete the program by connecting the data output pin on the Function Generator (next to Func on the right side) to the data input pin on the Waveform (Time) display (next to Tracel on the left side). To do the connecting, move the cursor to one of the pins.

The cursor shape changes when it is near a pin where a connection is allowed. Click the left mouse button, move the mouse cursor to the other pin, and click again. A line is automatically routed between the two pins and the program is complete.

Try moving one of the objects by dragging on its title bar. (Do not drag a pin or terminal, or a line will appear.) The line automatically reroutes to the logical path between the two objects.

If the lines appear to be scrambled, use  $Edit \Rightarrow Clean\ Up$  Lines to reroute the lines in the program.

## **Running a Program**

5 Continuing with the same exercise, click the Run button on the toolbar to run the program, or use **Debug** ⇒ **Run**. The program displays a 100 Hz Cosine wave in the Waveform (Time) display as shown in Figure 26. (Your object might have a different frequency, which is not important to the example.)

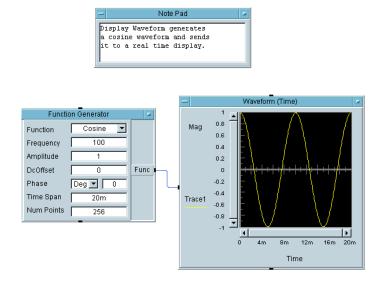

Figure 26 Running a Program

In addition to the Run button on the toolbar, you can use the Stop, Pause, and Step buttons on the toolbar to control the program. If you pause a running program, use the

Resume button (same as the Run button) to resume. You can use the Step Into button on the toolbar to run a program one object at a time.

When instructed to run the program, click the Run button on the toolbar, or press Ctrl+G. Other keyboard shortcuts include the following:

Table 6

| Command   | Keystroke Combination |
|-----------|-----------------------|
| Pause     | Ctrl+P                |
| Resume    | Ctrl+G                |
| Step Into | Ctrl+T                |

## **Changing Object Properties**

You have seen how to change some properties of an object by selecting its object menu  $\Rightarrow$  **Properties**. You can also change the more common properties of an object directly in its open view. You may have noticed that the Function Generator object has two kinds of fields. A field with an arrow on its right-hand side is a selection field.

**6** Continuing with the same example, click Cosine (or the arrow) in the Function field. A drop-down list of selections appears. Click Sine to select the Sine function as shown in Figure 27, noticing that the Function field has changed from Cosine to Sine.

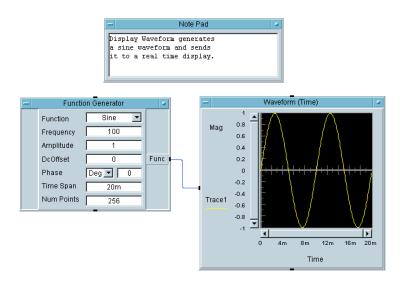

Figure 27 Changing the Function Field to Sine Wave

Some fields in dialog boxes do not have arrows. These are entry fields, which become *type-in* fields when you click them. Just click a field and a cursor appears. You can use standard keyboard and mouse editing techniques to move the cursor and enter a desired value.

7 Click the Frequency field to the right of the value 100, and, while holding the mouse button down, move the mouse to the left to highlight the last 0, as shown in Figure 28.

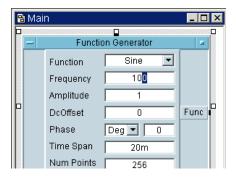

Figure 28 Highlighting a Frequency Field Number

**8** Press Delete to delete the last **0**, changing the Frequency value to **10**. Run the program. It should look like Figure 29.

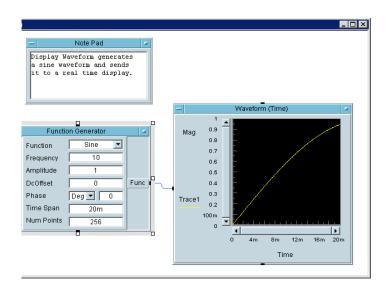

Figure 29 Example: Changing the Frequency Field to 10 Hz

The displayed waveform is now a 10 Hz sine wave. You may want to try changing a few object parameters as follows:

- Click **Deg** (or the arrow) in the Function Generator object and change the phase units to Rad. Next, click the Phase value field and enter the value PI. Run the program and note the phase shift in the displayed waveform. Then, change the Phase value back to 0 and the units back to Deg.
- The y-axis limits of the Waveform (Time) object are preset to -1 through 1. Click the y-axis name Mag to open a dialog that lets you change the settings. Click the fields for Maximum and Minimum to change the limits to 2 and -2. The waveform is displayed within the new limits. To change similar parameters for the x-axis scale, click Time.

## **Printing the Screen**

9 Continuing with the same example, to print the screen, select File  $\Rightarrow$  Print Screen. On Windows, the dialog box in Figure 30 appears.

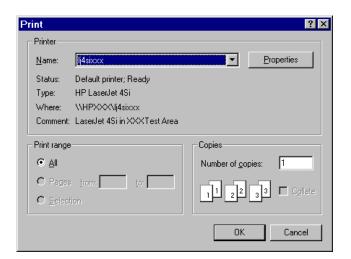

Figure 30 Printing the Screen

When you click **OK**, VEE prints the screen on the default printer named in the dialog box. You can select another printer, change the print range, and enter the number of copies. Click the **Properties** button for more selections. Different print drivers may use different dialog boxes. For further information about using Windows dialog boxes, see *Microsoft Windows Help*.

You can also click the **Print Screen** button on the toolbar to print the screen directly.

## Saving a Program

You can save a program at any time. (You can save whatever is in the work area, whether it is a complete program or not).

10 Continuing with the same example, select File  $\Rightarrow$  Save As... and complete the dialog box.

A dialog box entitled **Save File** appears. Figure 31 shows the format for this box.

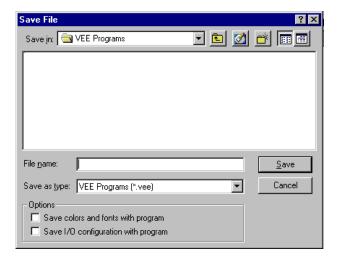

Figure 31 The Save File Dialog Box (PC)

11 By default, VEE for Windows saves files in the VEE Programs sub-directory in your My Document directory. To save the current program, type in the name simple-program in the File name field and click Save. If you do not type it in, VEE automatically adds the .vee extension to the file name.

## NOTE

You can use the long file names allowed by Windows 98, Windows 2000, Windows NT 4.0, and Windows XP.

In the Save File dialog box, you can make changes to the different fields as follows:

Table 7File Save Options

| File Save Option                   | Description                                                                                                    |
|------------------------------------|----------------------------------------------------------------------------------------------------|
| Save in                            | You can change the directory or drive by opening the drop-down menu. Double-click a folder to open it.                                                                                                    |
| File name                          | Type in a file name of your choice.                                                                                                    |
| Save as type                       | VEE programs are normally saved with the .vee extension, but you can change the file type if you wish. If you type a file name without the extension, the .vee is automatically added.                                                 |
| Save colors and fonts with program | (Optional) If you have changed program colors and fonts, using the Default Preferences menu, and you want others who load the program to get the colors and fonts you selected (rather than their defaults), click to check this item. |
|                                    | When checked, VEE saves the changes you have made to the default configuration as part of the program.                                                                                                    |

 Table 7
 File Save Options

| File Save Option                    | Description                                                                                                    |
|-------------------------------------|----------------------------------------------------------------------------------------------------|
| Save I/O configuration with program | (Optional) If you have configured an instrument in the Instrument Manager, and you want others who load the program to get the instruments you configured rather than their defaults, it is recommended that you check this item. |
|                                     | When checked, VEE saves the I/O configuration as part of the program.                                                                                                    |

#### NOTE

To re-save the program to the same file name, click the Save button or press Ctrl+S at any time (**File**  $\Rightarrow$  **Save**). It is a good idea to save files frequently while you are developing a program. To save a program that you have edited to a different file name, press Ctrl+W or **File**  $\Rightarrow$  **Save As**.

## **Exiting (Quitting) Agilent VEE**

**Select File**  $\Rightarrow$  **Exit** to close the VEE application window. Another shortcut is to press Ctrl-E to exit VEE, or click on the x button at the right end of the title bar.

You will probably not need to use the following techniques, but if VEE stops responding to the mouse or keyboard, follow these instructions:

Table 8 Exiting VEE if It is Hung

| Operating System                                         | Method                                                                                                    |
|----------------------------------------------------------|----------------------------------------------------------------------------------------------------|
| In Windows 98                                            | Press Ctrl-Alt-Delete and a window is displayed with various options. Follow the instructions in the window for MS Windows, or click <b>End Task</b> . |
| In Windows NT<br>4.0, Windows<br>2000, and<br>Windows XP | Press Ctrl-Alt-Delete and click the <b>Task Manager</b> button. Select VEE in the Applications list and click <b>End Task</b> .                        |

1

## **Re-Starting Agilent VEE and Running a Program**

- 1 Click Start  $\Rightarrow$  Programs  $\Rightarrow$  Agilent VEE Pro
- 2 Select File  $\Rightarrow$  Open and complete the Open File dialog box.

The format is the same as for the Save File dialog box. Note that the default directory for user programs is the VEE\_USER directory, unless you specified something else during installation. VEE opens the program in the Main window.

**3** Click the **Run** button. It looks like a small arrowhead, and is located on the tool bar below the Debug menu as shown in Figure 32.

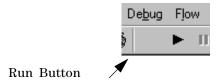

Figure 32 The Run button on the Tool Bar

NOTE

The command **vee.exe** -**r** filename starts VEE and automatically runs the program specified by filename. For example, you could create an icon on the Windows desktop and set its **Properties**  $\Rightarrow$  **Shortcut** to run a particular VEE program. An operator could then double-click an icon on the desktop to start VEE and run a program automatically. For more information, refer to the Windows Help information about commands and prompt paths.

## Managing Multiple Windows in the Workspace

Most of the discussion so far has focused on the work area in the Main window. However, large VEE programs can contain multiple windows inside of the Main window. For example, a program may contain objects that you define, such as UserObjects and UserFunctions. (You can think of

UserObjects and UserFunctions as subroutines or subprograms to the main program. UserObjects and UserFunctions are discussed in more detail in the section "Lab 2-1: Creating a UserObject" on page 76 in Chapter , "Agilent VEE Programming Techniques.") They are mentioned here to show how VEE helps you manage programs that have multiple windows.

Figure 33 shows a program with four windows. Each window has an icon (which provides menu commands), a title, and three buttons; minimize, maximize, and close. Maximizing a window makes it occupy the available area in the VEE workspace. Minimizing a window makes its icon appear along the bottom of the VEE workspace. Closing a window removes it from the workspace. VEE highlights the working window title bar.

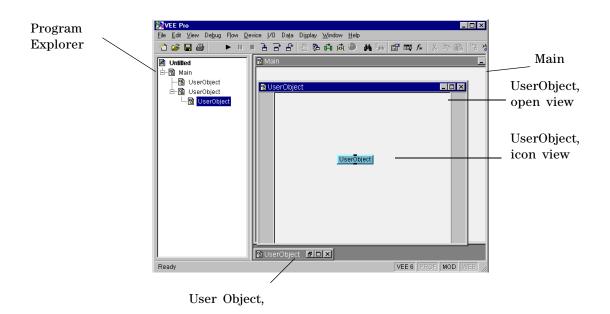

Figure 33 Multiple windows in the Work Area

As Figure 33 shows, the Program Explorer lists the hierarchy of the program. This built-in modular structure allows easy access to all parts of the program.

If the Program Explorer is not displayed, click  $View \Rightarrow Program Explorer$ . The default is for Program Explorer to appear. If you remove the check and click the Save button in File  $\Rightarrow$  Default Preferences, the Program Explorer does not appear the next time you start VEE.

To bring the Main window forward at any time, click on it or double-click its icon in the Program Explorer.

NOTE

If you close the Main window in VEE, you can display the Main window again by selecting **View**  $\Rightarrow$  **Main**.

# **How Agilent VEE Programs Work**

In VEE, the general flow of execution through a program is called *propagation*. Propagation through a program is *not* determined by the geographic locations of the objects in the program, but rather by the way the objects are connected. Propagation is primarily determined by *data flow*, which, in turn, is determined by how the data input and output pins of the objects are connected.

#### NOTE

In other programming languages such as C, BASIC, or Pascal, the order in which program statements execute is determined by a set of sequence and selection rules. Generally, statements execute in their order of appearance in the program unless certain statements cause execution to branch to another statement or thread of code.

The rules of data flow in a VEE program are:

- Data flows from left to right through an object. This means that on all objects with data pins, the left data pins are inputs and the right data pins are outputs.
- All of the data input pins in an object must be connected. Otherwise, an error occurs when the program runs.
- An object will not execute until all of its data input pins have received new data.
- An object finishes executing only after all connected and appropriate data output pins have been activated.

In VEE, you can change the order of execution by using sequence input and output pins. However, you do not normally need to use sequence pins except for special cases. It is generally best to avoid using the sequence pins. If possible, let data flow control the execution of the program.

#### 1

## Lab 1-2: Viewing Data Flow and Propagation

To see how data flow works, open the program you created earlier. Open the program simple-program.vee by clicking the Open button on the toolbar. (The program simple-program.vee is described in the section called "Lab 1-1 Display Waveform Program" on page 52.) Now run the program. It should appear as shown in Figure 34, although you may have different values for parameters.

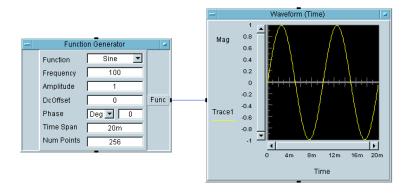

Figure 34 Typical simple-program.vee Display

The data output pin of the Function Generator object is connected to the data input pin of the Waveform (Time) object. When you run the program, the Waveform (Time) object will not execute until it receives data from the Function Generator object. This is a simple example of data flow.

## Lab 1-3: Adding a Noise Generator

Add a "noisy sine wave" by adding a Noise Generator object to simple-program.vee, as shown in Figure 35.

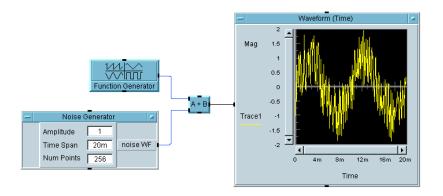

Figure 35 Example: Adding a Noise Generator Object

NOTE

The VEE programs for many of the lab exercises and programming examples in this manual are included in VEE, under  $Help \Rightarrow Open$  Example...  $\Rightarrow Manual \Rightarrow UsersGuide$ .

- 1 Delete the line connecting the Function Generator and Waveform (Time) objects in the original program. Click the Delete Line button on the toolbar and then click the line. Or, press and hold Shift+Ctrl and click the line.
- **2** Minimize the Function Generator to its icon.
- **3** Add the Noise Generator object (**Device**  $\Rightarrow$  **Virtual Source**  $\Rightarrow$  **Noise Generator**).
- 4 Add the A+B object, using Device ⇒ Function & Object Browser.

The Function & Object Browser is shown in Figure 36. For Type, select Operators. For Category, select Arithmetic. For Operators, select +.) Click **Create Formula** and place the object in the work area between the Function Generator and the Waveform (Time) object. Minimize the **A+B** object.

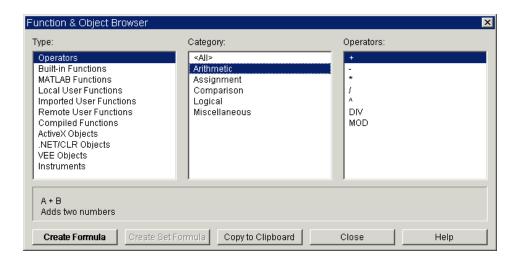

Figure 36 Function and Object Browser

- 1 Connect the input and output pins as shown in Figure 37.
- **2** Run the program.

Notice that the **A+B** object does not execute until the Function Generator and the Noise Generator objects execute. However, it does not matter whether the Function Generator or the Noise Generator executes first, because the result is the same.

Once both of the **A+B** input data pins receive data, the **A+B** object executes, summing the two signals and outputting the result to the Waveform (Time) object.

NOTE

The data flow in a VEE program determines its execution.

To see the order of execution, turn on the Debug commands Show Execution Flow and Show Data Flow, or click their respective buttons on the toolbar. Run the program again. Each object highlights when it executes and a small, square marker moves down the lines to show data flow.

NOTE

Show Execution Flow and Show Data Flow can be enabled together or individually by clicking their toolbar buttons or their commands in the Debug menu. Normally, you should turn these commands off because they slow down the program.

## Lab 1-4: Adding an Amplitude Input and Real64 Slider

Add an amplitude input and a Real64 slider to simple-program.vee.

1 Click on the object menu or press Ctrl+A with the mouse pointer in the "terminal area" at the left side of the Noise Generator. The dialog box appears for you to add an input, as shown in Figure 37.

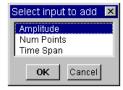

Figure 37 Example: Adding Input Terminals

**2** Select Amplitude by clicking **OK**—an Amplitude input terminal appears.

Now that the Noise Generator object has an amplitude input pin, you can input this data as a real number. VEE provides an object that makes this easy, called a Real64 Slider, which is located in the Data menu. (You could also use the Real64 Constant object or a Real64 Knob.)

3 Add a Real64 Slider object (Data ⇒ Continuous ⇒ Real64 Slider) and connect its data output pin to the Amplitude terminal, as shown in Figure 38. Run the program.

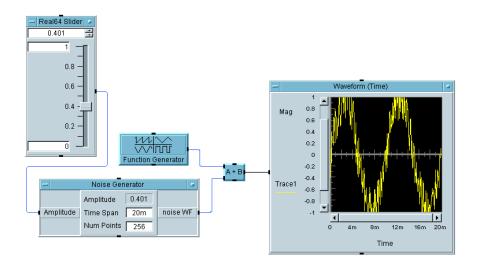

Figure 38 Example: Adding a Real64 Slider Object

Try changing the amplitude of the noise, by dragging the slide control on the Real64 Slider object. The amplitude of the noise does not change until you run the program. The noise component of the displayed waveform depends on the Real64 Slider output value.

Again, data flow determines the order of execution. The Noise Generator cannot execute until the Real64 Slider executes. The A+B object cannot execute until both the Function Generator and the Noise Generator execute, but it does not matter which one executes first. Finally, the Waveform (Time) object executes only after the A+B object has executed.

NOTE

You can display the value of an output by using the mouse to hover over the line. For example, hovering over the line from the Real64 Slider object to the Noise Generator displays a value of 0.401. Notice that the value on the line (0.401) matches the value shown on the Real64 Slider, as shown in Figure 39. (Note that the objects are shown in iconized view.)

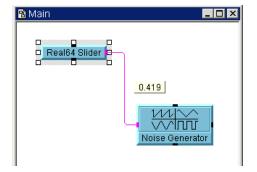

Figure 39 Displaying the Value on an Output Pin

**4** Re-save the program to **simple-program.vee**. You will add some more features to it in the next chapter.

# **Chapter Checklist**

You should now be able to do any of the following tasks. Review topics as needed, before going on to the next chapter.

- Look up on-line help documentation from the main menu bar and from the object menus.
- Start VEE.
- Identify the main menu bar, toolbar buttons, work area, and status bar.
- Explain the Program Explorer and its purpose.
- Select menu items from the main menu and object menus.
- Perform the following operations on an object: moving, renaming, iconizing, expanding, sizing, selecting, deselecting, deleting, cloning, etc.
- Move the work area, clear the work area, and manage multiple windows.
- Identify data and sequence pins on an object and explain their purpose.
- Examine terminals and change their names.
- Connect objects to create a program to simulate waveform data.
- Create, run, print and save a program.
- Exit VEE, and then reopen a program.
- Explain how data flows through a VEE program.

# 2 Agilent VEE Programming Techniques

Overview 75
General Techniques 76
Using Online Help 97
Debugging Programs in Agilent VEE 100
Practice Programs 115
Documenting Agilent VEE Programs 119
Chapter Checklist 125

# **Agilent VEE Programming Techniques**

In this chapter you will learn about:

- · Creating a UserObject
- · Adding a dialog box for user input
- Using data files
- Creating panel views (an operator interface)
- Mathematically processing data
- Communicating with instruments
- Documenting a program
- Using debugging tools

Average time to complete: 2 hours

## **Overview**

In this chapter, you will learn selected VEE programming techniques to help you build your own programs. For example, VEE allows you to create customized objects called UserObjects. You can also create interfaces for operators to use that show only the necessary parts of the program. These are displayed in the Panel view of the program.

You can write data from VEE to a file, and read data from a file into VEE. Data files and their associated I/O transactions can be used for many purposes, including communicating with instruments, files, strings, the operating system, interfaces, other programs, and printers.

VEE supports many data types and provides extensive mathematical processing capabilities. There are multiple ways for you to use VEE to communicate with instruments. VEE also provides powerful debugging tools to debug any problems in programs.

# **General Techniques**

Inside the Main VEE program, you can create logical groups of objects, called UserObjects. A UserObject object (called UserObject hereafter) is created by placing a logical group of objects in a UserObject window. Inside the UserObject window, you connect inputs and outputs in the same way as the main program. The UserObject itself is connected to other objects in the main program with inputs and outputs, like any other object.

The idea in developing a UserObject is to create a unique context that performs a useful purpose within the main program. Besides conserving space in the main work area, you can make the program more understandable by giving it structure.

A VEE program can contain many UserObjects nested within the Main program. Each UserObject has an icon view which resides in the Main window. To associate the icon views of the UserObjects in the main program with their associated UserObject windows, name UserObjects in their edit windows, which also names them in their associated icon view. For example, if you name a UserObject AddNoise, its icon window in the Main program and the title bar on the UserObject will both read AddNoise. The following exercise teaches you how to create a UserObject.

## Lab 2-1: Creating a UserObject

There are a couple of ways to create a UserObject in a VEE program:

- Select **Device** ⇒ **UserObject** from the menu bar to bring up an empty UserObject icon in the Main window, and add objects to it. If you double-click the UserObject icon, it is displayed in open view, as shown in Figure 40.
- Select objects within a program and then create a UserObject from them, by selecting the objects and clicking Edit 

  Create UserObject.

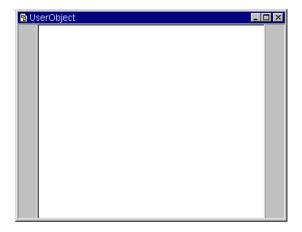

Figure 40 UserObject Window

Once you have created a UserObject, it is part of the main program. The UserObject window can be displayed as an icon, in open view, or minimized at the bottom of the screen as follows:

- Close the window by clicking the close button, and the UserObject is displayed as an icon in the main window.
- Maximize the window by clicking its maximize button, and the UserObject window will occupy the entire available area in the VEE workspace.
- Minimize the window by clicking its minimize button. The minimized UserObject is displayed along the bottom of the VEE workspace.

NOTE

The icon view of the UserObject always resides in the Main window, and you can connect its pins to other objects in the Main window.

#### NOTE

Before you begin, make sure Program Explorer in the View menu is deselected to give yourself more screen space in Main

Now, you will create a UserObject for a program.

- 1 Open the program (simple-program.vee) you created in "Lab 1-4: Adding an Amplitude Input and Real64 Slider" on page 69. The program should appear in the main work area.
- **2** Remove the Real64 Slider from the program. (It is not used in this exercise.) Click to open the Real64 Slider Object Menu, and select Delete, or double-click on the **Real64 Slider** Object Menu button.

#### NOTE

If you run the program again now, with the Real64 Slider object removed and the input pin still on the Noise Generator, you will get a VEE error message that the input pin Amplitude on the Noise Generator is not connected. Remember, all input pins must be connected for a VEE program to run.

- 3 In the Noise Generator object, click the Object Menu button or click the right button over the object to open the object menu. Select **Delete Terminal** ⇒ **Input**, and in the dialog box for Choose an input to delete with Amplitude highlighted, click **OK**.
- **4** Rename the program by choosing **File** ⇒ **Save As...** and type in the new name usrobj-program1.vee.
- **5** Then, minimize the Noise Generator object and rearrange the objects as shown in Figure 41.

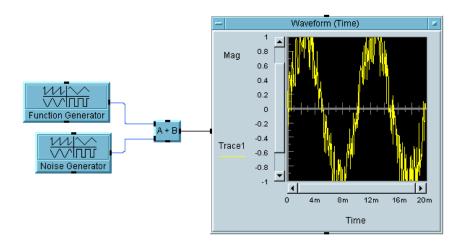

Figure 41 usrobj-program.vee at an Early Stage

6 Select the Noise Generator and A+B objects, using the shortcut Ctrl+left mouse button. Click Edit ⇒ Create UserObject. A dialog box appears labeled Create UserObject. (You could rename the object by typing in a new name if you wish. For now, click OK to create the UserObject.)

The UserObject will contain the Noise Generator and A+B objects in the UserObject edit window, and will be automatically created in the Main window with the appropriate input and output pins and connections as shown in Figure 42.

Position the icons in the upper left of the UserObject by simply pressing the Home button on the keyboard.

## 2 Agilent VEE Programming Techniques Chapter

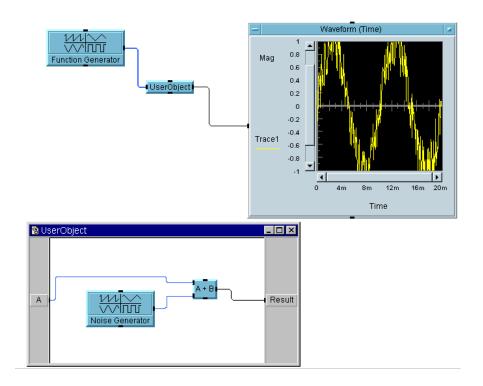

Figure 42 Creating a UserObject

NOTE

Rearranging the positions of the objects before executing Create UserObject is one of convenience. If you do not collect the objects to be included into one area, the UserObject will size itself to encompass all the selected objects. You can then rearrange and resize the work area of the UserObject and move the UserObject to an appropriate place in the work area. However, the cleanup is easier if you place the objects logically beforehand.

### NOTE

You can use  $\mathbf{Edit} \Rightarrow \mathbf{Clean}$  **Up Lines** to clean up the line routing within a program. This command is context dependent. To clean up the lines for the UserObject, it must be the active window. Click the UserObject window, then, use  $\mathbf{Edit} \Rightarrow \mathbf{Clean}$  **Up Lines**.

Creating a UserObject in its edit window and then using the icon view of the UserObject lets you save screen space.

7 To help you keep track of the UserObject, change the title from UserObject to AddNoise. Double-click the title bar and enter the new title in the properties dialog box. Figure 43 shows how this makes the program easier to follow.

To get to any object's Properties dialog box quickly, just double-click its title bar.

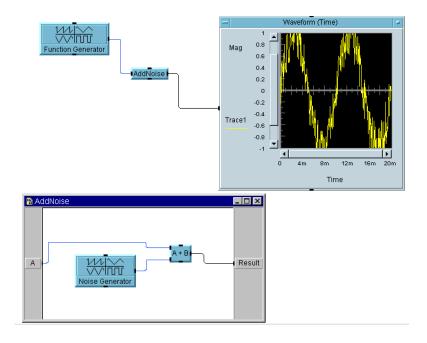

8 Click the **Run** button to display the noisy cosine wave as shown in Figure 44. Note that AddNoise is minimized, and appears in icon form at the bottom of the work space. To minimize AddNoise, click on the minimize button in its title bar, shown as the underline symbol (\_).

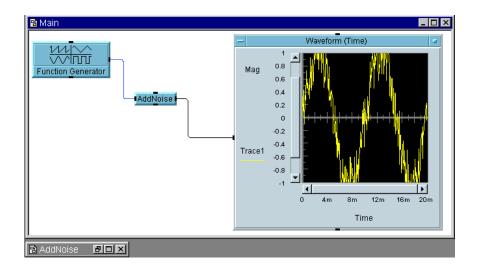

Figure 44 Noisy Cosine Wave

The key to effective UserObjects is to make sure they serve a logical purpose within the program. This unique object is not just a space saving device, but rather a way of structuring a program. UserObjects help you use "top-down" design in VEE programs. VEE also includes an object called a *UserFunction*, which is a re-usable code module. For more information about UserObjects and UserFunctions, refer to Chapter , "Using Agilent VEE Functions," on page 329.

For more information about UserObjects, select  $Help \Rightarrow$  Contents and Index from the VEE menu bar. Then, browse How Do I..., Tell Me About..., or Reference.

You will continue with this example in the following section. However, if you want to quit now, save the program as usrobi-program3.vee.

### Lab 2-2: Creating a Dialog Box for User Input

If it is not already open, open the program usrobj-program3.vee.

In the  $Data \Rightarrow Dialog\ Box$  submenu are six choices for dialog: Text Input, Int32 Input, and Real64 Input, as well as Message Box, List Box, and File Name Selection boxes. In each case for text, integer, and real input, a dialog box helps you configure the prompt or label, default value, value constraints, and error message. Once you include one of these dialog boxes, a pop-up input box will appear when the program is run.

- 1 Select Data  $\Rightarrow$  Dialog Box  $\Rightarrow$  Int32 Input and place it to the left of the Function Generator. Change the Prompt/Label field to Enter Frequency:. (Remember to click and drag over the field to highlight it first.) Change the Default Value to 100.
  - You can also double-click an input field to highlight an entry.
- 2 Change the Value Constraints to 1 on the low end and to 193 on the high end. Change the error message to reflect these new values, as shown in Figure 45. Finally, iconize the Int32 Input object.

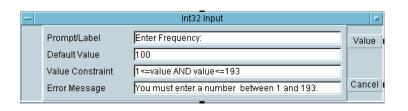

Figure 45 The Int32 Input Configuration Box

#### 2 Agilent VEE Programming Techniques Chapter

- 3 Open the Object Menu for the Function Generator, and choose Add Terminal ⇒ Data Input. In the dialog box for Select input to add, choose Frequency and click OK.
- 4 Connect the top output pin of the Int32 Input object to the input pin on the Function Generator. Notice that Frequency can only be changed through the input pin now, and you can no longer edit the Frequency input field. The program should look like Figure 46.

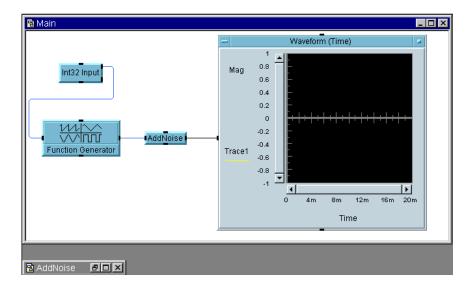

Figure 46 Int32 Input Added to usrobj-program.vee

**5** Run the program. The input box for Int32 Input appears, with the instruction Enter Frequency:. Try running the program with different frequencies in the input box. See Figure 47, shown at run-time with the pop-up input box. Simply click and drag the pop-up box to control where it appears.

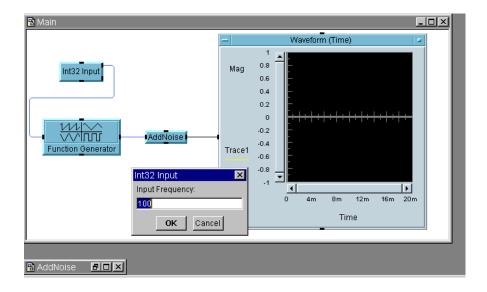

Figure 47 Runtime Pop-Up Input Box

You will get an error message box if you enter frequencies above 193. Notice that you get the exact error message that you configured.

You will continue with this example in the following section. However, if you want to quit now, save the program as **usrobj1-program4.vee**.

NOTE

The VEE programs for many of the lab exercises and programming examples in this manual are included in VEE, under  $Help \Rightarrow Open$   $Example... \Rightarrow Manual \Rightarrow UsersGuide$ .

## Lab 2-3: Using Data Files

You can write data from VEE to a data file and read the data in a file into VEE by including the To File and From File objects in the program. For example, add a To File object to the detail view of the program that you have been building.

#### 2 Agilent VEE Programming Techniques Chapter

If it is not already open, open the program usrobj-program4.vee.

- 1 Select  $I/0 \Rightarrow T_0 \Rightarrow File$  and place it in the Main work area.
- 2 Change the default filename, myFile, to wavedata.

If there is no check mark to the left of Clear File At PreRun & Open, then click on the small input box. To File defaults to appending data to the existing file. In this case, however, you want to clear the file each time you run the program. The To File object should now look like Figure 48.

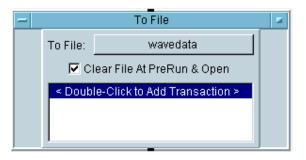

Figure 48 Adding a Data File

3 Double-click on the area labeled **Double-Click to Add Transaction** to write the data. The dialog box in Figure 49 appears. Click the **TEXT** field (or its arrow) to show the drop-down list of data types and click **CONTAINER**. Click **OK**. Notice that when you click **OK** in the **I/O Transaction** dialog, an input pin **a** is automatically added to the To File object.

Examine Help in the To File object menu to see the other options for the transaction besides **WRITE CONTAINER**. Transactions are discussed in more detail in an appendix in the *VEE Pro Advanced Techniques* manual and in Chapter , "Storing and Retrieving Test Results."

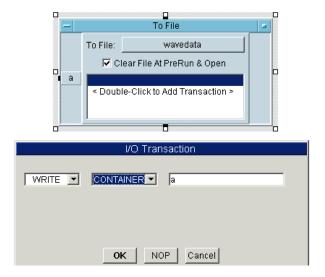

Figure 49 Choosing an I/O Transaction

**4** Connect the data output pin of the AddNoise UserObject to the data input pin of To File. The program should now look like Figure 50.

NOTE

You can connect one data output pin to several data input pins.

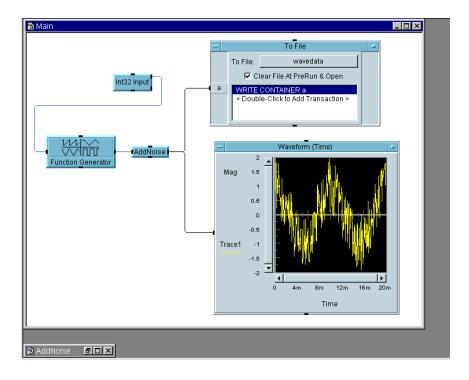

Figure 50 Adding a To File Object

**5** Click the **Run** button on the tool bar again to test the program. The program now displays the noisy cosine wave output by the AddNoise UserObject and writes a container of waveform data to the file wavedata.

Double-click the To File object to get the open view, then double-click the input terminal **a** to examine its contents. You should see an array of 256 points.

Add a From File object to the program to read the data back.

6 Select I/O ⇒ From ⇒ File and place it in the Main work area. Add a read transaction to READ CONTAINER x and change the file name to wavedata (the procedure is the same as for To File). Then, delete the line between

AddNoise and the Waveform (Time) object, and connect the objects as shown in Figure 51. The sequence line between To File and From File ensures the data is written to the file before it is read.

**7** Run the program. It should look similar to Figure 51. Save the program as **usrobj-program.vee**.

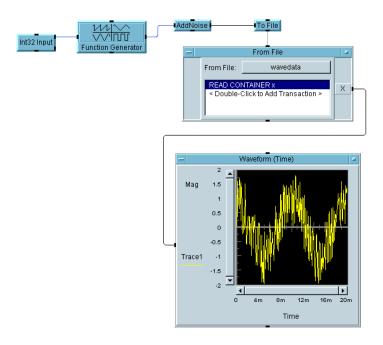

Figure 51 Adding a From File Object

## Lab 2-4: Creating a Panel View (Operator Interface)

After you develop a program, you may want to create an operator interface. To do so, create a panel view of the program. This exercise uses the program you created in "Lab 1-2: Viewing Data Flow and Propagation" on page 66.

1 Open the program simple-program.vee. The program should look like Figure 52.

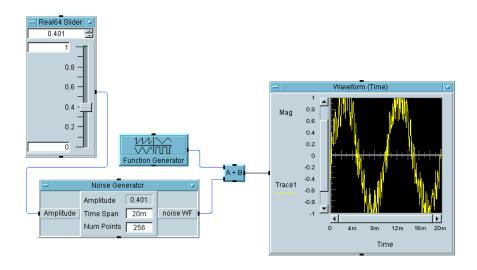

Figure 52 simple-program.vee

- 2 Select the objects that you want to appear in the panel view, which acts as the operator interface. Press and hold Ctrl while clicking on all the objects you want to select. (Make sure no object is accidentally selected.) In this case, select the Real64 Slider and Waveform (Time) objects. They will each now have a shadow to indicate they are selected.
- 3 Click the Add to Panel button on the toolbar to add the selected objects to the panel (or use Edit ⇒ Add To Panel). A panel view appears, showing the two objects that you added to the panel.

You can size and move the objects in the panel view to appropriate locations to create a panel similar to the one shown in Figure 53.

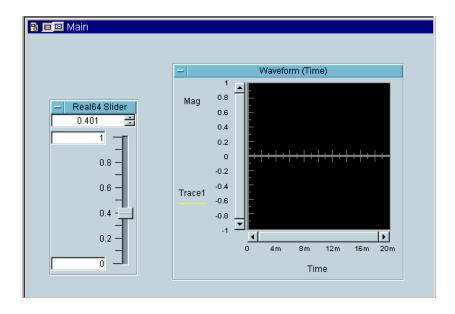

Figure 53 Example: Creating a Panel View

**4** Press the To Detail button in the upper left Main window title bar to go to the detail view. Click the To Panel button to return to the panel view.

The detail view is the normal window in which you edit a program. You can move, resize, or delete objects in the panel view independently from the detail view. The detail view is used to develop a program and the panel view is used to provide an operator interface.

5 Save the program as simple-program with panel.vee.

You can practice making some changes to the panel view as follows:

#### 2 Agilent VEE Programming Techniques Chapter

- To change colors on the panel, select Properties from the Main window object menu in panel view. Select the BackColor property, and select the color you want.
- To change colors or fonts on any object, just double-click its title bar to get the Properties window. Then click the Colors or Fonts property you wish to change.
- To give a raised appearance to objects in the Panel view, open the Properties window for that object and select Raised under the Border property.
- To change the name of the Panel view, open the main Properties window and change the Title property to whatever you wish. The name you enter will be displayed when the program executes.

## Lab 2-5: Mathematically Processing Data

VEE provides extensive built-in mathematical capabilities and data type support, as well as all the data and signal processing power of MATLAB. For more details, refer to the *VEE Pro Advanced Techniques* manual.

#### **Using Data Types**

VEE supports several data types, including text, integer and real numbers, and several types of complex and coordinate numbers. You have already seen how the **A+B** object can add two waveforms together in earlier examples. Mathematical operators, such as addition (+), can act on several data types and can even act on mixed data types.

For example, to create the following program clear the Main window, place the following objects in the Main window, and connect them as shown, noting the following information.

- 1 Select File  $\Rightarrow$  New to clear the work area.
- 2 Add a Real64 Constant object by selecting Data ⇒ Constant ⇒ Real64.
- 3 Add a Complex Constant object by selecting Data ⇒ Constant ⇒ Complex.

- 4 Add an A+B object. Select Device ⇒ Function & Object Browser to get the Function & Object Browser. Then, select Type: Operators; Category: Arithmetic; Operators: +. Click Create Formula to create the object.
- 5 Add an AlphaNumeric object by selecting **Display** ⇒ **AlphaNumeric**. Connect the objects as shown in Figure 54. Type in the value 1.53 in the data entry field of the Real64 Constant object and the complex value (2,1) in the Complex object. Run the program and you should get the result shown in Figure 54.

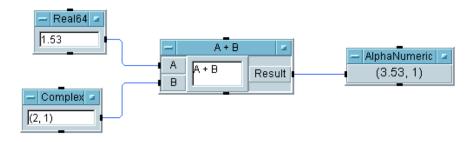

Figure 54 Using Data Types

VEE automatically converts the data as needed and then performs the addition in the A+B object. The real value 1.53 is converted to the complex value (1.53,0), which is then added to the complex value (2,1). The result, (3.53,1) (a complex number), is displayed in the AlphaNumeric object.

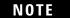

Normally, VEE automatically handles all data type conversions. For more information, select  $Help \Rightarrow Contents$  and Index from the VEE menu bar. Then, browse  $How\ Do\ I...$ ,  $Tell\ Me\ About...$ , or Reference.

#### **Using Data Shapes**

VEE supports a variety of data shapes, such as scalars and arrays. Unlike most programming languages, VEE objects can operate on an entire array, rather than on only one element.

#### 2 Agilent VEE Programming Techniques Chapter

The following program creates a one-dimensional, ten-element array, calculates the median of the 10 values, and then displays the median value.

- 1 Select File  $\Rightarrow$  New to clear the work area.
- 2 Add a For Range object, by selecting Flow ⇒ Repeat ⇒ For Range.
- 3 Add a Sliding Collector object, by selecting Data ⇒ Sliding Collector.
- 4 Add a median(x) object. Select Device ⇒ Function & Object Browser. Then, select Type: Built-in Functions; Category: Probability & Statistics; Functions: median and click Create Formula.

You can display the Function & Object Browser by clicking the **fx** button on the toolbar.

5 Add an AlphaNumeric object, by selecting Display ⇒ AlphaNumeric. Connect the objects as shown in Figure 55. Run the program. If you have not changed any of the inputs on the objects, you should see the result displayed in Figure 55.

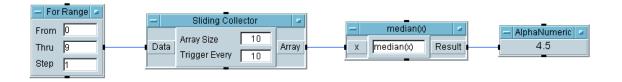

Figure 55 Connecting Data Objects

#### **Using the Formula Object**

VEE provides mathematical operators and functions which are documented in the Reference part of online help. Select  $Help \Rightarrow Contents$  and Index. Then, select Reference and browse the items as desired.

The predefined operator and function objects are available via **Device**  $\Rightarrow$  **Function & Object Browser** (or fx on the toolbar). You select them from the Function & Object Browser by clicking entities in three lists: Type:, Category:, and Functions:. Click **Create Formula** to create the object.

Besides using predefined operators and functions, you can create any valid VEE mathematical expression within the Formula object, which is found under the Device menu. In this section, you will create a program using a Formula object. To begin, clear the Main window and follow these steps.

- 1 Add the Function Generator object to the Main window and modify it to produce a 100 Hz sine wave. Select Device ⇒ Virtual Source ⇒ Function Generator.
- 2 Select Device ⇒ Formula to add the Formula object to the Main window. Add a second input (B) to the object by putting the mouse pointer in the input terminal area and clicking Ctrl+A.
- **3** Type the mathematical expression abs(A)+B in the entry field.
- **4** Select  $Data \Rightarrow Constant \Rightarrow Real64$  to add a Real64 Constant object to the Main window. Type in the value 0.5.
- 5 Select Display ⇒ Waveform (Time) and set the y-axis scale to
   -2 through 2. Set Automatic Scaling to Off. To get the dialog box for these parameters, click Mag.
- **6** Connect the objects as shown in Figure 56. Run the program.

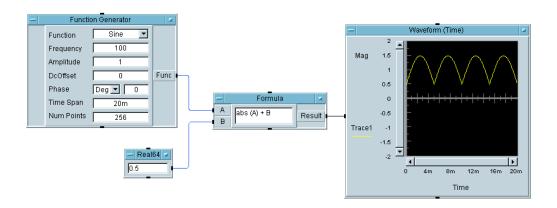

Figure 56 Creating a Formula Object Program

When you run the program, the Formula object takes the waveform input A and the real value B, and adds B to the absolute value of A. In effect, the expression abs(A)+B "rectifies" the sine wave and adds a "dc offset." You could have produced the same effect by using the A+B and abs(x) objects, but it is easier to read an expression in a Formula object. (This also saves space.)

Try double-clicking the input and output terminals of the Formula object. Note that the real scalar on input  ${\bf B}$  is added to each element of the waveform data (a one-dimensional array) on input  ${\bf A}$ , and the resulting waveform is output on the **Result** terminal.

#### NOTE

To augment VEE's extensive math capability, there are hundreds more mathematical functions available through MATLAB Script integration. Browse through these functions in the Function & Object Browser. For more information about using MATLAB functions, refer to "Using MATLAB Script in Agilent VEE" on page 188 of Chapter, "Analyzing and Displaying Test Data."

# **Using Online Help**

Now that you have created a few simple programs, here are some ways to teach yourself more about VEE.

- 1 First, run the Multimedia Tutorials located in the Help ⇒ Welcome menu. The tutorials demonstrate many of the main features of VEE. They will help bring you up to speed quickly. The tutorials display screen demonstrations of VEE programs being built and run, and describe what you are seeing. The tutorials also introduce key concepts for using VEE effectively.
- **2** Once you become familiar with VEE, look for more information in the Help entries in the object menus. You can experiment with the objects until you understand how they work. If you need to know more about an object, the object menus give you the most specific information. Consult them first.
- **3** To use the Help contents, index, or search capabilities, open Help on the main VEE menu bar.

NOTE

To review how to open the main Help facility and a listing of the Help contents, refer to "Getting Help" on page 25.

### **Using the Help Facility**

Online Help provides information on the following topics:

- All menu items, as well as shortcuts for most of them
- Instrument driver information
- Frequently performed tasks and many example programs
- Definition of VEE terms
- · Using the help facility
- VEE version

You can browse, use the keyword index, use hyperlinks to related topics, or even do a search. There are many Help features available in VEE that you can use as you develop programs.

NOTE

VEE also includes other helpful features for developing and debugging programs, such as line probe. For more information, refer to "Debugging Programs in Agilent VEE" on page 100

### **Displaying Help about an Object**

To get help on an object, click on the object menu button and select Help.

- Select Flow 

  Repeat 

  For Count to create a For Count object. Click on object menu and select Help. The Help topic appears describing For Count.
- Select Device 

  Formula to create a Formula object. Click
  on the object menu and select Help. The Help topic
  appears describing the particular formula displayed in the
  Formula object.
- Select Device 

  Function & Object Browser. Select any
  combination of choices and click on Help. The Help topic
  appears for the particular object that is selected.

## Finding the Menu Location for an Object

To find the location for an object in the menus, and to display the information about that object, select  $Help \Rightarrow$  Contents and Index, click on the Index tab, type in the name of the object, and click **Display**.

For example, select  $Help \Rightarrow Contents$  and Index, click on the Index tab, and type in Collector. Click Display to display the Help topic for the Collector object.

## Other Practice Exercises Using the Help Facility

• Look up the short-cut to delete an object.

- Select Help ⇒ Contents and Index ⇒ How Do I... ⇒ Use the Keyboard Shortcuts ⇒ Editing Programs ⇒ To Cut an Object or Text.
- Look up the word "terminal."

Select  $Help \Rightarrow Contents \Rightarrow Reference \Rightarrow Glossary \Rightarrow Terminal$ .

• Look up the VEE version number.

Select Help  $\Rightarrow$  About VEE Pro.

• Find out what is new in this version of Agilent VEE.

 ${\bf Select}\;\; {\bf Help} \Rightarrow {\bf Contents}\; {\bf and}\; {\bf Index} \Rightarrow {\bf What's}\; {\bf New}\; {\bf in}\; {\bf Agilent}\; {\bf VEE}\; {\bf Pro}.$ 

# **Debugging Programs in Agilent VEE**

This exercise uses the program you created in "Lab 2-4: Creating a Panel View (Operator Interface)" on page 90. Select File  $\Rightarrow$  Open, highlight simple-program\_with\_panel.vee, and click **OK**.

VEE displays error messages during development and when a program runs, and can display caution, error, and informational messages as follows:

- When you run a program, VEE may display a yellow-titled Caution box.
- When you run a program, VEE may display a red-titled Error box.
- If you make a mistake while creating a program, such as typing an out of range value of 33000 into an Int16 Constant, VEE displays an Error message box with a dark blue title bar.
- VEE also displays information in the status bar about errors and cautions. The status bar is along the bottom of the VEE window.

### **Showing Data Flow**

1 Click the Show Data Flow button on the center of the tool bar as shown in Figure 57. (Or you can click **Debug** ⇒ **Show Data Flow**.)

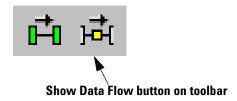

Figure 57 Show Data Flow

(To turn it off, click it again.) When you run the program, you will see small squares moving along the data lines to indicate the flow of data.

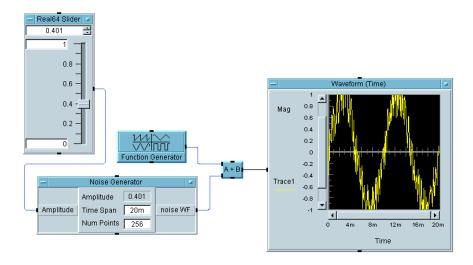

Figure 58 Data Flow in simple-program.vee

For example, in Figure 58, data moves from the Real64 Slider to the Noise Generator. The output from the Noise Generator and the Function Generator are input to the **A+B** object, and the results are displayed in the Waveform (Time) display.

### **Showing Execution Flow**

1 Click the Show Execution Flow button on the tool bar as shown in Figure 59. (Or click **Debug** ⇒ **Show Execution Flow**.)

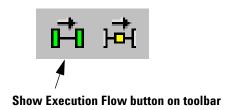

Figure 59 Show Execution Flow

When you run the program, you will see a colored outline around the objects as they execute.

Use Data Flow and Execution Flow to understand how a program is operating, but turn them off to get higher performance. Combining these features with debugging tools such as breakpoints will help you understand how a VEE program works and where possible errors lie.

## **Examining Data on a Line**

Checking the data at different points in your program is a fast, useful way to debug your program. The Line Probe is a way to view the data on a given line.

Place the mouse pointer over a data line in the detail view. The cursor becomes a graphic of a magnifying glass. The line and its connections are highlighted, and a box appears displaying the data value on the line. Click the magnifying glass cursor, and a dialog box appears with more information about the data line. (Or click **Debug**  $\Rightarrow$  **Line Probe** and click on a line.)

For example, Figure 60 shows part of a VEE program with the output displayed from the iconized **Function Generator**. The output shows the **Function Generator** generates a 256-point waveform array.

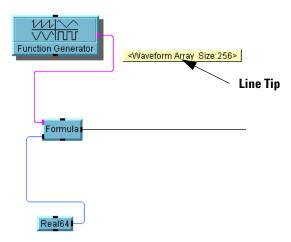

Figure 60 Displaying the Value on an Output Pin

If you click on a data line, a dialog box appears with all the information about the data on the line. For example, Figure 61 shows the dialog box that appears when you click on the output of the Function Generator.

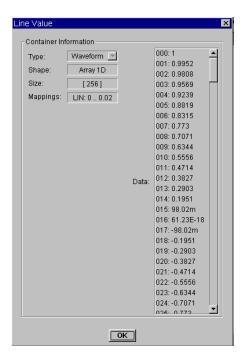

Figure 61 Displaying Information about a Line

## **Examining Terminals**

To examine a terminal, double-click it in the open view as mentioned in "Understanding Pins and Terminals" on page 46. If an object is iconized, place the mouse pointer over the terminal, and VEE automatically pops up the name of the terminal.

## **Using the Alphanumeric Displays for Debugging**

You can add the Alphanumeric or Logging Alphanumeric displays at different points in a program to track the flow of data. When the program is running correctly, delete them. AlphaNumeric displays a single data container (a Scalar value, an **Array 1D**, or **Array 2D**), and Logging AlphaNumeric

(either a **Scalar** or **Array 1D**) displays consecutive input as a history of previous values. You can also use a Counter to see how many times an object ran.

### **Using Breakpoints**

A breakpoint causes a program to pause before it executes a particular object. You can set breakpoints in a program to examine the data. When a breakpoint is set on an object, the object is highlighted with an orange colored outline. When the program runs, it will pause before executing that object.

- 1 Set a breakpoint on a single object. Double-click the title bar of an object to get the Properties dialog box, then select Breakpoint Enabled and click OK. Then select Debug ⇒ Activate Breakpoints. Run the program. It will pause at the object with the breakpoint.
- 2 Set additional breakpoints on several other objects. Select the objects. (Press Ctrl and click on each object.) Click the Toggle Breakpoint(s) button on the tool bar as shown in Figure 62. (You could also press Ctrl-B.) Run the program again. The program pauses at the first object with a breakpoint set.

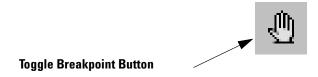

Figure 62 Set Breakpoint(s)

**3** Resume the program to continue and pause at the next object with a breakpoint set. Click the **Resume** button on the tool bar, shown in Figure 63. (Also in the Debug menu.)

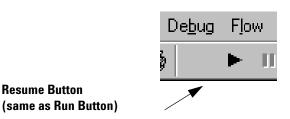

Figure 63 Resume Program (same as the Run Button)

4 Now clear breakpoints from the program. Select the objects with breakpoints. Click the Toggle Breakpoint(s) button on the tool bar, shown in Figure 64. You can also select Debug \Rightarrow Clear All Breakpoints.

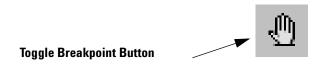

Figure 64 Clear Breakpoint(s)

**5** To pause or stop the program, click the **Pause** or **Stop** buttons on the tool bar, shown in Figure 65. (Also located in the Debug menu.)

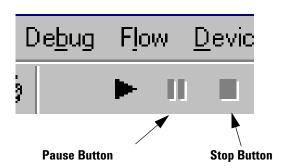

Figure 65 Pause or Stop a Program

## **Resolving Errors**

If you get an error message when you run a program, VEE automatically puts a red outline around the object where the error was found.

You can either correct the error and the outline will disappear, or you can click the **Stop** button, which will remove the red outline, and then fix the error. If you click **Stop**, you can look at the error again before resuming, with **View**  $\Rightarrow$  **Last Error**.

## Using the Go To Button to Locate an Error

Figure 66 shows an example runtime error message. When this program runs, VEE displays a Run Time error and shows a red outline around the UserObject AddNoise. When the Go To button is pressed, VEE opens the UserObject AddNoise and shows a red outline around the **A + B** object, which is missing a connection on the **A** input pin. In a large program, the Go To feature can help you locate the source of an error quickly.

#### 2 Agilent VEE Programming Techniques Chapter

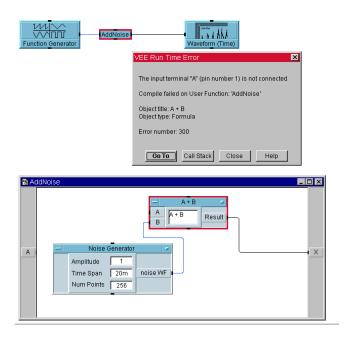

Figure 66 Example Runtime Error Message using Go To

# **Using the Call Stack**

If an error is in the Main program, it may be easy to see. However, in a large program, the Call Stack helps locate errors that are nested several levels deep.

- 1 Press the **Pause** button on the tool bar (next to the **Run** button).
- 2 Press the Call Stack button on the error dialog box, or select View  $\Rightarrow$  Call Stack. Call Stack lists the hierarchy of the execution of the program.

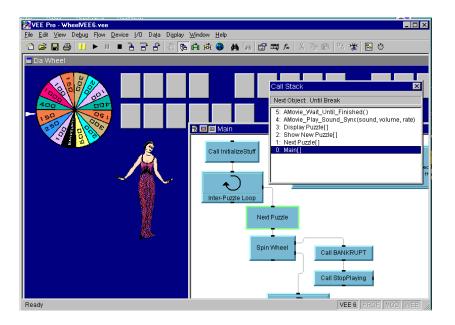

Figure 67 Using the Call Stack in Wheel.exe

The Call Stack shows the hierarchy of the execution of the program. Figure 67 shows an example program that is shipped with VEE: the **Wheel.exe** program in **Examples/Games**. In Figure 67, the program is currently executing AMovie\_Wait\_Until\_Finished() user function which was called by AMovie\_Play\_Sound\_Sync which was called by ...Next\_Puzzle in Main. You can double-click on any of the items in the Call Stack listing to have VEE locate and show the function.

# Following the Order of Events Inside an Object

Figure 68 shows the order of events inside an object.

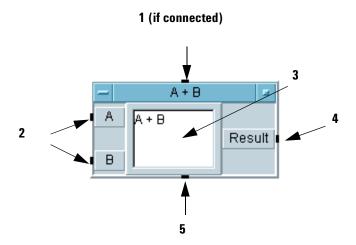

Figure 68 The Order of Events in an Object

In Figure 68, the pins operate as follows:

 Table 9
 Pin Operation Sequence

| 1 | If the sequence input pin is connected, the object will not operate until it receives a message to execute (a "ping" in VEE terms). However, the sequence input pin <i>does not</i> have to be connected.                                                                          |
|---|----------------------------------------------------------------------------------------------------|
| 2 | All data input pins must have data before the object operates. (You can add data input/output pins to most objects. Click on the Add/Delete Terminal menu in any object menu to find out the pins that can be added.)                                                              |
| 3 | The object performs its task. In this case, <b>A</b> is added to <b>B</b> and the result is placed on the output pin.                                                                                                    |
| 4 | The data output pin fires. The object waits for a signal from the next object that the data is received before its operation is completed.  Therefore, a given object does not fire its sequence output pin until all objects connected to its data output pin have received data. |
| 5 | The sequence output pin fires.                                                                                                    |

There are exceptions to this sequence of events:

- You can add error output pins to trap errors inside an object. The error output pins override the standard object behavior. If an error occurs when the object executes, the error pin will send out a message and the data output pins will not fire.
- You can add control input pins to some objects, and they
  may cause the object to perform some immediate action.
  For example, an object sub-function such as Title or
  Autoscale in the Waveform (Time) display can be
  performed with control pins. Control lines to an object
  are shown in VEE programs as dashed lines

For example, Figure 69 shows a control line that sets a custom title for the waveform display. Note that the object is not required to have data on a control pin to perform this action. The object does not execute, only the action such as setting the title is performed. You can click **Show Data Flow** to see how the control line to the Title control input will carry data first.

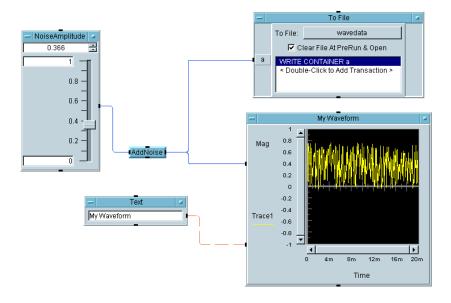

Figure 69 Control Line Used to Execute Custom Title

## Following the Execution Order of Objects in a Program

As a VEE program runs, the objects execute in the following order:

1 Start objects operate first.

Figure 70 shows a VEE program with two threads, which are sets of objects connected by solid lines in a VEE program. The Start objects, located under  $Flow \Rightarrow Start$ , are used to operate the individual threads in a program. If a program includes Start object(s), they execute first.

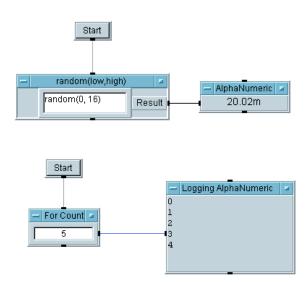

Figure 70 Start Objects Executing Separate Threads

- 2 Objects with no data input pins operate next. Data ⇒ Constant objects are often in this category.
- **3** Objects with input pins will only operate when all connected inputs are satisfied. (Recall that connecting sequence inputs is optional.)

## Stepping Through a Program

Stepping through a program is a very effective debugging tool. VEE has functions to Step Into, Step Over, and Step Out of objects.

To activate stepping, click the Step Into, Step Over, or Step Out buttons on the tool bar, shown in Figure 71.

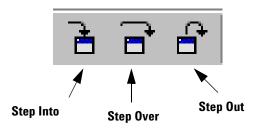

Figure 71 Step Into, Step Over, and Step Out Buttons on the Toolbar

- Step Into executes a program one object at a time. If the program reaches a UserObject or UserFunction, VEE puts the UserObject or UserFunction into detail view and executes each of the objects inside it.
- Step Over and Step Out execute a program one object at a time, without opening UserObjects or UserFunctions. If the program reaches a UserObject or UserFunction, VEE executes the UserObject or UserFunction in its entirety.

For example, to step through a program:

- 1 Open the simple-program with panel.vee program.
- **2** Click the Step Into button on the tool bar.
- **3** As you keep clicking Step Into, the colored outlines around the objects guide you through the program sequentially.

When stepping, VEE puts the Panel View behind the Detail View to show you the order of objects as they execute. Within Main the input boxes have no input pins connected,

#### 2 Agilent VEE Programming Techniques Chapter

so they execute first in no defined order. If you wanted them to execute in a particular order, you could control this by connecting their sequence pins.

Data flows left to right, so you see the data generators executing next in no particular order. The addition (A+B) object cannot execute until both inputs are satisfied. Then the Waveform (Time) object executes. Again, you could mandate execution order anywhere in the program by using the sequence pins or the **Flow**  $\Rightarrow$  **Do** object. (To learn more about the Do object, consult Help.)

NOTE

For more information about the step functions, refer to online Help. For more information about UserFunctions, refer to Chapter, "Using Agilent VEE Functions," on page 329.

## Finding an Object in a Complex Program

To find a particular object, especially in a large program, select **Edit**  $\Rightarrow$  **Find**. Type in the object or function name in the pop-up dialog box, and VEE displays all instances and locations of that object or function in the program. (See "Finding Functions in Large Programs" on page 356 for more details.)

# **Practice Programs**

The practice programs in this section illustrate more VEE features.

#### 2-6: Generate a Random Number

- 1 Document the program:
  - a Select **Display**  $\Rightarrow$  **Note Pad** and place it at the top center of the work area. Click on the editing area to get a cursor and remove any template that might be there. Then enter:

This program, Random, generates a real number between 0 and 1, then displays the results.

- 2 Select Device ⇒ Function & Object Browser. Select Type ⇒ Built-in function, Category ⇒ All, and Functions ⇒ random. Click Create Formula. Place the object in the work area and click to place the object.
- 3 Click Data ⇒ Constant ⇒ Int32 and place it to the left of random. Open the Int32 object menu, click Clone, and put this below the other Int32 object. Double-click the 0 to get a cursor, then enter 1. Connect the constant object with 0 to the low input pin of random, and connect the constant 1 to the high input pin.
- 4 Select **Display** ⇒ **AlphaNumeric** and place it to the right of the random object. Open the object menus and select Help to understand the objects better.
- **5** Connect the random object output pin to the AlphaNumeric input pin. A data line appears, connecting the two objects.

NOTE

As you move the mouse pointer with the line attached near the target pin, a box highlights the pin. Then you click again to complete the connection.

NOTE

If for some reason you want to terminate the line connecting operation before you have completed the link, double-click the mouse and the line will disappear.

**6** Click the Run button on the tool bar, and you will see a random number displayed as shown in Figure 72.

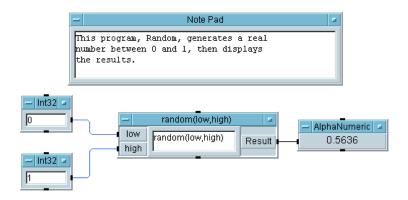

Figure 72 The Random Program

7 Select File ⇒ Save As..., type Random.VEE, and click OK. This name will appear next to VEE in the title bar when you open it in the future.

### 2-7: Setting and Getting a Global Variable

This program gives you more practice in the basic mechanics of building a VEE program, and introduces global variables. You can use the Set Variable object to create a variable that can be retrieved later in the program using a Get Variable object. You can use any VEE data type. This example uses a

number of type **Real64**. (For more information about VEE data types, see Chapter , "Analyzing and Displaying Test Data.")

- 1 Select **Display** ⇒ **Note Pad** and place it at the top-center of the work area. Click on the upper left-hand corner of the editing area to get a cursor, remove any template that might be there, and then enter the following information:
  - Set and Get a Global Variable prompts the user to enter a real number. The variable, num, is set to this real number. Then num is recalled and displayed.
- 2 Select Data ⇒ Constant ⇒ Real64 and place it on the left side of the work area. Open the object menu and examine the Help entry.
- **3** Open the Real64 object menu and select Properties. Change the title to the prompt, Enter a Real Number:, then click **OK**.

#### NOTE

This exercise uses one of the Constant objects for an input dialog box by simply changing its title to a prompt. This is a common technique for getting user input. You could use  $\textbf{Data} \Rightarrow \textbf{Dialog Box} \Rightarrow \textbf{Real64 Input}$ . Also, you can double-click on the title bar to get the Constant Properties dialog box.

- 4 Select Data ⇒ Variable ⇒ Set Variable and place it to the right of the Real64 object. Double-click globalA to highlight it, then enter num. Notice the name of the object changes to Set num.
  - This means that the user will enter a real number in the Real64 object. When the user clicks the Run button, the number will be set to the global variable, num.
- **5** Connect the data output pin of the Real object to the data input pin of the Set num object.
- 6 Select Data  $\Rightarrow$  Variable  $\Rightarrow$  Get Variable and place it below the Set num object. Change the variable name to num. Notice the name of the object changes to Get num.

**7** Connect the Set num sequence output pin to the Get num sequence input pin.

#### NOTE

A global variable has to be set before you can use it. Therefore, you need to use the sequence pins in this case to make sure that the variable num has been set, before you retrieve it with **Get num**.

- 8 Select **Display** ⇒ **AlphaNumeric** and place it to the right of the Get num object.
- **9** Connect the Get num data output pin to the AlphaNumeric data input pin.
- **10** Enter a real number and click the run button on the tool bar. The program should look similar to Figure 73.
- 11 Select File ⇒ Save As... and name the program global.vee.

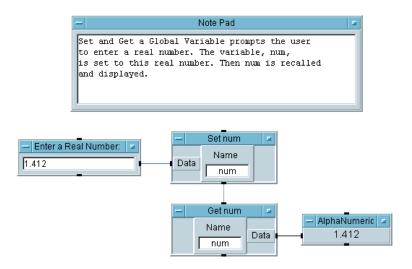

Figure 73 Set and Get a Global Variable

# **Documenting Agilent VEE Programs**

By using the File  $\Rightarrow$  Save Documentation... command, you can automatically generate program documentation. VEE lists all objects, with key settings, the default and user names, the Description entries, and any "nesting." For example, objects within a UserObject are nested one level from the main VEE environment, and these levels are indicated by numbers.

You can also document individual objects using a Description. First, this exercise describes how to document an individual object, and then how to generate the program documentation.

#### **Documenting Objects with Description Dialog Boxes**

All objects have a Description item in their object menus, which provides a dialog box to accept documentation on that particular object. This documentation file also provides a way to correlate the documentation with screen dumps. In this section, you will add an entry to the Description dialog box.

- 1 Open the Random.vee program.
- **2** Delete the template information, as shown in Figure 74, from the **Description**.

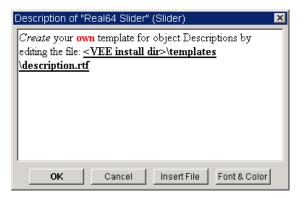

Figure 74 The Description Dialog Box

#### 2 Agilent VEE Programming Techniques Chapter

- **3** Note that the Description box is a rich text format (RTF) box. You can retrieve files from any program that creates RTF files. The RTF format gives you a great deal of flexibility in the presentation of your text data.
- **4** In the Main object menu, click **Description**. Type text in the dialog box: The Random.vee program generates random numbers. Click **OK** when you are done.

#### NOTE

The entries in the **Description** dialog box will not be visible to users unless they access them through the object menu. Also, notice that you can insert a file in this dialog box.

#### **Generating Documentation Automatically**

Follow these steps to generate a file of program documentation:

- 1 Open Random.vee. Click File ⇒ Save Documentation.... Enter the file name using a \*.txt suffix (Random.txt, for example), then click Save. By default, the file is saved in the folder C:\My Documents\VEE Programs.
- **2** Open the file in any text editor to view or print. Figure 75, Figure 76, and Figure 77 show the documentation file using the Notepad program in Windows98.

Figure 75 shows the beginning of the file, with information on the file, revision dates, and system I/O configuration.

Source file: "C:\\My Documents\\VEE Programs\\Random.vee"

File last revised: Mon Jan 03 15:29:02 2003

Date documented: Mon Feb 28 14:43:27 2003

VEE revision: 7.0

Execution mode: VEE 6

Convert Infinity on Binary Read: no

Figure 75 The Beginning of the Documentation File

#### 2 Agilent VEE Programming Techniques Chapter

M: Main

Device Type : Main

Description :

1. The program, Random, generates a real number between 0 and 1

2. and then displays the results.

Context is secured : off

Trig mode : Degrees

Popup Panel Title Text: Untitled

Show Popup Panel Title: on

Show Popup Panel Border: on

Popup Moveable : on

Popup Panel Title Text Color : Object Title Text

Popup Panel Title Background Color  $\,:$  Object Title

Popup Panel Title Text Font : Object Title Text

Delete Globals at Prerun: on

M.0: Main/Note Pad

Device Type : Note Pad

Note Contents

1. This program, Random, generates a real

2. number between 0 and 1, then displays

Figure 76 The Middle of the Documentation File

In Figure 76, the VEE objects are described along with their settings. The number before each object indicates where the object is located. For example, the first object in Main is listed as **M1**. Figure 77 shows the remainder of this documentation file for your reference.

#### M.2: Main/Int32

Device Type : Constant

Output pin 1 : Int32

Wait For Event : off

Auto execute : off

Initialize At Prerun : off

Initialize at Activate : off

Constant size fixed : off

Password masking : off

Indices Enabled : on

Int32 Value : 0

M.4: Main/Int32

Device Type : Constant

Output pin 1 : Int32

Wait For Event : off

Auto execute : off

Initialize At Prerun : off

Initialize at Activate : off

Constant size fixed : off

Figure 77 The Remainder of the Documentation File

# 2 Agilent VEE Programming Techniques Chapter

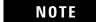

After you run the Save Documentation command, run a **File**  $\Rightarrow$  **Print Program** command to put identification numbers on the objects, so you can match the text documentation to the printer output.

# **Chapter Checklist**

You should now be able to perform the following tasks. Review topics, if necessary, before proceeding to the next chapter.

- Create a UserObject, and explain how UserObjects give programs structure and save space on screen.
- Create pop-up dialog boxes and sliders (or knobs) for user input.
- Use data files to save data to a file and load data from a file.
- Create an operator interface, using a Panel view of the program.
- Use different data types and data shapes.
- Use mathematical operators and functions.
- Use online Help.
- Show the data flow and the execution flow in a program.
- Debug programs by examining data on a line, terminals, and alphanumeric displays.
- Use breakpoints.
- Resolve errors with the GoTo command.
- Resolve errors using the Call Stack.
- Use Step Into, Step Over, and Step Out to trace and debug a program.
- Use the Find feature.
- Document objects with description dialog boxes.
- Generate a documentation file.

2 Agilent VEE Programming Techniques Chapter

# **3** Easy Ways to Control Instruments

Overview 129
Configuring an Instrument 133
Using a Panel Driver 142
Using Direct I/O 147
Using PC Plug-in Boards 157
Using a VXIplug&play Driver 163
Other I/O Features 168
Chapter Checklist 169

# **Easy Ways To Control Instruments**

In this chapter you will learn about:

- Configuring an instrument
- Using a panel driver
- Using the Direct I/O object
- Controlling PC plug-in boards
- Using a VXIplug&play driver

Average time to complete: 1 hour

#### **Overview**

In this chapter, you will learn how to use VEE to control instruments. With VEE, you can control instruments in several ways:

- "Panel" drivers give you a simple user interface (or "front panel") to control an instrument from your computer screen. When you change parameters in the VEE panel driver, the corresponding state of the instrument is changed. Panel drivers are provided by Agilent Technologies with VEE and cover over 450 instruments from different yendors.
- The Direct I/O object allows you to transmit commands and receive data over many supported interfaces.
- I/O libraries can be imported to control PC Plug-in boards and then call functions from that library using the Call object. These libraries are usually shipped as Dynamic Link Libraries (DLLs).
- VXIplug&play drivers can be used to call C functions to control instruments. These are provided by Agilent Technologies and other vendors with their supported instruments.

This chapter is designed to give you the fundamentals of controlling instruments to cover most situations. For more complete information, refer to the *VEE Pro Advanced Techniques* manual.

#### **Panel Drivers**

Agilent VEE includes over 450 panel drivers for different instrument vendors. A panel driver works by using a display in the VEE program that controls the settings in the corresponding physical instrument. Panel drivers provide maximum ease-of-use and save the most development time. Figure 78 shows an example of a panel driver.

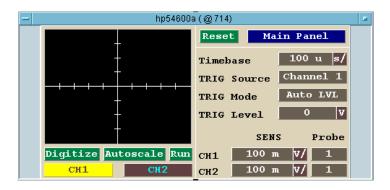

Figure 78 The HP54600A Scope Panel Driver

#### Direct I/O Object

VEE's Direct I/O object allows you to communicate with any instrument from any vendor over standard interfaces (whether or not there is a driver available for the instrument). The Direct I/O object works by transmitting commands to the instrument and receiving data back from the instrument. Using Direct I/O generally yields faster execution speeds. Choosing the best method of instrument control will depend on driver availability, the need for fast test development, and the performance requirements. Figure 79 shows an example using Direct I/O to control a function generator.

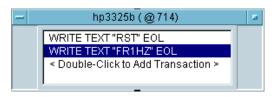

Figure 79 A Function Generator Direct I/O Object

## PC Plug-in Boards with I/O Library

I/O libraries, usually shipped as Dynamically Linked Libraries (or DLLs) for PC Plug-in boards, are supplied by the vendor of the PC Plug-in board. VEE enables you to control the PC Plug-in board by calling library functions with the Call object. Figure 80 shows an example of the Import Library object that makes the functions available in VEE.

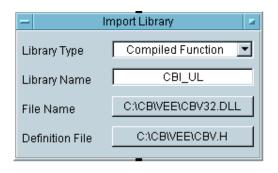

Figure 80 Importing a PC Plug-In Library

## VXI plug&play Drivers

VXI*plug&play* drivers are supplied by the instrument vendor or by Agilent Technologies. (For a list of VXI*plug&play* drivers available from Agilent Technologies, refer to the VEE literature or the *VEE Pro Advanced Techniques* manual. Contact your instrument vendor for other VXI*plug&play* drivers.) VEE enables you to control an instrument with a VXI*plug&play* driver by making calls to the driver. Figure 81 shows an example of calls to a VXI*plug&play* driver from VEE.

# 3 Easy Ways to Control Instruments Chapter

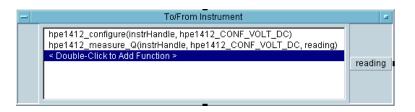

Figure 81 Calls to a VXI*plug&play* Driver from VEE

# **Configuring an Instrument**

With VEE you can develop programs without the instruments present. In this exercise, you will configure an oscilloscope for use with a panel driver. Then you will add the physical instrument to the configuration.

# Lab 3-1: Configuring an Instrument without the Instrument Present

1 Select I/O ⇒ Instrument Manager.... Move the dialog box to the upper-left work area by clicking and dragging its title bar, as shown in Figure 82.

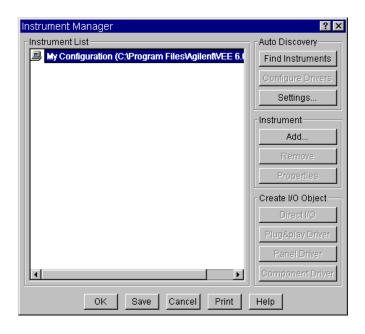

Figure 82 The Instrument Manager Box

NOTE

If you have any instruments connected and powered on, VEE can find the instruments and automatically find the drivers for them. For more information about automatically finding and configuring instruments, refer to the online Tutorials under  $\mathbf{Help} \Rightarrow \mathbf{Welcome} \Rightarrow \mathbf{Tutorials}$  in the main VEE screen.

- By default, there are no instruments configured, and this example assumes that no instruments appear in the Instrument Manager list.
- **2** In the Instrument Manager dialog box, make sure My Configuration is highlighted, and click **Add...** under Instrument. The Instrument Properties dialog appears, as shown in Figure 83.

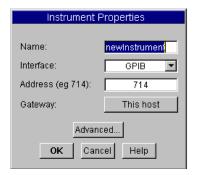

Figure 83 Instrument Properties Dialog Box

The entries in the Instrument Properties dialog box are as follows:

 Table 10
 Instrument Properties Entries

| Entry     | Description                                                                                                    |
|-----------|----------------------------------------------------------------------------------------------------|
| Name      | The name the instrument will be called in the program. Choose a name that follows these syntax guidelines: Instrument names must start with an alphabetic character, followed by alphanumeric characters or underscore characters. You cannot use embedded blanks in instrument names. |
| Interface | Type of interface. Choose from GPIB, Serial, GPIO, USB, LAN, or VXI.                                                                                                    |
| Address   | The logical unit of the interface (GPIB is usually 7) plus the local bus address of the instrument (a number from 0 to 31). If you leave the address at 0, it means that you are developing without an instrument present.                                                             |
| Gateway   | Specifies whether instruments are controlled locally or remotely. Use the default entry This host to control instruments locally, or enter a Gateway for remote control. (For more information, refer to the VEE Pro Advanced Techniques manual.)                                      |

**3** Change the name to scope, leave all the other defaults as they are, and click **Advanced**.... The Advanced Instrument Properties dialog box appears as shown in Figure 84.

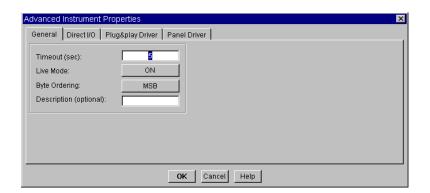

#### 3 Easy Ways to Control Instruments Chapter

Figure 84 The Advanced Instrument Properties Dialog

The entries in the **General** folder are as follows:

Table 11 General Folder Entries

| Entry         | Description                                                                                                    |
|---------------|----------------------------------------------------------------------------------------------------|
| Timeout       | The maximum number of seconds allowed for an I/O transaction to complete before you get an error message.                                                                                                    |
| Live Mode     | Specifies whether there is live communication with the instrument. Set this to <b>OFF</b> unless you have an instrument present. VEE defaults to the <b>ON</b> setting.                                                          |
| Byte Ordering | Specifies the order the device uses for reading and writing binary data. The field toggles between Most Significant Byte (MSB) first or Least Significant Byte first. All IEEE488.2-compliant devices must default to MSB order. |
| Description   | Enter any description here. For example, if you want the instrument number on the title bar, enter the number.                                                                                                    |

**4** Toggle Live Mode to OFF. Then click the Panel Driver folder, and the dialog box appears as shown in Figure 85.

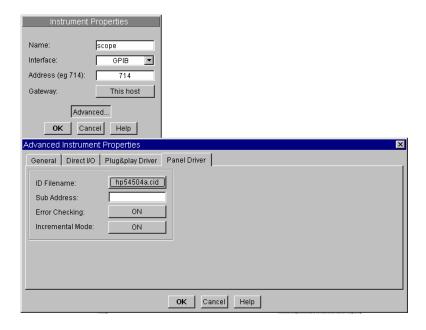

Figure 85 The Panel Driver Folder

5 Click the field to the right of ID Filename to obtain a list box entitled Read from what Instrument Driver?. This list includes all of the panel driver files loaded with your revision of VEE in the directory specified.

NOTE

You need to install the panel drivers from the VEE CD-ROM to complete the example. The \*.cid files signify the compiled instrument driver files.

6 Scroll down the list to highlight hp54504a.cid, then click Open. Figure 85 shows this instrument already selected. You can also double-click on a highlighted file to select it.

The other entries in the Panel Driver folder are as follows:

#### 3 Easy Ways to Control Instruments Chapter

**Table 12** Panel Driver Configuration

| Panel Driver<br>Entries | Descriptions                                                                                                    |
|-------------------------|----------------------------------------------------------------------------------------------------|
| Sub Address             | Leave this field blank. <b>Sub Address</b> is used only by non-VXI cardcage instruments for identifying plug-in modules.                                                                        |
| Error Checking          | Leave the default setting ON. Error Checking can be turned off for extra throughput, but then it does not check for I/O errors.                                                                 |
| Incremental Mode        | Leave the default setting <b>ON</b> . <b>Incremental Mode</b> can also be turned off, which sends the entire instrument command string for the instrument state each time you change a setting. |

#### 7 Click **OK** to return to the Instrument Properties box. Click **OK**.

The list of available instruments should now include an instrument configuration named scope, using the driver file **hp54504a.cid**, as shown in Figure 86. The instrument does not have a bus address specified, because it is not live at present. You can develop the program in this mode, and add an address later, when you are ready to connect the instrument to your computer.

Press the Tab key after typing in a field to move to the next field, and press Shift-Tab to move to the previous field. Pressing Enter is equivalent to clicking **OK**. VEE closes the dialog box.

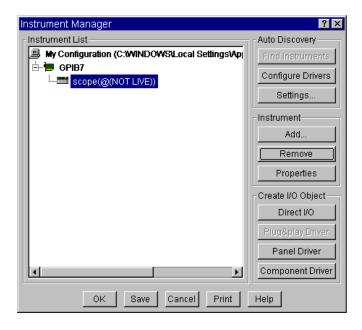

Figure 86 Scope Added to List of Instruments

**8** Click **Save** to close the Instrument Manager box. (You could also click Panel Driver under Create I/O Object to put it in the program immediately, and VEE would save the configuration automatically.)

You have now added the HP 54504A oscilloscope named scope to the instrument list. You can use this driver while programming, even though the actual instrument is not present.

#### Selecting an Instrument to Use in a Program

- 1 Select I/O ⇒ Instrument Manager....
- 2 Highlight the selection scope(@(NOT LIVE)), then click Panel Driver under Create I/O Object.

NOTE

In the Instrument Manager, you can often create different types of objects under Create I/O Object, depending on the type of instrument configured. For example, if you had chosen Direct I/O rather than Panel Driver for this exercise, you would get a Direct I/O object with the name **scope(@(NOT LIVE))**.VEE also provides a Component Driver, which uses a subset of the functions provided by a Panel Driver. (For more information, refer to the VEE Pro Advanced Techniques manual.)

**3** Place the outline of the scope panel and click to place it. The display should look similar to Figure 87.

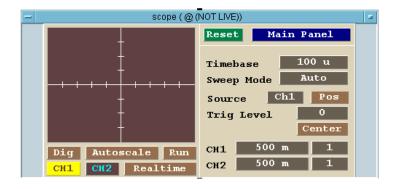

Figure 87 Selecting scope(@(NOT LIVE))

You may now use the panel driver in the program like any other VEE object.

# Adding the Physical Instrument to the Configuration

- 1 Select I/0 ⇒ Instrument Manager..., and highlight scope. Under Instrument... click Properties.
- 2 Double-click the **Address** field to highlight the current entry and type 709. The 7 in 709 is the logical unit. (If the GPIB (HP-IB) logical unit is not 7, replace 7 with the actual logical unit number.) The 9 in 709 is the default address for scopes.

- ${\bf 3}$  Click  ${\bf Advanced}$  : and toggle Live Mode to ON, then click  ${\bf OK}$  . Click  ${\bf OK}$  to close the Instrument Properties box.
- 4 Click Save to save the changes.

# **Using a Panel Driver**

These exercises use the HP 3325B Function Generator as the example. The principles are the same in using any VEE panel driver. By using a panel driver instead of programming an instrument directly, you save time developing and modifying programs. Changes in the instrument settings are made through menu selections or by editing fields in dialog boxes. If the instrument is connected and Live Mode is ON, the changes you make will register on the instrument.

To use a panel driver in a program, add inputs and/or outputs as needed and connect the panel driver to other objects. You can use several instances of the same driver in a program to set the instrument to different states. In VEE, you can iconize a panel driver to save space, or use the open view to display the instrument settings. You can also change settings while a program is running.

#### Lab 3-2: Changing Settings on a Panel Driver

1 Select I/O ⇒ Instrument Manager... Select My Configuration, then click Add... under Instrument to display the Instrument Properties dialog box, and edit the information as follows:

**Table 13** Panel Driver Settings

| Setting | Description                                                                   |
|---------|-------------------------------------------------------------------------------|
| Name    | Edit to <b>fgen</b> and press the Tab key twice to move to the Address field. |
| Address | Change to 713, or the address you want on the bus.                            |

- **2** Click on **Advanced**. In the General folder and toggle Live Mode to OFF.
- 3 Click on the Panel Driver folder and set ID Filename: to hp3325b.cid. Click OK twice to return to the Instrument Manager.

**4** Under Create I/O Object, click **Panel Driver**. Place the object on the left side of the workspace. (This process would be the same regardless of the instrument, as long as the instrument had been configured and added to the list.)

#### NOTE

You are programming without the instrument attached. If the instrument was attached, you would edit the configuration to the proper address.

**5** Click **Sine** in the Function field to get a pop-up menu, and then select Triangle as shown in Figure 88.

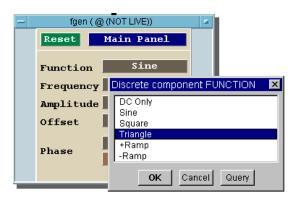

**Figure 88** The Function Pop-up Menu on fgen

- **6** Click the field to the right of **Frequency**.
- 7 Type 100 in the Continuous component FREQUENCY dialog box that appears, and click **OK**. Note that the Frequency setting has now changed.

You can use the same methods to change the instrument settings on any driver. If the instrument is configured with an address and Live Mode is ON, every change you make in the driver panel is reflected by the instrument.

#### **Moving to Other Panels on the Same Driver**

Most drivers have more than one panel to simplify the user interface. To move to a different panel, click **Main Panel** in the object to get a menu of panels.

- 1 In the Panel Driver object, click **Main Panel** and select Sweep in the Discrete Component MENU presented as shown in Figure 89.
- **2** Click **OK** to display the Sweep Panel. You can also look at the other panels to see what is available.
- 3 Click **OK** to return to the Main Panel.

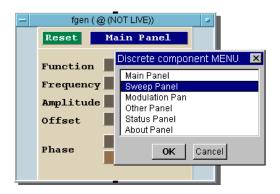

Figure 89 Sweep Panel in Discrete Component Menu

#### Adding Inputs and/or Outputs to a Panel Driver

In addition to interacting with the panel directly, you can control settings or read data from an instrument in a program by adding data inputs and/or outputs to the driver. The input and output areas are shown in Figure 90.

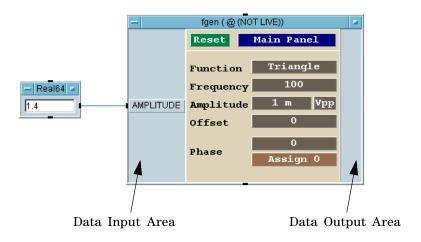

Figure 90 The Data Input and Output Areas on a Driver

- 1 Place the mouse pointer over the data input area of the function generator instrument panel, and press CTRL-A to add a data input terminal. A list box of the instrument components appears.
- **2** Select the desired component from the menu presented.

NOTE

You could also open the object menu and select Add Terminal by **Component**  $\Rightarrow$  **Select Input Component**. Then select the desired component field on the driver.

Follow the same process to add a data output, by placing the mouse pointer in the data output area.

#### **Deleting Data Input or Output Terminals**

Place the mouse pointer over the terminal and press CTRL-D.

NOTE

You could also open the object menu and select **Delete Terminal**  $\Rightarrow$  **Input...** from the object menu and choose the appropriate input from the menu presented.

#### On Your Own

Set a state on the HP 3325B Function Generator, or any other function generator available. Change the Function setting to a Square wave. Add input components for Amplitude and Frequency. Create input dialog boxes for the amplitude and frequency and modify the titles to prompt the operator. Enter different values for the amplitude and frequency, and run the program to see if the settings have changed after operator inputs. (If an instrument is attached, then its settings will change if Live Mode is ON.)

# Using Direct I/O

If there is not a driver available for a particular instrument, or you want higher throughput, use the Direct I/O object.

# Lab 3-3: Using Direct I/O

In this exercise, you will configure the HP 3325B function generator using Direct I/O.

- 1 Select  $I/0 \Rightarrow$  Instrument Manager....
- 2 Highlight the fgen(@(NOT LIVE)) entry and select Instrument  $\Rightarrow$  Properties.
- **3** Click on **Advanced**. Select the Direct I/O folder as shown in Figure 91. Look through the options available, then click **OK** to return to Instrument Properties, then **OK** again to return to the Instrument Manager.

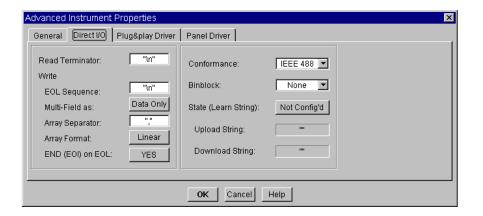

Figure 91 The Direct I/O Configuration Folder

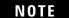

This example uses the GPIB interface (IEEE488). To configure Serial, GPIO, or VXI instruments, refer to the *VEE Pro Advanced Techniques* manual.

#### 3 Easy Ways to Control Instruments Chapter

4 To place the object on the screen, make sure that fgen(@(NOT LIVE)) is still highlighted, and click Create I/O Object ⇒ Direct I/O. Figure 92 shows the Direct I/O object.

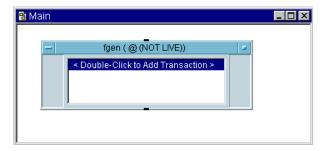

Figure 92 A Direct I/O Object

To use a Direct I/O object in a program, you have to configure I/O transactions. The next section explains writing text commands, reading data, and uploading/downloading instrument states.

#### **Sending a Single Text Command to an Instrument**

To send a single text command to an instrument, type in the appropriate string. Most GPIB instruments use alphanumeric strings for commands sent to the instrument. For example, to send a command to the HP3325B Function Generator to set the amplitude to 5 volts, you would enter the command string "AM 5 VO".

This exercise uses the HP 3325B function generator configured in the previous section. If necessary, go back to "Using Direct I/O" on page 147 and configure the instrument before you continue.

1 In the fgen(@(NOT LIVE))object, double-click the transaction bar to get the I/O Transaction dialog box, as shown in Figure 93.

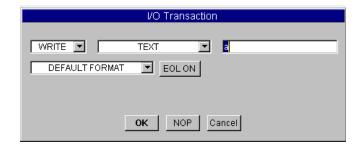

Figure 93 The I/O Transaction Dialog Box

The down arrow next to WRITE shows a menu of transactions: READ, WRITE, EXECUTE, and WAIT. To write data to an instrument, use the default selection. Open the object menu and consult Help to find out about each action.

2 Use the default selections WRITE, TEXT, DEFAULT FORMAT, and EOL ON. Click the input field labeled a, type "AM 5 VO" (including the quotes), and click OK.

You should see the transaction **WRITE TEXT "AM 5 VO" EOL** as shown in Figure 94. The text in quotation marks is the command that will be sent to the HP3325B when the program runs.

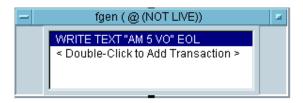

Figure 94 A Direct I/O Transaction

In most cases, the process will be the same for sending text commands to instruments. However, there are instruments that specify characters sent at the end of each command or at the end of a group of commands. You need to get this information from the instrument documentation, then include it in the Direct I/O Configuration dialog box.

#### Sending an Expression List to an Instrument

In some cases, you may want to send an expression list to an instrument. For example, you may want to loop through a number of frequencies in the Function Generator. To do so using a Direct I/O Transaction, you would use a variable for the frequency in an expression list, and add a data input for that variable to the Direct I/O object. The following steps describe how to send an expression list to an instrument.

- 1 Place a second Direct I/O object for the HP3325B in the Main window. Double-click in the transaction area to get the I/O Transaction dialog box.
  - You can use all of the defaults except for the command string. In this case, use the format "FR", <frequency>, "HZ". This is an Expression List, each expression being separated by commas. The frequency is represented by variable A, which will be a data input to the Direct I/O object.
- 2 Click on the input field for command strings and type "FR", A, "HZ". (For example, if **A** were 100, VEE would send the string "FR100HZ".) Click **OK**. Notice that VEE automatically adds a data input pin labeled **A**.

- 3 Select Flow ⇒ Repeat ⇒ For Range and place it to the left of the Direct I/O object.
- **4** Connect the For Range data output pin to the Direct I/O data input pin.
- **5** Edit the fields in **For Range to**: From 10, Thru 1.8M, and Step 50k.

**For Range** will now send out numbers ranging from 10 to 1.8 million in steps of 50,000. As the numbers are received by the Direct I/O object, the command string causes the function generator to output the frequencies. The Direct I/O setup should look like Figure 95.

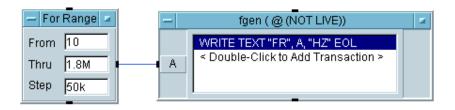

Figure 95 Direct I/O Setup Using an Input Variable

**6** (Optional) Connect an HP3325B to your computer, if you have one, and edit the configuration of this Direct I/O object to include the address of the instrument. Run the program and you will see the instrument generating these frequencies.

#### **Reading Data From an Instrument**

Instruments send data to a computer in many different formats. To read data from an instrument, you must know the datatype you want to read, and whether the data is returned as a single value (scalar) or an array. You must also know if the instrument returns data as text (ASCII) or binary.

You can find this information in the instrument documentation, or you can use the VEE Bus I/O Monitor in the I/O menu to examine the data being returned. This information determines how to configure the I/O transaction.

In this example, an HP3478A Multimeter is connected to the HP3325B Function Generator described in the last exercise. When the generator sends out a certain frequency, the multimeter triggers a reading and sends the results back to VEE. The following steps describe how to configure the transactions for the multimeter.

#### NOTE

This example describes a READ TEXT transaction. Other choices for READ include BINARY, BINBLOCK, and CONTAINER, which are discussed in detail in the *VEE Pro Advanced Techniques* manual.

- 1 Select I/O ⇒ Instrument Manager.... Click Add.... Change the name to dvm. Click on Advanced... and set Live Mode: to OFF. Assuming that you do not have an HP3478A connected, click OK to return to the Instrument Manager. (If you do have an HP3478A, modify the address and the instrument will track the commands.)
- 2 Highlight dvm(@(NOT LIVE)) and click Direct I/O under Create I/O Object.
- **3** Double-click the **<Double-Click to Add Transaction>** bar to display the I/O Transaction dialog box.
- 4 Highlight the input field and type "T5", then click **OK**. This will write the "T" command to the instrument. T5 is the command for a single trigger to the multimeter.
- **5** Open the object menu and click **Add Trans...** to add another transaction bar, or use **<Double-Click to Add Transaction>** to add a transaction and display the I/O Transaction dialog box.
- **6** Click the down arrow beside WRITE to get a drop-down menu, then select READ. When you select READ, new buttons appear in the I/O Transaction box.
- 7 Check the ExpressionList input field to verify that it contains an x. Press Tab to move to the next field. Data returned from an instrument is sent to data output pins. In this case, data will be read from the instrument and put into a data output named x.

### NOTE

Names are not case sensitive.

- **8** Leave the REAL64 FORMAT default. The multimeter returns single readings as real numbers.
- **9** Leave DEFAULT NUM CHARS as is.

The default for the number of characters is 20. If you want to change the number, click on DEFAULT NUM CHARS to toggle to MAX NUM CHARS and change the number **20** to the desired number.

10 Leave SCALAR as is and click OK.

You will see the transaction displayed on the bar as READ TEXT X REAL64. Notice that VEE automatically adds a data output named  $\mathbf{x}$ .

#### NOTE

If the instrument is returning an array of values, click on the SCALAR menu in the I/O Transaction dialog box to get the menu for different dimensions, as shown in Figure 96. Once you have selected the array dimension, you also need to specify a size for the array.

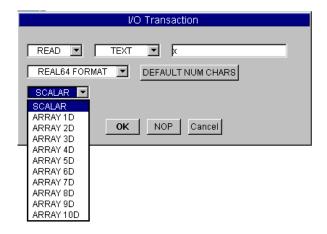

Figure 96 Configuring a READ Transaction

11 Add a Display  $\Rightarrow$  AlphaNumeric to the right and connect its input to the Direct I/O output labeled x.

The two Direct I/O transactions should look like Figure 97.

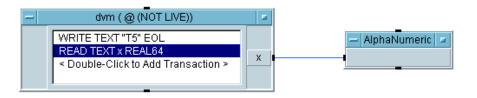

Figure 97 Direct I/O Configured to Read a Measurement

The process to configure a transaction is similar, regardless of the data format for the READ TEXT transaction. You can explore the other formats available. For a more detailed information about each item, refer to the *VEE Pro Advanced Techniques* manual

To create a complete test program, this multimeter object and a function generator object could be combined with VEE data and display objects. Fully functional test programs are easy to create in VEE. However, it is beyond the scope of this introductory chapter to show specific details for all the various instruments you might be using. For more complex examples, refer to the VEE Pro Advanced Techniques manual.

#### **Uploading and Downloading Instrument States**

the Direct I/O object.

Some instruments offer a "learn string" capability. The learn string embodies all the function settings that compose an instrument state. Direct I/O will upload this learn string, save it with that particular Direct I/O object, and later allow you to download it to the instrument in the program. To upload an instrument state, follow these steps:

- 1 Set the instrument to the desired state manually.
- 2 Open the Direct I/O object menu and click Upload State.
  Now this state is associated with this particular instance of
- **3** Open an I/O Transaction dialog box by double-clicking in the transaction area.
- **4** Click **TEXT**, select STATE (LEARN STRING), then click **OK** to close the I/O Transaction box. The previously captured state is sent to the instrument when this WRITE transaction is executed.

Uploading and downloading are controlled by the settings in the Direct I/O Configuration dialog box. If Conformance is IEEE 488.2, then VEE will automatically handle learn strings using the 488.2 \*LRN? definition. If Conformance is IEEE 488, then Upload String specifies the command used to query the state, and Download String specifies the command that precedes the state string when downloaded. Figure 98 shows an example.

#### 3 Easy Ways to Control Instruments Chapter

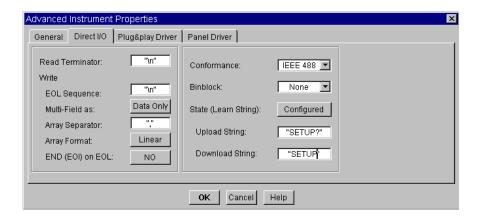

Figure 98 Learn String Configuration for HP54100A

Conformance can support IEEE 488 or IEEE 488.2. This example uses the HP 54100A Digitizing Oscilloscope, which conforms to IEEE 488 and requires a "SETUP?" to query the learn string and "SETUP" to precede the learn string when downloading. When you select Configured for State (Learn String) two more fields appear, labeled Upload String and Download String. The proper strings have been entered in their input fields.

# **Using PC Plug-in Boards**

VEE provides three ways to control PC plug-in boards or cards:

- 1 Data Translation's Visual Programming Interface. (Order the VPI application directly through Data Translation.)
- **2** Dynamic link libraries supplied by the PC board manufacturer, such as ComputerBoards or Meilhaus. (See "Using Dynamic Link Libraries" on page 453 for information on using dynamic link libraries.)

# **Data Translation's Visual Programming Interface (VPI)**

Data Translation's VPI works with VEE to create seamless data acquisition performance for PC plug-ins. By leveraging the flexibility of Data Translation's Open Layers standards, you have access to over 50 data acquisition boards.

The VPI works directly with plug-in ISA, PCI, and USB-based data acquisition cards that require low channel count. The VPI adds a menu selection and specific PC plug-in data acquisition icons to VEE. These drive the Data Translation hardware functionality.

## **Amplicon**

Amplicon has a wide range of analog and digital I/O PC plug-in boards within the 200 Series, all with VEE support.

The software interface is part of Amplicon's AmpDIO driver package, a 32-bit API with a multithreaded DLL for Windows and support for interrupt driven acquisition. The API contains over 100 calls for efficient and flexible programming as a Compiled Function using a VEE-specific definition file and the facility to utilize up to eight boards in one program.

In addition to Amplicon's own range of plug-in boards, which includes serial communication devices, Amplicon can supply boards from a wide range of other manufacturers for data acquisition, serial communication, and GPIB applications.

Figure 99 shows the VEE runtime software (provided free with Amplicon analog output boards PCI224 and PCI234 and analog input boards PCI230 and PCI260) providing concurrent input and output signals on a PC.

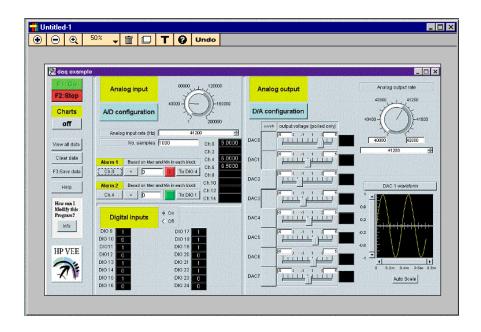

Figure 99 Amplicon Data Acquisition Example

#### ComputerBoards PC Plug-ins

ComputerBoards offers low cost, powerful PC plug-in boards that are compatible with VEE. (For a complete list of supported PC plug-in vendors, see VEE literature or *VEE Pro Advanced Techniques*.)

You simply install the board and its I/O library, and configure the board using a program supplied by the manufacturer. Follow the instructions to connect the board to the device. In VEE, import the library, and you are ready to call the measurement functions in the ComputerBoards I/O library. See the figures below from a demonstration program supplied by the manufacturer.

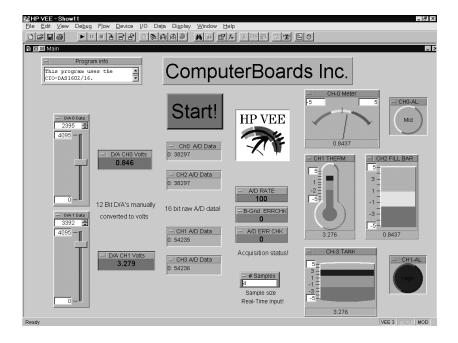

Figure 100 VEE Using a ComputerBoards 100 KHz Board

Figure 100 shows the panel view of the demonstration program using this 100 KHz A/D board. Figure 101 shows VEE importing the ComputerBoards I/O library that made these data acquisition function calls possible.

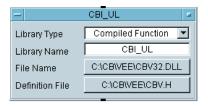

Figure 101 Importing the ComputerBoards I/O Library

#### Meilhaus Electronic ME-DriverSystem

Meilhaus Electronic is one of the leading European designers, producers and sales companies for PC-based data acquisition and interface technology. The ME-DriverSystem for Windows on CD-ROM is included with all data acquisition boards made by Meilhaus Electronic (i.e. ME series). The ME-DriverSystem is also integrated into the VEE menu structure.

After the ME-DriverSystem for VEE is installed, the driver functions appear in a VEE pull-down menu. Figure 102 shows the ME Board menu in VEE.

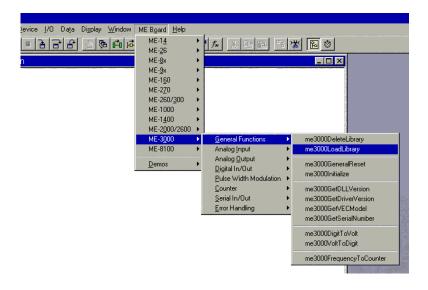

Figure 102 ME Board Menu in VEE

The second menu level presents functional groups such as Analog Input and Output, Digital I/O, and special functions of certain boards. Figure 103 shows the user panel for data acquisition board ME-3000.

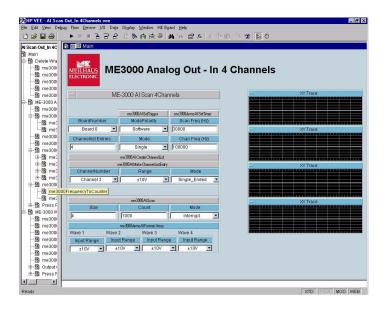

Figure 103 User Panel for Data Acquisition Board ME-3000

Finally, in the third menu, the actual functions are located, such as me3000AISingle. Figure 104 shows the function panel.

# 3 Easy Ways to Control Instruments Chapter

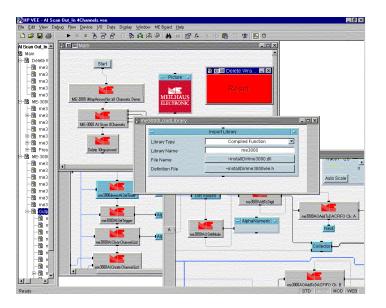

Figure 104 Function Panel for ME-DriverSystem

# Using a VXI*plug&play* Driver

VXI*plug&play* drivers are issued and supported by the various instrument vendors. These are C-based drivers and are designed for the maximum performance and ease of use.

Agilent VEE is fully VXI*plug&play* compatible. All available VXI*plug&play* drivers from Agilent Technologies ship as a separate product, and are also available on the Web at http://www.agilent.com/find/inst\_drivers and on the Agilent Developers Network (ADN) at http://www.agilent.com/find/adn. These same drivers are also included with VEE along with all Agilent Technologies panel drivers. To get VXI*plug&play* drivers for other instruments, contact the instrument vendor.

#### Lab 3-4: Configuring a VXI*plug&play* Driver

This example describes how to configure an hpe1412 driver.

- 1 Select  $I/0 \Rightarrow$  Instrument Manager....
- 2 Highlight My configuration, then click Add... under Instrument to get the Instrument Properties dialog box. Enter a name, such as Instrument, and click Advanced... to display the Advanced Instrument Properties dialog box.
- **3** In the Advanced Instrument Properties dialog box, toggle Live Mode: to OFF and select the Plug&play Driver folder. Click the **Plug&play Driver Name**: field to display the drop-down menu which lists all the drivers installed on the computer. This example uses the hpe1412 driver, as shown in Figure 105.

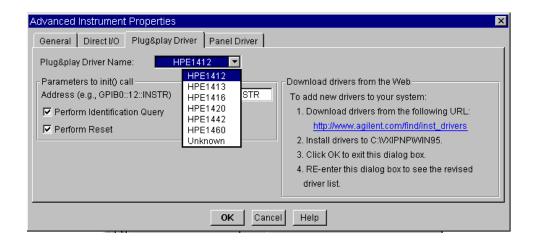

Figure 105 Selecting a VXI*plug&play* Driver

Select the hpe1412 driver, click **OK** to return to the Instrument Properties dialog box, and click **OK** to return to the Instrument Manager. There should now be an entry for Instrument(@(NOT LIVE)).

**4** Highlight Instrument(@(NOT LIVE)), and under Create I/O Object, select Plug&play Driver. Click to place the object.

NOTE

In VEE, a VXIplug&play driver resembles a Direct I/O object.

To make measurements with the instrument, you need to configure I/O transactions that use C functions in the VXI*plug&play* driver. The driver provides you with panels to pick the right functions to use.

5 Double-click on the transaction bar labeled <Double-click to Add Function>, and Select a Function Panel is displayed as shown in Figure 106. Figure 107 shows the hierarchy of functions in the function panel. Notice that Help for the item selected is displayed in the dialog box.

NOTE

VEE automatically initializes the instrument. You do not have to use an init function, as you would in other languages.

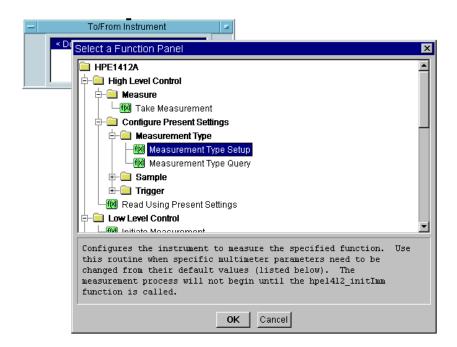

Figure 106 Selecting a Function for a VXIplug&play Driver

6 Click Configure Present Settings ⇒ Measurement Type ⇒ Measurement Type Setup. The Edit Function Panel is displayed. Under func, click to display the drop-down list. Select the default DC Voltage, as shown in Figure 107.

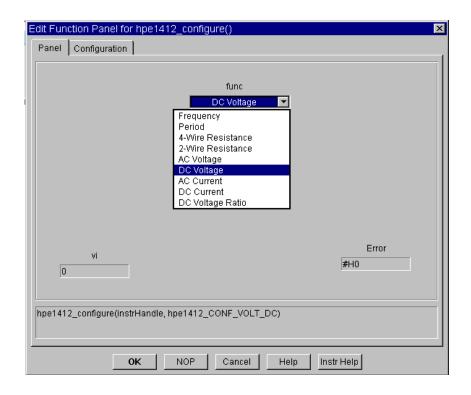

Figure 107 The hpe1412 Edit Function Panel

shown in Figure 108.

7 Click OK. The To/From Instrument object now contains an entry for hpe1412\_configure(instruHandle,hpe1412\_CONF\_VOLT\_DC), as

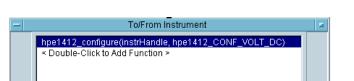

Figure 108 DC Voltage Function in VXIplug&play Object

**8** In the To/From Instrument object, double-click to add a function and select Take Measurement under Measure. Click on the Configuration folder to display the dialog box shown in Figure 109.

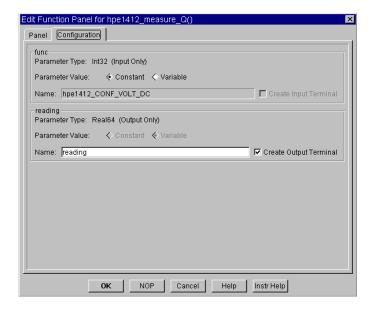

Figure 109 Configuration Folder in Edit Function Panel

**9** Click **OK**. A second function call is listed in the To/From Instrument object as shown in Figure 110.

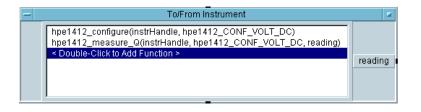

Figure 110 HPE1412 Driver Ready for a DC Reading

## Other I/O Features

- 1 Explore the full power of VEE's I/O capabilities in the I/O ⇒ Advanced I/O submenu: Interface Operations, Instrument Event, Interface Event, and MultiInstrument Direct I/O.
- **2** You can display, print, or store bus activity for debugging with the Bus I/O Monitor in the I/O menu.
- **3** VEE includes an ActiveX Automation server to programmatically find instruments. For further information, see the *VEE Pro Advanced Techniques* manual.
- **4** You can also change I/O configurations programmatically at run time. For further information, see the *VEE Pro Advanced Techniques* manual.

# **Chapter Checklist**

You should now be able to perform the following tasks. Review the appropriate topics, if necessary, before going on to the next chapter.

- Explain the benefits of using instrument drivers and Direct I/O.
- Explain the process for controlling instruments.
- Configure an instrument for a state driver.
- Configure an instrument for Direct I/O.
- Change settings on an instrument driver.
- Add and delete component inputs and outputs.
- Move to different panels on an instrument driver.
- Use Direct I/O to write commands to an instrument.
- Use Direct I/O to read data from an instrument.
- Upload and download instrument states using learn strings.
- Use VXI*plug&play* drivers to communicate with an instrument.
- Explain two methods for controlling PC plug-in boards.

3 Easy Ways to Control Instruments Chapter

# 4 Analyzing and Displaying Test Data

Overview 173

Agilent VEE Data Shapes and Data Types 174

Agilent VEE Analysis Capabilities 177

Using Built-In Math Objects 178

Creating Expressions with the Formula Object 182

Using MATLAB Script in Agilent VEE 188

Displaying Test Data 195

Customizing Test Data Displays 197

Chapter Checklist 201

#### 4 Analyzing and Displaying Test Data Chapter

# **Analyzing and Displaying Test Data**

In this chapter you will learn about:

- VEE data types
- VEE analysis capabilities
- Using math objects
- Using the Formula object
- Using the MATLAB Script object
- VEE display capabilities
- Customizing displays

Average Time to Complete: 1.5 hours

#### **Overview**

In this chapter, you will learn about VEE analytical and display capabilities. You will learn how to locate the right math objects for your applications and how to display test results, so that you can turn data into useful information easily and quickly.

You can also use other familiar applications such as MS Excel to analyze the data using ActiveX Automation. (For more information, refer to Chapter , "Creating Reports Easily Using ActiveX," on page 247.) You can use display capabilities external to VEE using ActiveX controls. (For more information, refer to "Lab 11-4: Using an ActiveX Control" on page 432). This chapter focuses on VEE's own core set of tools and the MATLAB Script object included with VEE.

# **Agilent VEE Data Shapes and Data Types**

In a VEE program, data is transmitted across the lines between objects and is then processed by subsequent objects. In order to specify a set of data, VEE packages it into a container that has both a *data shape* (*scalar* or *array*) and a *data type* (such as Int32, Real64, or Text).

Data Shape: A scalar is a single number including numbers expressed as two or more components such as complex numbers, and an array contains a group of data items that can be specified as one dimensional (Array 1D), two dimensional (Array 2D), etc.

Data Types: The VEE data types are described in Table 14.

In general, you will not be concerned with data types or shapes, because most objects operate on any VEE data type and will automatically convert data to the type required for that object. For example, if a Magnitude Spectrum display receives a Waveform data type, VEE automatically performs a Fast Fourier Transform to convert it from the time domain into the frequency domain.

Occasionally, however, an object requires a particular data type so it is good to be aware of them. You also want to be aware of the differences in supported data types between VEE and MATLAB. (For more information, refer to the section "Working with Data Types" on page 192.)

The following are brief descriptions of VEE data types that you can read through quickly. Issues involving using these data types are explained in subsequent chapters.

Table 14 Agilent VEE Data Types

| Data Type | Description                                          |
|-----------|------------------------------------------------------|
| UInt8     | Unsigned byte 0 to 255.                              |
| Int16     | A 16-bit two's complement integer (-32768 to 32767). |

 Table 14
 Agilent VEE Data Types

| Data Type | Description                                                                                                    |
|-----------|----------------------------------------------------------------------------------------------------|
| Int32     | A 32-bit two's complement integer (-2147483648 to 2147483647).                                                                                                    |
| Real32    | A 32-bit floating point number that conforms to the IEEE 754 standard (+/-3.40282347E+/-38).                                                                                                    |
| Real64    | A 64-bit floating point number that conforms to the IEEE 754 standard (+/- 1.797693138623157 E308).                                                                                                    |
| PComplex  | A magnitude and phase component in the form (mag, @phase). Phase is set by default to degrees, but can be set to radians or gradians with the File $\Rightarrow$ Default Preferences $\Rightarrow$ Trig Mode setting.                                               |
| Complex   | A rectangular or Cartesian complex number having a real and imaginary component in the form (real, imag). Each component is Real64. For example, the complex number 1 + 2i is represented as (1,2).                                                                 |
| Waveform  | A composite data type of time domain values that contains the Real64 values of evenly-spaced, linear points and the total time span of the waveform. The data shape of a Waveform must be a one-dimensional array (Array 1D).                                       |
| Spectrum  | A composite data type of frequency domain values that contains the PComplex values of points and the minimum and maximum frequency values. The domain data can be mapped as log or linear. The data shape of a Spectrum must be a one-dimensional array (Array 1D). |
| Coord     | A composite data type that contains at least two components in the form (x,y,). Each component is Real64. The data shape of a coord must be a Scalar or an Array 1D.                                                                                                |
| Enum      | A text string that has an associated integer value. You can access the integer value with the ordinal(x) function.                                                                                                    |
| Text      | A string of alphanumeric characters.                                                                                                    |
| Record    | A composite data type with a field for each data type. Each field has a name and a container, which can be of any type and shape (including Record).                                                                                                    |

# 4 Analyzing and Displaying Test Data Chapter

 Table 14
 Agilent VEE Data Types

| Data Type | Description                                                                                                    |
|-----------|----------------------------------------------------------------------------------------------------|
| Object    | Used only for ActiveX Automation and Controls, a reference to an ActiveX control or a reference returned from an Automation call. Literally, this is a reference to an IDispatch or IUnknown interface. |
| Variant   | Used only for ActiveX Automation and Controls, a data type that is required for some ActiveX method calls as a By Ref parameter type.                                                                   |

NOTE

Investigate I/0  $\Rightarrow$  To/From Socket for sharing data in mixed environments.

# **Agilent VEE Analysis Capabilities**

VEE supports common math operations and hundreds of other functions. In addition, VEE also includes the MATLAB Script feature. The MATLAB Script feature is a subset of the standard full-featured MATLAB from The MathWorks. It provides additional mathematical capabilities in VEE including Signal Processing, advanced mathematics, data analysis, and scientific and engineering graphics. The MATLAB Script feature is fully integrated with VEE, and you can include MATLAB Script objects in any VEE program.

If neither VEE nor MATLAB have a math function you need, you still have several options available. You can create the function with the Formula object, which is discussed later in this chapter, you can write the function in a compiled language such as C and link it to VEE, or you can communicate with another software application from VEE.

# **Using Built-In Math Objects**

In the VEE **Device**  $\Rightarrow$  **Function & Object Browser**, you can access built-in (preprogrammed) mathematical expressions for both VEE and MATLAB.

#### **Accessing a Built-in Operator or Function**

To access VEE mathematical operators and functions, select **Device** ⇒ **Function & Object Browser**. For example, to create a formula that returns a random number in a specified range, select Type: Built-in Functions, Category: Probability & Statistics, and Functions: random, as shown in Figure 111.

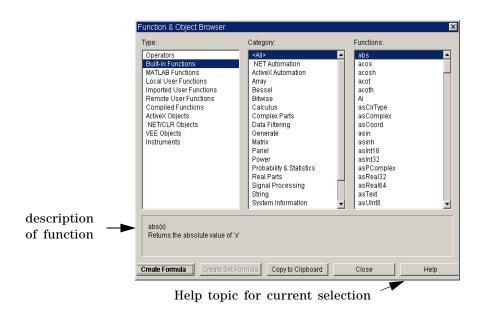

Figure 111 A VEE Function in the Function & Object Browser

Notice that the Function & Object Browser displays a brief description of the current selection, as shown in Figure 111. You can also click on the Help button for a more detailed description of the current selection and get information such as the definition, use, syntax and examples.

To access MATLAB operators and functions, select **Device** ⇒ **Function & Object Browser**, and under Type: select MATLAB Functions. For example, to convert roots to polynomials, select Type: MATLAB Functions, Category: Interpolation & Polynomials, and Functions: poly as shown in Figure 112.

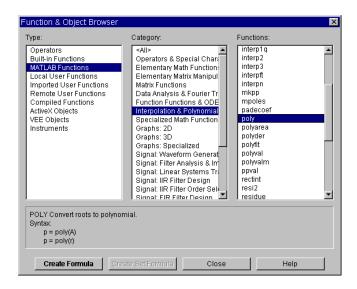

Figure 112 A MATLAB Function in the Function & Object Browser

Again, a brief description of the current selection is displayed in the Function & Object Browser, and clicking on Help will display a more detailed description about the current selection. The MATLAB Runtime Engine and Script is discussed more in the section "Using MATLAB Script in Agilent VEE" on page 188.

#### 4 Analyzing and Displaying Test Data Chapter

#### **Lab 4-1: Calculating Standard Deviation**

Generate a cosine waveform at a frequency of 1 kHz, amplitude of 1 V, a time span of 20 ms, represented by 256 points. Calculate its standard deviation and display it.

- 5 Select Device ⇒ Virtual Source ⇒ Function Generator. Set the Frequency appropriately and iconize it.
- 6 Select Device ⇒ Function & Object Browser, then select Built-in Functions, Probability & Statistics, and sdev. Click Create Formula.

#### NOTE

You can go directly to the Function & Object Browser dialog box by pressing the  $f_{\mathbf{x}}$  icon on the tool bar, shown in Figure 113, or by pressing Ctrl-I.

Function and Object Browser Icon — 🗾 🟂

Figure 113 Opening Function and Object Browser from fx Icon

**7** Open the object menu for sdev() to consult Help.

#### NOTE

The sdev(x) object is defined as the square root of the variance of x, and x may be of the type UInt8, Int16, Int32, Real32, Real64, Coord, or Waveform. The Function Generator outputs a Waveform data type.

- **8** Connect the Function Generator to sdev(x).
- 9 Select **Display**  $\Rightarrow$  AlphaNumeric and connect it to the sdev(x) data output pin.
- 10 Run the program. It should look like Figure 114.

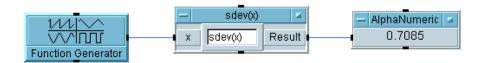

Figure 114 Calculating Standard Deviation

# **Creating Expressions with the Formula Object**

The Formula object can be used to write mathematical expressions in VEE. The variables in the expression are the data input pin names or global variables. The result of the evaluation of the expression will be put on the data output pin.

Figure 115 shows a Formula object. The input field for the expression is in the center of the object. A default expression (2\*A+3) indicates where to enter the formula. Just double-click the field to type in a different expression.

#### NOTE

You can type in a Formula expression on more than one line. If a Formula expression contains a Return, it is interpreted as a multi-line single expression. If a Formula contains statements separated by semi-colons (;), they are interpreted as multiple expressions in the Formula.

The Formula box is an Rich Text Format box and you can use standard editing commands to edit expressions in a Formula. For example, you can drag the mouse to highlight characters, use Ctrl-C for copying the characters, Ctrl-V for pasting, and Ctrl-X for deleting as well as using End, Insert, Delete, Backspace, etc.

# Input field | Input field | Input field | Input field | Input field | Input field | Input field | Input field | Input field | Input field | Input field | Input field | Input field | Input field | Input field | Input field | Input field | Input field | Input field | Input field | Input field | Input field | Input field | Input field | Input field | Input field | Input field | Input field | Input field | Input field | Input field | Input field | Input field | Input field | Input field | Input field | Input field | Input field | Input field | Input field | Input field | Input field | Input field | Input field | Input field | Input field | Input field | Input field | Input field | Input field | Input field | Input field | Input field | Input field | Input field | Input field | Input field | Input field | Input field | Input field | Input field | Input field | Input field | Input field | Input field | Input field | Input field | Input field | Input field | Input field | Input field | Input field | Input field | Input field | Input field | Input field | Input field | Input field | Input field | Input field | Input field | Input field | Input field | Input field | Input field | Input field | Input field | Input field | Input field | Input field | Input field | Input field | Input field | Input field | Input field | Input field | Input field | Input field | Input field | Input field | Input field | Input field | Input field | Input field | Input field | Input field | Input field | Input field | Input field | Input field | Input field | Input field | Input field | Input field | Input field | Input field | Input field | Input field | Input field | Input field | Input field | Input field | Input field | Input field | Input field | Input field | Input field | Input field | Input field | Input field | Input field | Input field | Input field | Input field | Input field | Input field | Input field | Input field | Input field | Input field | Input field | Input field | Input field | Input field | Input field | Input field | I

Figure 115 The Formula Object

#### NOTE

All the functions created from the **Devices**  $\Rightarrow$  **Function & Object Browser Built-in** type are simply Formulas that already have their expressions set appropriately. They can be modified to combine functions and add (or delete) inputs. You can also do multiple-line entry in the Formula object, and assign values to output terminals.

#### **Evaluating an Expression with the Formula Object**

In this example, you will evaluate the expression,  $2^*A^6-B$ , where A=2 and B=1. (Notice the  $^{\land}$  sign for exponentiation.)

#### NOTE

The variable names are not case-sensitive.

- 1 Select **Device**  $\Rightarrow$  **Formula**. Click the Formula input field and type  $2*A^6-B$ .
- 2 Place the mouse pointer over the data input area (but not right over the A input) and press Ctrl-A to add an input pin.

#### NOTE

It will be labeled **B** by default, but you can rename it.

- 3 Select  $Data \Rightarrow Constant \Rightarrow Int32$ , clone it by selecting Clone from the object menu, and connect the two Int32 objects to the Formula inputs A and B.
- 4 Enter 2 in the AInt32 input box and 1 in the BInt32 input box.
- 5 Select **Display** ⇒ **AlphaNumeric** and connect it to the output of Formula, and run the program. It should display the result 127, as shown in Figure 116.

#### 4 Analyzing and Displaying Test Data Chapter

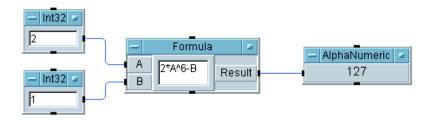

Figure 116 Evaluating an Expression

#### **Using an Agilent VEE Function in the Formula Object**

This example generates a cosine wave and calculates the standard deviation and root mean square using the Formula object.

- 1 Select the Function Generator, Formula, and AlphaNumeric objects and connect them together using their data pins.
- **2** Clone the Formula object by opening the object menu and selecting Clone, and place it just below the first one. Connect the Function Generator data output pin to the second Formula object.
- **3** Clone another AlphaNumeric display and connect it to the second Formula object.
- **4** Enter sdev (A) in the first Formula object, and rms(A) in the second Formula object.
  - **sdev(A)** and **rms (A)** are the two math functions from the **Device**  $\Rightarrow$  **Function & Object Browser** dialog box. Notice that they can be called as functions or independent objects, and they will perform in the same way.
- **5** Run the program. The program displays the same answers when these functions are put into the Formula object as it did when they were used as independent objects, as shown in Figure 117.

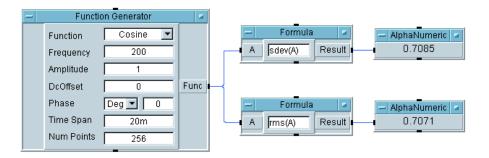

Figure 117 Formula Examples Using VEE Functions

Now calculate the standard deviation and root mean square using only one Formula object. Formulas can have multiple output terminals with values assigned to them.

- **6** Double-click the object menu to Cut one of the Formula objects.
- 7 In the remaining Formula object, change the expression to B=sdev(A); C=rms(A)

#### NOTE

When a Formula object contains multiple expressions, you must put a semicolon at the end of an expression to distinguish it from the next expression. For example, in the formula **B=sdev(A)**; the semi-colon indicates the end of the expression.

#### NOTE

You can put *line breaks* at any point in a Formula object. The formula is read as one expression as long as there are no semi-colons. For example, you could enter a single expression as

B=sdev (A)

You can also add spaces in the formula to improve readability.

#### 4 Analyzing and Displaying Test Data Chapter

- 8 In the Formula object, add an output terminal. Rename the output terminals **B** and **C**. Connect output terminal **B** to one of the Alphanumeric objects, and output terminal **C** to the other Alphanumeric object.
- **9** Run the program. It should look like Figure 118.

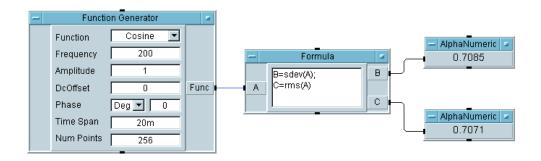

Figure 118 VEE Functions Using One Formula Object

#### On Your Own

Complete the following exercises and check the results as shown in Figure 119.

- 1 Create an array of numbers from 1 to 2048 using the ramp object in the Generate category of Built-in Functions. Calculate the standard deviation of this array and display it.
- **2** Do the same exercise described in the previous step, using the ramp() function in a Formula object instead of the ramp object.
- **3** Do the same exercise described in the previous step by nesting the functions. Use only two objects.

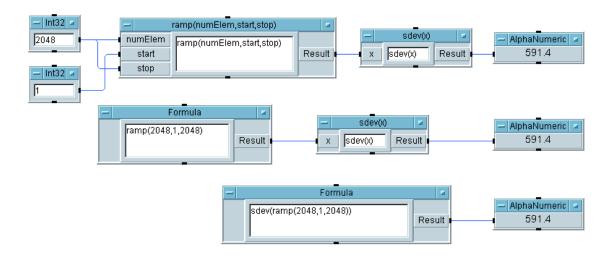

Figure 119 On Your Own Solution: Ramp and SDEV

For the second and third exercises, you have to delete the input terminal **A** on the **Formula** object to avoid an error message, because all data input pins must be connected and have data before an object can operate.

# **Using MATLAB Script in Agilent VEE**

VEE includes the MATLAB Script object, which gives you access to the functionality of MATLAB. VEE can pass data to the MATLAB Script Engine and receive data back, enabling you to include MATLAB mathematical functions in VEE programs.

#### NOTE

If you already have MATLAB installed, VEE will use your installed MATLAB to process MATLAB Script. However, if you do not have the Signal Processing Toolbox, you will not be able to use those functions from VEE unless the MATLAB Script Engine that ships with VEE is registered. To register MATLAB, change directory (CD) to <VEE\_installation\_dir>\MATLAB\bin and execute MATLAB.exe /regserver.

#### NOTE

A few notes about troubleshooting VEE MATLAB installations. First, VEE will always append the MATLAB Script directory path (~installDir\matlab\bin\win32) to the end of the PATH environment variable for the active VEE session. This means that any installed MATLAB will take precedence over the MATLAB Script that comes with VEE and that, when VEE tries to do a LoadLibrary on libeng.dll and libmx.dll, it will get the first one it finds in the PATH. A MATLAB install will normally modify the path to put in the location of where the matlab.exe, libeng.dll and libmx.dll are located. Caution, the version of libeng.dll and libmx.dll must match the version of MATLAB that is registered via COM.

The version of MATLAB that is loaded is the last one to register, which is typically the last version of MATLAB to run (MATLAB re-registers itself every time it runs). So where you can get into problems is if you have full 6.1 and full 6.5 installed on your system. Whichever MATLAB that you want to run VEE against needs to be registered last and more importantly the path to its [matlabroot\bin\win32] directory has to be in the path before the other MATLAB version.

Some uses of the MATLAB Script object include:

• Letting MATLAB operate on VEE-generated data.

- Returning results from the MATLAB Script object and using the results in other parts of the VEE program.
- Performing sophisticated filter design and implementation in the MATLAB Script object by using MATLAB's Signal Processing Toolbox functionality.
- Visualizing data using 2-D or 3-D graphs.

Figure 120 shows how the MATLAB Script object appears in a VEE program. When the MATLAB Script program executes, it generates the data shown in the Alphanumeric object.

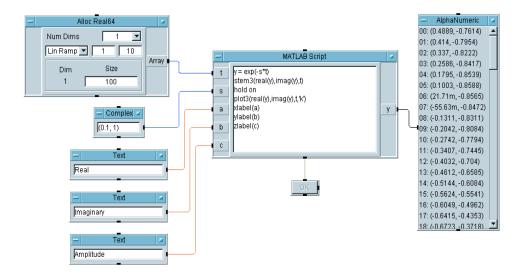

Figure 120 MATLAB Script Object in a VEE Program

Figure 121 shows the graph that is produced when the program runs.

#### 4 Analyzing and Displaying Test Data Chapter

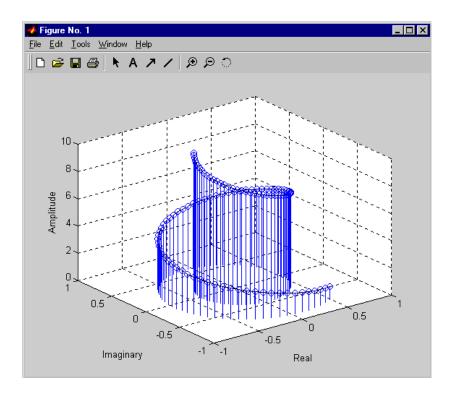

Figure 121 Graph Generated by the Program

When you include MATLAB Script objects in a VEE program, VEE calls the MATLAB Script Engine to perform the operations in the MATLAB Script objects. Information is passed from VEE to MATLAB and back again. Some notes about MATLAB:

• The first MATLAB Script object that executes in a program opens a single MATLAB session. All other instances of MATLAB Script objects share the session. MATLAB Script objects can therefore share global variables in the MATLAB workspace.

- VEE does not perform any syntax checking of MATLAB commands before the MATLAB Script Engine is called.
   Errors and warnings generated by MATLAB are shown in the regular VEE dialog boxes, just like any other VEE error or caution.
- Unlike VEE, MATLAB is case sensitive. If you name a
   MATLAB Script object input or output terminal with a
   capital X, be sure to use a capital X in MATLAB, not a
   lower-case x.
- Only some VEE data types are allowed as MATLAB script inputs. This is discussed in more detail on page 192.

## **Including a MATLAB Script Object in Agilent VEE**

When you use a MATLAB object in a VEE program, it looks like a VEE Formula object. There are two ways to add a MATLAB Script object to a program:

1 Select **Device** ⇒ **MATLAB Script** and click to place the object in the program. This creates a default MATLAB Script object that you can edit for your purposes.

- OR-

Select **Device**  $\Rightarrow$  **Function & Object Browser**, and select Type: MATLAB Functions. Choose a predefined MATLAB function and click Create Formula. Click to place the object in the program. Figure 122 shows some predefined MATLAB functions that could be added to a VEE program.

#### 4 Analyzing and Displaying Test Data Chapter

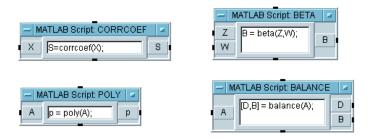

Figure 122 Adding Predefined MATLAB Objects to a VEE Program

Notice that each object is named MATLAB Script<function name> to help you distinguish it from other VEE formula objects. Each object already includes the function it will perform, and the input and output pins that are likely to be needed, just like built-in VEE formula objects. You can also edit MATLAB Script objects exactly as you can edit any other VEE object.

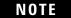

For more information about MATLAB functions, from the main VEE window, select  $Help \Rightarrow MATLAB$  Script  $\Rightarrow Help$  Desk.

# **Working with Data Types**

Only a subset of the VEE data types are supported as inputs and outputs of MATLAB objects.

VEE automatically converts some one-dimensional arrays to make it more convenient for programs that contain both VEE and MATLAB functions. For example, a VEE one-dimensional text array will automatically convert to a two-dimensional character array when it is input to a MATLAB Script object, and a character one-dimensional array from a MATLAB Script object will automatically convert to a Text Scalar when it is output from the MATLAB Script object.

# NOTE

For a complete listing and description of the automatic conversions between VEE data types and MATLAB data types, refer to the VEE online Help.

You can also use input terminal data type constraints to ensure that the data input from another object is converted to a supported type, as shown in the following example.

- 1 Select Data ⇒ Constant ⇒ Int32 and click to place the object. Change the value to 7. Clone the object and place the second Int32 under the first. Change its value to 20.
- 2 Select Device ⇒ MATLAB Script and place the object to the right of the constant objects.
- **3** Select Display Alphanumeric and place it to the right of the MATLAB Script object.
- 4 Connect the output pin from the top Int32 object to the input pin A of the MATLAB Script object. Connect the output pin from the bottom Int32 object to the input pin B of the MATLAB Script object. Connect the output pin from the MATLAB Script object to the input pin of the Alphanumeric object.

Run the program. It generates a VEE Runtime Error stating the expected input was a Real64, Complex, Waveform, or Text, and Int32 input was received instead.

To avoid errors like this, change the input terminal data type on the MATLAB Script object.

- 5 Double-click on terminal **A** to open the Input Terminal Information dialog box. Click on **Required Type**: to display the drop-down menu, select Real64, and click **OK**. Double-click on terminal **B** and change it to a Real64 as well, as shown in Figure 123.
- **6** Run the program. Now the Int32 data is automatically converted to Real64 on the input pin before it is passed to MATLAB.

# 4 Analyzing and Displaying Test Data Chapter

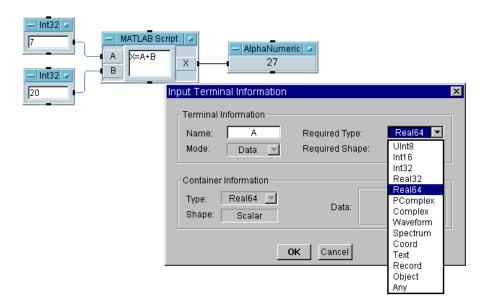

Figure 123 Changing Input Terminal Data Type

# **Displaying Test Data**

Table 15 describes the display capabilities for the different VEE objects.

 Table 15
 Displays

| Display                                                               | Description                                                                                                    |
|-----------------------------------------------------------------------|----------------------------------------------------------------------------------------------------|
| Alphanumeric                                                          | Displays values as text or numbers. Requires SCALAR, ARRAY 1D, or ARRAY 2D.                                                                                                    |
| Веер                                                                  | Gives an audible tone to highlight a place in your program.                                                                                                    |
| Complex Plane                                                         | Displays Complex, Polar Complex (PComplex), or Coord data values on a Real vs. Imaginary axis.                                                                                                    |
| Indicator=>> Meter,<br>Thermometer, Fill<br>Bar, Tank, Color<br>Alarm | All of these indicators display numbers with a graphical representation suggested by their names. They all have color-coded ranges - usually three, but the meter has five. The Color Alarm can simulate an LED with a text message flashing up on the alarm in each range. |
| Label                                                                 | An object used to put a text label on the Panel View. The colors and fonts may be easily adjusted through Properties in the object menu while in the Panel View.                                                                                                    |
| Logging<br>Alphanumeric                                               | Displays values as text or numbers when repeatedly logged. Requires SCALAR or ARRAY 1D.                                                                                                    |
| Note Pad                                                              | Uses a text note to clarify a program.                                                                                                    |
| Picture (PC)                                                          | An object used to put a graphic image on the Panel View. The formats supported are: *.BMP (bitmaps), *.GIF (GIF87a and GIF89), *.JPEG, *.PNG, and *.WMF (Windows Meta File)                                                                                                 |
| Polar Plot                                                            | Graphically displays data on a polar scale when separate information is available for radius and angle data.                                                                                                    |

# 4 Analyzing and Displaying Test Data Chapter

 Table 15
 Displays

| Display         | Description                                                                                                    |
|-----------------|----------------------------------------------------------------------------------------------------|
| Spectrum (Freq) | A menu that contains frequency domain displays: Magnitude Spectrum, Phase Spectrum, Magnitude vs. Phase (Polar), and Magnitude vs. Phase (Smith). Inputs must be Waveform, Spectrum, or an array of Coords. Waveform inputs are automatically changed to the frequency domain with a Fast Fourier Transform (fft).                    |
| Strip Chart     | Graphically displays the recent history of data that is continuously generated while the program runs. For each y input value, the x value is incremented by a specified Step size. When new data runs off the right side of the display, the display automatically scrolls to show you the latest data.                              |
| Waveform (Time) | Graphically displays Waveforms or Spectrums in the real time domain. Spectrums are automatically converted to the time domain using an Inverse Fast Fourier Transform (ifft). The x axis is the sampling units of the input waveform.                                                                                                 |
| X vs. Y Plot    | Graphically displays values when separate data information is available for X and Y data.                                                                                                    |
| XY Trace        | Graphically displays mapped arrays or a set of values when y data is generated with evenly-spaced x values. The x value that is automatically generated depends on the data type of the trace data. For example, a Real trace would generate evenly-spaced Real x values; whereas, a Waveform trace would generate x values for time. |

# **Customizing Test Data Displays**

Displays may be customized in a variety of ways. Not only can you label, move, and size displays like all VEE objects, but you can also change the x/y scales, modify the traces, add markers, or zoom in on parts of the graphical display.

The following example illustrates some of these features. It uses the Noise Generator to generate a waveform, and then displays it with the Waveform (Time) display. The example also describes how to change the  $\mathbf{X}$  scale, zoom in on a wave segment, and use the markers to measure the distances between points on the waveform. The same principles may be applied to all the graphical displays.

# **Displaying a Waveform**

- 1 Select Device ⇒ Virtual Source ⇒ Noise Generator.
- 2 Select Display ⇒ Waveform (Time).
- **3** Connect the data output of the Noise Generator to the data input of Waveform (Time) and run the program. It should look like Figure 124.

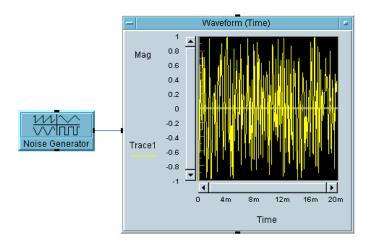

#### 4 Analyzing and Displaying Test Data Chapter

Figure 124 Displaying a Waveform

# Changing the X and Y Scales

1 Double-click the Waveform (Time) title bar to get the Y Plot Properties box, select the Scales folder, select 20m for the X Maximum and enter 1m.

This alters the time span of the display from 20 milliseconds to 1 millisecond.

2 Double-click the Minimum field on the Y axis where it says -1, and enter - .5. Click **OK**.

## **Zooming in on Part of the Waveform**

1 Open the Waveform (Time) object menu and click Zoom ⇒ In.

The cursor becomes a small right angle. By clicking and dragging, you can draw a square on the graph outlining the area you want to enlarge.

**2** Outline an area of the waveform including several peaks, and release the mouse button.

The display zooms in to this selected area of the waveform. Notice the  ${\boldsymbol x}$  and  ${\boldsymbol y}$  scales change automatically.

## **Adding Delta Markers to the Display**

- 1 Move to the open view on the Noise Generator.
  - **a** Change the Num Points setting to 16. Run the program again.
  - **b** Open the Waveform (Time) object menu and select Properties (or just double-click on the title bar), then under Markers, click **Delta**. Then click **OK**.

NOTE

You can get and set the values of the markers at runtime. See the online Help topic under **Contents and Index**  $\Rightarrow$  **How Do I...**  $\Rightarrow$  **Display Data** for more information.

You will see two white arrows pointing up and down at one of the data points on the waveform. Also, notice that the display records the  $\mathbf{x}$  and  $\mathbf{y}$  coordinates of these markers at the bottom of the display. To measure the  $\mathbf{x}$  or  $\mathbf{y}$  distance between two peaks, click-and-drag the arrows to the peaks you want to measure. You will see one of the markers move to those new peaks with the new coordinates recorded at the bottom of the display, as shown in Figure 125.

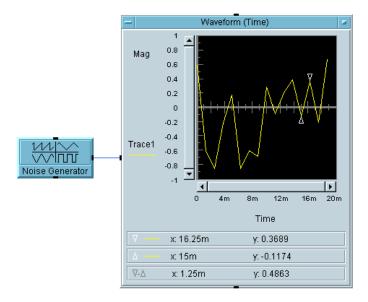

Figure 125 Delta Markers on a Waveform Display

VEE will automatically interpolate between waveform data points. Open the object menu, select Properties, then under Markers, click **MarkerInterpolate**.

#### 4 Analyzing and Displaying Test Data Chapter

## **Changing the Color of the Trace**

1 Double-click the title bar to get to Properties, then double click the **Trace** property.

You can select the Color, LineStyle, Name, and PointStyle properties for the Trace selected in this folder.

#### NOTE

You can also change these values at run time by using the Traces or Scales control inputs. For more information, see the *VEE Pro Advanced Techniques* manual.

**2** The trace will now be displayed in the new color. Other display characteristics such as GridType may be customized in a similar fashion as the features in the exercise above.

#### NOTE

VEE also includes Plot in the display object menus, which allows you to plot test results on the display without printing out the rest of the program.

#### For Additional Practice

To learn about other VEE objects and gain more practice, do the exercises in Appendix , "Test Sequencing 541," on page 497. Solutions are provided with a discussion of key points.

# **Chapter Checklist**

You should now be able to do the following tasks. Review topics as needed, before going on to the next chapter.

- Describe the main data types in VEE.
- Describe some of the main areas of analytical capabilities in VEE.
- Find an online Help explanation for any object in the Function & Browser dialog box.
- Describe the relationship between input pins and variables in a VEE math object.
- Evaluate a mathematical expression using the Formula object, and then evaluate two expressions using the Formula object. (Remember to use a semicolon after the first line.)
- Use a VEE function in a mathematical expression in the Formula object.
- Use the MATLAB Script object.
- Describe major display capabilities in VEE.
- Customize a graphical display in terms of the scales used, the part of the waveform seen, the markers used, and the color of the trace.

4 Analyzing and Displaying Test Data Chapter

# 5 Storing and Retrieving Test Results

Overview 205
Using Arrays to Store Test Results 206
Using the To/From File Objects 210
Using Records to Store Mixed Data Types 222
Using DataSets to Store and Retrieve Records 232
Customizing a Simple Test Database 237
Chapter Checklist 246

# **Storing and Retrieving Test Results**

In this chapter you will learn about:

- Putting test data into arrays
- Using the Collector object
- Using the To/From File objects
- Creating mixed data types using Records
- Performing search and sort operations using DataSets
- Creating simple test databases using the Dataset objects

Average Time to Complete: 2 hours

## **Overview**

In this chapter, you will learn the fundamentals of storing and retrieving test data. You will create arrays of the right data type and size to hold your test results, and then access the data or part of the data for analysis or display.

This chapter also describes the To/From File objects, the Record data type, and Dataset files. The To File and From File objects read data to and from files based on I/O transactions. The Record data type can be used to store several types of data in a single structure. You can use the Dataset to store one or more records in a file, and perform search and sort operations on datasets.

NOTE

The **To File** object is also described in "Lab 2-3: Using Data Files" on page 85 of Chapter, "Agilent VEE Programming Techniques."

# **Using Arrays to Store Test Results**

Data types can be stored in two ways:

- Scalar values (that is, a single number such as 9 or (32, @10))
- OR-
- Arrays from 1 to 10 dimensions.

#### NOTE

The overview of VEE data types is described in the Chapter, "Analyzing and Displaying Test Data."

Indexing for arrays is zero-based in VEE, and brackets are used to indicate the position of the array element. For example, if the array  $\bf A$  holds the elements [4, 5, 6], then

$$A[0] = 4$$
,  $A[1] = 5$ , and  $A[2] = 6$ 

The syntax for arrays is as follows:

Table 16 Syntax for Arrays

| Syntax Element | Description                                                                                                    |
|----------------|----------------------------------------------------------------------------------------------------|
| colon          | Used to indicate a range of elements. For instance, A[0:1] = [4, 5] in the array above.                                                                                                    |
| asterisk (*)   | a wildcard to specify all elements from a particular array dimension. $\mathbf{A}[^*]$ returns all elements of array $\mathbf{A}$ .                                                                                            |
| commas         | In the subarray syntax, commas are used to separate array dimensions. If ${\bf B}$ is a two-dimensional array with three elements in each dimension, ${\bf B[1,0]}$ returns the first element in the second row of ${\bf B}$ . |

The syntax to access elements of an array can be used in the Formula object or any expression field, such as those in the To/From File object.

# Lab 5-1: Creating an Array for Test Results

The easiest way to create an array is to use the Collector object.

This exercise uses the For Count object to simulate four readings from an instrument. The readings are put into an array and the results are printed. The principles will be the same regardless of the data type or the size of the array, since the Collector will take any data type and create the array size automatically depending on the number of elements sent.

1 Select Flow  $\Rightarrow$  Repeat  $\Rightarrow$  For Count, Data  $\Rightarrow$  Collector, and Display  $\Rightarrow$  AlphaNumeric.

Table 17

| Object Name                   | Description                                                                                                    |
|-------------------------------|----------------------------------------------------------------------------------------------------|
| about the<br>For Count object | For Count outputs increasing integer values starting at 0 depending on the number of iterations you specify in the input field. Highlight the default number 10 by double-clicking, then type 4. For Count will output <b>0</b> , <b>1</b> , <b>2</b> , and <b>3</b> .                                                                                                    |
| about the<br>Collector object | The Collector receives data values through its Data input terminal. When you finish collecting data, you "ping" the XEQ terminal to tell the Collector to construct the array and output it. You can use the For Count sequence output pin to ping the Collector XEQ pin. The Collector displays a button that toggles between a <b>1 Dim Array</b> and $n+1$ <b>Dim Array</b> . |
|                               | Double-click the Collector to get the open view, and read through Help in the object menu to understand the object.                                                                                                    |

- 2 Click n+1 Dim in the Collector to change the selection to 1 Dim Array.
- **3** Connect the For Count data output pin to the Data input pin on the Collector.
- **4** Connect the For Count sequence output pin to the XEQ input pin on the Collector.

The XEQ pin, a special trigger pin that exists on several different objects, determines when the object executes. In this case, you want the object to fire after all of the data for the array has been collected.

- **5** Connect the Collector data output pin to the AlphaNumeric data input pin.
- **6** Enlarge AlphaNumeric to accommodate the array by clicking and dragging on any corner of the object. (You could also have enlarged AlphaNumeric when you first selected it by using "click and drag" on the object outline.)
- **7** Run the program. It should look like Figure 126.

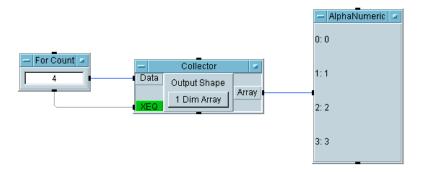

Figure 126 The Collector Creating an Array

# Lab 5-2: Extracting Values from an Array

To extract values from an array, you can either use the bracket notation in an expression, or use the  $Access Array \Rightarrow Get Values$  object. The following example uses expressions in the Formula object. You will add several objects to the program in this exercise.

1 Delete the data line between the Collector and AlphaNumeric by placing the mouse pointer over the line, pressing

- Shift-Ctrl, and then clicking the left mouse button. Then iconize the Collector.
- 2 Select **Device** ⇒ **Formula** and clone it. Move AlphaNumeric to the right, and put both Formula objects to the right of the Collector.
- **3** Connect the Collector data output to the data inputs of the Formula objects. Enter A[2] in the upper Formula input field, and A[1:3] in the lower Formula input field.
- **4** A[2] will extract the third element of the array as a Scalar; A[1:3] will return a sub-array of three elements holding the second, third, and fourth elements of **A** (meaning the array on the **A** input terminal).
- **5** Clone AlphaNumeric and connect a display to each Formula object.
- **6** Run the program. It should look like Figure 127.

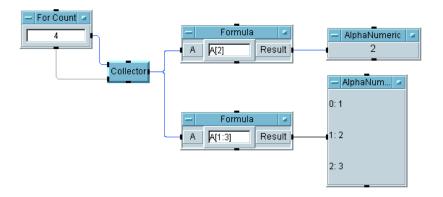

Figure 127 Extracting Array Elements with Expressions

# **Using the To/From File Objects**

The To File and From File objects read data to and from files based on I/O transactions. They have the following characteristics:

- A data file is opened on the first READ or WRITE transaction. When the program ends, VEE closes any open files automatically.
- VEE maintains one read pointer and one write pointer per file regardless of how many objects are accessing the file. The read pointer identifies the next data item to be read, and the write pointer indicates where the next data item should be written.
- The To/From File objects can append data to existing files or overwrite them. If the Clear File at PreRun & Open setting is checked in the open view of the To File object, then the write pointer starts at the beginning of the file. If not, the pointer is positioned at the end of the existing file. Each WRITE transaction appends information to the file at the location of the write pointer. If an EXECUTE CLEAR transaction is performed, the write pointer moves to the beginning of the file and erases its contents.
- A read pointer starts at the beginning of a file, and advances through the data depending on the READ transactions. You may perform an EXECUTE REWIND in the From File object to move the pointer back to the beginning of the file without affecting any data.

NOTE

The To File object is also described in "Lab 2-3: Using Data Files" on page 85 of Chapter, "Agilent VEE Programming Techniques."

# **Understanding I/O Transactions**

I/O transactions are used by VEE to communicate with instruments, files, strings, the operating system, interfaces, other programs, and printers. For example, look at the To File object in Figure 128.

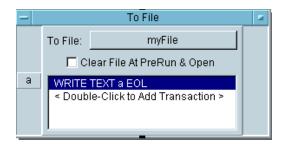

Figure 128 The To File Object

The To File object shown in Figure 128 sends data to the specified file myFile. It can include inputs, called transactions, to accept data from a program. For example, this To File object includes the transaction WRITE TEXT a EOL. When you double-click the transaction, an I/O Transaction dialog box appears as shown in Figure 129, which configures the specific transaction statement.

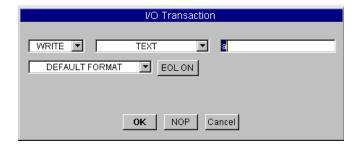

Figure 129 An I/O Transaction Dialog Box

There are different forms of this dialog box depending on the object, but all contain certain common elements, including the "actions", the "encoding", the "expression list", the "format", and the "end-of-line" (EOL) sequence.

#### I/O Transaction Format

An I/O transaction to write data is usually in the following format:

<action> <encoding> <expression list> <format> <EOL>

Table 18 describes the most common actions: READ, WRITE, EXECUTE, and WAIT.

**Table 18** Types of I/O Transactions

| Action  | Description                                                                                                    |
|---------|----------------------------------------------------------------------------------------------------|
| READ    | Reads data from the specified source using the specified encoding and format.                                                                                                    |
| WRITE   | Writes data to the specified target using the specified encoding format.                                                                                                    |
| EXECUTE | Executes a specific command. For example, EXECUTE REWIND repositions a file read or write pointer to the beginning of the file without erasing the contents. EXECUTE CLOSE closes an open file. |
| WAIT    | Waits the specified number of seconds before the next transaction.                                                                                                    |

NOTE

There are also a number of actions for  $I/0 \Rightarrow Advanced I/0$  Operations that you can examine by exploring the objects in the menu.

Encodings and formats refer to the way data is packaged and sent. For instance, a TEXT encoding sends data as ASCII characters. The TEXT encoding could be formatted in a number of ways. For example, to send a string of letters and numbers to a file, a WRITE TEXT STRING transaction would send the entire string represented by ASCII characters. A WRITE TEXT REAL transaction would only extract the Real numbers from the same string and send them using ASCII characters for the individual digits. Table 19 provides brief explanations of encodings.

**Table 19** I/O Transaction Encoding

| Encoding  | Explanations                                                                                                    |
|-----------|----------------------------------------------------------------------------------------------------|
| TEXT      | Reads or writes all data types in a human-readable form (ASCII) that can easily be edited or ported to other software applications. VEE numeric data is automatically converted to text. |
| ВҮТЕ      | Converts numeric data to binary integer and sends or receives the least significant byte.                                                                                                |
| CASE      | Maps an enumerated value or an integer to a string and reads/writes that string. For example, you could use CASE to accept error numbers and write error messages.                       |
| BINARY    | Handles all data types in a machine-specific binary format.                                                                                                    |
| BINBLOCK  | Uses IEEE488.2 definite length block headers with all VEE data types in binary files.                                                                                                    |
| CONTAINER | Uses VEE specific text format with all data types.                                                                                                    |

In a write transaction, an "expression list" is simply a comma-separated list of expressions that need to be evaluated to yield the data sent. The expression may be composed of a mathematical expression, a data input terminal name, a string constant, a VEE function, a UserFunction, or a global variable. In a read transaction, the expression list should consist of a comma-separated list of output terminal names that indicate where to store the data when it is read.

In conjunction with reading data from instruments, data formats are described in the Chapter , "Easy Ways to Control Instruments," on page 127. Most of these formats apply to all I/O transactions.

EOL (end-of-line sequence of characters) may be turned on or off, and you can specify the EOL sequence by opening the object menu of most of the  $1/0 \Rightarrow To$  objects and selecting Properties..., then select Data Format, and make the changes under Separator Sequence.

# Lab 5-3: Using the To/From File Objects

This lab exercise describes the process of getting test data to and from files. In this exercise, you will store and retrieve three common test result items: a test name, a time stamp, and a one-dimensional array of Real values. The same process will apply to all VEE data types.

# Sending a Text String to a File

1 Select  $I/0 \Rightarrow T_0 \Rightarrow File$ . Set the entries as follows

Table 20 Sending a Text String to a File

| Operation                                                                                                    | Description                                                                                                    |
|----------------------------------------------------------------------------------------------------|----------------------------------------------------------------------------------------------------|
| filename  Use the default file myFile. The default file can be by clicking the To File input field to get a list box of the home directory. |                                                                                                    |
| Clear File At<br>PreRun & Open                                                                                                    | Check this box. By default, VEE appends new data to the end of an existing file. Checking the box clears the file before new data is written. |

**2** Double-click in the transaction area to display the I/O Transaction dialog box. (Refer to Figure 128 and Figure 129, if necessary.)

WRITE TEXT an EOL is the default transaction. It writes the data on pin **a** using TEXT encoding and a specified end-of-line sequence. VEE is not case-sensitive. You can use lower-case or upper-case strings for data input and data output terminal names.

Set the entries as follows:

| Table 21 | Writing the Default Transa | action |
|----------|----------------------------|--------|
|----------|----------------------------|--------|

| Entry                   | Description                                                                                                    |  |
|-------------------------|----------------------------------------------------------------------------------------------------|--|
| a (expression<br>field) | The expression list field is highlighted and contains the default a. Type "Test1", then click <b>OK</b> . (You need the quotation marks to indicate a Text string. If you typed Test1 without the quotation marks, VEE would interpr this as a terminal name or global variable name.) |  |
| WRITE                   | Use the default <b>WRITE</b> .                                                                                                    |  |
| TEXT                    | Use the default <b>TEXT</b> . The encoding <b>TEXT</b> will send the data using ASCII characters.                                                                                                    |  |
| DEFAULT<br>FORMAT       | Use <b>DEFAULT FORMAT</b> . The <b>DEFAULT FORMAT</b> will choose an appropriate VEE format such as <b>STRING</b> .                                                                                                    |  |
| EOL ON                  | Use the default. The default EOL sequence is the escape character for a new line $\n$ .                                                                                                    |  |

3 Click **OK** to return to the To File object. The transaction bar should now contain the statement WRITE TEXT "Test1" EOL. This transaction sends the string Test1 to the specified file.

# Sending a Time Stamp to a File

The function now() in the **Device**  $\Rightarrow$  **Function & Object Browser**  $\Rightarrow$  **Time & Date** category gives the current time expressed as a Real64 Scalar. The value of the Real is the number of seconds since 00:00 hours on Jan. 1, 0001 AD.

#### 5 Storing and Retrieving Test Results Chapter

Therefore, now() returns a value about 63G. VEE provides this format because it is easier to manipulate mathematically and conserves storage space. If you want to store the time stamp in a more readable format, use the TIME STAMP FORMAT in the To File object. Follow these steps to send a time stamp to a file.

- 1 In the same To File object, double-click in the transaction area to display the I/O Transaction box.
- 2 Double-click the expression list input field to highlight the a and type now(). The now() function sends the current time from the computer clock in a Real format.
- 3 Change the Real format to the Time Stamp Format. Click the arrow next to DEFAULT FORMAT to display the drop-down menu and select TIME STAMP FORMAT. The I/O Transaction dialog box now displays additional entries. Set the entries as follows:

**Table 22** Time Stamp Formats

| Time Stamps | Description                                                                                                    |
|-------------|----------------------------------------------------------------------------------------------------|
| Date & Time | Select Time in the drop-down menu.                                                                                 |
| HH:MM:SS    | Click and toggle to ${\rm HH}$ : ${\rm MM}$ (from the hour, minute, and second format to the hour, minute format). |
| 24 HOUR     | Click and toggle to <b>12 HOUR</b> (from 24-hour format to a.m. and p.m. format).                                  |

The I/O Transaction dialog box should now look like Figure 130.

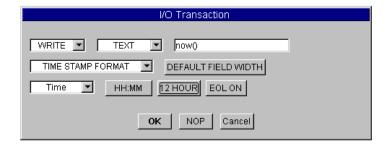

Figure 130 The TIME STAMP I/O Transaction Box

4 Click **OK** to return to the To File box. The second transaction bar should now contain the statement WRITE TEXT now() TIME:HM:H12 EOL.

## Sending a Real Array to a File

Create a one-dimensional array of four elements using the For Count and Collector objects, and append it to myFile.

- 1 Select Flow  $\Rightarrow$  Repeat  $\Rightarrow$  For Count. Change the default value in For Count to 4.
- 2 Select Data ⇒ Collector. Double-click the Collector to switch to Open view. Connect the data output of For Count to the data input of the Collector (the top input pin). Connect the For Count sequence output pin to the XEQ pin (the bottom input pin) on the Collector. Iconize the Collector.
- **3** The Collector will now create the array [0, 1, 2, 3], which you can send to the data file.
- **4** Using the same To File object, double-click in the transaction area. In the I/O Transaction dialog box, open the DEFAULT FORMAT menu, and select REAL64 FORMAT.
- **5** The I/O Transaction dialog box displays additional buttons for the REAL64 FORMAT selection. You can leave all of the default choices, but you might want to investigate the options for future reference.

#### 5 Storing and Retrieving Test Results Chapter

- 6 Click **OK** to close the I/O Transaction box. The transaction bar in the To File object should now contain the statement WRITE TEXT a REAL64 STD EOL. Notice that VEE also automatically adds an input terminal a.
- 7 Connect the output from the Collector to the input **a** of To File. The program should now look like Figure 131. (The configured I/O Transaction box is also displayed.)

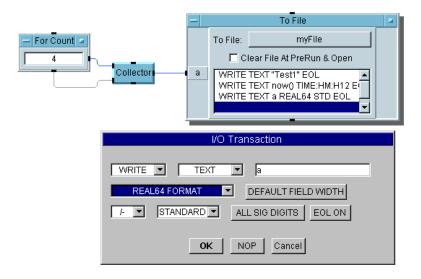

Figure 131 Storing Data Using the To File Object

# **Retrieving Data with the From File Object**

To retrieve data using a From File object, you must know how the data was stored.

NOTE

You can also store and retrieve data using To DataSet or From DataSet, which does not require you to know the type of data in the file. Datasets are described in the section "Using DataSets to Store and Retrieve Records" on page 232

In this example, the name of a test is stored in a String Format, followed by a time stamp in Time Stamp Format and an array of Real64 numbers. You will create three transactions in From File to read the data back into VEE.

- 1 Select  $I/0 \Rightarrow From \Rightarrow File$  and place it below the To File object.
- **2** Connect the sequence output pin of the To File object to the sequence input pin of the From File object.
  - This sequence connection ensures the To File object has completed sending data to myFile before From File begins to extract data.
- **3** In the From File object, leave the default data file myFile. Double-click the transaction bar to get the I/O Transaction dialog box. Click REAL64 FORMAT and change it to STRING FORMAT, as shown in Figure 132.

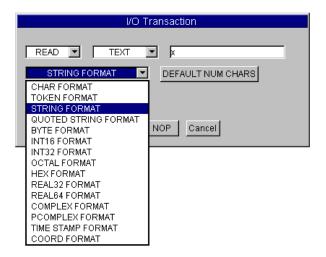

Figure 132 Selecting String Format

**4** All of the other defaults are correct, so click **OK** to close the I/O Transaction box. The transaction bar in the From File object should now contain the statement READ TEXT x STR.

#### 5 Storing and Retrieving Test Results Chapter

- Now add two more transactions to read back the time stamp and the real array.
- 5 In the same From File object, double-click below the first transaction bar. The I/O Transaction dialog box appears. Double-click on the expression list input field to highlight **x** and type y, for the second transaction to read data back to pin **y**. (If this pin were left as "**x**" then the second transaction would overwrite the data that the first transaction put into "**x**," instead of appending it.) Change REAL64 FORMAT to STRING FORMAT, then click **0K**.

#### NOTE

To read the time stamp back as a text string, use the STRING FORMAT. The TIME STAMP FORMAT converts the time stamp data back to a Real number.

**6** In the same From File object, double-click below the second transaction bar to display to the I/O Transaction dialog box. Set entries as follows:

Table 23 I/O Transaction Entries

| Entry              | Description                                                                                                    |
|--------------------|----------------------------------------------------------------------------------------------------|
| (expression field) | Edit ${\bf x}$ to ${\bf z}$ , so that the Real array is read back to the ${\bf Z}$ output terminal.                                                  |
| SCALAR             | Change SCALAR to ARRAY 1D.                                                                                                    |
| SIZE:              | Now the I/O Transaction box adds a <b>SIZE</b> button. In this case, the array has four elements. Replace $\bf 10$ with $\bf 4$ and click $\bf 0K$ . |

#### NOTE

If you do not know the size of an array, you may toggle **SIZE** to **TO END**. This will read data to the end of the file without VEE knowing its exact size. For example, you could use this feature to read the entire contents of a file as a string array to examine the file contents.

The transaction bar in the From File object should now contain the statements READ TEXT y STR and READ TEXT z REAL64 ARRAY:4. Notice that VEE automatically adds the data output terminals for x, y, and z. You can also manually add or delete input and output terminals under object menu  $\Rightarrow$  Add Terminal, Delete Terminal, or using the shortcuts Ctrl-A and Ctrl-D.

7 Select **Display** ⇒ **AlphaNumeric** and clone it twice to get three displays. Connect the AlphaNumeric objects to the three data output pins on From File. Enlarge the array display by clicking and dragging the object by any corner.

You can also size the AlphaNumeric displays by clicking and dragging the object outlines when you first select them from the menu.

8 Run the program. It should look like Figure 133.

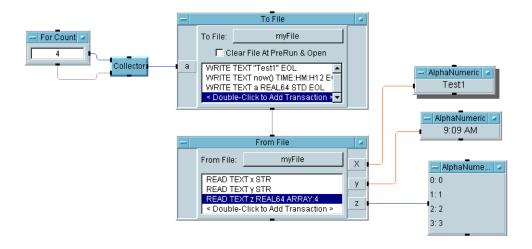

Figure 133 Retrieving Data Using the From File Object

Notice that the first Alphanumeric displays the title, the second displays the time of the test, and the third lists the numbers in the array.

# **Using Records to Store Mixed Data Types**

The Record data type can store different data types in a single data container. Record can include any VEE data type. The data can be in the shape of a Scalar or an Array. You can store a test name, a time stamp, and a real array in a single data structure.

The individual elements in a Record are stored as fields and are accessed using a dot notation. For example, Rec.Name accesses the field called Name within a Record called Rec. In an array of records, Rec[2].Name signifies the Name field in the third record in the array. All arrays start indexing at zero.

There are several benefits to structuring test data using the Record data type:

- You can create logical groupings of mixed data types in a single container, which makes a program easier to develop and maintain. For example, you might use the following fields for a record storing test data: test name, value returned, pass or fail indicator, time stamp, nominal value expected, upper pass limit, lower pass limit, and a description of the test.
- You can manipulate a single data container rather than eight separate data containers. This makes the program simpler and more readable.
- You can store and retrieve Records from DataSets in VEE. A
  DataSet is a special file created to store records. When you
  retrieve records from a DataSet, you do not have to know the
  data types. VEE provides objects to retrieve, sort, and search
  the information stored in DataSets.

## Lab 5-4: Using Records

This exercise describes how to use the Record datatype. You will learn how to build a record, how to retrieve a particular field in that record, how to set a chosen field, and how to unbuild the entire record in a single step. This exercise also uses the time stamp function now() in a different way.

## **Building a Record**

Build a Record with three fields: the name of a test stored as a String, a time stamp stored as a Real Scalar, and simulated test results stored as a four element Array of Reals. When you retrieve these fields in the next exercise, you will see that you can convert the time stamp into a number of different formats for display.

Create the test name by selecting  $Data \Rightarrow Constant \Rightarrow Text$  and entering Test1 in the input field. Rename the object Text Constant. Iconize Text Constant.

- 9 Select Device  $\Rightarrow$  Function & Object Browser. Click Built-in Functions under Type, Time & Date under Category, select now under Functions, and click Create Formula. Place the object below Text Constant.
- 10 Select Data  $\Rightarrow$  Constant  $\Rightarrow$  Real64 and place it below now ().
- 11 You can turn this Scalar Real64 into an Array 1D by clicking **Properties...** in the Real64 object menu and choosing 1D Array.
- **12** Open the Constant Properties box by double-clicking on the **Real64** title bar. Select 1D Array under Configuration, change the Size to 4, then click **OK**.

Enter four values into this array by double-clicking next to element 0000 to highlight the first entry, then input the values 2.2, 3.3, 4.4, 5.5 using the Tab key between each entry. Iconize Real64.

**13** Select **Data** ⇒ **Build Data** ⇒ **Record** and place it to the right of the three other objects. Add a third data input terminal so you can input three fields. Open each terminal by

#### 5 Storing and Retrieving Test Results Chapter

double-clicking over the terminal and rename the three input terminals to testname, time, and data.

The Output Shape on the Build Record object toggles between Scalar and Array. The Scalar default will be the correct choice for the majority of situations. (For more information, see the *VEE Pro Advanced Techniques* manual.)

- **14** Connect the Text Constant object to the testname terminal, the now() object to the time terminal, and the Real64 object to the data terminal on the Build Record object.
- **15** Run the program. Double-click on the Record data output terminal to examine the record. It should look like Figure 134.

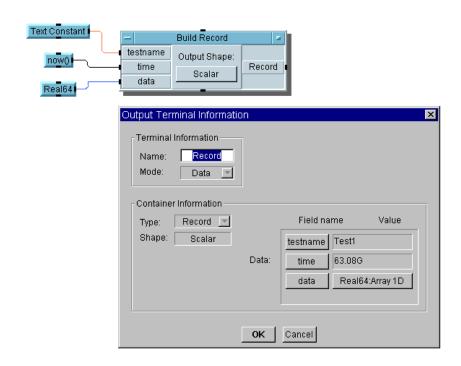

Figure 134 Output Terminal Information on a Record

You can see the three fields and their values. If you click on the **Real64:** Array 1D button, a list box shows the actual values. Notice that the time stamp has been stored as a Real64 Scalar. In the next exercise, you will convert it to a more readable form. Click **OK** to close the Output Terminal Information dialog box. Save the program as records.vee.

## **Getting a Field From a Record**

Use the **Get Field** object to extract each of the three fields from the record, then display the values for each.

- 1 Open the records.vee program.
- 2 Select Data ⇒ Access Record ⇒ Get Field. The object appears with rec.field for a title.

The data input labeled rec will take any record regardless of the number and type of fields. Rec.field is the default selection in the input field, but this can edited to retrieve any field. Rec refers to the record at the data input terminal by the same name. (Remember that VEE is *not* case sensitive.)

#### NOTE

The Get Field object is a Formula configured with inputs and an expression, like the formulas in the Function & Object Browser.

- **3** Clone rec.field twice and place the objects to the right of Build Record.
- **4** Connect Build Record data output to all three rec.field objects.
- **5** Since the three fields are stored as testname, time, and data, you will have to edit the rec.field objects to get the appropriate field.
- **6** Edit the three rec.field object expression fields to rec.testname, rec.time, and rec.data.
- 7 Select **Display**  $\Rightarrow$  **AlphaNumeric** and clone it twice. Connect the three displays to the three rec.field objects. Resize the third display to accommodate the real array, about three times longer than the other objects.

#### 5 Storing and Retrieving Test Results Chapter

- **8** Open the second AlphaNumeric display object menu and select Properties, then select the Number folder. Click to the left of Global Format to remove the check mark.
  - Set the display format. Open the Standard menu in the Real section. Select Time Stamp and click  $\mathbf{0K}$ .
- 9 Click **HH:MM:SS** to toggle to **HH:MM.** Click **24 HOUR** to toggle to **12 HOUR**. See Figure 135.

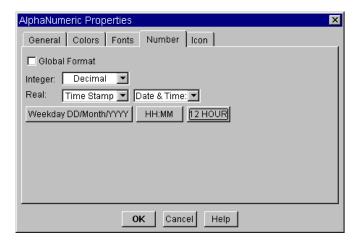

Figure 135 The AlphaNumeric Properties Box

**10** Run the program and save it as **getfield.vee**. The program should look like Figure 136.

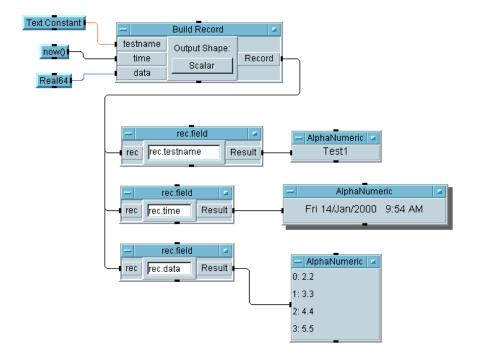

Figure 136 Using the Get Field Object

Notice that the second display lists the weekday, the date, and the time expressed in hours, minutes, and an a.m. or p.m. designation.

# Setting a Field in a Record

This exercise shows how to change data in specific fields of a record.

NOTE

You can re-use the same Record with different tests.

#### 5 Storing and Retrieving Test Results Chapter

- 1 Open the **getfield.vee** program.
- 2 Delete all objects after Build Record, by selecting objects and pressing Ctrl-X.
- 1 Select Data ⇒ Access Record ⇒ Set Field and place it to the right of Build Record. Connect the output from Build Record to the rec input of Set Field. The title will be rec.field = b.

Set Field works by assigning the expression on the right side of the assignment symbol (=) to the left hand side. Therefore, the specified field of rec is modified to contain the value(s) from the right hand side. The rest of the record is unchanged. You connect the incoming record to rec and the incoming new value to **b**. The modified record will be put on the data output terminal labeled rec.

#### NOTE

The **Set Field** object is a Formula configured with inputs and an expression, like the formulas in the Function & Object Browser.

- 2 Edit the expression to rec.data[\*] =b to change the value of the four element array in the data field. (You need to use the array [\*] notation, because you are changing the whole array in the field of this record.) You will put the new values for the array on the input terminal b.
- 3 Select Data ⇒ Constant ⇒ Real64 and place it under the Build Record object. Open the object menu, and select Properties. Select 1D Array under Configuration, then edit the Size to 4, and click OK.

If the new values for the record field are contained in an array, it must have the same size as the current array.

Enter the values 1, 2, 3, 4 into Real64 by highlighting the first entry and using the Tab key to move to subsequent entries. (Do not press the Tab key after the last entry.) Connect it to the Set Field (titled rec.field=b) input labeled b.

Now use the Get Field object to extract the field rec.data from the record and display the results.

4 Select Data ⇒ Access Record ⇒ Get Field and place the object under the Set Field (rec.field=b) object. Edit the Get Field object expression from rec.field to rec.data. Connect the data output of rec.field = b to the data input of rec.field.

#### NOTE

You could also use a **Formula** object with **A.data** in the expression field.

- **5** Select an AlphaNumeric display, size it to accommodate an array, and connect it to the rec.field output pin.
- **6** Run the program and save it as **setfield.vee**. The program should look like Figure 137.

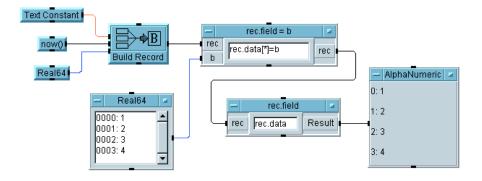

Figure 137 Using the Set Field Object

You can modify any Record fields as shown in this example. You could also modify part of the field. For example, try changing the expression in rec.field = b to rec.data[1] = 20. Then delete the rec.field = b input b. Run the program again and you should see the array: 2.2, 20, 4.4, 5.5.

## **Unbuilding a Record in a Single Step**

To extract all record fields and get a list of the field names and their types, use the UnBuild Record object.

- Open the setfield.vee program. Delete all objects after Build Record.
- 2 Select Data  $\Rightarrow$  UnBuild Data  $\Rightarrow$  Record and place it under Build Record, switch the open view, and connect the output of Build Record to the input of UnBuild Record. Add another data output pin to UnBuild Record and rename the A, B, and C outputs to the field names: testname, time, and data.
- 3 Select an AlphaNumeric display and clone it four times. Connect the five displays to the five output terminals on UnBuild Record. You will have to enlarge the displays for Name List, Type List, and data to accommodate arrays. Also, reconfigure the time display to present time in day/month/year and hours, minutes using a 12 hour format.
- **4** Run the program and save it as **unbuild.vee**. It should look like Figure 138.

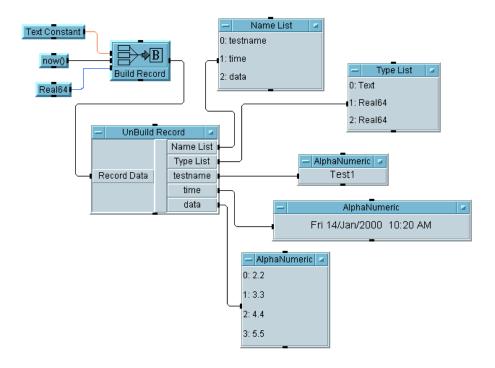

Figure 138 Using the UnBuild Record Object

Notice that the Name List pin gives the names testname, time, and data of the three fields in the record, just as the Type List identifies testname as Text, and time and data as Real64 types.

# Using DataSets to Store and Retrieve Records

DataSets can retrieve one or more records. VEE objects unpack the records. Therefore, by storing records to DataSets instead of files, you do not have to remember the data types. You can also perform sort and search operations on the data, creating your own customized test database.

## Lab 5-5: Using DataSets

A DataSet is simply an array of Records stored in a file. This exercise shows how to get data into and out of a DataSet.

## Storing and Retrieving a Record from a DataSet

This exercise creates an array of ten Records, each containing three fields with a test name, a Real64 Scalar, and an array of Reals. It stores the array of Records in a DataSet, and retrieves the records and displays them.

- 1 Select Flow  $\Rightarrow$  Start. Select Flow  $\Rightarrow$  Repeat  $\Rightarrow$  For Count and place the object under Start. Select Device  $\Rightarrow$  Formula and place the object to the right of For Count. Connect Start to the sequence input pin on For Count; connect the For Count data output pin to Formula data input pin.
- 2 Double-click the Formula expression field to highlight the default expression, and then type "test" + a.
  - When you click Start, the For Count object outputs integers zero through nine sequentially to the A pin of Formula. In the Formula object, the integers are added to the word "test" and output as **Text Scalars: test0, test1, test2,...,test9**. These values will fill the first fields in the ten Records.
- 3 Select Data  $\Rightarrow$  Build Data  $\Rightarrow$  Record, and place the object to the right of Formula. Add a data input pin. Connect the data output of Formula to the A input of Build Record.

- **4** Select the Function & Object Browser icon from the tool bar.
  - **a** Choose Built-in Functions, Probability & Statistics, and random to create the random (low, high) object. Place the object below the Formula object.
  - **b** Delete the input terminals, and change the input parameters from low to 0, and from high to 1.
  - **c** Rename the object Random Number, and connect its data output to the **B** terminal of Build Record.
- **5** Connect the Formula sequence output pin to the sequence input pin of Random Number. Connecting the sequence pins ensures that each iteration of the program puts a new random number into the **B** field of the particular record.
- **6** Select Data  $\Rightarrow$  Constant  $\Rightarrow$  Real64. Place the Real64 object below the Formula object.
  - a Open the object menu and click Properties. Type Real Array for the title, under Configuration click 1D Array, and change the Size to 3. Click OK.
  - **b** Highlight each entry in the array by double-clicking and typing in the numbers 1, 2, and 3.
  - c Connect the Real Array data output to the C terminal on Build Record.
- 7 Select I/O ⇒ To ⇒ DataSet and place the object under Build Record. Connect the data output of Build Record to its data input. Leave the default file name myfile, and check Clear File At PreRun.
- **8** Run the program. It should put an array of ten records into the DataSet called **myFile**, as shown in Figure 139.

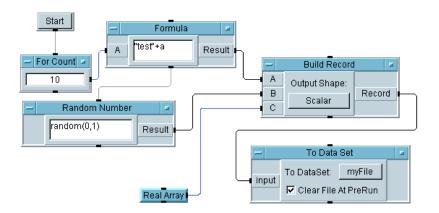

Figure 139 Storing an Array of Records in a DataSet

Now retrieve the array of records and display it using the From DataSet and Record Constant objects.

9 Select I/O  $\Rightarrow$  From  $\Rightarrow$  DataSet and place the object below For Count. Leave the default file name, myFile. Click the Get Records field to toggle from One to All. Finally, leave the default of 1 in the expression field at the bottom.

With these settings, VEE looks at the DataSet in **myFile** and finds all the records that fit the criterion in the expression field. If you set Get Records to One, VEE would output the first record that met the criterion in the expression field. The 1 signifies a **TRUE** condition meaning that all of the records fit the criterion, so the entire array of records in the file will be put on the output pin labeled Rec. Other uses of the expression field are explained in other exercises. Consult Help in the object menu for more information.

Connect the For Count sequence output pin to the sequence input on the From Data Set object. This ensures the part of the program that sends data to **myFile** executes before the data is read from the file. You can turn on Show Data Flow to show the order of events.

10 Select Data  $\Rightarrow$  Constant  $\Rightarrow$  Record and place the object below To Data Set. Open the object menu and select Add Terminal  $\Rightarrow$ 

**Control Input.** Click Default Value from the list box presented, then click **OK**. Resize the Record object to be larger, so you can see the results when you run the program.

The record received will become the default value. In this case, Record will receive an array of records from the From Data Set object, and it will format itself to display that array of records.

11 Connect the From Data Set output pin Rec to the Default Value pin on Record. If you would like to see this terminal, open the object menu and select Properties, then Show Terminals, then **OK**. A dotted line appears between From Data Set and Record.

NOTE

A dotted line between two objects indicates a control line.

**12** Run the program and save it as **dataset1.vee**. The program should look like Figure 140.

## 5 Storing and Retrieving Test Results Chapter

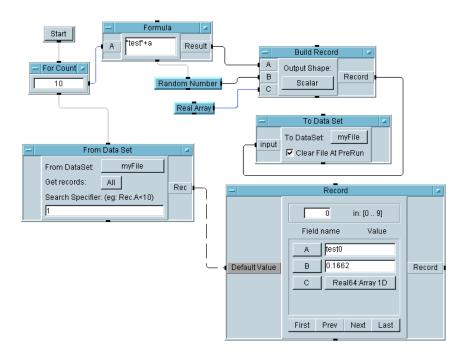

Figure 140 Storing and Retrieving Data Using DataSets

NOTE

A From Data Set object must include at least one record that meets the criterion, or VEE issues an error message. To avoid an error, add an EOF (end-of-file) output pin to the object which activates if no records meet the criterion. You can then add actions to the program when the EOF results.

# **Customizing a Simple Test Database**

You can search and sort a DataSet for information, such as test name, time stamps, test parameters, test values, pass or fail indicators, and test descriptions. Therefore, DataSet records can act as a test database. To search for information, you can use the From Data Set object as follows:

- The expression field in the From Data Set object is used for search operations.
- The function sort() can be used to sort records using a specified field.

## Lab 5-6: Using Search and Sort Operations with DataSets

In this exercise, you will learn how to search a DataSet for information, create an operator interface for the search operation, and program a sort operation.

## **Performing a Search Operation With DataSets**

- 1 Open the dataset1.vee program.
- 2 Double-click on the expression field at the bottom of the From Data Set object to highlight the current expression, 1. Enter Rec.B>=0.5. The object will now output all records, where field B (the random number in our code) is greater or equal to 0.5.
- **3** Add an EOF pin that will fire if no records match the criterion in the expression field. Place the cursor over the data output area of the From Data Set object, and press Ctrl-A. An EOF output pin is added to the From Data Set object, as shown in Figure 141.

NOTE

To add an EOF pin, you could also open the object menu, and click  ${\bf Add}$   ${\bf Terminal} \Rightarrow {\bf Data\ Output}....$ 

4 Run the program and save it as dataset2.vee.

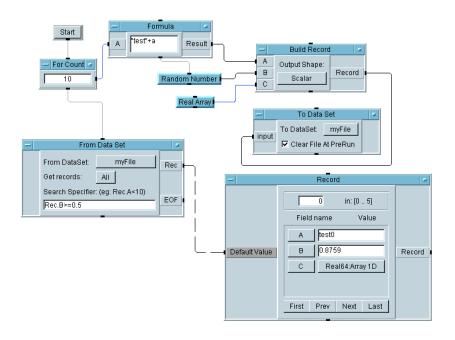

Figure 141 A Search Operation with DataSets

## **Creating an Operator Interface for a Search Operation**

This exercise adds a menu for an operator to extract data from the test results database. The operator interface is secured to avoid accidental modifications to the program.

The specifications of the program are as follows:

- Provide a test menu that will allow operators to select a
  particular test from test0 through test9, from which they want
  all related test data.
- Display the specified test results with the fields and values labeled. The operator should be able to interact with the display to gain more detailed information.
- Include clear operating instructions.

Follow these steps to create the program.

1 Open the dataset2.vee program.

Add a control input that will allow you to input the expression in the From Data Set object programmatically.

2 Open the From Data Set object menu and select Add Terminal...

⇒ Control Input.... Select Formula from the menu presented. A
Formula input terminal appears. Click the Get records field
to toggle from All to One to access one test record at a time.

You want the user to select a particular test name. The test names are located in field  ${\bf A}$  of all records. Add the expression:

**Rec.A**==<*test name in quotation marks*>

**Rec.A** outputs the record where field **A** matches the test name the operator selects. For example, if the operator selects **test6**, the expression should read **Rec.A**=="**test6**". The object extracts the test record, which can then be displayed.

Create a menu that allows the operator to click a button next to the desired selection.

- 3 Select Data  $\Rightarrow$  Selection Control  $\Rightarrow$  Radio Buttons and place the object to the left of For Count.
  - a Open the object menu and select Edit Enum Values.... Highlight 0000: Item 1 and type test0. Press the Tab key to move to 0001: Item 2 and enter test1. When you press the Tab key after the third entry (test2), another entry automatically appears. Continue to enter values until you reach test9. Click OK and all ten entries should be displayed, from test0 to test9.
  - b Click the Properties selection in the object menu, change the object name from Radio Buttons to Test Menu, select Auto Execute under Execution, select Open View ⇒ Show Terminals, and click OK.
- **4** The program can now execute whenever the operator makes a menu selection, so delete the Start object. Press the right mouse button over the Start object and select Cut.
- **5** The program should only execute when a menu selection is made, so connect the Test Menu data output pin Enum to

#### 5 Storing and Retrieving Test Results Chapter

the **For Count** sequence input pin. The program should look like Figure 142.

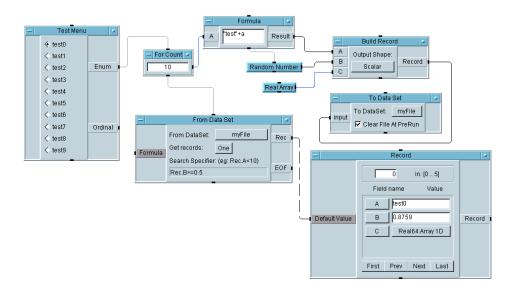

Figure 142 Adding the Test Menu object

**6** The output of the Test Menu goes into a Formula object, which then sends the correct formula to the From Data Set object.

Select **Device**  $\Rightarrow$  **Formula**, and place the object below Test Menu. (You may want to rearrange and/or resize objects as you add items during the exercise.) In the new Formula object, enter the following expression:

**Table 24** How to Interpret the Formula

| Element   | Description                                                                                                    |
|-----------|----------------------------------------------------------------------------------------------------|
| "Rec.A==" | "Rec . A==" sends a Text data type to the From Data Formula expression input. (The quotation marks indicate a text string.) |

| <b>Table 24</b> How to Interpret the Formul | Table 24 | How to | Interpret the | : Formula |
|---------------------------------------------|----------|--------|---------------|-----------|
|---------------------------------------------|----------|--------|---------------|-----------|

| Element | Description                                                                                                    |
|---------|----------------------------------------------------------------------------------------------------|
| A       | $\rm VEE$ looks at the first field $\pmb{A}$ of all records in the DataSet file, and selects the first record that equals the selected test name. |
| "\""    | The escape character for a quotation mark is $\$ ''. The escape character is then put into quotes to indicate a text string.                      |
|         | The <i>test name</i> comes from the Test Menu as an Enum data type. Quotes are required to put the correct formula into the From DataSet object.  |

For example, if **test6** is selected, then the final formula will read **Rec.A=="test6"**. The From Data Set object then outputs the first record it finds, whose "A" field is equal to "test6".

- **7** Connect the Test Menu Enum data output pin to the data input pin on the Formula object. Iconize the Formula object.
- **8** Connect the Formula data output pin to the control input pin on the From Data Set object labeled Formula.
- **9** To ensure that the old data from Formula is not reused, delete the sequence line between For Count and From Data Set. Connect the For Count sequence output pin to the Formula sequence input pin.
- 10 Connect the Formula sequence output pin to the From Data Set sequence input pin. This ensures the right data from Formula is being used.
- 11 Create a box displaying instructions for the operator. Select Display ⇒ Note Pad. Change the title to Test Results Database Instructions. Remove any template information that might be present. Click on the Note Pad input area and type: Select the test results you want from the Test Menu.
- 12 Rename the Record Constant object Test Results.
- **13** The program should look like Figure 143. Run the program a few times to verify that it works. Since the

#### 5 Storing and Retrieving Test Results Chapter

Test Menu object has AutoExecute turned on, make a menu selection to run the program.

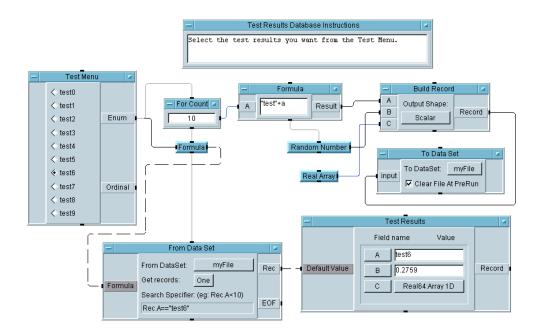

Figure 143 Adding a Menu to the Search Operation

Next, create the operator interface.

14 Press Ctrl and click these objects: Test Menu, Test Results Database Instructions, and Test Results.

All objects selected show a shadow. Verify no other objects are selected.

Then select  $\text{Edit} \Rightarrow \text{Add to Panel}$ , and the operator interface appears as a panel view. You can then move and size the objects. One layout is shown in Figure 144.

NOTE

If the Add to Panel selection is grayed out, it means that you do not have any objects selected in the work area.

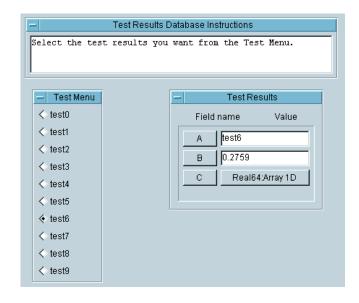

Figure 144 The Operator Interface for the Database

**15** Run the program a few times by making selections in Test Menu. Save the program as **database.vee**.

Notice that you can get more detailed information on any given record by clicking the field names or the values in the Record Constant object (named Test Results).

NOTE

To secure the operator interface and program from changes, select **File**  $\Rightarrow$  **Create RunTime Version**.... Enter a name for the program and VEE will automatically add a \*.vxe extension to separate it from unsecured versions.

## Performing a Sort Operation on a Record Field

This exercise uses the **dataset2.vee** program from a previous exercise. The **dataset2.vee** program sets a condition in the From DataSet object such as **Rec.B>=0.5**, and VEE extracts all the records that meet the requirement. The array of resulting records is displayed in the Record Constant object.

In this exercise, **dataset2.vee** is modified to sort the resulting records to determine which tests are failing by the greatest margin. The tests are sorted by the second field in descending order.

- 1 Open the dataset2.vee program.
- 2 Select Device ⇒ Formula and connect the From Data Set data output pin Rec to the Formula object data input pin. Double-click the Formula expression field to highlight the default formula, then enter sort (a, 1, "B").

The Sort object is located in the Function & Object Browser, Array Category functions. You can read detailed information on its capabilities in the object menu Help entry. The sort() function is called from the Formula object.

The first parameter sorts the data on the Formula object A pin, which is in an array of records. The second parameter indicates the direction of the sort: any non-zero number indicates an ascending direction, a zero indicates descending. The default direction is ascending. The third parameter, in the case of a Record data type, indicates the name of the field to sort. Therefore, this performs an ascending sort on the B field in the array of records.

- 3 Select **Display** ⇒ **AlphaNumeric** and connect it to the data output pin of the Formula object.
- **4** Run the program a few times. It should look similar to Figure 145. Notice that the program sorts all of the records returned from the DataSet file in ascending order by field B.

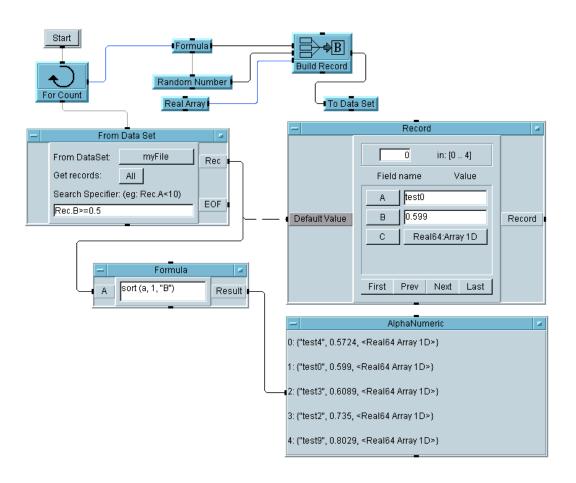

Figure 145 A Sort Operation on a Record Field

# **Chapter Checklist**

You should now be able to perform the following tasks. Review topics, if necessary, before proceeding to the next chapter.

- Explain the basic notation for using arrays.
- Create an array using the Collector object.
- Extract elements from an array using the Formula object.
- Send a string, time stamp, and real array to a file.
- Retrieve a string, time stamp, and real array from a file.
- Use the function now() for a time stamp.
- Format time stamps in a variety of ways for display.
- · Build and unbuild a record.
- · Get and set fields in a record.
- · Store a record to a DataSet.
- · Retrieve a record from a DataSet.
- Perform a search operation on a DataSet.
- Perform a sort operation on a Record field.
- Combine VEE tools to create a simple test database.

# 6 Creating Reports Easily Using ActiveX

Overview 249
ActiveX Automation in Agilent VEE 250
Sending Agilent VEE Data to MS Excel 255
Creating an Agilent VEE to MS Excel Template 264
Using MS Word for Agilent VEE Reports 270
Chapter Checklist 277

# **Creating Reports Easily Using ActiveX**

In this chapter you will learn about:

- ActiveX Automation in VEE
- Using ActiveX for reports with MS Excel
- Using ActiveX for reports with MS Word

Average time to complete: 1.5 hours

## **Overview**

In this chapter, you will learn how to generate reports in other applications, such as MS Excel, by sending data from the VEE program to the MS Excel program. VEE uses ActiveX Automation to control other applications, which provides a fast process for creating detailed and effective reports.

The first lab exercise describes how to send data to an MS Excel spreadsheet automatically using ActiveX Automation. The second exercise describes a generic template for generating reports, and how to expand on the functionality of the basic template. The final exercise uses ActiveX in VEE to send a screen dump and test data to an MS Word document. (The principles are the same for other spreadsheet and word processing programs that support ActiveX Automation.)

NOTE

ActiveX replaces the use of DDE in VEE. However, DDE is still supported in VEE. To use DDE in legacy applications, refer to the second edition of *Visual Programming with VEE*.

# **ActiveX Automation in Agilent VEE**

In this chapter, the term ActiveX Automation refers to VEE's ability to act as an Automation Controller of Automation Server applications such as MS Excel, MS Word, and MS Access. The exercises focus on the practical application of Microsoft's ActiveX technology to generate test and measurement program reports.

NOTE

There are also other related lab exercises in this manual: "Lab 11-4: Using an ActiveX Control" on page 432, and "The Callable VEE ActiveX Automation Server" on page 474. For more detailed information about Automation terminology and concepts, refer to the VEE Pro Advanced Techniques manual.

## **Listing ActiveX Automation Type Libraries**

To find the automation objects installed on your computer, click **Devices** ⇒ **ActiveX Automation References**.

NOTE

For information about ActiveX Control References, refer to the Chapter, "Using Operator Interfaces." Refer also to the Chapter, "Overview 473."

**Devices** ⇒ **ActiveX Automation References** lists the Type Libraries that are installed on your PC. Each application and ActiveX Component that can be an Automation Server registers a Type Library. VEE displays what is available on your PC. These libraries include information about the functionality of the application or component that is exposed to ActiveX clients.

Type libraries typically consist of a set of classes. Some classes can be created by the programmer. Other classes are always created by the application or component. Classes consist of properties, methods, and events, although not all have to be present. The Type Library provides both the programmer and the VEE environment with information necessary to utilize the application or component using ActiveX interfaces.

When you put a check next to a Type Library in the ActiveX Automation References box, the library objects become available for use in a VEE program. For example, in Figure 146, Microsoft Excel 9.0 is checked.

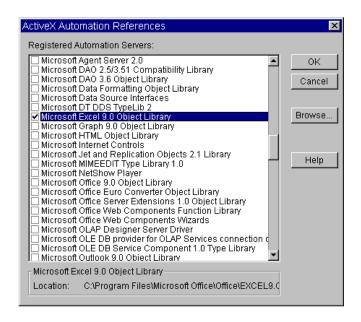

Figure 146 The ActiveX Automation Reference Box

# **Creating and Using ActiveX Programs with Agilent VEE**

VEE includes a data type called Object for ActiveX programs. A VEE object with the data type specified as Object is a pointer to something or some data held by the Automation Server. For example, an Object could point to a worksheet inside MS Excel, or to a cell inside that worksheet. (Technically, an Object is a pointer to an IDispatch interface returned by MS Excel or the Server.)

#### **6** Creating Reports Easily Using ActiveX Chapter

For example, if you select  $Data \Rightarrow Variable \Rightarrow Declare Variable$ , set the Name to App, and set the data type as Object, you can use the variable App to point to an ActiveX Automation object such as the Excel Automation Server. Figure 147 shows an example of a data type Object.

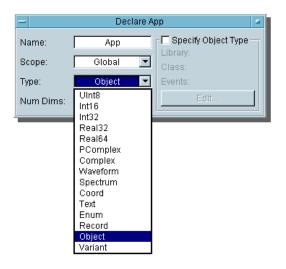

Figure 147 Example of Data Type "Object"

## **Performing Operations Using ActiveX Statements**

To communicate with an ActiveX Automation server, such as the Excel Automation Server, enter ActiveX commands in a VEE Formula object. For example, Figure 148 shows a VEE Formula object that has been named **Set Up Excel Worksheet**. It contains a list of commands to set up an Excel worksheet to display the results of a test.

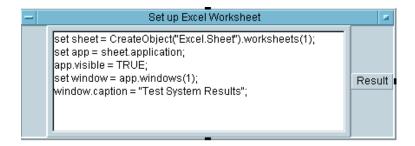

Figure 148 Commands to Set Up Excel Worksheet to Display Test Reults

VEE uses standard Microsoft Visual Basic syntax to create the commands or statements like those shown in Figure 148. The commands or statements perform three types of operations: *get properties, set properties,* or *call methods*.

- *Get property* statements usually refer to getting some type of data. The syntax is *<object>.<property>*. For example, sheet.application gets the application property of the sheet object.
- *Call methods* call a method. A method requests the object to perform an action. Methods have parameters that allow data to be passed in and returned. The syntax is <object>.<method>(parameters).

NOTE

The syntax for data type Objects looks similar to the VEE syntax for getting a Record field, rec.field, and calling a UserFunction, myLib.func(), so it is important to assign descriptive names to variables.

## Using CreateObject and GetObject

Notice that one of the statements in **Set Up Excel Worksheet** in Figure 148 contains the **CreateObject()** function call. CreateObject() and GetObject() are functions in the VEE Function & Object Browser, and they are designed specifically to return a pointer to an ActiveX object in VEE.

For example, **CreateObject("Excel.Sheet")**starts up Excel and returns a reference to a workbook in it. (The Microsoft statement "sheet" returns a workbook.) Use GetObject() to get something or some data that already exists in a running Excel, or to load a file into a running Excel.

CreateObject and GetObject are located under **Device** ⇒ **Function & Object Browser,** Type: Built-in Functions, Category: ActiveX Automation. Figure 149 shows an example CreateObject and GetObject.

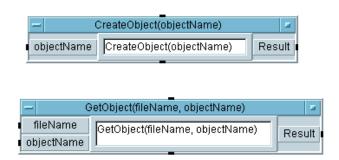

Figure 149 CreateObject and GetObject

# Sending Agilent VEE Data to MS Excel

This section introduces the VEE objects and MS Excel function calls for generating reports.

## Lab 6-1: Sending Agilent VEE Data to MS Excel

In this lab, you will generate virtual test data for MS Excel. (The example uses MS Office 2000 and the MS Excel 9.0 Object Library, and should also work with MS Office 97 and the MS Excel 8.0 Object Library.) After referencing the right Automation Type Library, you will declare some global variables of the Object type and put them in a UserFunction called globals. The global variables simplify the program and make it easier to understand.

NOTE

The VEE programs for many of the lab exercises and programming examples in this manual are included in VEE, under **Help**  $\Rightarrow$  **Open Example...**  $\Rightarrow$  **Manual**  $\Rightarrow$  **UsersGuide**.

- 1 Reference the Automation Library. Click Device ⇒ ActiveX Automation References..., select Microsoft Excel 9.0 Object Library, and click OK.
- 2 Create a UserFunction to store the global variables. Click Device ⇒ UserFunction. Rename it globals. (For more information about UserFunctions refer to the Chapter, "Using Agilent VEE Functions," on page 329.)
- 3 Click Data ⇒ Variable ⇒ Declare Variable and place it to the left inside globals. Change the Name to sheet. Change the Type to Object. Other items appear in the dialog box. For this exercise, you do not need to specify the Object Type and Class. (The Type and Class are specified in another example in this chapter.)
- 4 Clone this object three times, and rename the other objects as follows: app, range, and window. Size and move the globals UserFunction below Main. It should look like Figure 150.

#### 6 Creating Reports Easily Using ActiveX Chapter

**5** After you have compared the entries to Figure 150, iconize the four objects.

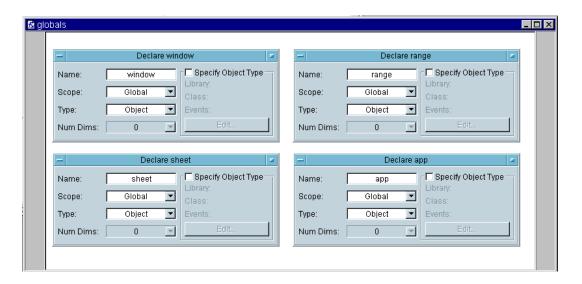

Figure 150 The Globals UserFunction

Notice that by using the datatype Objects in the globals UserFunction, you could specify the Object Type and Class. There are two reasons to specify Object Type and Class: more specific type checking, and catching events.

More Specific Type Checking: For example, if you specify an Object app as being of type Excel. Application, then only an Object of type Excel. Application can be assigned to app. Assigning an Object of type Excel. worksheet or Word. bookmark will cause an error.

**Catching Events:** You could also use a VEE UserFunction to catch various events that could occur in the application, such as a right-button-down in the MS Excel worksheet. For any of these types of events, you can specify a VEE UserFunction to handle the event and pass information back to MS Excel.

Events are useful for ActiveX Controls, where you need a way for the control to communicate back to VEE. For more information, refer to the *VEE Pro Advanced Techniques* manual.

- 6 Open the UserFunction globals object menu and click Generate ⇒ Call. This generates a Call globals object configured correctly. Place it to the left in the Main window and iconize the globals UserFunction window.
- 7 Click Device > Formula and place it in the upper center of the Main window. Rename it Set up Excel Worksheet. Connect the globals sequence out pin to the Formula sequence in pin. Delete the input terminal A from Set Up Excel Worksheet (open the Object menu and select Delete Terminal > Input.)
- **8** Inside **Set up Excel Worksheet**, enter the lines shown in Figure 151. Notice that semicolons are used for line separators, just as in ANSI C.

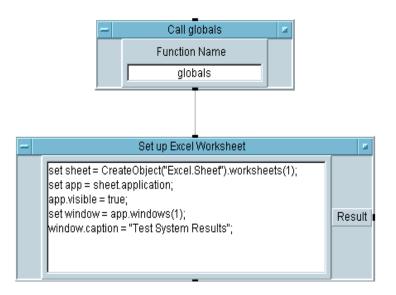

Figure 151 Setting Up the MS Excel Worksheet

 Table 25
 Setting up an Excel Worksheet in the Formula Object

| Command                          | Description                                                                                                    |
|----------------------------------|----------------------------------------------------------------------------------------------------|
| set sheet =                      | The keyword <b>set</b> is used to assign or set whatever is on the right-hand side of the assignment operator (in this case, the equal sign) to the variable on the left-hand side of the expression. For example, set app sets the application sheet.application, which has been defined as an Excel worksheet.                                                                                                    |
| CreateObject<br>("Excel.Sheet"). | Creates a new instance of the Automation Server (in this case, MS Excel) and creates an empty sheet (Excel terminology for a new workbook). Each Automation Server has its own terminology, but the syntax is the same. For example, to create a report in MS Word, you would enter CreateObject("Word.Document") to run Word and create a blank document.  If the set keyword is used, the right-hand side object pointer itself is assigned to the left-hand side variable. If set is not |
|                                  | used, then the default property (often the name) of the right-hand side is assigned to the left-hand side. For more information, refer to the <i>VEE Pro Advanced Techniques</i> manual.                                                                                                    |
| worksheets(1);                   | Now that Excel is running with a new workbook in it, with <b>CreateObject("Excel.Sheet")</b> , you want to address the first worksheet in it. Add worksheets (1) to the statement, so the entire statement reads:                                                                                                    |
|                                  | <pre>setsheet = CreateObject("Excel.Sheet").worksheets(1);</pre>                                                                                                    |
|                                  | This sets sheet to Sheet 1 of the report. (To see an example, open MS Excel and select <b>File</b> $\Rightarrow$ <b>New</b> to create a new workbook. You will notice there are several sheets in it labeled Sheet1, Sheet2, and so on. You want Sheet1.)                                                                                                    |
| set app =<br>sheet.application;  | Asks Excel for a pointer to the entire application, and not just the worksheet itself, by asking the worksheet for its property Application and setting it to the variable app.                                                                                                    |
| app.visible = true;              | Sets the app's visible property to true in order to display Excel on screen (so that you can see it).                                                                                                    |

Table 25 Setting up an Excel Worksheet in the Formula Object

| Command                                                   | Description                                               |
|-----------------------------------------------------------|-----------------------------------------------------------|
| set window = References the first window. app.windows(1); |                                                           |
| window.caption = "Test System Results";                   | Sets the first window's caption to "Test System Results." |

#### NOTE

For more information about the Application Server libraries, refer to the many books available about ActiveX Automation and MS Visual Basic. You can probably find information on the World Wide Web about ordering books such as Office 2000 or the Office 97 Visual Basic Programmer's Guide. The books will help you with VEE as well, since VEE syntax is very similar to MS Visual Basic.

9 Create a Formula object (under **Device**  $\Rightarrow$  **Formula**). Clone the Formula object to create a second Formula object. Create a For Range object (under **Flow**  $\Rightarrow$  **Repeat**  $\Rightarrow$  **For Range**). Rename the objects, connect them, and configure them as shown in Figure 152. (Be sure to delete the input terminal on the Formula object **Fill in Title**.)

#### 6 Creating Reports Easily Using ActiveX Chapter

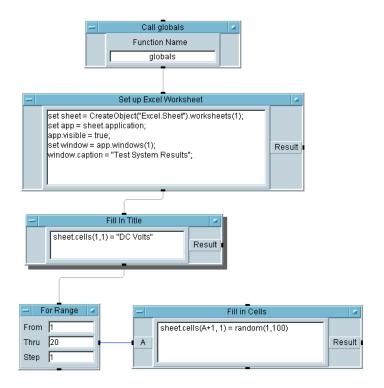

Figure 152 Adding the Title and Data to the Sheet

The instructions in the Formula objects and the For Range object are described as follows:

 Table 26
 Instructions in Formula Objects and the For Range Object

| Formula                       | Description                                                                                                    |
|-------------------------------|----------------------------------------------------------------------------------------------------|
| sheet.cells(1,1) = "DC Volts" | Refers to the first row and column in the Excel worksheet. The text DC Volts will be placed there. This sets the default property (which is value) of cell (1,1), to "DC Volts". |

 Table 26
 Instructions in Formula Objects and the For Range Object

| Formula                                             | Description                                                                                                    |
|-----------------------------------------------------|----------------------------------------------------------------------------------------------------|
| sheet.cells(A+1,1)<br>= random(1,100)               | This statement is shorthand for sheet.cells(A+1,1).value=random(1,100).  The worksheet cell at row A+1, col 1 gets the row number by adding 1 to the input pin A value but stays in column 1.  The value between 1 and 100 returned by random is assigned to the specified cell in the worksheet. |
| from 1 thru 20,<br>step 1 (the<br>For Range object) | As the For Range object outputs the integers from 1 to 20, Fill in Cells puts the random number in the specified cell.                                                                                                    |

10 Create a Formula object and an AlphaNumeric object, rename, configure, and connect them as shown in Figure 153.

## 6 Creating Reports Easily Using ActiveX Chapter

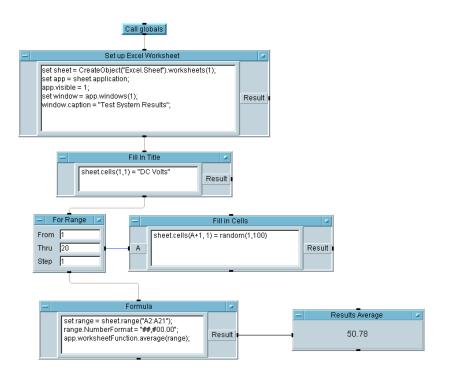

Figure 153 The Results Average Program

The entries in the Formula object are as follows:

Table 27 Formula Object Entries

| Entry                              | Description                                                                                                    |
|------------------------------------|----------------------------------------------------------------------------------------------------|
| set range = sheet.range("A2:A21"); | Sets the VEE variable range to reference the range <b>A2 to A21</b> on the Excel worksheet. ( <b>A</b> refers to the first column in a worksheet.) |
| range.NumberFormat = "##,#00.00";  | Assigns the format to each of those cells with the pound signs (#) allowing for larger numbers, if necessary.                                      |

Table 27 Formula Object Entries

| Entry                                     | Description                                                                                                    |
|-------------------------------------------|----------------------------------------------------------------------------------------------------|
| app.worksheetFunction.<br>average(range); | Calls an Excel method average() that returns the average value of the designated range of values, which is displayed in Results Average. |

11 Save the program as results\_average.vee. Run the program. MS Excel will launch with a worksheet like the one shown in Figure 154.

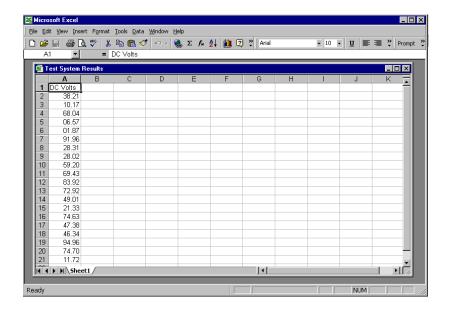

Figure 154 Excel Worksheet for "Results Average" Program

# **Creating an Agilent VEE to MS Excel Template**

In this exercise, you will create a program to display an array of VEE test data in MS Excel. You can use this program as a template for displaying the results of other tests in MS Excel spreadsheets.

## Lab 6-2: Creating an Agilent VEE to MS Excel Template

- 1 Open results\_average.vee.
- 2 Change the For Range object to loop 10 times.
- 3 Add the input B to Fill in Cells and change the statement inside to read: sheet.cells(A+1,1) = B[A-1].
- 4 Click Device ⇒ Formula, rename it to Array of Test Data, and enter the embedded functions randomize (ramp(20), 4.5, 5.5) to create a random array of 20 elements with values from 4.5 to 5.5. Delete the input pin and connect the data output pin to the B input of Fill in Cells.
- 5 Change the range in the Formula box on the bottom of the screen from A21 to A11. The statement should now read: set range = sheet.range("A2:A11");
- **6** Save the program as **report\_template.vee** and run it. Compare it to the Excel worksheet as shown in Figure 155 and the complete program as shown in Figure 156.

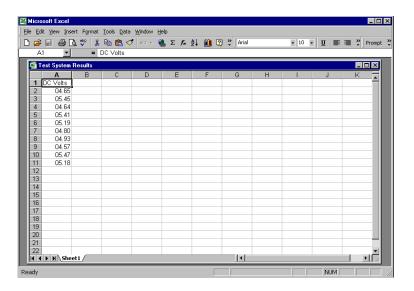

Figure 155 Excel Worksheet for Array of Test Data

#### 6 Creating Reports Easily Using ActiveX Chapter

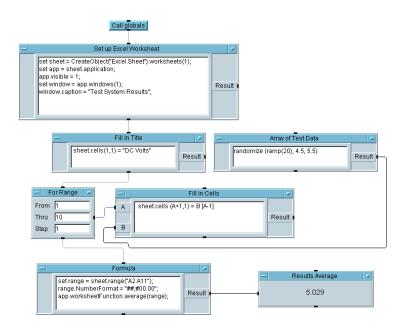

Figure 156 Program for Array of Test Data

You can re-use this program as a template for displaying test results in MS Excel. You simply put the test data into arrays and modify the rest of the template to fill in the appropriate cells in the right format.

To find additional methods and properties in the MS Excel library, look at the Function & Object Browser and choose the ActiveX Objects under Type and Excel under Library. You can choose a Class or Member and press Help to get Help provided by the Automation Server author (in this case, Microsoft). For more complete information about these libraries, consult Microsoft documentation.

#### On Your Own

Generate a waveform and strip out the Time Span to get an array. Create a VEE object for MS Excel with a worksheet and set it to an Object variable. Make the application visible. Then put the 256 point array into the worksheet range "A1:A256" in one step, instead of one cell at a time.

Use an Unbuild Waveform object. Use the [a] build array syntax to create a 2D array from a 1D array. Then call the function transpose() to make it a 256 x 1 array instead of a 1 x 256 array for Excel to accept it in one step, as shown in Figure 157.

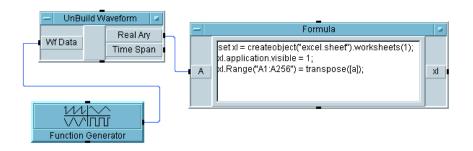

Figure 157 Program for On Your Own Exercise

# **Extending Capabilities With MS Excel**

Figure 158 shows a more elaborate example of a program to display test results in MS Excel. You can see how knowledge of a few more calls in the MS Excel library can expand the template for displaying VEE data in MS Excel.

#### 6 Creating Reports Easily Using ActiveX Chapter

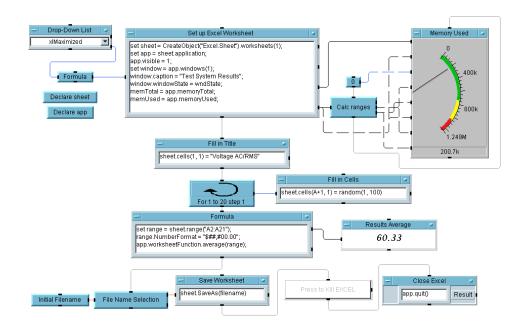

Figure 158 A VEE to MS Excel Program Example

The entries in Figure 158 are as follows:

 Table 28
 Description of Figure 13's Entries

| Item                    | Description                                                                                                    |
|-------------------------|----------------------------------------------------------------------------------------------------|
| MS Excel Window<br>Size | Notice the Drop-Down List in the upper right work area. This allows you to choose one of three options <b>xlMaximized</b> , <b>xlMinimized</b> , <b>xlNormal</b> to select the size of the worksheet window inside Excel when it comes up. Each window size is associated with a number, which VEE calculates and puts in the <b>wndState</b> variable. This value is then assigned to the <b>windowState</b> property in the Excel library. |

 Table 28
 Description of Figure 13's Entries

| Item                       | Description                                                                                                    |  |  |  |
|----------------------------|----------------------------------------------------------------------------------------------------|--|--|--|
| Memory Tracking            | (Click <b>Show Terminals</b> in the Properties boxes on the Formula and Meter objects.) Notice the <b>memoryTotal</b> and <b>memoryUsed</b> properties in the Excel library that are assigned to the VEE variables <b>memTotal</b> and <b>memUsed</b> . These values are then used to calculate the ranges to configure a VEE meter before it displays the memory being used by MS Excel. |  |  |  |
| Number Format              | Notice how easy it is to add a dollar sign to the number format.                                                                                                    |  |  |  |
| sheet.SaveAs<br>(filename) | The SaveAs() method is being called from the Excel library to automatically save the worksheet. Notice that a <b>File</b> Name Selection box (from the Data $\Rightarrow$ Dialog Box menu) is used to display the pop-up Save As box from VEE. The file name you select is then used as a parameter in the Excel SaveAs() method call.                                                    |  |  |  |
| Press to Kill Excel        | The Confirm (OK) button has been used to signal when you want to close Excel.                                                                                                    |  |  |  |
| Close Excel                | The quit() method is called to tell MS Excel to exit.                                                                                                    |  |  |  |

# **Using MS Word for Agilent VEE Reports**

This lab describes how to display VEE test information in an MS Word document, including text, a time stamp, and a screen dump of a VEE pop-up panel with an XY Display. Consult Microsoft documentation to find out more elaborate ways of controlling MS Word from other applications using ActiveX Automation.

## Lab 6-3: Using MS Word for Agilent VEE Reports

To begin, follow the steps to declare five variables as type Object.

- 1 Click Device ⇒ ActiveX Automation References... and select Microsoft Word 9.0 Object Library.
- 2 Click Data  $\Rightarrow$  Variable  $\Rightarrow$  Declare Variable.
  - a Change the Type field to Object. Clone it four times.
  - **b** Name the five object variables App, Doc, Wnd, Sel, and Bmp.
  - **c** Select Specify Object Type on all of them. The advantages of declaring the particular Class within a Library are as follows: VEE can do type checking for program errors, and you can catch events from the Automation Server.
  - **d** Then click the Edit... button and select Word for Library in each case. Select the following Classes:

App will use Application Sel will use Selection Wnd will use Window Doc will use Document Bmp will use Shape

**e** Select Enable Events where the class permits it. Iconize these five icons. See Figure 159 for the open view of these variables.

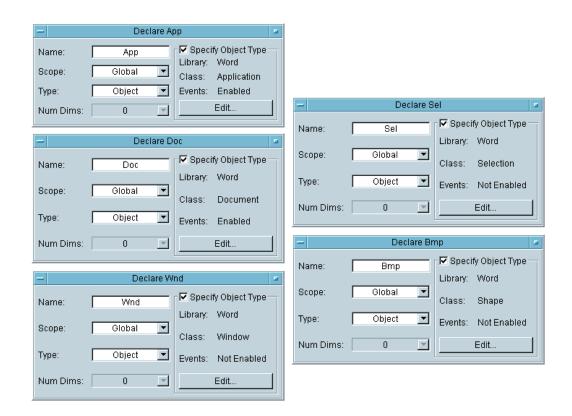

Figure 159 Object Variables

3 Create a UserFunction called Graph, which uses a Function Generator virtual source to send a sine wave to a Waveform (Time) display. Create a panel view of the display only. Then generate a Call Graph object in the Main window. (Recall that the UserFunction object menu includes an easy way to generate a call.)

Now create a bitmap file of the Panel with the Waveform display to use in the report in MS Word.

4 To create a file name for the bitmap, click **Device** ⇒ **Formula**. Rename it Image Filename. Enter installDir() + "\\ panel.bmp" in the Formula input field. (Use the escape

sequence  $\setminus$  to specify the ASCII character  $\setminus$ .) Delete input terminal **A**.

If you installed in **c:\Program Files\Agilent\** for example, you would then generate the following text string on the Result output pin:

#### C:\Program Files\Agilent\VEE Pro 6.0\panel.bmp.

- **5** Create another Formula object and enter savePanelImage("Graph", FileName, 256). Rename the input terminal to FileName.
- **6** This saves the screen dump from the UserFunction Graph in the panel.bmp file in the installation directory at a color depth per pixel of 256.
- 7 Create another Formula object and enter the statement: Set App = CreateObject("Word.Application") This launches MS Word and assigns the object variable app to refer to this instance of the application. Delete input terminal A. Connect Call Graph, ImageFileName, and savePanelImage as shown in Figure 160.

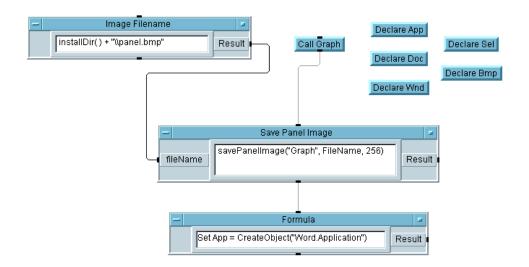

Figure 160 Beginning of Lab 6-3 Program

8 Click **Device** ⇒ **Formula** and enter the statements shown in Figure 161, which are also described below. Rename input terminal **A** to **FileName**. Connect the data input and sequence input pins as shown in Figure 161.

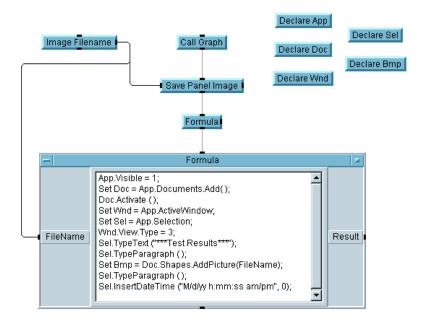

Figure 161 Adding the ActiveX Statements

In Figure 161, notice that you can nest property and method calls together with the Object's dot notation. Refer to ActiveX documentation to find the right properties in the target applications. You can use the properties and methods described in this chapter to begin generating test and measurement reports. The entries in the Formula object are as follows:

**Table 29** Entries in the Formula Object

| Entry            | Description                          |
|------------------|--------------------------------------|
| App.Visible = 1; | Makes MS Word visible on the screen. |

 Table 29
 Entries in the Formula Object

| Entry                                                                               | Description                                                                                                    |  |  |
|-------------------------------------------------------------------------------------|----------------------------------------------------------------------------------------------------|--|--|
| Set Doc =<br>App.Documents.<br>Add();                                               | Adds a Document in MS Word and assigns it to the Object variable <b>Doc</b> .  Note: In the Excel example, Excel was started with a blank worksheet using <b>CreateObject(Excel.Sheet)</b> . In this example, Word is started and the method Add() adds an empty Document to it. Either application can be created either way. |  |  |
| Doc.Activate();                                                                     | Activates the Document above.                                                                                                    |  |  |
| Set Wnd =<br>App.Active<br>Window;                                                  | Takes the document in the active window and assigns it to the Object variable $\boldsymbol{W}\boldsymbol{n}\boldsymbol{d}$ .                                                                                                    |  |  |
| Set Sel =<br>App.Selection;                                                         | Puts focus (selection) into the document and assigns this to the Object variable <b>Sel</b> . This allows you to insert text.                                                                                                    |  |  |
| Wnd.View.Type = 3;                                                                  | Specifies the type of window for displaying the document. The 3 indicates a normal window size. A 1 would iconize the window.  Note: The 3 is used here instead of the constant wdPageView because the constant is missing from the Office 2000 Type Library.                                                                  |  |  |
| Sel.TypeText(*** Test Results ***), Sel.TypeParagrap h();                           | Puts the title *** <b>Test Results</b> *** in the document and issue a carriage return/line feed.                                                                                                    |  |  |
| Set Bmp = Doc.Shapes. AddPicture(FileN ame);                                        | Puts the panel.bmp bitmap into the document and assigns this call in the Shapes Class to the Object variable Bmp.                                                                                                    |  |  |
| Sel.TypeParagrap<br>h();<br>Sel.InsertDateTim<br>e<br>(M/d/yy h:mm:ss<br>am/pm, 0); | Puts a time stamp in the document.                                                                                                    |  |  |

**9** Add three more Formula objects and one If/Then/Else object, configure, and connect them as shown in Figure 162.

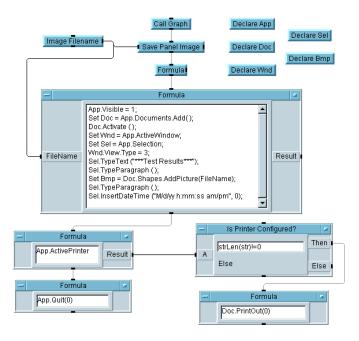

Figure 162 The Complete Program for Report in MS Word

The entries in the additional objects are as follows:

**Table 30** Additional Objects in Figure 17

| Object            | Description                                                                                                    |  |  |
|-------------------|----------------------------------------------------------------------------------------------------|--|--|
| App.ActivePrinter | Requests the default printer in a string including its port.                                                                                                    |  |  |
| strLen(str) != 0  | Makes sure that ActivePrinter has located a configured printer (if the string on the input is not null, then), then outputs a 1 (=TRUE) on the Then pin, which pings the Formula object containing the PrintOut call. |  |  |
| DocPrintOut(0)    | Prints the document.                                                                                                    |  |  |
| App.Quit(0)       | Closes the MS Word Application                                                                                                    |  |  |

#### **6** Creating Reports Easily Using ActiveX Chapter

**10** Run the program. It should look like Figure 163. (If the colors look strange in the screen dump, iconize any open applications, so the PC has a full palette of colors to work with.)

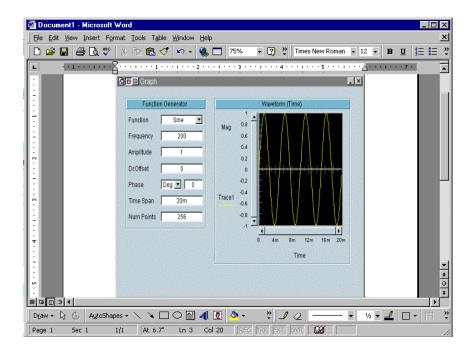

Figure 163 The MS Word Document Created by Lab 6-3

For more information about controlling MS Excel and MS Word using ActiveX Automation, refer to Microsoft documentation. Remember that you can also control other Server applications that support ActiveX Automation, sometimes just called Automation, or OLE Automation.

For more information about using ActiveX controls, refer to Chapter, "Using Operator Interfaces." For more information about using ActiveX from a MS Visual Basic program to control VEE, refer to Chapter, "Overview 473."

# **Chapter Checklist**

- You should now be able to perform the following tasks. Review topics, if necessary, before going on to the next chapter.
- Describe the basic concept behind ActiveX Automation in VEE.
- Send data from VEE to MS Excel.
- Use a generic template to send arrays of test data to an MS Excel worksheet. (Make sure you know how to send an array to the spreadsheet in one step.)
- Employ some of the extended capabilities of the MS Excel library, such as finding out the memory used by a program.
- Send text, a time stamp, and a display bitmap to MS Word from VEE.

6 Creating Reports Easily Using ActiveX Chapter

# 7 Using .NET with VEE

What is .NET? 281
.NET Terminology 316
VEE and the .NET Framework 282
Importing a Namespace into VEE 288
VEE and Primary Interop Assemblies 292
Programming Practices 293
.NET and IVI Drivers 311
Distributing the VEE Runtime 314
VEE and .NET Security 315
.NET Terminology 316

# **Using .NET with VEE**

In this chapter you will learn about:

- · Some of the basic .NET Terminology
- How to import a namespace into VEE
- What a PIA is and why it is important
- Special .NET considerations for distributing the VEE Runtime
- VEE and .NET Security

Average time to complete: 1.5 hours

## What is .NET?

Visual Studio .NET is Microsoft's latest development platform. Unlike previous products, such as Visual Studio 6, .NET addresses the needs of both desktop programmers and World Wide Web developers. The strength of .NET from a VEE perspective is the free .NET Framework that is distributed with VEE 7.0. In fact, this free runtime is integral to several of VEE's new features.

The key features and benefits of the .NET Framework for VEE are the Framework Class Library (FCL) and the COM interop technology. The Framework Class Library is of particular value to VEE programmers. There are 100's of new properties and methods that are now available through the Function&Object Browser. This new feature enables your code to derive functionality such as File and Directory management; simpler String management; the simplified views of the Operating System environment; the manipulation of Web pages; access to Operating System processes; reading the registry; and many, many more.

.NET also provides a native COM interop technology. This means a COM component can be accessed as a .NET object and a .NET object can be accessed as a COM component.

At the end of this chapter is a set of definitions for Microsoft terminology that is used throughout this chapter. Please refer to it as necessary.

## **VEE and the .NET Framework**

Before beginning a review of how the .NET Framework interacts with VEE, review the .NET Framework by looking up the ".NET Framework – getting started" in the MSDN index at this unfortunately long address: (http://msdn.microsoft.com/library/en-us/cpguide/html/cpovrintroductiontonetframeworksdk.asp).

Under the Device menu there is a new menu option called .NET Assembly References, which is very similar to References for ActiveX. As you will remember from the definitions, a Reference makes an Assembly available to you. Open this menu selection. You will see a window similar to Figure 164.

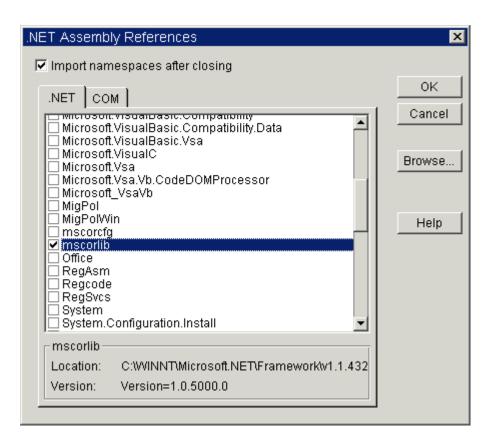

Figure 164 Import Namespaces Dialog Box

## .NET Assembly References

There are many assemblies you could select. These assemblies are located in the directory where your VEE program is stored or in the directory where the .NET Framework is installed. If you are using an assembly that is not in one of these two directories, use the Browse button to select it. There is also a checkbox for Import namespaces after closing . Importing a namespace is equivalent to the using statement in C# or the Imports statement in Visual Basic.

The most commonly used assembly, **mscorlib**, is selected in the previous graphic. Go ahead and select this assembly. **mscorlib** encapsulates many functions useful to VEE users, such as file system manipulation, collection management, and data type conversion. Another very commonly used assembly is **System**, which contains functions such as process management, web request and response, and regular expressions.

Under the COM tab is a list of all the COM type libraries currently registered on your computer. In fact, this is almost the same list of type libraries you see when you use the ActiveX automation references dialog box.

How do you know which of these two choices to use? You should use the ActiveX automation references dialog box if the following cases are all true:

- If the library appears there
- If the library is fully functional in previous versions of VEE
- If the library has no Primary Interop Assembly (PIA).

Using the ActiveX automation references directly avoids adding another layer, the .NET and COM Interop layer.

You should use the .NET/COM Interop explained in this topic:

- If the library doesn't appear in the ActiveX automation references dialog box.
- If not all of the library's functionality gets imported
- If you know the COM library has a PIA

For example: not all IVI-COM driver interfaces are visible from the Function & Object Browser's ActiveX Objects list. However, the .NET interop does allow you to see all of the IVI driver interfaces.

When using the .NET Assembly References menu option and selecting a COM type library from the list, VEE tries to import the COM type library as a .NET assembly. If there is a PIA, VEE uses it, otherwise VEE creates an Interop Assembly (or assemblies if the COM type library references

other type libraries) in the directory where the program is saved. After VEE gets the Interop Assembly, it gets all of the type information from it.

## NOTE

To avoid the overhead of VEE having to copy the generated Interop Assemblies from a temporary directory to your VEE program directory, save your VEE program first. This way, the generated Interop Assemblies will be directly saved in your VEE program directory.

Go ahead and select the COM tab. This may take some time as VEE scans your registry for COM type libraries. Now select the Microsoft ActiveX Plugin.

You are now prompted for the namespaces to import. This is an optional step, but go ahead and select Interop.ActiveXPlugin, System, and System.IO.

#### NOTE

The Import .NET Namespaces dialog box will come up every time unless you uncheck the check box in the .NET Assembly References dialog box.

From the Device menu, open the Function & Object Browser. One of the menu selections is .NET/CLR Objects. Select this option. Note how the Assembly window in Figure 165 reflects the two selections you made earlier.

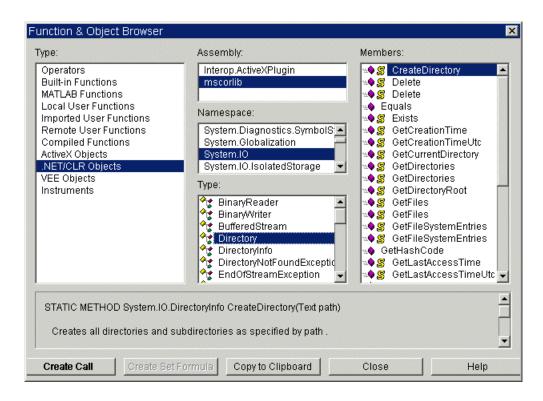

Figure 165 Function & Object Browser - .NET Objects

All of the namespaces of the selected assembly are listed in the **Namespace** list box. For each Namespace, all of its types are listed in the **Type** list box and all the members of each **Type** are listed in the **Members** list box. Members include constructors, fields, properties, methods, and enumerations.

If you have used ActiveX in VEE, you will find that selecting a .NET class member is almost exactly the same process. The differences are minor and include:

1 COM does not have any shared (static) members. If the .NET member is a static member, the help area shows the STATIC keyword and the icon has an \_\_\_\_\_\_ beside it. To invoke a static member, you will invoke on the class, not on an object instance. You can use the Function & Object

- Browser to get yourself familiarized with the syntax. See "Lab 7-2: Using .NET to Perform DateTime Operations" on page 305 for an example.
- **2** Instance object variables are generated with the first letter in lower case. This is a clue to you that you are calling a method or property on an instance member of an object. This also means that you need to create a .NET object.
- 3 To create a .NET object, select a Constructor (constructors and methods share this icon ) in the member list. As in the previous graphic, the Create Instance button is available. Selecting this button generates a formula template for creating a new .NET object. Note the dateTime output pin in Figure 166 that is generated by VEE. You may connect this output pin to the input pin of any formula box that requires this .NET object as input. See "Lab 7-3: Using .NET to Get File Information" on page 309 for an example.

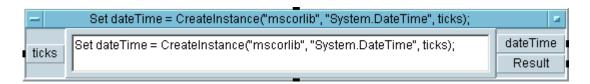

Figure 166 Creating a .NET Object

4 The Enumerations ( ) in .NET are strongly typed, so you can no longer substitute an integer constant for an Enum like you did with ActiveX objects. You have to enter the full Enum name (minus the namespace if you have imported it) or use the Create Formula button and save yourself some typing. For examples, see Enum related examples in the examples\dotnet directory.

# Importing a Namespace into VEE

To reiterate the definition for a namespace: ".NET Framework types use a dot syntax naming scheme that connotes a hierarchy. This technique groups related types into namespaces so they can be searched and referenced more easily. The first part of the full name — up to the rightmost dot — is the namespace name. The last part of the name is the type name. For example, System.Collections.ArrayList represents the ArrayList type, which belongs to the System.Collections\* namespace. The types in System.Collections can be used to manipulate collections of objects."

Importing a namespace is the same as using the **Imports** statement in Visual Basic or the **using** statement in C#. In both cases, you will not have to qualify the use of a type from that namespace. VEE supports two methods for importing a namespace. You can either call the Import .NET Namespaces directly from the Devices menu or you can use the checkbox on the .NET Assembly References menu choice as shown in Figure 168.

A full list of available .NET namespaces are listed and, to import one, just select the checkbox beside it. If the *assembly* you chose does not have any namespaces, the list will be empty.

\*Nested classes are an exception to this general rule. Please see MSDN documentation for further details.

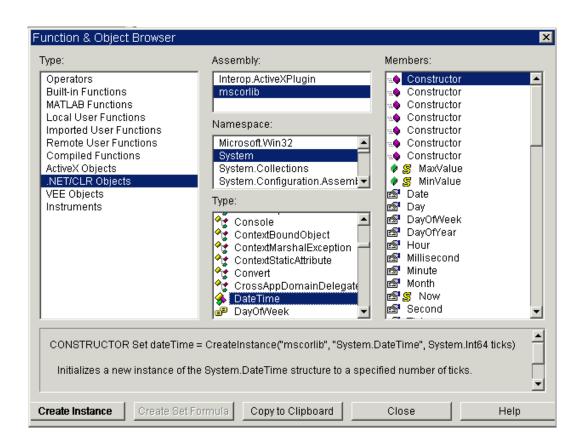

Figure 167 Assemblies, Namespaces, Types, and Members

#### 7 Using .NET with VEE

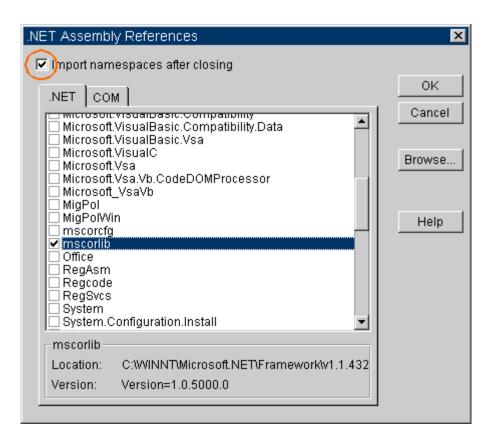

Figure 168 .NET Assembly References - Importing Namespaces

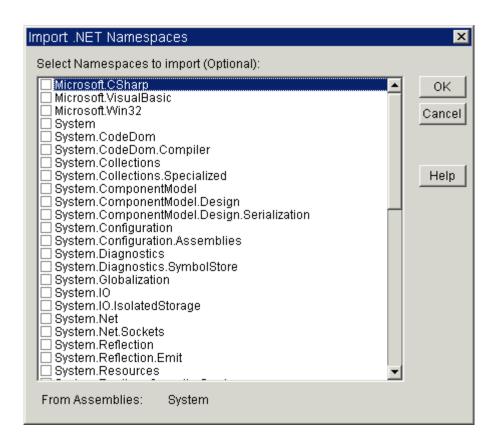

Figure 169 Namespaces Selection List

If you have not imported a namespace for a class, the formula templates generated for the static members and enumerations for that class will contain fully qualified type names. This will make your formula boxes much larger.

# **VEE and Primary Interop Assemblies**

When you choose the COM tab in **Device**  $\Rightarrow$  .**NET Assembly** References, VEE goes through the registry and finds all registered COM type libraries on your machine. As you select COM type libraries, if the library has a PIA and the PrimaryInteropAssemblyCodeBase key for the COM type library is registered, then the PIA location is shown in the Function & Object Browser description area. Note that PrimaryInteropAssemblyCodeBase is only registered when the PIA is registered with /codebase option. Not all PIAs are registered this way. Currently, all Agilent IVI-COM drivers are registered with the /codebase option, but many assemblies are not. Also note that when you check a COM type library, all VEE does is look at the registry, it does not load the interop assembly if there is one. Once you choose **OK**, if there is no PIA, then VEE will generate one or more Interop Assemblies automatically. The Interop Assemblies are also loaded after the **OK** button is clicked.

If you choose **Browse** and select a PIA or an Interop Assembly directly, however, VEE actually loads the interop assembly in order to find out which COM type library it belongs to and whether it is a primary interop assembly or not, which is the key difference between browse/select and just a check on the COM tab list. After the interop assembly is loaded, VEE finds out which COM type library it belongs to and then checkmarks the corresponding COM type libraries under the COM tab list.

# **Programming Practices**

## **Converting Data Types Between .NET and VEE**

VEE converts data types between VEE and .NET automatically for all data types that both VEE and .NET natively support. For example, Int16, Int32, Real64, etc. You may wish to "undo" this automatic conversion so you can use the data as a true .NET object. In those cases, you can use the new asClrType() type conversion function to convert a VEE data type to a .NET/CLR type. See the conversion tables below for more details.

.NET operations in VEE will usually accept a precision-widening (type promotion) data type as a parameter, but not a precision-narrowing (type demotion) data type. For example, you may pass VEE's UInt8 to a .NET operation that requires a parameter of type System.Int16, but not the other way around. Also, if the .NET operation requires a ByRef parameter and you want to retrieve its result back, then the data type has to match exactly. For example, if the .NET method requires a parameter of type ByRef Int32, then you can only pass VEE's ByRef Int32 data type. If you don't care about retrieving the result back, then you may skip the ByRef keyword and the normal parameter rule would apply.

The following tables illustrate the data type conversion functions between VEE and .NET.

**Table 31** Converting .NET scalar data types to VEE data types in VEE 7.0

| ,·             | Convert To VEE<br>Data Type | Notes                                                                        |
|----------------|-----------------------------|------------------------------------------------------------------------------|
| System.Boolean | Int16                       | Use isVariantBool() to determine if the VEE Int16 was of type System.Boolean |
| System.Byte    | Uint8                       |                                                                              |

# 7 Using .NET with VEE

|                 | ı      |                                                                                                    |
|-----------------|--------|----------------------------------------------------------------------------------------------------|
| System.Char     | Object | You can use a System.Convert.To* method to convert it to a .NET data type that VEE can convert automatically, e.g., ToInt32().                                                                                                    |
| System.DateTime | Object | See examples\dotnet\DateTime.vee.                                                                                                    |
| System.Decimal  | Object | You can use a System.Convert.To* method to convert it to a .NET data type that VEE can convert automatically, e.g., ToInt32(). If the value does not fit in an Int32, an error 751 will occur indicating a System.OverflowException. The System.Decimal structure itself also provides a number of conversion methods. |
| System.Double   | Real64 |                                                                                                    |
| System.Enum     | Object | See examples\dotnet\FileInfo.vee.                                                                                                    |
| System.Int16    | Int16  |                                                                                                    |
| System.Int32    | Int32  |                                                                                                    |
| System.Int64    | Object | You can use a System.Convert.To* method to convert it to a .NET data type that VEE can convert automatically, e.g., ToInt32(). If the value does not fit in an Int32, an error 751 will occur indicating a System.OverIfowException.                                                                                   |
| System.SByte    | Object | You can use a System.Convert.To* method to convert it to a .NET data type that VEE can convert automatically, e.g., ToInt16().                                                                                                    |
| System.Single   | Real32 |                                                                                                    |

| System.String | Text   | VEE automatically converts String to Text. If you want to use the many useful functionalities in the System.String class, you may use as ClrType() to convert the text back to System.String, e.g.,  Set dotNetString = asClrType(veeText, System.String);  ModifiedString = dotnetString.Replace("","_");  Also see examples\dotnet\stringsplit.vee for an example |
|---------------|--------|----------------------------------------------------------------------------------------------------|
| System.UInt16 | Object | You can use a System.Convert.To* method to convert it to a .NET data type that VEE can convert automatically, e.g., ToInt32().                                                                                                    |
| System.UInt32 | Object | You can use a System.Convert.To* method to convert it to a .NET data type that VEE can convert automatically, e.g., Tolnt32(). If the value does not fit in an Int32, an error 751 occurs indicating a System.OverflowException.                                                                                                    |
| System.UInt64 | Object | You can use a System.Convert.To* method to convert it to a .NET data type that VEE can convert automatically, e.g., ToInt32(). If the value does not fit in an Int32, an error 751 will occur indicating a System.OverflowException.                                                                                                    |
| System.Object | Object |                                                                                                    |

 Table 32
 Converting VEE data types to .NET scalar data types in VEE 7.0

| Convert From VEE Data<br>Type | Convert To .NET Data<br>Type | Notes                                                                              |
|-------------------------------|------------------------------|------------------------------------------------------------------------------------|
| Int16                         | System.Int16                 | Use asCIrType() to convert to other .NET/CLR types. See asCIrType() documentation. |
| Int32                         | System.Int32                 | Use asCIrType() to convert to other .NET/CLR types. See asCIrType() documentation. |

# 7 Using .NET with VEE

| Real32                               | System.Single   | Use asCIrType() to convert to other .NET/CLR types. See asCIrType() documentation.                                                                                                    |
|--------------------------------------|-----------------|----------------------------------------------------------------------------------------------------|
| Real64                               | System.Double   | Use asCIrType() to convert to other .NET/CLR types. See asCIrType() documentation.                                                                                                    |
| Text                                 | System.String   | Use asCIrType() to convert to other .NET/CLR types. See asCIrType() documentation.                                                                                                    |
| UInt8                                | System.Byte     | Use asCIrType() to convert to other .NET/CLR types. See asCIrType() documentation.                                                                                                    |
| <scaler *="" of="" type=""></scaler> | System.Boolean  | Use asVariantBool() on any scalar VEE data type that can be cast to an Int16, (UInt8, Int16, Int32, Real32, Real64, Text). You may also use the more generic asCIrType(), e.g., asClrType(veescalar, System.Boolean). |
| Date/Time                            | System.DateTime | VEE's Date/Time is stored as type Real64. Use asClrType (veeDateTime, System.DateTime).  See examples\dotnet\ DateTime.vee.                                                                                           |
| Object                               | System.Object   | If VEE holds a pointer to a .NET Object.                                                                                                    |

 Table 33
 Converting .NET array data types to VEE data types in VEE 7.0

|                      | Convert To VEE Data<br>Type | Notes                                                                    |
|----------------------|-----------------------------|--------------------------------------------------------------------------|
| System.Boolean Array | Int16 Array                 | Use isVariantBool() to determine if the array was of type System.Boolean |
| System.Byte Array    | Uint8 Array                 |                                                                          |

| System.Char Array     | Object       | The VEE object holds a pointer to a System.Array .NET object.  You can use the formula CreateInstance("mscorlib","System.String", charArray).ToString(); to convert an array to a .NET data type that VEE can convert automatically.                                                                                                    |
|-----------------------|--------------|----------------------------------------------------------------------------------------------------|
| System.DateTime Array | Object       | The VEE object holds a pointer to a System.Array .NET object.                                                                                                    |
| System.Decimal Array  | Object       | The VEE object holds a pointer to a System.Array .NET object.  You can use a System.Convert.To* method to convert each array member to a .NET data type that VEE can convert automatically, e.g., ToInt32().If the value does not fit in an Int32, an error 751 occurs indicating a System.OverflowException. The System.Decimal structure itself also provides a number of conversion methods. |
| Double Array          | Real64 Array |                                                                                                    |
| System.Enum Array     | Object       | The VEE object holds a pointer to a System.Array .NET object.                                                                                                    |
| System.Int16 Array    | Int16 Array  |                                                                                                    |
| System.Int32 Array    | Int32 Array  |                                                                                                    |
| System.Int64 Array    | Object       | The VEE object holds a pointer to a System.Array .NET object.  You can use a System.Convert.To* method to convert each array member to a .NET data type that VEE can convert automatically, e.g., ToInt32(). If the value does not fit in an Int32, an error 751 occurs indicating a System.OverflowException.                                                                                  |

# 7 Using .NET with VEE

|                     | 1            | T                                                                                                    |
|---------------------|--------------|----------------------------------------------------------------------------------------------------|
| System.SByte Array  | Object       | The VEE object holds a pointer to a System.Array .NET object.                                                                                                    |
|                     |              | You can use a System.Convert.To* method to convert each array member to a .NET data type that VEE can convert automatically, e.g., ToInt16().                                                                                                    |
| System.Single Array | Real32 Array |                                                                                                    |
| System.String Array | Text Array   | VEE automatically converts String to Text. If you want to use the many useful functions in the System.String class, you can use asCIrType() to convert the text array back to a System.String array.                                               |
| System.UInt16 Array | Object       | The VEE object holds a pointer to a System.Array .NET object.                                                                                                    |
|                     |              | You can use a System.Convert.To* method to convert each array member to a .NET data type that VEE can convert automatically, e.g., ToInt32().                                                                                                    |
| SystemUInt32 Array  | Object       | The VEE object holds a pointer to a System.Array .NET object.                                                                                                    |
|                     |              | You can use a System.Convert.To* method to convert each array member to a .NET data type that VEE can convert automatically, e.g., ToInt32(). If the value does not fit in an Int32, an error 751 occurs indicating a System.                      |
| System.UInt64 Array | Object       | The VEE object holds a pointer to a<br>System.Array .NET object                                                                                                    |
|                     |              | You can use a System.Convert.To* method to convert each array member to a .NET data type that VEE can convert automatically, e.g., ToInt32(). If the value does not fit in an Int32, an error 751 will occur indicating a System.OverflowException |
| System.Object Array | Object       | The VEE object holds a pointer to a System.Array .NET object.                                                                                                    |

 Table 34
 Converting VEE array data types to .NET data types in VEE 7.0

| Convert From VEE Data<br>Type | Convert To .NET Data Type * | Notes                                                                                                    |
|-------------------------------|-----------------------------|----------------------------------------------------------------------------------------------------|
| Int16 Array                   | System.Int16 Array          | Use asCIrType() to convert to other .NET/CLR types. See asCIrType() documentation.                                                                                                    |
| Int32 Array                   | System.Int32 Array          | Use asCIrType() to convert to other .NET/CLR types. See asCIrType() documentation.                                                                                                    |
| Real32 Array                  | System.Single Array         | Use asCIrType() to convert to other .NET/CLR types. See asCIrType() documentation.                                                                                                    |
| Real64 Array                  | System.Double Array         | Use asCIrType() to convert to other .NET/CLR types. See asCIrType() documentation.                                                                                                    |
| Text Array                    | System.String Array         | Use asCIrType() to convert to other .NET/CLR types. See asCIrType() documentation.                                                                                                    |
| UInt8 Array                   | System.Byte Array           | Use asCIrType() to convert to other .NET/CLR types. See asCIrType() documentation.                                                                                                    |
| < type *> Array               | System.Boolean Array        | Use asVariantBool() on any VEE data type that can be cast to an Int16, (UInt8, Int16, Int32, Real32, Real64, Text). You may also use the more generic asCIrType(), e.g., asCIrType (veeArray, System.Boolean). |
| Date/Time Array               | System.DateTime Array       | VEE's Date/Time is really of type Real64. Use asCIrType(veeDateTimeArray, System.DateTime). See examples\ dotnet\DateTime.vee.                                                                                 |

| .NET data type<br>modifiers | VEE Type                                                                         | Notes                                                                                                    |
|-----------------------------|----------------------------------------------------------------------------------|----------------------------------------------------------------------------------------------------|
| ref, out, ByRef             | Either scaler or array of<br>the type indicated by<br>the mapping table<br>above | Use the VEE keyword ByRef. Not using the ByRef keyword will not cause a .NET operation exception, but the passed-in parameter will not be changed. This is probably not what the .NET class designer intended. |

 Table 35
 .NET Data Type Modifers

## **Calling an Instance Method**

When calling an instance method, be sure to declare and create the .NET object first. It is recommended that you use the Function & Object Browser and the Create Instance button to generate the constructor formula template first. Figure 173 illustrates an example.

In Figure 170, fileInfo is initialized as System.IO.FileInfo object. You can wire the fileInfo output pin to the input pin of any subsequent formula boxes that require this object instance. Also note, that both the CreateInstance and fileInfo.LastAccessTime formula boxes are created by VEE automatically. All you need to do is wire them together and provide any additional parameters.

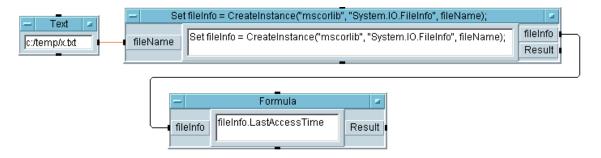

Figure 170 Creating a .NET Object and Accessing Its Instance Member

## Calling a Shared/Static Method

When you call a .NET member, if the member is Shared/Static, the word **STATIC** appears in the Function & Object Browser description box. Static methods are called on a .NET class directly, not on an object. Thus, you do not need to create a .NET object first. Figure 171 illustrates an example.

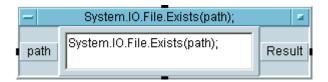

Figure 171 Static Method without Namespace Imported

If you imported the namespace System.IO, the above formula template looks like Figure 172:

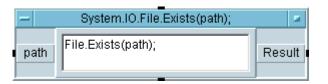

Figure 172 Static Method with an Imported Namespace

# .NET Programming Tips

• If you are calling a .NET method requiring a certain numeric data type where the parameter comes from an input pin, say 'A', you can often eliminate a 'Method Not Found' exception by simply double-clicking the input pin A, and setting the required type to match. This is easier than calling the built-in asClrType function or the .NET System.Convert.To\* functions.

- The formula template generated for Instance members always begins with a lower case letter. Static members have a fully qualified name (namespace plus classname) unless their namespace has been imported.
- When you call a .NET member, if the member is Static the word STATIC appears in the description box. Static methods are called on a .NET class directly, not on an instance of an object. Thus, you do not need to create a .NET object first.
- Enums in .NET are different from enums in COM. They are strongly typed. There are two types of enums in .NET, one is treated as an enumeration of constants, the other is treated as bit fields. Only the latter type of enums are intended for bitwise operations. In VEE, both types of enums will have their underlying integral value displayed in the description area of the Function & Object Browser. You can use bitOr, bitAnd, etc. on the latter type of enums as in the VEE example, examples\dotnet\\FileAttributes.vee.
- There is a new Copy to Clipboard button in Function &
   Object Browser. You can use this button to copy a formula
   text into the clipboard, and later paste it anywhere in a
   formula box. This is especially useful when you want to
   have multiple formula statements inside of one formula
   box.

# Lab 7-1: Using .NET to Select Files

Create a .NET object of the type Systems.Windows.FormsOpenFileDialog. Use this object to filter a group of files by file extension and display the filenames in a dialog box. The complete example can be found in examples\dotnet\OpenFileDialog.vee.

- 1 From the Device menu, select .NET Assembly References.
- 2 From the .NET tab, select the System.Windows.Forms checkbox. Choose OK.
- 3 Open the Function & Object Browser and select .NET/CLR Objects.
- 4 Highlight the System. Windows. Forms namespace.

5 Highlight the OpenFileDialog Type and the Constructor Member. Select Create Instance.

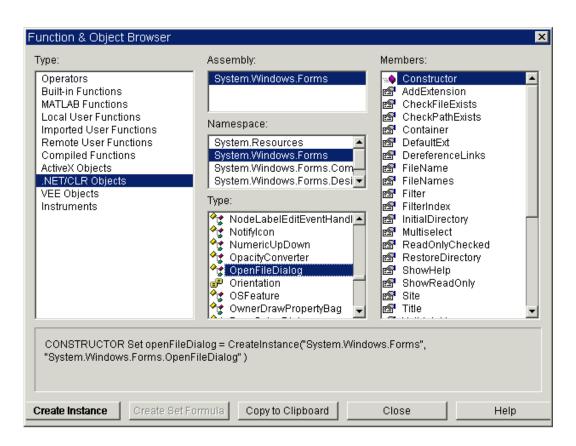

Figure 173 Function & Object Browser Creating an Instance

- **6** Declare a global variable named openFileDialog and set its type to Object.
- 7 Since you have declared openFileDialog as a global variable, delete the openFileDialog output pin from the **CreateInstance** formula box.
- 8 Change the title of the CreateInstance("System.Windows.Forms",

#### 7 Using .NET with VEE

"System.Windows.Forms.OpenFileDialog") Formula object to Open File Dialog. Within the object do the following steps:

- **a** Set the directory where the program will open the dialog box.
- **b** Set the openFileDialog property **Multiselect** to True. (Tip: You will need asVariantBool or asClrType to get System.Boolean). This lets you choose multiple files from the **Open File Dialog** Box.
- c Set up the file extension filter, in this case DLL files.
- **d** Call the openFileDialog method, ShowDialog, and display the dialog box.
- **e** Call the openFileDialog property, FileNames, and retrieve the list of DLL files you have selected. This list will appear in the Logging Alphanumeric object.

The program should look like Figure 174.

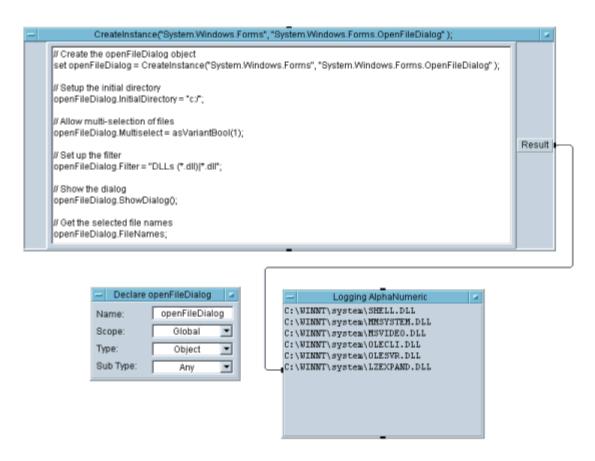

Figure 174 openFileDialog Program

# Lab 7-2: Using .NET to Perform DateTime Operations

Use both instance and static members of the .NET type DateTime. .NET's DateTime type provides more functionality than VEE's DateTime functions. This exercise uses the DateTime type to get the current DateTime, current day of

#### 7

the week, current year, and to query whether it is a leap year. The complete example is found in examples\dotnet\
DateTime.vee.

- 1 Select Device ⇒ .NET Assembly References .
- 2 From the .NET tab, select the mscorlib checkbox. Choose OK.
- **3** In the **Import.NET Namespaces** dialog box, select the **System** checkbox. Choose **OK**.
- 4 Open the Function & Object Browser and select .NET/CLR Objects.
- **5** Highlight the **System** namespace.
- 6 Highlight the **DateTime** type and the static property **Now**. Choose the **Create Get Formula** button. Since this is a static member, you do not need to create or get an instance of the DateTime obect first.
- **7** Repeat steps 4 and 5, highlight the DateTime type. Note that there are multiple versions of the ToString methods. Highlight the simplest version, the one requiring no parameters. Choose the **Create Call** button.
- **8** Wire the result pin of **DateTime.Now** formula box to the dateTime input pin of the **dateTime.ToString()** formula box.
- **9** Add an Alphanumeric and wire it to the output pin of the dateTime.ToString() formula box.
- 10 Repeat step 4 and 5, highlight the DateTime type and the property DayOfWeek. Click the Create Get Formula button. The DayOfWeek property returns another .NET object of type System.DayOfWeek. Since every .NET object has a ToString() method, you can use it to format and print out the day of the week. So, edit the formula you just created with VEE by appending ".ToString()" before the semicolon.
- 11 Wire the result pin of the **DateTime.Now** formula to the dateTime input pin of the **dateTime.DayOf Week** formula box.
- **12** Add an Alphanumeric and wire its input pin to the output pin of the **dateTimeDayOfWeek** formula box.

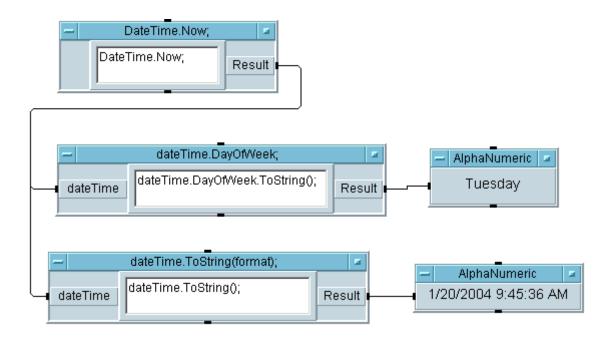

**Figure 175** Step 10 of Lab 7-2

- 13 Repeat step 4 and 5, highlight the DateTime type and the property Year. Choose the Create Get Formula button.
- **14** Wire the result pin of **DateTime.Now** formula box to the dateTime input pin of the **dateTime.Year** formula box.
- **15** Add an Alphanumeric and wire its input pin to the output pin of the **dateTime.Year** formula box.
- **16** Repeat step 4 and 5, highlight the **DateTime** type and the static method **IsLeapYear**. Choose the **Create Call** button. Since this is a static method, you do not need to create or get an instance of the Datetime object.
- 17 Wire the Result pin of dateTime.Year formula box to the year input pin of DateTime.IsLeapYear formula box.
- **18** Add an Alphanumeric and wire its input pin to the output pin of the **DateTime.IsLeapYear** formula box.

The completed Lab is shown in Figure 176

# 7 Using .NET with VEE

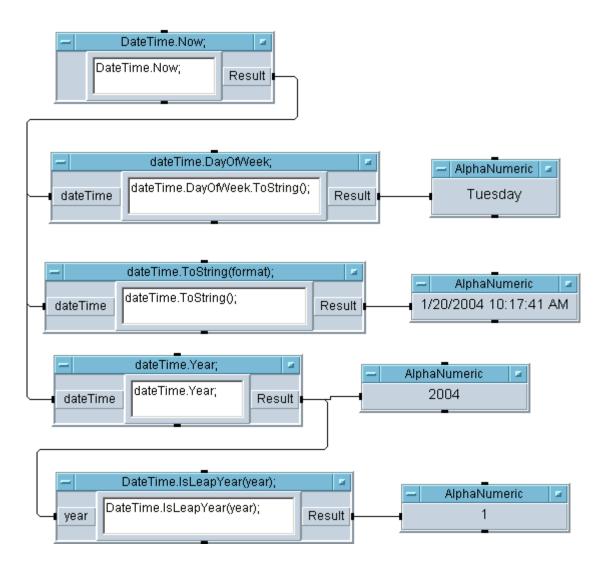

Figure 176 Lab 7-2 Completed

## Lab 7-3: Using .NET to Get File Information

The .NET System.IO namespace provides a tremendous amount of functionality for dealing with the file system. This functionality is more accessible than ever. In this exercise, you will query a file about its creation time, last access time, and length. The complete example is in examples\dotnet\FileInfo.vee.

- 1 Choose Device  $\Rightarrow$  .NET Assembly References.
- 2 From the .NET tab, select the mscorlib checkbox. Choose OK.
- 3 If the Import.NET Namespaces dialog box comes up, you may check the System namespace, or just choose Cancel. In this Lab, you do not use any static or enum members, but in the complete example, you do.
- 4 Open the Function & Object Browser and select .NET/CLR Objects.
- **5** Highlight the **System.10** namespace.
- **6** Highlight the **FileInfo** Type and the **Constructor** member. Choose the **Create Instance** button. Take a look at the generated formula template. Note that an output pin named **fileInfo** is created by VEE, and it is set to a newly created **FileInfo** object.
- 7 Choose Data ⇒ Dialog Box ⇒ File Name Selection. Wire the File Name output pin to the fileName input pin of the Create Instance formula box. Iconize the File Name Selection object.
- 8 Repeat step 4 and 5, highlight the FileInfo type. Highlight the CreationTime property. Click the Create Get Formula button. Since the CreateTime property returns a .NET DateTime object, you will use its ToString() method to format and print out the creation time. So, append ".ToString()" after the formula generated by VEE. Be sure to append it before the semicolon.
- 9 Wire the fileInfo output pin from the CreateInstance formula box to the fileInfo input pin of fileInfo.CreationTime formula box.
- **10** Add an Alphanumeric and wire it to the output pin of the **fileinfo.CreationTime** formula box.

#### 7 Using .NET with VEE

- 11 Repeat steps 8 and 9 to create and wire the formula box for the fileInfo.LastAccessTime property.
- 12 Add an Alphanumeric and wire it to the output pin of the fileinfo.LastAccess formula box.
- **13** Repeat steps 8 and 9 to create and wire the formula box for the **fileInfo.Length** property.
- **14** Add an Alphanumeric and wire it to the output pin of the **fileinfo.Length** formula box.

The complete Lab should look like Figure 177

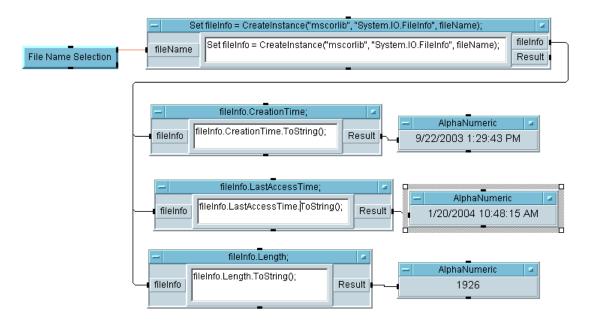

Figure 177 Completed Lab 7-3

#### .NET and IVI Drivers

What is IVI? IVI is a new instrument driver standard being developed by the IVI Foundation. The IVI Foundation is a consortium established to promote specifications for programming test instruments. These specifications provide multiple benefits but primarily make instrument interchangeability simpler. For a review of the IVI Foundation, go to http://www.ivifoundation.org/.

Why would you want to use an IVI-COM driver? Assume two hardware vendors provide an IVI-COM driver for each of their DMM's. To meet the IVI standard, the base drivers must be interchangeable. This means that if you start with one vendor's DMM and matching driver, you can switch to the other vendor's DMM and driver with no other changes to your program. Your code is reusable without any intervention.

Install the IVI-COM drivers when necessary. To find drivers for your instruments, go to http://www.agilent.com/find/adn. If you are an ADN member, select Downloads from the menu  $\Rightarrow$  **Drivers by Driver Type**  $\Rightarrow$  **IVI-COM Drivers and Components**. If you are not an ADN member, it is an online source for Agilent drivers, evaluation software, documentation, and white papers. To sign up for this free service, fill out the online registration form for new users.

Once the IVI-COM drivers are registered on your system, they are available just like any other COM component and, like most COM components, will appear on the COM tab of the  $Device \Rightarrow .NET$  Assembly References in VEE.

How do VEE and .NET make IVI-COM drivers available? Via .NET's COM interop, the IVI-COM drivers become available to VEE. If there isn't a primary interop assembly available for a COM DLL that you select, VEE attempts to generate an interop assembly (or more than one if the COM .dll references other type libraries). After the interop assembly is referenced, the IVI-COM driver can be invoked just like any .NET object.

# 7 Using .NET with VEE

For further information about IVI-COM, connect to www.agilent.com/find/adn. Login in, go to the Knowledge Library, and choose IVI-COM information. There are many white papers at this location.

## **Assemblies**

# **Installing a New Assembly**

Assemblies are the basic building blocks of the .NET Framework. They take the form of an executable (.exe) or dynamic link library (.dll) file.

Assemblies may be installed in the Global Assembly Cache (GAC). You will need the appropriate privileges and need to use extra caution as the GAC is a machine wide resource. The assemblies installed in the GAC are seen by all the applications on your computer. (Please refer to MSDN for more details.) Once the shared assembly is updated, you can reference it by choosing the **Browse** button and browsing to the original location of the assembly before it was installed in the GAC.

Most assemblies are not installed in the GAC. They are called private assemblies. A private assembly should be located with the VEE program that references it. The first time you use the .NET Assembly References dialog box to browse and select a private assembly, VEE will copy it over to the same directory as your current VEE program if it is not already located there. This copying also makes distributing your VEE program easier and is known as xcopy deployment.

# **Updating an Assembly**

If you have already referenced the shared assembly in your VEE program, you need to do a File/New or restart VEE again before the new version of the shared assembly will be loaded by VEE. If it is not a shared assembly but a private assembly, you need to do a File/New or restart VEE after manually copying the new version of the private assembly into your current VEE program directory. See the section "Distributing the VEE Runtime" on page 314 for additional information.

# **Distributing the VEE Runtime**

If your VEE program references shared assemblies (the ones installed in the GAC), you will need to install those assemblies to the destination machine's GAC. If the shared assembly is a Microsoft .NET Framework assembly, then the assembly should have been installed when the Microsoft .NET Framework redist package was installed.

NOTE

The .NET Framework redist package needs to be installed before installing the VEE Runtime.

VEE saves any referenced, private assemblies with the VEE program. If your VEE program only references private assemblies, you can simply copy the entire VEE program directory over to the destination machine. This is much easier than distributing VEE programs that reference COM type libraries where you must register all of the COM type libraries on the destination machine.

# **VEE and .NET Security**

VEE's use of the .NET Framework introduces one security issue. If you see the following dialog box, make the following adjustments to your .NET Framework security profile:

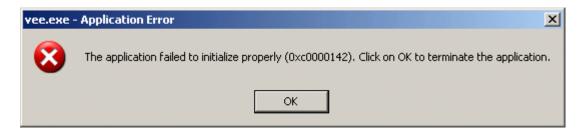

- 1 Go to your system drive
- **2** Go to directory \[winnt or windows]\Microsoft.NET\ Framework\v1.1.4322
- **3** From the command prompt run the following command:

Caspol -machine -addgroup "All\_Code" -url File://[VEEInstallDir]/\* FullTrust

The VEEInstallDir is your VEE installation directory on a network drive. (Caspol ships with the .NET Framework Redist package and is installed when VEE is installed). You can also run the .NET Framework Configuration Wizard to achieve the same result. You must have administrative privileges to run either tool.

In addition to this, if your VEE program references .NET assemblies, VEE often needs to generate and/or save assemblies to an accessible location. So, for example, if you open a VEE program (with .NET references) from email or a network without saving locally first, you might get a warning.

# .NET Terminology

You will find these terms throughout the chapter, so use these Microsoft definitions as a resource while you read or you can review them now.

# **Assembly**

"Components are packaged in assemblies. Assemblies are the reusable, versionable, self-describing building blocks of .NET applications. The simplest assembly is a single executable that contains all the information necessary for deployment and versioning. An Assembly is the fundamental building block of the .NET Framework. It takes the form of an executable (.exe) or dynamic link library (.dll) file."

# **Primary Interop Assembly (PIA)**

"A primary interop assembly is a unique, vendor-supplied assembly that contains type definitions (as metadata) of types implemented with COM. There can be only one primary interop assembly, which must be signed with a strong name by the publisher of the COM type library."

# **Namespace**

".NET Framework types use a dot syntax naming scheme that connotes a hierarchy. This technique groups related types into namespaces so they can be searched and referenced more easily. The first part of the full name — up to the rightmost dot — is the namespace name(\*). The last part of the name is the type name. For example, System.Collections.ArrayList represents the ArrayList type, which belongs to the System.Collections namespace. The types in System.Collections can be used to manipulate collections of objects."

\*Nested classes are an exception to this general rule. Please see MSDN documentation for further details.

#### Reference

To use an Assembly, you must add a reference to it.

#### Class

"If you are familiar with object-oriented programming, you know that a class defines the operations an object can perform (methods, events, or properties) and defines a value that holds the state of the object (fields). Although a class generally includes both definition and implementation, it can have one or more members that have no implementation.

An instance of a class is an object. You access an object's functionality by calling its methods and accessing its properties, events, and fields."

#### **Shared or Static Members**

"Shared members are properties, procedures, and fields that are shared by all instances of a class. Some programming languages refer to such items as static members.

Shared fields and properties are useful when you have information that is part of a class, but is not specific to any one instance of a class. Normal fields and properties exist independently for each instance of a class. Changing the value of a field or property associated with any one instance does not affect the value of fields or properties of other instances of the class. On the other hand, when you change the value of a shared field and property associated with an instance of a class, you change the value associated with all instances of the class. In this way, shared fields and properties behave like global variables that can be accessed only from instances of a class."

#### Instance Member

An instance member is tied to a specific instance of a class. Changes to its value affect the object it is associated with and no other objects.

# **Chapter Checklist**

You should now be able to perform the following tasks. Review topics, if necessary, before proceeding to the next chapter.

- Know the basic terminology of .NET
- Know how to import a namespace into VEE
- · Define a PIA
- Know how to distribute the VEE Runtime
- Know how to adjust .NET security to accomodate VEE

# 8 Integrating Programs for the PC

Overview 321
Understanding the Execute Program Object 322
Using a System Command 324
Chapter Checklist 328

# **Integrating Programs In Other Languages**

In this chapter you will learn about:

- The Execute Program object
- Using operating system commands from VEE
- Making VEE programs portable across platforms

Average time to complete: 30 minutes

## **Overview**

In this chapter, you will learn the easiest way to integrate compiled programs and operating system commands with VEE. One of the great advantages of VEE is that it integrates well with other applications and programs. Furthermore, by using ActiveX, you can use components from other programs. (For more information, refer to the Chapter , "Creating Reports Easily Using ActiveX.")

In VEE, the Execute Program object specifies programs and parameters and uses operating system commands. There is an Execute Program object for the PC. This chapter includes a lab exercise with the Execute Program object for PC.

# **Understanding the Execute Program Object**

In addition to ActiveX Automation, there are three ways to run programs in other languages from VEE:

- 1 Use the Execute Program object to escape VEE and run another program, application, or operating system command. This method is the most versatile and easy to use.
- 2 Link compiled functions in other languages to VEE through Dynamic Link Libraries on the PC. Although this is slightly more difficult to execute, it gives you significant performance gains. For more information about Dynamic Link Libraries, refer to "Using Dynamic Link Libraries" on page 453.

The Execute Program object is located in the I/O menu. There is one object for the PC, as shown in Figure 178. Notice that the Execute Program object does not use transaction I/O to communicate with programs, so you do not add data input and output pins to pass data to the compiled program.

# **Using the Execute Program Object**

Figure 178 shows the **Execute Program** Object on the PC.

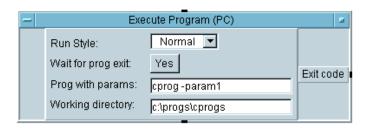

Figure 178 The Execute Program Object (PC)

Use the Execute Program object to run the following from VEE:

- Compiled programs written in other languages
- \*.BAT or \*.COM files
- MS DOS system commands, such as dir

• Any document or URL with a recognized extension. The "open" action is invoked in the files. If an "open" action does not exist, the default action is invoked with the file. An example of a URL would be <a href="http://www.agilent.com/find/vee">http://www.agilent.com/find/vee</a>.

The fields in the Execute Program Object are:

Table 36 Execute Program Object Fields

| Field Name         | Description                                                                                                    |  |
|--------------------|----------------------------------------------------------------------------------------------------|--|
| Run Style          | Determines the window size. Normal specifies a standard window, Minimized specifies an icon, and Maximized specifies the maximum window size. The Working directory is the directory that holds any files related to the program.                                                                                                    |  |
| Wait for prog exit | Specifies when to fire the sequence pin.  When set to Yes, the sequence pin is not fired until the program finishes executing.  When set to No, the sequence out pin fires before the specified program is done executing. Note that when launching documents or URLs, if the document or web site is loaded into an application that is already running, VEE does not wait until the application exits.                                                                                                    |  |
| Prog with params   | <ul> <li>(Program with parameters) This field holds the same words you would type at a DOS prompt. For example, to run a program in C, enter the executable file name – myprog.exe. (You can omit the .exe extension.)</li> <li>If the program has parameters, they would follow the executable file name preceded by a hyphen, such as myprog -param1 -param2.</li> <li>To run a DOS system command, first run the DOS command interpreter with the /c option. For example, for Windows 98, enter the command command. com /c <system command="">.</system></li> <li>For Windows NT 4.0, Windows 2000, and Windows XP, enter the command cmd /c <system command=""></system></li> <li>This option tells the command interpreter to read the string following the /c as a system command.</li> </ul> |  |

# **Using a System Command**

To call a compiled program in another language, you can type in the executable file and any parameters in the Execute Program object.

However, to execute an MS DOS system command, you must first run the DOS command interpreter. In this exercise, you will run the DOS command interpreter and execute an MS DOS system command.

## Lab 8-1: Using a System Command

1 Select I/0 ⇒ Execute Program. Click the Prog with params field to get a cursor, then type:

```
command.com /c dir >> c:\bob
```

#### NOTE

Replace command.com with cmd for Windows NT 4.0, Windows 2000, or Windows XP. If the drive letter is different from c:, then substitute that drive letter in these instructions. On NT, you may have to specify a directory for which you have write permissions.

(You may need to include the complete path of the **command.com** executable.) The command runs the DOS command interpreter, which runs the system command to display the current directory, and redirects the output (>) to the **bob** file instead of the computer screen.

Leave Yes for the Wait for prog exit selection. Leave Normal for Run Style, and enter c:\ for the Working directory.

2 Select I/O ⇒ From ⇒ File and place it below Execute Program. Connect the sequence out pin of Execute Program to the sequence in pin of the From File object.

Click the From File: input field labeled myFile to get a list box, enter  $c:\bob$ , then click OK. (The program creates the file bob for you.)

- **3** Double-click the transaction bar to get the I/O Transaction box.
  - a Change REAL64 FORMAT to STRING FORMAT.
  - **b** Change **SCALAR** to **ARRAY 1D**.
  - c Click on the SIZE: (10) field to toggle it to TO END: (\*), then click OK. The transaction bar should now read: READ TEXT x STR ARRAY:\* . This transaction will read the contents of the bob file.
- **4** Select **Display** ⇒ **Logging AlphaNumeric** and connect its data input pin to the From File data output.
- **5** Run the program. It should look like Figure 179.

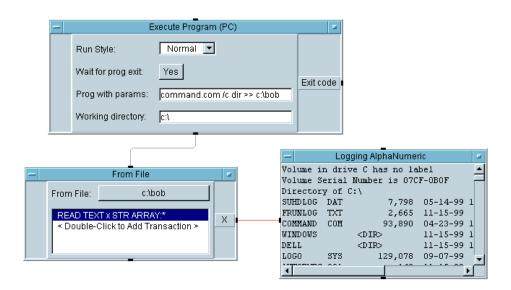

Figure 179 Listing the Files in a Directory

## **Writing Programs That Port Easily**

If you plan to integrate programs in other languages, write the VEE programs so they port easily to other operating systems. VEE includes system information objects in **Function & Object Browser**  $\Rightarrow$  **System Information**, as shown in Figure 180. These objects can also be used as functions.

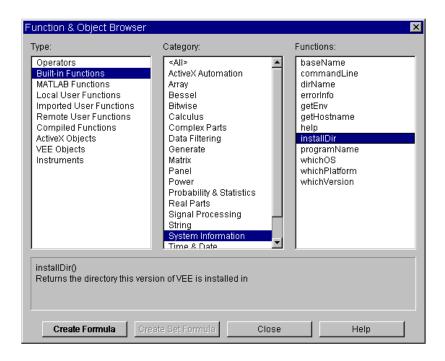

Figure 180 System Information Functions

The system information functions in the Function & Object Browser that are commonly used to enhance program portability are as follows:

 Table 37
 System Information Functions

| Function Name | Description                                                                                                    |  |
|---------------|----------------------------------------------------------------------------------------------------|--|
| installDir    | Specifies the VEE installation directory.                                                                                                    |  |
| whichOS       | Determines the operating system and sends out one of the following strings: Windows_98, Windows_2000, Windows_NT, Windows XP.                                                                                                    |  |
|               | The program can branch based on these results when incorporating programs in other languages. For example, look at <b>manual49.vee</b> in the <b>examples\manual</b> directory to see a program that uses whichOS() to make sure it imports the right type of library. On a PC, it would import a Dynamic Link Library. |  |
| whiclatform   | Determines the hardware system on which VEE is running, then returns a string indicating that platform.                                                                                                    |  |
| whichVersion  | Specifies the VEE version, which is useful for program maintenance and debugging.                                                                                                    |  |

# **Chapter Checklist**

You should now be able to perform the following tasks. Review topics, if necessary, before going on to the next chapter.

- Explain the purpose of the Execute Program object.
- Give an overview of the configuration settings on the Execute Program object.
- Explain the general process of how the Execute Program object sends data to/from a program on a PC platform.
- Run operating system commands from VEE.
- Create a program that will use the whichOS(), whichplatform(), or whichVersion() object so that it will run on different operating systems.

# 9 **Using Agilent VEE Functions**

Overview 331
Using Functions 332
Using Libraries With Agilent VEE UserFunctions 344
Finding Functions in Large Programs 356
Merging Agilent VEE Programs 358
Chapter Checklist 360

# **Using Agilent VEE Functions**

In this chapter you will learn about:

- Defining a user function
- · Creating, calling, and editing functions
- Creating, merging, importing, and deleting function libraries
- Finding functions in large programs
- Merging existing VEE programs with tests

Average Time to Complete: 1 hour

# **Overview**

In this chapter, you will learn about VEE UserFunctions, compiled functions, and remote functions. Functions are re-usable, modular code that can help you significantly reduce the time it takes to develop tests. By re-using functions that have been created in previous programs, you can leverage existing work, reduce the code size of programs, and make it easier to maintain test programs. You can also use functions in groups, as libraries, which you can create and then merge into new programs. You can share functions among multiple programs and multiple developers.

# **Using Functions**

Like many programming languages, VEE uses functions to create subprograms that perform specific tasks. The lab exercises in this chapter describe how to create, call, and edit VEE user-defined functions. You will also learn how to create libraries of functions, which can be merged into programs in the development phase or imported at runtime.

# **Defining an Agilent VEE Function**

There are three types of user-defined functions in VEE. The overview of each type of function is as follows:

#### 1 UserFunctions

- To create a UserFunction, you select Device ⇒
   UserFunction, or click Edit ⇒ Create UserFunction with several objects selected.
- To call a UserFunction from different places in a program, you use the Call myFunction (Device ⇒ Call) object or use an expression within an object (from Formula, for example). You can also generate call objects in the Main program from the UserFunction, using the UserFunction object menu and selecting choices such as Generate ⇒ Call.
- To edit a UserFunction, you click on  $Edit \Rightarrow Edit$  UserFunction . . . and select the appropriate UserFunction from the list box presented.
- To transfer UserFunctions from one program to another, you merge the UserFunctions during program development or import them at runtime (Device ⇒ Import Library).

#### **2** Compiled Functions

- To *create* a compiled function, you work outside of VEE using a compiled language. You then put the functions into a library, such as a DLL.
- To *link* a compiled function to a program, you use the Import Library object, which links the library to VEE at run time. (For a more detailed discussion, refer to Chapter 12, "Optimizing Agilent VEE Programs).

• To *call* a compiled function, you use the Call myFunction object or write an expression within a VEE object.

#### 3 Remote Functions

• Similar to UserFunctions, except that they run on a remote host computer connected on your network.

# The Differences Between UserObjects and UserFunctions

In previous chapters, you have already created and used UserObjects. The reason that VEE provides both UserObject and UserFunction is because the two have different characteristics and can therefore be used for different purposes. Here are the differences between a UserObject and a UserFunction:

A UserObject (located in **Device** ⇒ **UserObject**) is an object you define that may be used just like any other object in VEE. You program a UserObject like a subprogram but it graphically remains on the screen. If you want to use it elsewhere in a program, you must clone it and maintain all copies. Note that if you clone a UserObject many times, it makes the program larger and slower to load. If you add a feature to one UserObject, you would need to add the same feature to all the other UserObjects if you want them to remain identical.

With a UserFunction (located in **Device**  $\Rightarrow$  **UserFunction**), there is just one copy of the subroutine in memory, and it is only displayed graphically in the workspace in its own window if you want it to be. Otherwise, it is stored to be called from the Call object or any other expression field. Changes to a UserFunction will be inherited by all instances in the program that call that UserFunction. You can also create libraries of UserFunctions for more code re-use.

# **Lab 9-1: UserFunction Operations**

This exercise describes how to create a UserFunction named ArrayStats, which will accept an array, calculate its maximum value, minimum value, mean, and standard deviation, and put the results on its output pins.

## **Creating a UserFunction**

- 1 Select **Device** ⇒ **Formula**, delete its default input pin, and change its default expression to ramp(1024,1,1024).
  - This will create a 1024 element array with values from 1 to 1024.
- 2 Select Device ⇒ UserFunction. Rename it ArrayStats.
  - a Add one data input terminal for the array
  - **b** Add four data output terminals for the results.
  - c Rename the output terminals: Max, Min, Mean, and Sdev. Select max, min, mean, and sdev from the Probability & Statistics category in the Function & Object Browser box.
  - **d** Place them in ArrayStats, and connect their data inputs to **A** and their data outputs to the appropriate output terminals. Make the ArrayStats window smaller to see both of the Main and ArrayStats windows. See Figure 181.

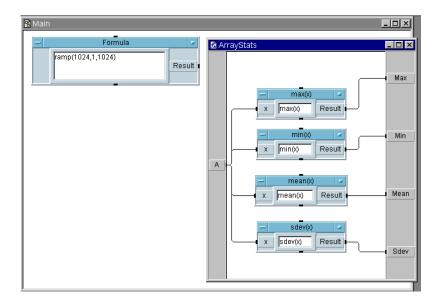

Figure 181 The Main and ArrayStats Windows

- **3** Iconize ArrayStats. It appears as an icon at the bottom of the workspace.
- 4 Click **Device** ⇒ **Call**, open the object menu, and click Select Function as shown in Figure 182. Then click **OK**. Notice that VEE renames the object automatically and adds the correct pins.

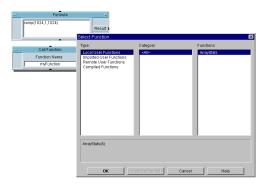

Figure 182 Configuring the Pins for Call myFunction

- 5 Connect the output of Formula to the Call ArrayStats input. Select **Display** ⇒ **AlphaNumeric**, clone it three times, and connect the displays to the Call ArrayStats output pins. Rename the displays.
- **6** Run the program. It should look like Figure 183. Save the program as **array\_stats.vee**.

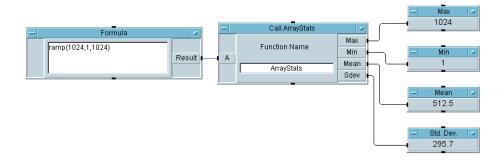

Figure 183 Calling the User Function ArrayStats

To use ArrayStats elsewhere in the program, you would click on **Device**  $\Rightarrow$  **Call**, open the Select Function box from the object menu, and choose ArrayStats. VEE would automatically rename the object Call ArrayStats, and add the necessary input and output terminals.

From the UserFunction object menu, select **Generate**  $\Rightarrow$  **Call** to bring up the Call ArrayStats object. (Make sure that the UserFunction is not expanded to the whole workspace when doing this.)

# **Editing a UserFunction**

In this exercise, edit ArrayStats to deliver a record with four fields giving the array statistics.

- 1 Delete the four AlphaNumeric displays.
- 2 Select Edit ⇒ Edit UserFunction... and select ArrayStats from the Edit UserFunction list box. All of the UserFunctions in the program are displayed.
- **3** Open the ArrayStats object menu, click on **size**, and enlarge the editing window. If you need to resize objects, click and drag any corner of the object.
- **4** Delete the four lines going to the output terminals. (Press Ctrl-Shift and click on the line you want to delete.)

- 5 Select Data ⇒ Build Data ⇒ Record and place it to the right side of the ArrayStats window.
  - a Add two data input terminals.
  - **b** Label the four terminals after the statistical functions: max, min, mean, and sdev.
  - **c** Connect the four Formula object outputs to the inputs on Build Record.
  - **d** Rename the Max output terminal X by double-clicking Max, typing the new name, and clicking **OK**.
  - e Delete the other ArrayStats data output terminals.
  - **f** Connect the Build Record output to the **X** output terminal on the User Function editing window. The program should look like Figure 184. Then click the iconize button on the window.

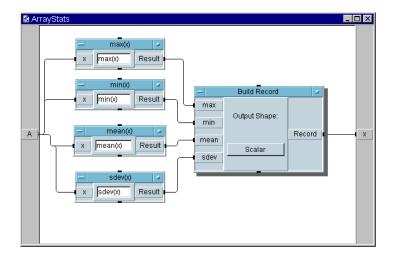

Figure 184 Editing the UserFunction ArrayStats

**6** Open the Call ArrayStats object menu and click **Configure Pinout**. This will adjust the number of pins to match the recent edits.

#### NOTE

In order to update the number of pins, you must open the object and click **Configure Pinout** whenever you change the number of inputs or outputs in a UserFunction. Or you can manually update the Call object's input and output pins, but using **Configure Pinout** is much simpler. You can use Find to find all the Call objects and expressions that call a UserFunction. For more information, refer to "Finding Functions in Large Programs" on page 356.

Now display a record using the Record Constant object. Use the Default Value control input to accept a record from ArrayStats. VEE automatically configures the Record Constant to hold the incoming record.

- 7 Select Data ⇒ Constant ⇒ Record and place it to the right of the Call Function object.
  - a Open the Record object menu and click Add Terminal ⇒ Control Input.... Select Default Value from the list box presented. You can open the Properties menu to Show Terminals, if you wish.
  - **b** Now connect the Call Function data output to the control input pin on the Record object. Notice that control lines are indicated by dashed lines to differentiate them from data lines.
- **8** Run the program. It should look like Figure 185.

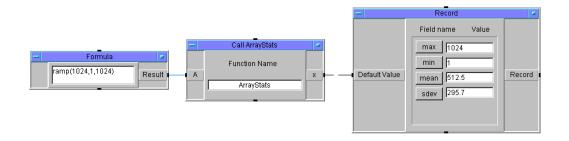

Figure 185 After Editing ArrayStats Output to a Record

# **Calling a UserFunction from an Expression**

In this exercise, you will learn how to call ArrayStats from an expression in the Formula object.

1 Select Device ⇒ Formula and replace the default formula with ArrayStats(A). Click Replace in the Call ArrayStats object menu.

The Status Bar at the bottom of the VEE screen prompts you to select the replacement object. Click on the Formula object that calls the ArrayStats function. VEE automatically replaces the Call ArrayStats object with the new Formula object and retains the wiring of the data lines.

The Formula object takes the input at terminal  $\boldsymbol{A}$  and sends it to the UserFunction ArrayStats. ArrayStats delivers the record of statistics to its terminal  $\boldsymbol{X}$ . The first output value from the  $\boldsymbol{UserFunction}\left(\boldsymbol{X}\right)$  is returned to the Formula object and delivered to its Result output.

**2** Run the program. It should look like Figure 186.

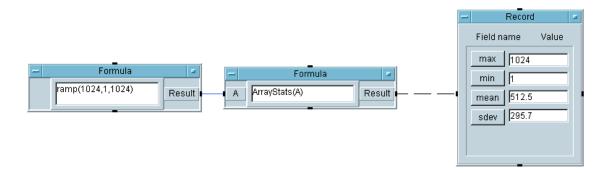

Figure 186 Calling the ArrayStats User Function

#### 9 Using Agilent VEE Functions Chapter

Notice that the functionality of ArrayStats in the Formula object is exactly the same as it was in the Call ArrayStats object. This example uses a Formula object, but you could call ArrayStats from *any* input field that accepts expressions, such as the To File object.

#### NOTE

When you call a UserFunction from an expression, the UserFunction will only deliver a single output (the uppermost data output pin). If you need all of the outputs, or they cannot be put into a Record, then use the Call Function object.

#### NOTE

When you call a UserFunction from an expression, input terminals are used as function parameters to pass to the function. If no data is passed to the function, you must still include empty parentheses after the function name. Otherwise, VEE assumes you are referring to a Global variable or input terminal. For example, if the UserFunction called MyFunction has no input parameters, you must write MyFunction() in an expression. The Call object does not require the parentheses, because VEE knows you are referring to a function.

# Generating a Call to a UserFunction

To generate and place a call object in the Main program from a UserFunction, use the UserFunction object menu Generate menu. The Generate menu contains most of the common objects that call a UserFunction. When you select a calling object, it can be placed in the calling window, such as the Main program, properly configured with the correct name and pins.

In this exercise, you will learn how to generate the ArrayStats object in the Main program from the ArrayStats UserFunction.

- 1 In the same example used in Figure 186, double-click the Formula object ArrayStats to delete the object. (You could also select the object menu and select Cut.)
- 2 In the UserFunction ArrayStats, select the object menu and select **Generate** ⇒ **Formula Call**. Figure 187 shows the Generate menu in a UserFunction object menu.

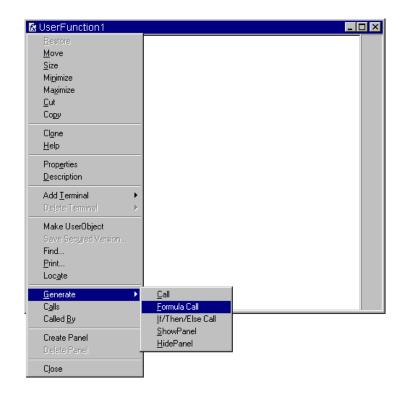

**Figure 187** The Generate Menu in a UserFunction

**3** Place the object in Main. Notice that VEE automatically names the new object ArrayStats(A) and includes the expression ArrayStats(A) to call the UserFunction ArrayStats.

#### **9** Using Agilent VEE Functions Chapter

- 4 Connect the output from the Formula object to ArrayStats(A), and connect the output from ArrayStats(A) to Record.
- **5** Run the program. It should look like Figure 188.

Open a UserFunction object menu and select the Generate menu to review the other objects that can be placed into a program to call a UserFunction. They include Call, Formula Call (used in this example), If/Then/Else Call, ShowPanel, and HidePanel objects.

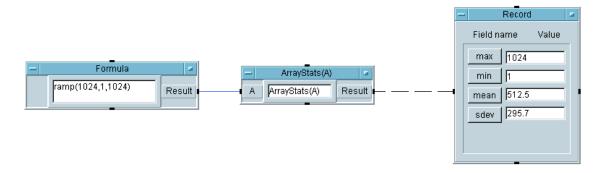

Figure 188 Generating a Call Object ArrayStats(A) from a UserFunction

# **UserFunctions and the Program Explorer**

UserFunctions and UserObjects make VEE programs more modular and easy to understand. The Program Explorer is a valuable tool for navigating through complex programs. For example, the hierarchy of the program in Figure 189 is shown in the Program Explorer. To display the Program Explorer, click  $View \Rightarrow Program Explorer$  or click the Program Explorer icon on the toolbar.

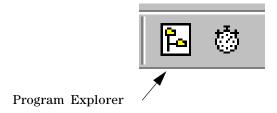

Figure 189 Program Explorer Icon on the Toolbar

Figure 190 shows the Program Explorer being used.

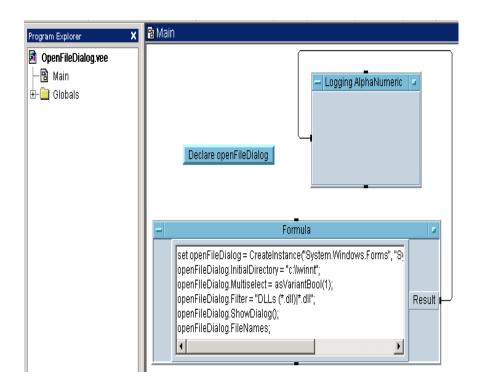

Figure 190 Using the Program Explorer with UserFunctions

# **Using Libraries With Agilent VEE UserFunctions**

To leverage existing VEE test programs, you can re-use UserFunctions. When you save a program, the UserFunctions are automatically saved as well. A UserFunction can hold a VEE program or a library of logically related UserFunctions.

There are two ways to put existing UserFunctions into a new program:

Put a copy of the original UserFunctions into the current program, using the **File**  $\Rightarrow$  **Merge Library...** command (where you now maintain the separate copy of each UserFunction). These merged UserFunctions can be edited, so use the **File**  $\Rightarrow$  **Merge Library...** command when you plan to modify the UserFunctions.

- OR-

Access the original UserFunctions using the **Device**  $\Rightarrow$  **Import Library** object, which accesses the original functions in another file without making a copy. These UserFunctions are imported at run time. This spreads out the load times, conserves disk space, and saves memory. Imported UserFunctions can be viewed (such as for debugging purposes) but cannot be edited. Instead, you can edit their original files. You can also delete imported UserFunctions programmatically, using the **Device**  $\Rightarrow$  **Delete Library** object.

Therefore, *merge* UserFunctions when you need a new copy of the function to modify or you need a standalone program, and *import* UserFunctions when you want a single source for the function or you want to save space.

## Lab 9-2: Creating and Merging a Library of UserFunctions

In this exercise, you will create a report generation program that includes a VEE library of UserFunctions. Then you will create a new program that merges the library of UserFunctions.

# **Creating a Library of UserFunctions**

- 1 Create the top level program (without programming the details of the UserFunctions).
  - **a** Create four UserFunctions: BuildRecAry with one output pin, ReportHeader, ReportBody with one input pin, and ReportDisplay. Iconize all the UserFunctions.
  - **b** In Main, create four **Device**  $\Rightarrow$  **Call** objects configured and connected as shown in Figure 191. Save the program as **Report.vee**.

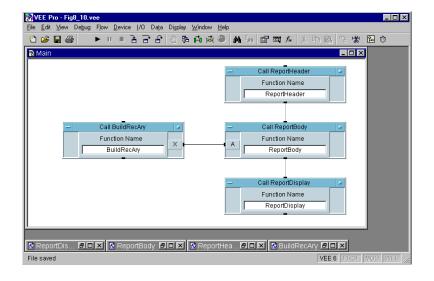

Figure 191 Report.vee from the Top Level

NOTE

The Call object does not require parentheses when referring to a UserFunction. If you were calling the function from a Formula object, you would need to include parentheses whether or not the function used parameters.

#### **9** Using Agilent VEE Functions Chapter

The four UserFunctions are a library. You can see them listed by clicking  $Edit \Rightarrow Edit UserFunction...$  Click Cancel to close the list box.

**2** Program the four UserFunctions as shown in the following figures.

Figure 192 shows the **BuildRecAry** UserFunction. It includes a **Formula** object with the triadic expression testing if **A<=5**. If the expression evaluates to **TRUE**, then the object outputs "**PASS**". Otherwise, the object outputs "**FAIL**". (Note that the parentheses are required.)

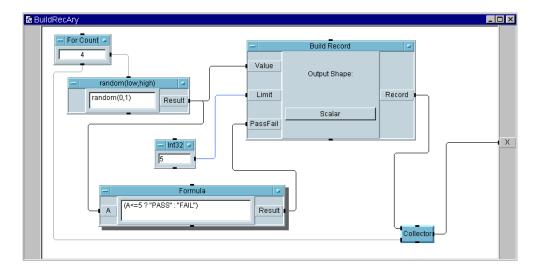

Figure 192 The BuildRecAry UserFunction

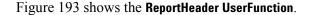

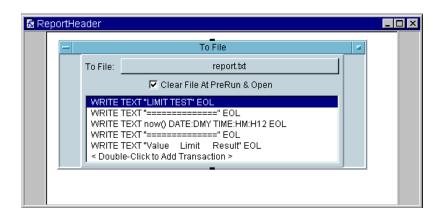

Figure 193 The ReportHeader UserFunction

Figure 194 shows the **ReportBody** UserFunction. Note the array of records **A[B]**. As the **Value of B** changes from 0 to 1 to 2, you can access the particular field in that Record, including **Value**, **Limit**, and **PassFail**, using the <*record>.<field>* notation. Note that the For Count outputs start with zero. Note also that the first transaction has EOL off.

The vertical bar in quotes, "|", represents a constant string character for a vertical bar. FW:5 stands for a string field width of 5. RJ stands for right justified.

#### 9 Using Agilent VEE Functions Chapter

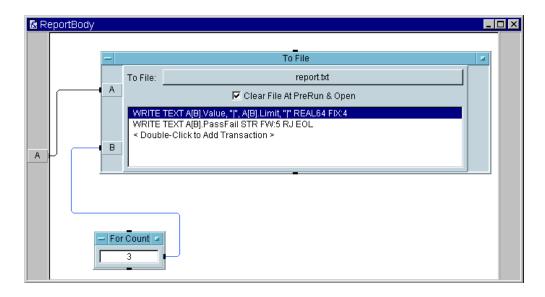

Figure 194 The ReportBody UserFunction

Figure 195 shows the ReportDisplay UserFunction in detail view. Note that it reads a string array to the end of the file, specified by the asterisk sign (\*) after the **STR ARRAY** format.

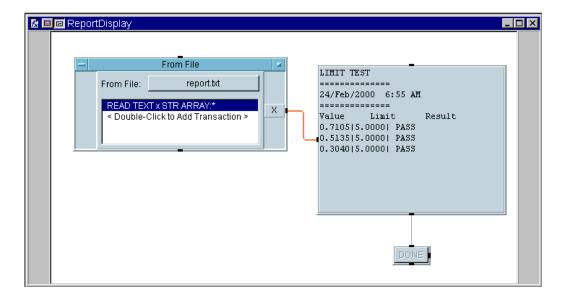

Figure 195 The ReportDisplay Detail View

Figure 196 shows the panel view of the ReportDisplay UserFunction with Show Panel on Execute selected in the Properties box. In the Properties box, the Pop- up Panel Title has also been changed to ReportDisplay. To create the panel, select the Confirm (OK) and Logging AlphaNumeric objects, and click Edit  $\Rightarrow$  Add to Panel. Note that the Logging AlphaNumeric display has Show Title Bar deselected. Note also that Confirm (OK) button has been renamed DONE. The Confirm (OK) button is included to keep the display on the screen until the user is done viewing it.

3 Run the program and the ReportDisplay panel should pop up and display the values as shown in Figure 196. Click on **DONE** to complete execution. Then save the program as **Report.vee**.

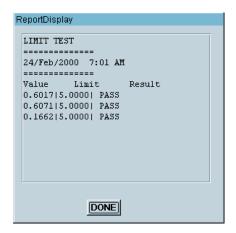

Figure 196 The ReportDisplay Panel View

## **Creating Another Program and Merging in the Library**

In this exercise, you will create a new program and merge the library into it. This exercise builds a library of functions for generating reports. The new program contains a Note Pad object explaining each function in the library. It will be named RepGen.

You could re-use RepGen by creating new report generation User Functions, merging them with the program, and updating the Note Pad object to keep track of them. Then you could use the Merge Library... command to leverage all the functions from RepGen.

- 1 Select File  $\Rightarrow$  New.
- 2 Select File ⇒ Merge Library.... Select Report.vee from the Merge Library list box. (If you are in a different directory, type the whole file path.)

Select Edit  $\Rightarrow$  Edit UserFunction (or look at the Program Explorer) to make sure the library from Report.vee transferred to the new program. When you use the Merge Library... command, you can edit merged functions just like local functions.

3 Select Display ⇒ Note Pad and type the UserFunction descriptions similar to the ones shown in Figure 197. Then save the program as RepGen.vee.

NOTE

You can save a "program" of UserFunctions for the purpose of creating a library, even though there is no actual VEE program calling the functions.

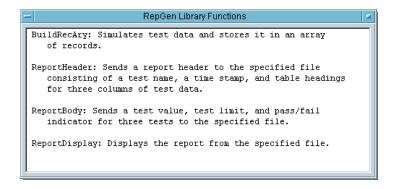

Figure 197 The RepGen.vee Library of UserFunctions

# Lab 9-3: Importing and Deleting Libraries

Once you have created a library of UserFunctions, you may not want to merge them into every program. You might like to bring in the library at run time, use some of the functions, and then delete the library to conserve memory. The Import Library and Delete Library objects are designed for this situation.

In this exercise, you will import functions from the RepGen program. Then you will call the BuildRecAry function to simulate some test data, display it, and finally delete the library to free up memory and swap space.

- 1 Select File  $\Rightarrow$  New.
- 2 Select **Device** ⇒ **Import Library** and place it in Main. Set the fields in the Import Library object as follows:

**Table 38** Import Library Fields

| Import Library<br>Fields | Description                                                                                                    |
|--------------------------|----------------------------------------------------------------------------------------------------|
| Library Type             | The menu in the Library Type field allows you to select a UserFunction, a Compiled Function, or a Remote Function. In this case you want a UserFunction library, so leave the default.                                                                                        |
| Library Name             | The Library Name shows <b>myLib</b> as a default. This name is used as a "handle" by the VEE program to distinguish between different libraries being imported. The Delete Library object uses this name to identify the library to be deleted. You can use the default name. |
| File Name                | The File Name field shows a dialog box for the user program directory by default. Specify the file that holds the library of functions.                                                                                                    |
|                          | Click the default name <b>myFile</b> to get the list box. Select <b>RepGen.vee</b> (from "Lab 9-2: Creating and Merging a Library of UserFunctions" on page 344). This file will be in the directory you specified for your programs during installation.                     |

**3** Open the object menu and select Load Lib to import the library immediately instead of waiting until runtime. This command is very useful in the development stage. (In the next step, you will notice that when choosing Select Function in the Call object, the functions are designated with the library handle first, such as myLib.BuildRecAry.)

To display the library of imported functions, use the Program Explorer.

#### NOTE

Because you have imported the library, you can only view the UserFunction and set breakpoints for it. You cannot edit the UserFunction. To add a UserFunction to a program that can be edited, use the Merge Library... command.

- 4 Select **Device** ⇒ **Call** and place it below the Import Library object. Connect the output sequence pin from Import Library to input sequence pin on the Call object.
- **5** Open the Call Function object menu and click Select Function to show a list of the functions imported with the Load Lib command. Select **myLib.BuildRecAry** as shown in Figure 198.

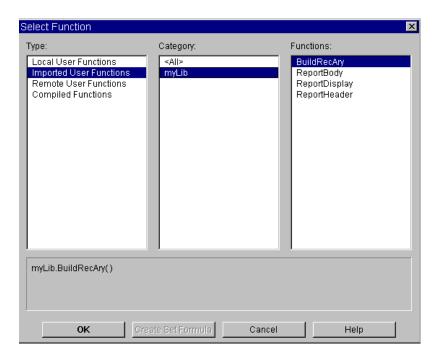

Figure 198 Selecting a Function from an Imported Library

VEE automatically inserts the function in the Function Name field and adds the required output terminal. You could also have entered myLib.BuildRecAry in the Function Name field to accomplish the same results. Use Select Function when you need to list the names of the functions in the library.

**6** Select an AlphaNumeric display, enlarge it, and connect it to the Call data output.

#### 9 Using Agilent VEE Functions Chapter

- 7 Select Device ⇒ Delete Library and place it below the Call object. Connect the sequence pins, so the library is deleted after the BuildRecAry function has been called. You can leave the default Library Name, since this is the same name you used with the Import Library object.
- **8** Run the program. It should look like Figure 199. Save the program as **libraries.vee**.

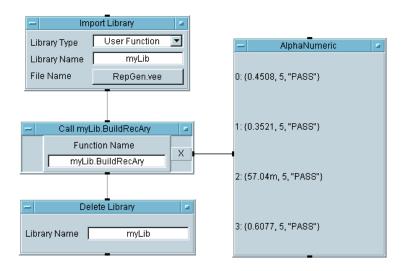

Figure 199 Calling a Function from a Library

Note the following about names of merged and imported functions:

- If a merged function has the same name as a local function, VEE displays an error.
- If an imported function has the same name as a local function, it is allowed, but the local functions are called if only the function name is used. You can explicitly call the imported function with the MyLib\_func() syntax as in the Call object in Figure 199.

• If two imported libraries have the same function names, the results will be indeterminate. Notice that the Call object uses the Library name myLib.BuildRecAry, so there is no confusion. Even if there were another local function or other imported function with the same name, this specifies the name and location of BuildRecAry.

# **Finding Functions in Large Programs**

VEE provides a Find feature located in the Edit menu to help you locate objects and text in a large program. For example, open the **Solitaire.vee** program in the **Examples \Games** directory. Go to the detail view and click **Edit**  $\Rightarrow$  **Find...** to display the dialog box shown in Figure 200.

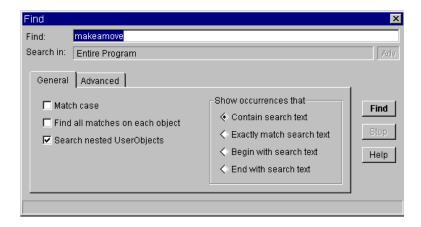

Figure 200 The Find Dialog Box

Type makeamove (a UserFunction in the **Solitaire.vee** program), as shown in the figure, and click **Find**. VEE automatically locates the UserFunction named makeamove and shows the part of the program from which it was called, as shown in Figure 201.

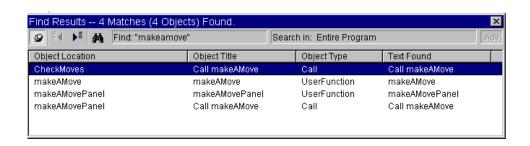

Figure 201 The Find Results Dialog Box

You can use Find to locate any object or text such as variables, titles, settings on objects, etc. Double-click on any line in the Find Results box to locate an object.

NOTE

**Find** can also be used by placing the mouse pointer over objects in the Program Explorer and clicking the right button. This will limit the scope of the search to the particular UserFunction or UserObject.

# **Merging Agilent VEE Programs**

The easiest way to leverage existing programs is to merge a past program with the current test. You can re-use programs by merging them and then editing them to suit your current needs.

The File  $\Rightarrow$  Merge... command adds the contents of a program or set of saved objects into the work area while keeping the existing contents of the work area. By default, File  $\Rightarrow$  Merge... displays a directory of programs that are shipped with VEE. They include commonly needed programs such as a bar chart display and a data entry keypad for user input (such as ID numbers).

## Lab 9-4: Merging a Bar Chart Display Program

In this exercise, you will merge an existing program with a new program. Although the example uses a program from the VEE Lib directory, you could use any program. You will create an array with five values from 1 to 5 using the ramp() function. Instead of displaying the array with one of the internal VEE displays, you will merge the BarChart program with the program you are creating.

- 1 Select Formula and place it in the left work area.
- **2** Delete the data input terminal.
- **3** Change the default formula to ramp(5,1,5).

The first parameter is the number of elements desired in the ramp array. The second parameter is the starting number, and the third is the last number. For more information on this function, select Help in the Formula object menu now that it has the ramp call in it. (Or try **Help**  $\Rightarrow$  **Contents & Index**, then use the Search feature in the Index folder.)

- 4 Click on File  $\Rightarrow$  Merge... to get the Merge File list box. Select BarChart.vee and place it to the right of the Formula object. Connect the two objects.
- **5** Run the program. It should look like Figure 202.

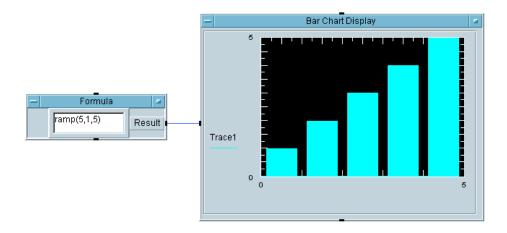

Figure 202 Merging the BarChart Program

Notice that the Bar Chart Display takes a one-dimensional array and displays the values as vertical bars. It uses the number of bars necessary to display the values in the array. To see how the program is created, open the detail view of the display. You can look at examples in the library directory for more ideas about programs.

NOTE

The **File**  $\Rightarrow$  **Merge** command is used to merge in UserObjects and objects. The **File**  $\Rightarrow$  **Merge** Library command is used to merge UserFunctions.

#### 9 Using Agilent VEE Functions Chapter

# **Chapter Checklist**

You should now be able to perform the following tasks. Review topics, if necessary, before going on to the next chapter.

- Define a UserFunction and compare it to a Compiled Function and a Remote Function.
- Create, call, and edit a UserFunction.
- Create, merge, import, and delete UserFunction libraries.
- Use the Find feature in one of the game programs.
- Merge an entire VEE program with the current program.

# 10 **Test Sequencing**

Overview 363 Using the Sequencer Object 365 Creating a Test Execution Order 366 Passing Data in the Sequencer 377 Analyzing Data from the Sequencer 389 Storing and Retrieving Logged Data 393 Chapter Checklist 396

# **Test Sequencing**

In this chapter you will learn about:

- The Sequencer object
- Configuring a test for the Sequencer
- · Creating a test execution order based on run time results
- Accessing data logged by the Sequencer
- Ways to pass data to or from Sequencer tests
- · Performing analysis on logged data from the Sequencer
- Storing Sequencer test data

Average time to complete: 2 hours

### **Overview**

In this chapter, you will learn the fundamentals of using the Sequencer object. The Sequencer object can execute a series of sequence transactions, each of which may call a UserFunction, Compiled Function, or Remote Function. Typically, the Sequencer is used to perform a series of tests.

Some of the benefits of using the Sequencer include:

- Easy development of a test plan
- Wide array of branching capabilities between tests
- Major component for building a customized test executive
- Ability to call tests in VEE and other languages
- Automatic logging of test results

#### NOTE

The Sequencer is one of VEE's most powerful features. For more information about the Sequencer, refer to online Help.

The first lab shows you how to configure a test for the Sequencer object, to add or insert or delete a test in the test execution flow, and to access the test data that has been logged by the Sequencer. The lab simulates test results with the random() function.

In the second lab, you will learn how to structure data passed to tests using global variables, to call UserFunctions from the Sequencer, and to log Sequencer data to files. Finally, you will analyze parts of the data.

NOTE

To use a status panel that updates through a sequence of tests, see "Lab 11-5: Creating a Status Panel" on page 434.

# 10 Test Sequencing Chapter

NOTE

In addition to the lab exercises in this chapter, you can get more practice in using the Sequencer by completing the exercise in "Test Sequencing" on page 541 in Appendix , "Test Sequencing 541."

# **Using the Sequencer Object**

The Sequencer object executes tests in a specified order based on runtime results. Each test may be a VEE UserFunction, a Compiled Function, a Remote Function, or any other expression which returns a single result. That result is compared to a test specification to determine whether or not it passes. The Sequencer then uses a pass or fail indicator to determine the next test it should perform.

There are six different options for branching to the next test. These options include executing the next test, repeating the same test, or jumping back to an earlier test. Lab 10-1 explains branching options in detail. The Sequencer can even ask for user input to decide what course of action to take.

After the specified tests have been executed, the Sequencer automatically logs the test data to an output terminal. From this point the data can be analyzed and displayed, or stored to a file for future investigation.

# **Creating a Test Execution Order**

In this lab you will simulate test results using the random() function, establish a test execution order, learn how to modify that order, and retrieve specific data from the logged results.

## Lab 10-1: Configuring a Test

#### NOTE

The example explains how to implement the random() function with a certain range of test results expected, but you can use the same principles to configure other tests.

- 1 Select Device ⇒ Sequencer and place it in the upper-left work area.
- 2 Select **Display**  $\Rightarrow$  **AlphaNumeric** display, place it below the Sequencer, increase its width, and connect the Sequencer Log output terminal to the Alphanumeric data input.
- **3** Double-click the Sequencer transaction bar to get the Sequence Transaction dialog box. Set the fields as follows.

#### NOTE

As you edit the fields, remember to click on new fields to modify them or use the Tab key to move forward to different fields. Use the Shift-Tab keys to move the cursor backward. Press the Enter key only when you are done editing the dialog box.

 Table 39
 Sequencer Transaction Fields

| Field Name | Description                                                                                                    |
|------------|----------------------------------------------------------------------------------------------------|
| TEST:      | The default name is test1, which you can use. This is just the label for the test in the Sequencer. It is not the test function itself. |

 Table 39
 Sequencer Transaction Fields

| Field Name    | Description                                                                                                    |
|---------------|----------------------------------------------------------------------------------------------------|
| SPEC NOMINAL: | Represents the expected test value. The default is .5. Change this to .25, and then alter the upper <b>RANGE</b> field (on the far right) from <b>1</b> to .5.                                                                                                    |
| FUNCTION:     | The default entry <b>testFunc(a)</b> holds the actual function that performs the test. In this case, replace the default field with the random()function. Random() will return a Real64 value between <b>0</b> and <b>1</b> simulating a test result. This result will be compared to the test specification.                                                                            |
|               | The random(low,high) object is located in the Probability & Statistics category in the Function & Object Browser box. Remember that you can call this math function from any expression field without actually using a Formula object. If you do not provide the parameters low and high, as shown in this example, the function will use the default parameters <b>0</b> and <b>1</b> . |

You may leave the other defaults. This configuration will lead to a **PASS** result in approximately half of the runs. The dialog box should look like Figure 203.

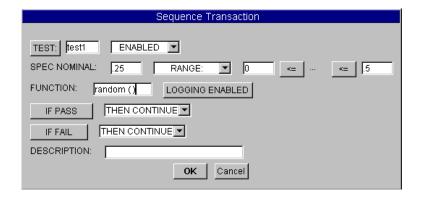

Figure 203 The Sequence Transaction Dialog Box

Click 0K to close the dialog box. You will see the transaction test  $10 \le (.25) \le .5$ 

on the first transaction bar. This means that test1 will pass if the returned value is in the range from  $\bf 0$  to  $\bf .5$  with the end points included. The expected result is about  $\bf .25$ .

**4** Run the program. It should display the name of the test, the test result, and the pass-fail indicator (1 for **PASS**, **0** for **FAIL**) in the display, as shown in Figure 204.

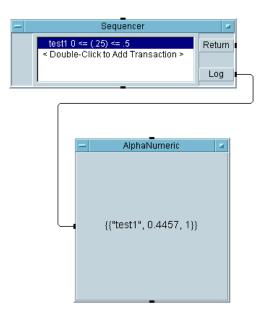

Figure 204 Configuring a Test

Before proceeding, study Table 203 to understand the various choices in the Sequence Transaction dialog box. Open the dialog box again by double-clicking on the transaction bar. Open the various menus and read about the different options.

 Table 40
 Sequence Transaction Dialog Box

| Sequence<br>Transaction Field | Description                                                                                                    |
|-------------------------------|----------------------------------------------------------------------------------------------------|
| TEST:                         | Unique name used to reference the test in the Sequencer. The default names start with test1 and increment with each test. Choosing <b>TEST</b> : means that a test result will be compared to specifications and branching will occur to the next test based on the configuration.                                                                                                    |
|                               | The <b>TEST</b> : button toggles to <b>EXEC</b> :. If you toggle <b>TEST</b> : to <b>EXEC</b> :, the test will execute without a comparison between a test result and specifications. For example, you might choose <b>EXEC</b> : when the UserFunction is setting up global variables. Selecting <b>EXEC</b> : will also disable logging for the test.                                                                                                    |
| ENABLED                       | Determines when to execute a test. This menu displays four menu choices:  • ENABLED executes the test under all conditions.  • ENABLED IF: executes the test if the stated expression evaluates to TRUE. For example, the test might be enabled if the input pin A holds the value 1 (A == 1). You can use ENABLED IF: for audit test control. You might want a particular test to execute every ten runs, for instance.  • DISABLED is the opposite of ENABLED.  • DISABLED IF: is the opposite of ENABLED IF:                                                                                                    |
| SPEC<br>NOMINAL:              | Expected value from the test.                                                                                                    |
| RANGE:                        | <ul> <li>Specifies the range of test values. This menu displays four menu choices:</li> <li>RANGE signifies the range of test values that signify a PASS condition. You may also choose from the usual comparisons: &gt;, &gt;=, &lt;, &lt;=, ==, !=.</li> <li>LIMIT uses just one value for a comparison of test data.</li> <li>TOLERANCE states the passing range of values by adding or subtracting the specified tolerance to the SPEC NOMINAL value.</li> <li>%TOLERANCE states the passing range of values by adding and subtracting a percent tolerance of the SPEC NOMINAL value to the nominal specification.</li> </ul> |

 Table 40
 Sequence Transaction Dialog Box

| Sequence<br>Transaction Field | Description                                                                                                    |
|-------------------------------|----------------------------------------------------------------------------------------------------|
| FUNCTION:                     | Specifies the test to run. You can call UserFunctions, Compiled Functions, Remote Functions, or you can write in an expression to be evaluated. The result of the function you call (or expression you evaluate) is tested against the specifications.                                                                                             |
|                               | If a UserFunction returns more than one value, VEE assumes the top output pin holds the result to be tested.                                                                                                    |
|                               | Functions can also be combined and nested: (random(0,myfunc()+3,100)*2), for example.                                                                                                    |
| LOGGING<br>ENABLED            | Logs test data. To specify logging options, open the Sequencer object menu, choose Properties, click on the Logging folder, and choose from the list. By default, Name, Result, and Pass are checked. There is also a field to choose between Log to Output Pin Only and Log Each Transaction To:. If logging is enabled, each test logs a record. |
|                               | This button toggles to <b>LOGGING DISABLED</b> .                                                                                                    |
| IF PASS                       | Determines branching instructions. If the test passes, VEE goes to this line for branching instructions. <b>IF PASS</b> tells VEE to branch according to the selection in the drop-down menu.                                                                                                    |
|                               | This button also toggles to <b>IF PASS CALL:</b> . <b>IF PASS CALL:</b> tells VEE to call the stated function, then go to the branching menu selection.                                                                                                    |
|                               | (Refer also to $\mbox{\bf THEN CONTINUE},$ which is the next item in this table.)                                                                                                    |

 Table 40
 Sequence Transaction Dialog Box

| Sequence<br>Transaction Field | Description                                                                                                    |
|-------------------------------|----------------------------------------------------------------------------------------------------|
| THEN CONTINUE                 | <ul> <li>Determines test branching. The drop-down menu THEN CONTINUE (for IF PASS and IF FAIL) contains six branching options:</li> <li>THEN CONTINUE executes the next test configured in the Sequencer.</li> <li>THEN RETURN: tells VEE to stop executing tests and put the specified expression on the Return output pin of the Sequencer.</li> <li>THEN GOTO: jumps to the test named in its field.</li> <li>THEN REPEAT repeats the current test up to the number of times specified in the MAX TIMES: field. If the PASS/FAIL condition still exists after the maximum number of repeats, then VEE continues with the next test.</li> <li>THEN ERROR: stops execution by generating an error condition with the given error number. An error can be trapped with the Error output pin on the Sequencer. No other output pins will send data.</li> <li>THEN EVALUATE: calls the specified UserFunction, which must return a string that states a branching menu option. Valid string results from the UserFunction are: "Continue", "Return <expr>", "Goto <name>", "Repeat <expr>" is any valid VEE expression and <name> is the name of a test in the sequence. This option allows you to ask the user what to do next.</name></expr></name></expr></li> </ul> |
| IF FAIL                       | Branching instructions. If the test fails, VEE goes to this line for branching instructions. <b>IF FAIL</b> toggles to <b>IF FAIL CALL</b> :. Options are the same as for <b>IF PASS</b> .                                                                                                    |
| DESCRIPTION:                  | Text comments on the test. They will show on the Sequencer transaction bar and can be stored with the test record by using the Logging folder in the Properties dialog box.                                                                                                    |

# **Adding or Inserting or Deleting a Test**

In this section, you add another test transaction to the Sequencer object. You can use the same random() function to simulate a test result, but this time you will compare the result to a limit instead of a range of values.

1 Double-click below the first Sequencer transaction bar to get the Sequence Transaction dialog box. Fill in the fields as follows:

Table 41 Sequencer Transaction Dialog Box

| Item         | Description                                                                                                    |
|--------------|----------------------------------------------------------------------------------------------------|
| test2        | Use the default.                                                                                               |
| SPEC NOMINAL | Change the settings from .5 to .25.                                                                            |
| RANGE        | In the drop-down menu, select <b>LIMIT</b> :. Choose < for the operator. Change <b>1</b> to . 5 for the limit. |
| FUNCTION     | Change the field from testFunc(a) to random().                                                                 |

Leave the other default selections and click  ${\bf 0K}$  to return to the Sequencer.

NOTE

You could also add a transaction after the highlighted one by selecting **Add Trans**... from the object menu.

The Sequencer test plan should now have a second transaction that reads: test2 (.25) < .5. Now insert a transaction between these two tests.

**2** Make sure the second transaction bar is highlighted. Then open the object menu and select Insert Trans.... Fill in the fields as follows:

Table 42 Inserting a Transaction

| Field    | Description                      |
|----------|----------------------------------|
| TEST     | Change the name field to Insert. |
| FUNCTION | Change to random().              |

Click **OK**. You will now see **Insert 0 <= 1.5 <= 1.5** on the second transaction bar. Run the program to see the three records from the three tests. (You may have to enlarge the display to see all the entries.)

**3** Now delete Insert by clicking the Insert transaction bar, placing the mouse pointer over the Insert transaction bar, and pressing Ctrl-K.

### NOTE

You could also click the target transaction bar and select Cut Trans from the object menu. You can also paste a transaction that has been cut by choosing Paste Trans from the object menu (Ctrl-Y is the shortcut). And in a similar fashion, you can copy a transaction with the Copy Trans selection.

**4** Run the program and note the two records of data from the two tests. Save the program as **seq1.vee**. The program should look like Figure 205.

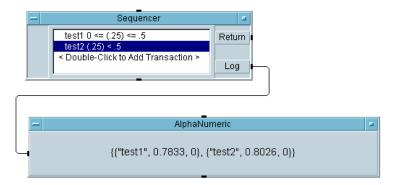

Figure 205 A Simple Sequencer Example

The braces indicate a Record data type. The Sequencer outputs a Record of Records, as shown in the AlphaNumeric display. This means you could put the sequencer in a loop and run the same sequence of tests several times yielding an array of Records of Records.

### **Accessing Logged Test Data**

The Sequencer outputs a Record of Records. Each test uses the test name as its field name in the Sequencer record. The fields within each test are named according to the logging configuration. Using the default configuration with the fields Name, Result, and Pass, you could access the result in test1 with the notation Log.Test1.Result, as shown in Figure 206.

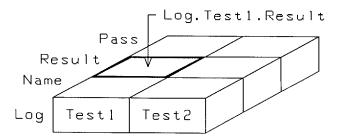

Figure 206 A Logged Record or Records

The following steps access test results.

- 1 Open seq1.vee.
- 2 Select Device ⇒ Formula and place it below the display. Change the expression to Log.Test1.Result. (Remember that VEE is not case sensitive and the capitals in the names are for clarity in documentation.)
  - Change the input terminal name from A to Log. (You could leave the default name A. The formula would then read A.Test1.Result.) Connect the Sequencer output terminal Log to the Formula input terminal Log.
- 3 Select Display  $\Rightarrow$  AlphaNumeric display and connect it to the Formula output.
- **4** Run the program and it should access the Result field in Test1. Save the program as **seq2.vee**. The program should look like Figure 207.

### 10 Test Sequencing Chapter

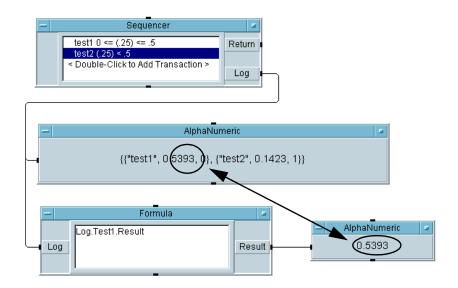

Figure 207 Accessing Logged Data

### NOTE

Each test creates a record, named with the test name, as it executes within the Sequencer. This record can be used in subsequent tests. For example, you could enable test2 if test1 passed (**ENABLED IF: test1.pass** == 1). If you need to access test data in an expression field while the test is still running, test data is stored in the temporary record thistest.

- **5** Change the formula to read Log.test1 and run the program again. It should retrieve the entire record for test1, which is indicated by the braces around the three values in the display.
- **6** By changing the formula, you can access the result, pass, name, and other fields in the test1 and test2 records. Select Logging tab in the Properties box and add the Nominal and Time Stamp fields to the logged records. Access these new fields with the Formula object.

# Passing Data in the Sequencer

In this lab, you will create a UserFunction and call it from three different tests. In the first part, you will pass data to the UserFunctions through an input terminal on the Sequencer. In the second part, you will modify the program to use a global variable instead of an input terminal. This will give you a chance to call a function in EXEC mode rather than TEST mode. In the third part, you will learn how to test a waveform output against a mask.

### Lab 10-2: Passing Data Using an Input Terminal

First, follow the steps to create the UserFunction Rand, which will simulate a measurement procedure. Rand() will add an input parameter to the output of the random(low,high) object, and put this result on the output pin. Rand() will be called from three different tests.

- 1 Select Device ⇒ UserFunction. Change the name from UserFunction1 to Rand.
- 2 Get the random(low,high) function, delete the input terminals, delete the parameters, and place it in Rand. (Recall that without parameters, the defaults will be 0 and 1.) Place an A+B object to the right of random(low,high). Connect the output of random(low,high) to the upper left input of the A+B object.
- **3** Add a data input terminal to Rand. Connect the input terminal **A** to the lower left input terminal of the **A+B** object.
- **4** Add a data output terminal to Rand. Connect the output of the **A+B** object to the Rand output terminal.

The UserFunction Rand should look like Figure 208.

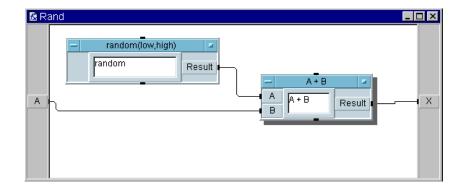

Figure 208 The Rand UserFunction

**5** Save the program as **seqdat1.vee**. Close the Rand window using the **x** button on its top right corner.

#### NOTE

Closing the window does not remove the UserFunction. If you want to check this, just click on **Edit**  $\Rightarrow$  **Edit UserFunction** and you will see Rand come up in a list box of UserFunctions to edit. Or you can iconize the Rand function and you will see the icon for it in the bottom of the VEE screen.

Now set up three tests in the Sequencer to call Rand using a Sequencer input pin to feed the input parameter to Rand.

6 Select Device ⇒ Sequencer and place it in Main. Add an input terminal to the Sequencer. Click the transaction bar to get the Sequence Transaction dialog box. Change the FUNCTION field from testFunc(a) to rand(a). This will call the UserFunction Rand() and send it the value on the Sequencer input terminal A. Click OK to get back to the Sequencer open view.

### NOTE

You could also use a Sequencer input terminal name, such as **A**, to pass data to any of the expression fields within the Sequence Transaction box. For example, you could use **A** to pass data to **RANGE**: and **SPEC NOMINAL**:.

Make sure the transaction is highlighted, place the cursor on the transaction bar, press Ctrl-K to cut the test, then press Ctrl-Y three times to paste the test back into the Sequencer. (You could also cut and paste using the object menus.)

The default test names will be test1x2, test1x1, and test1. Open the three Sequence Transaction dialog boxes and change these names to test1, test2, and test3 for clarity.

1 Select Data ⇒ Continuous ⇒ Real64 Slider and place it to the left of the Sequencer. Change the name to the prompt Select Num:, size the object to be smaller, and connect it to the Sequencer input terminal.

You can size an object as you place it by clicking and dragging the object corners using the left mouse button.

- **2** Select an AlphaNumeric display, place it below the Sequencer, enlarge it to be wider, and connect it to the Log output terminal on the Sequencer.
- **3** Save the program again as seqdat1. Select a number on the Real64 Slider object and run seqdat1. It should look like Figure 209.

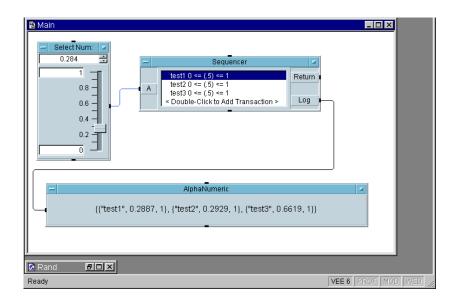

#### Figure 209 Passing Data Using an Input Terminal

As the number of tests increases, passing data using an input terminal requires more and more input pins. To reduce the input pins, you could pass records to input terminals and use individual fields in the records for the separate tests. You could also use a separate UserFunction to set up global variables, which can then be called by other UserFunctions or any expression field within the program. The next exercise illustrates this.

## **Passing Data Using a Global Variable**

This exercise modifies the segdat1 program by adding a global variable to pass the parameter **a** to the UserFunction Rand.

- 1 Delete the Real64 Slider object labeled Select Num. Delete the **A** input terminal on the Sequencer.
- 2 Highlight the test1 transaction bar, open the object menu, and click Insert Trans.... When the Sequence Transaction box appears, click **TEST** to toggle the selection to **EXEC** and change the name to Setup.
- **3** You will use **EXEC** mode, since the User Function will only set up a global variable and will not yield a result that needs to be tested against a specification.
- 4 Change the **FUNCTION** field to global() and click **OK** to close the dialog box.
- 5 You will now create the UserFunction global().
- 6 Select Device ⇒ UserFunction. Change the name UserFunction1 to global.

Select Data  $\Rightarrow$  Continuous  $\Rightarrow$  Real64 Slider and put it in the UserFunction, change the name to Select Num:, and size it to be smaller vertically.

Select Data  $\Rightarrow$  Variable  $\Rightarrow$  Set Variable and place it to the right of the Real64 Slider.

Change the global variable name from globalA to a. Connect the Real64 Slider to the Set Variable object.

To display the function on the screen for an operator to select a number, add a pop-up panel view. Include a **Confirm (OK)** button, so that the panel remains on the screen until the operator has made a selection. (It is also possible to do these tasks with a Real Input Dialog Box inside the **global() UserFunction**.)

7 Select Flow  $\Rightarrow$  Confirm (OK) and place it above the Real64 Slider object. Connect the OK data output pin to the Real64 Slider sequence input pin.

#### NOTE

If you place the OK button below the Set Variable object it causes a logic error. That is because VEE sends the old value on the Slider to the Set Variable object and pauses until the OK button is pressed. Any new value you entered on the pop-up panel is ignored. When OK is connected above the Real64 Slider, VEE waits to set the global variable until after the OK is pressed, and therefore uses the new Slider value. You can turn on Show Data Flow to watch the execution order.

8 Select **Display**  $\Rightarrow$  **Note Pad** and remove the template information. Place it to the right of the OK button. Enter the following user prompt in the Note Pad:

Please select a number for this run of tests 1, 2, and 3.

9 Select the Note Pad, the Real64 Slider, and the OK button by pressing Ctrl and clicking on those objects. Each object will now have a shadow to indicate it is selected. Click Edit ⇒ Add To Panel. (Remember the Edit menu is also available via the right button on an open area of the VEE screen or the detail view of a UserObject or UserFunction.) In Panel view, size the panel to be smaller, and position the Note Pad on top, the Real64 Slider in the middle, and the OK button on the bottom.

#### NOTE

When you reposition the objects in Panel view, it does *not* affect the layout of the objects in the Detail view

### 10 Test Sequencing Chapter

Open the UserFunction Properties window. In the General folder under Pop-up Panel, set the ShowPanelonExecute property to True. Figure 210 shows the UserFunction in detail view, and Figure 211 shows the panel view.

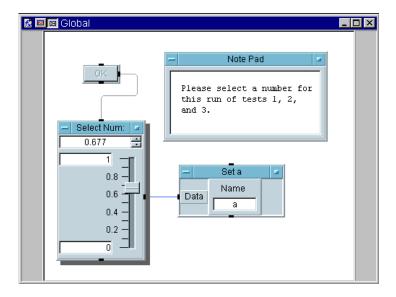

Figure 210 The Global UserFunction (Detail)

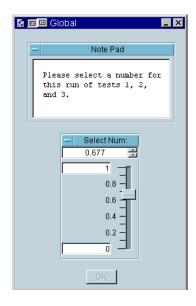

Figure 211 The Global UserFunction (Panel)

10 Save the program as **seqdat2** and run it. When the pop-up panel appears, select a value and press OK. It should look like Figure 212.

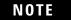

The pop-up panel will appear in the center of the screen by default. To move it, click and drag the title bar.

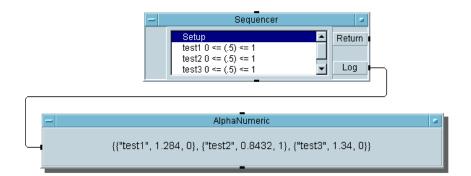

Figure 212 Passing data Using a Global Variable

# **Comparing a Waveform Output with a Mask**

In this exercise, you will create a UserFunction called noisyWv and call it from a single transaction bar in the Sequencer. The operator will be able to vary the amplitude of the wave from 0 to 1. This function simulates a test result that returns a noisy

waveform. You will use the Coord object in the **Data**  $\Rightarrow$  **Constant** menu to create a straight line mask at **0.6**, which the Sequencer will use to test the noisy waveform.

1 Create the UserFunction called noisyWv, as shown in Figure 213 in the Detail view.

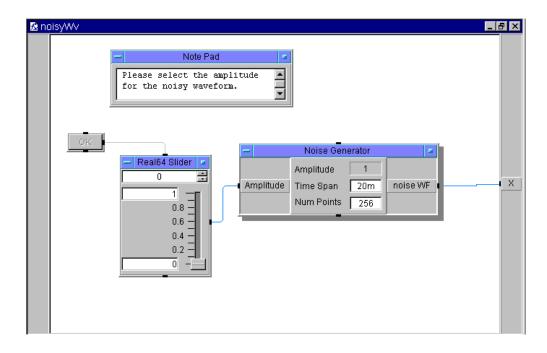

Figure 213 The noisyWv UserFunction (Detail)

2 Press Ctrl and click on the OK button, the Real64 Slider, and the Note Pad to highlight them for creating a Panel view. Select Edit  $\Rightarrow$  Add To Panel.

When the Panel view displays, rearrange the objects to your taste, and size the window.

Open the object menu, click **Properties**, and under Pop-up Panel click next to Show Panel on Execute.

The Panel view should look like Figure 214.

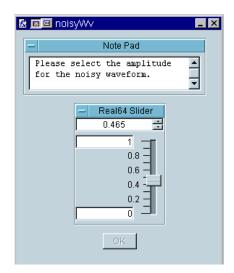

Figure 214 The noisyWv UserObject (Panel)

- 3 Select Device ⇒ Sequencer and place it left-center of Main. Add a data input terminal and name it mask.
- **4** Click the transaction bar to get the Sequence Transaction dialog box. Change fields as follows:

 Table 43
 Sequence Transaction Dialog Box

| Field    | Description                                                                                                    |
|----------|----------------------------------------------------------------------------------------------------|
| FUNCTION | Type in noisyWv().                                                                                                    |
| RANGE    | Click and select LIMIT from the pop-up menu. Leave the <=, and the LIMIT terminal name field type ${\tt mask}$ . All of the other defaults are fine, so click ${\bf OK}$ . |

**test1** will get a result from noisyWv() and test it against the limit value at the input terminal named **mask**. If the noisy wave is less than or equal to the mask at all points, it will pass. Otherwise, it will fail.

5 Select Data ⇒ Constant ⇒ Coord and place it above the Sequencer. Connect its output to the Sequencer input terminal mask.

Open the Coord object menu, click **Properties**, and set fields as follows:

**Table 44** Properties of the Coord Object

| Property  | Description                                                                    |
|-----------|--------------------------------------------------------------------------------|
| DataShape | Set to 1D Array.                                                               |
| ArraySize | Type in 2 (you only need two pairs of coordinates to specify a straight line.) |

- **6** In the Coord object, you now see two indices for pairs of coordinates. Double-click the first index, **0000**: and a cursor will appear. Type in the coordinates separated by a comma, and VEE adds the parentheses automatically. Type 0, 0.6 Tab 20m, 0.6 and then click on the work area outside the object. The entries are as follows:
  - The x axis (time axis) for the Noise Generator in noisyWv() goes from  $\bf 0$  to  $\bf 20$  milliseconds; hence, the two x values of 0 and 20m.
  - The two y values are both 0.6, since you want a straight line mask.

#### NOTE

You can create any mask waveform by configuring the proper number of coordinate pairs and filling them in.

The Sequencer comparison mechanism operates just like the Comparator object, which accepts the Coord data type to test waveforms. Of course, you could also compare two Waveform data types. Press Tab to move between coordinate pairs, and click on the work area when you are done.

**7** Select an AlphaNumeric display, increase its width, and connect it to the Log output from the Sequencer.

#### 10 Test Sequencing Chapter

**8** Save the program as **seqdat3** and run it. It should look like Figure 215.

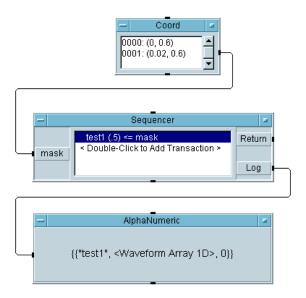

Figure 215 Comparing a Waveform to a Mask

This completes the exercises about passing data with the Sequencer. In the next exercise, you will learn how to access and analyze data from several iterations of the Sequencer.

# **Analyzing Data from the Sequencer**

As mentioned earlier, Sequencer data comes out as a record of records. In many cases, however, the Sequencer may run through a series of tests several times. This generates an array of records. Each record represents one run through the Sequencer and holds other records, representing each test within a run. The easiest way to visualize this is to imagine a cube of data in memory, as shown in Figure 216.

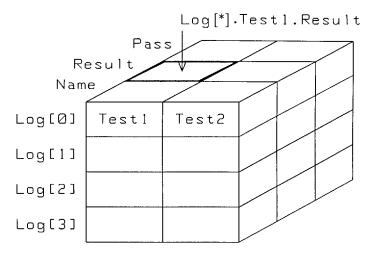

Figure 216 A Logged Array of Records of Records

The array of records is called Log, because that is the name associated with the Sequencer output pin. To access a particular run, use array indexing with the bracket notation.

- Log[0] is the first run through the Sequencer, Log[1] is the second run, and so forth.
- The main record for each run has two fields, Test1 and Test2.

- Within the record **Test1** there are three fields: **Name**, **Result**, and **Pass**. The same holds for the record **Test2**.
- Therefore, Log.Test1.Result gives an array of four values, each representing one of the four runs. Log[0].Test1.Result outputs a scalar value, the **Result** of **Test1** in the first run (**Log[0]**).

The logged array of records simplifies analyzing and investigating the data. For example, you might want to know how many tests passed in a particular run. Or you might want to average the results of Test2 in all runs. Or you might want to see all of the data on Test1 in the fourth run. All of these queries are possible with this data structure. The next exercise performs some analysis operations on data.

### Lab 10-3: Analyzing Several Runs of Data from the Sequencer

1 Clear the screen and open the **seqdat1.vee** program.

Modify the **seqdat1.vee** program to run through the Sequencer three times. Then perform some analysis operations on the data.

- 2 Select Flow  $\Rightarrow$  Repeat  $\Rightarrow$  For Count and place it above the Real64 Slider object. Change the number of iterations to 3, and connect the data output pin to the sequence input pin of the Sequencer.
- **3** Delete the data line between the Sequencer Log pin and the display. Select Data  $\Rightarrow$  Collector and place it to the right of the Sequencer. Connect its upper left data input pin to the Sequencer Log pin and its XEQ pin (lower left) to the sequence output pin on the For Count object. Connect the Collector data output pin to the AlphaNumeric display. Enlarge the display vertically somewhat to accommodate an array with three elements.

The Sequencer will now run through test1 and test2 three times and collect the data into an array with three elements, each one holding a record of records for each run. (Refer to the cube of data in Figure 216 to visualize this.)

Run the program at this point to see the display of the Sequencer data.

Now use the Formula object to extract part of the data to analyze. This exercise uses the results of test1 for all three runs as an example, and finds the mean of that array.

4 Select Device ⇒ Formula and place it below the display. Connect the Formula input pin to the output of the Collector. Change the Formula input field to read: a[\*].testl.result. Connect a mean(x) object to Formula, and an AlphaNumeric display to mean(x).

The **a** refers to the array on the input terminal **A**. **Test1.result** accesses the proper field. All runs will be shown in an array. (**A[0].test1.result** would refer to the first run only, for example.)

**5** Run the program. It should look like Figure 217.

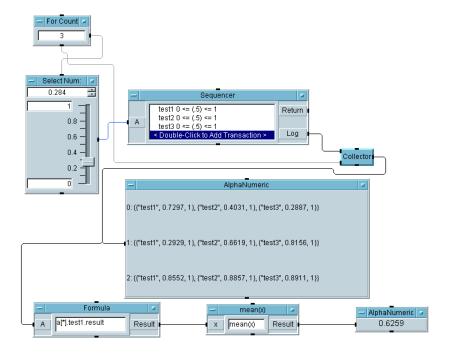

Figure 217 Analyzing Several Runs of Sequencer Data

# 10 Test Sequencing Chapter

Although this exercise accesses a single array, the principle is the same for extracting other arrays of data from the Sequencer output. Note that you can easily change which fields are saved for each by opening the Logging folder in the Sequencer Properties dialog box.

# Storing and Retrieving Logged Data

This exercise shows how to use the To/From File objects and To/From DataSet objects.

### Lab 10-4: Using the To/From File Objects with Logged Data

- 1 Open the **sequat2** file and delete the data line to the display.
- 2 Select Flow  $\Rightarrow$  Repeat  $\Rightarrow$  For Count and place it to the left of the Sequencer. Change the For Count number to 3, and connect its data output pin to the sequence input pin on the Sequencer.
- **3** Enlarge the work area vertically and place the AlphaNumeric display near the bottom. Select **Data**  $\Rightarrow$  **Collector** and place it in the left work area. Connect the Sequencer Log pin to the Collector data input pin. Connect the For Count sequence output pin to the Collector XEQ pin.
  - The Collector will create an array of records of records from the Sequencer. Using the WRITE CONTAINER transaction in the To File object you can write any VEE data container to a file quite easily.
- **4** Select  $I/0 \Rightarrow T_0 \Rightarrow File$  and place it to the right of the Collector. Select  $I/0 \Rightarrow From \Rightarrow File$  and place it below the To File object. Add an input terminal to the To File object and connect the Collector output to it. Connect the To File sequence output to the From File sequence input pin. Connect the From File data output to the display.
  - Check Clear File At PreRun & Open in To File, and configure a WRITE CONTAINER a transaction. Configure a transaction in the From File object like the following: READ CONTAINER x.

You can use the default data file for storage.

**5** Run the program. It should look like Figure 218.

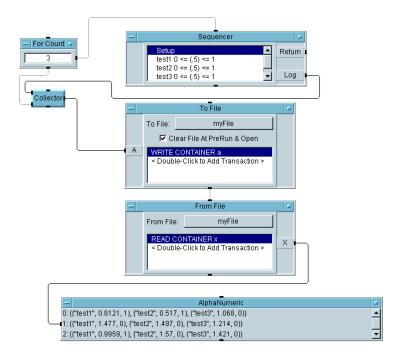

Figure 218 Storing Logged Data with To/From File

# Using the To/From DataSet Objects with Logged Data

Since you are storing test data as records, you may prefer to use the To/From DataSet objects. In this case you do not need a Collector, because you can append each run of the Sequencer to the end of the DataSet.

Modify the last program to look like Figure 219. The To/From DataSet objects are in the I/O menu. Notice the sequence line going into From DataSet. The sequence line is included because you want to wait for all three runs to be appended to the DataSet before you trigger From DataSet.

One reason you might use the To/From DataSet objects to collect data instead of the To/From File objects is because you can convert the data to useful information with the Search Specifier feature in the From DataSet object.

NOTE

Remember to change the Get records field in From DataSet from **One to All.** 

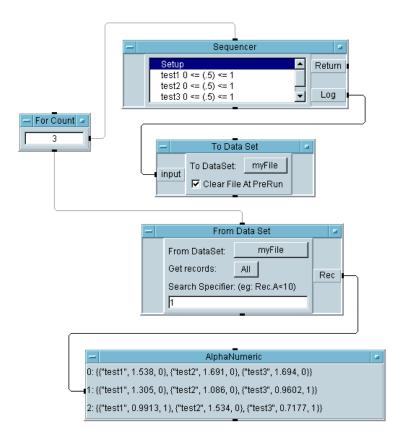

Figure 219 Storing Logged Data with To/From DataSet

# **Chapter Checklist**

Use the following checklist to determine whether there are topics you need to review before going on to the next chapter.

- Describe the Sequencer object conceptually.
- Configure a test for the Sequencer.
- Add, insert, and delete operations for a Sequencer test.
- · Access logged data from the Sequencer.
- Use Sequencer input terminals to pass data to tests.
- Use Global variables to pass data to tests.
- Compare a waveform output to a mask.
- Analyze several runs of data from the Sequencer.
- Store data using the To/From File objects.
- Store data using the To/From DataSet objects.

# 11 **Using Operator Interfaces**

Overview 399 Key Points Concerning Operator Interfaces 400 Using Operator Interface Objects 403 Common Tasks In Creating Operator Interfaces 419

# **Using Operator Interfaces**

In this chapter you will learn about:

- Building operator interfaces
- Using menus for an operator
- Importing bitmaps to add clarity
- Securing test programs
- Operator interface features
- Using ActiveX Controls to extend capabilities of VEE

Average Time To Complete: 2 hours

### **Overview**

In this chapter, you will learn more about operator interfaces, including adding menus, customizing interfaces, adding warning signals, and importing bitmaps. This chapter expands on the exercises in previous chapters, where you created operator interfaces and pop-up panels.

Some benefits of using VEE operator interface features are:

- Maximum ease of use for the operator
- Improved program performance
- Security from unauthorized changes
- · Clarity through visual aids

# **Key Points Concerning Operator Interfaces**

This section is an overview of how to create an operator interface in VEE.

### **Creating an Operator Interface**

VEE includes a wide range of selection controls, pop-up dialog boxes, indicators, and displays to create operator interfaces. Selection controls include items such as buttons, switches, check boxes, drop-down menus, and list boxes. Indicators include items such as tanks, thermometers, fill bars, vu meters, and color alarms.

In addition to the operator interface elements provided within VEE, you can add elements from other sources. There are thousands of operator interface elements that can be downloaded from the World Wide Web. There are operator interfaces that are available through ActiveX controls. (Some items that you download may be free and some may charge a fee.)

Whether you use operator interface objects that are all provided in VEE or add outside elements of your own, the process for creating an operator interface is the same.

To create an operator interface for a VEE program, you create a Panel view of the program.

- 1 Select the object or objects that you want in the panel view, by holding down the Ctrl key and clicking each object to select it.
- 2 Select Edit  $\Rightarrow$  Add To Panel. The screen switches to Panel view, shown by default in blue, that includes the objects you highlighted from the Detail view.

You now have a view of the VEE program that you can customize to show only what the operator needs to see.

### **Moving Between Panel View and Detail View**

To move between the Panel view and the Detail view of a VEE program, click the panel or detail icon on the title bar of the window as shown in Figure 220.

NOTE

You must create a Panel view of the program to have the panel view button displayed in a window title bar.

Typically, you develop the program in Detail view and then create a Panel view for the operator interface. The Panel view button can be on the title bar of a UserObject window, UserFunction window, or Main window.

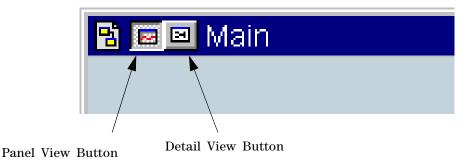

Figure 220 Panel View Button and Detail View Button in Title Bar

## **Customizing an Operator Interface**

In the Panel view of a VEE program, you can change the size of objects, rearrange objects, and change the way the objects are displayed without affecting the same objects in the detail view. For example, you could remove the title bar and the scales from the Panel view of a Waveform (Time) display without affecting the detail view of the same Waveform (Time) display. However, if you delete an object in the detail view, it will also be deleted in the panel view.

### 11 Using Operator Interfaces Chapter

In panel view, you can choose different colors and fonts to add emphasis, and scalable bitmaps to add clarity. You can also document the panel view for the operator by editing title bars, using the Note Pad and Label objects, and using the Description option in the object menus.

Figure 221 shows some of the VEE indicators available.

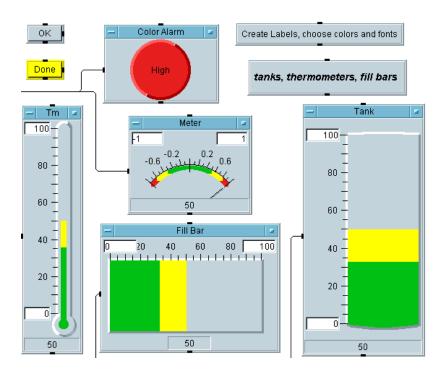

Figure 221 A Selection of VEE Indicators

# **Using Operator Interface Objects**

This section introduces the operator interface objects and options that are available in VEE. You can skim through this section to get an idea of the items you can choose to create operator interfaces for programs, and how you can customize them. Then do the lab exercises to see how to set up operator interfaces for some common tasks.

### Colors, Fonts, and Indicators

#### Colors and Fonts

You can configure colors and fonts using the File  $\Rightarrow$  Default **Preferences** selection or through the Properties selection in each object menu. The choice of colors and fonts depends on the operating system and the fonts you have installed.

#### **Color Alarms**

Color alarm objects are located in the **Display** ⇒ **Indicator** menu. They can be configured for three different limits with color and a text message, and as squares or circles. Alarms are often used to simulate an "LED," or to warn operators of a situation that demands their attention.

#### Tanks, Thermometers, Fill Bars, Meters

These objects are also in the **Display**  $\Rightarrow$  **Indicator** submenu. They can be customized with colors and labels. These indicators can be set to horizontal or vertical formats, and have three default ranges, which can be configured under Properties in the object menus.

# **Graphic Images**

You can import bitmaps into the panel view by setting the PanelBackgroundPicture property. VEE imports \*.jpeg, \*.png, \*.wmf, \*.GIF, and \*.bmp files to serve as the background for your Main, UserObject, or UserFunction panel.

When a bitmap is set as the background picture, other VEE objects will appear on top of the picture. (For more information about how to do this, refer to "Lab 11-2: Importing Bitmaps for Panel Backgrounds" on page 425.) Images may be scaled, tiled, cropped, or centered.

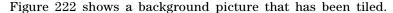

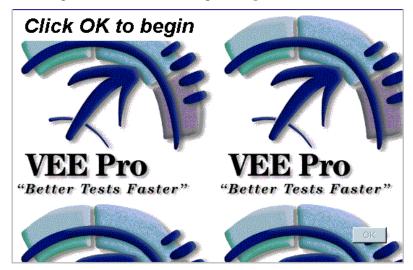

Figure 222 Background Picture Used as Tile

There is also a Picture object in the Display menu, if you want to place a bitmap in a program. Figure 223 shows a picture that has been included with **Display**  $\Rightarrow$  **Picture**, and then cropped in VEE.

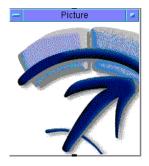

Figure 223 A Cropped Image in VEE

NOTE

You can also change bitmaps for any icon using the **Properties**  $\Rightarrow$  **Icon** tab.

## **Displaying a Control for Operator Input**

There are various ways to set up a program so that an operator can control it by entering input. You can get user input from pop-up dialog boxes, any data constant, sliders, and knobs. To choose a control, look in menus such as Data  $\Rightarrow$  Selection Control, Data  $\Rightarrow$  Toggle Control, and Data  $\Rightarrow$  Continuous. Figure 224 shows a collection of the objects you can use to clarify programs for the operator.

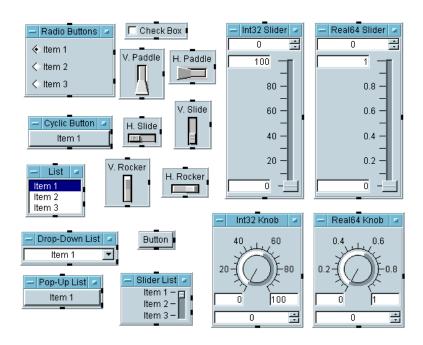

Figure 224 Controls from Various Data Submenus

For each of the objects shown in Figure 224, you can also customize the object's look and feel. For example, see the Real64 Knob Properties dialog box in Figure 225. To configure the object, choose a property such as ForeColor and make selections.

NOTE

With ActiveX you can also use controls and displays from other applications, as shown in the example "Lab 11-4: Using an ActiveX Control" on page 432.

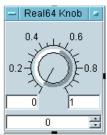

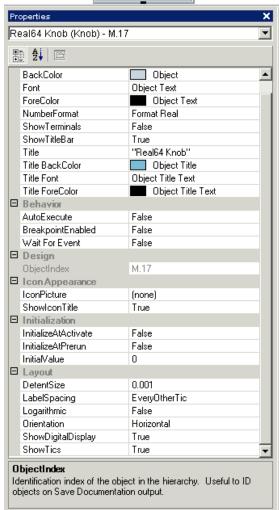

Figure 225 The Properties Dialog Box

# **Displaying a Dialog Box for Operator Input**

VEE includes built-in pop-up dialog boxes with automatic error checking, prompts, and error messages. They are located under  $Data \Rightarrow Dialog\ Box$ .

For example, a program could require the operator to enter a real number when the program runs. You can include a Real64 Input object in the program that automatically displays a Real64 Input box for the operator when the program runs. The Real64 Input box also automatically displays an error message if the operator does not enter the correct information at the prompt. Figure 226 shows the object to include in the program, and the Real64 Input box that appears when the program runs.

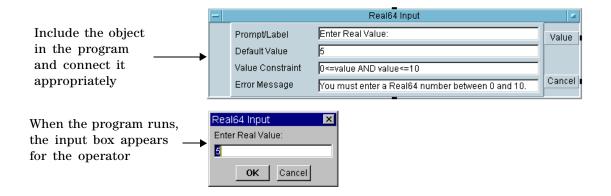

Figure 226 A Text Input Box

Figure 227 shows the configurable error message that appears if the program runs and the operator presses **OK** without entering correct information into the Real64 Input box.

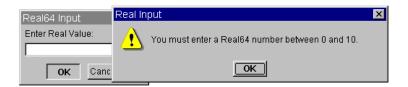

Figure 227 An Example of Automatic Error Checking

The input boxes for Int32 and Text, which are also located in  $Data \Rightarrow Dialog\ Box$ , are similar to the Real64 Input. In addition, the  $Data \Rightarrow Dialog\ Box$  menu includes choices for Message Box, List Box, and File Name Selection.

Figure 228 shows a dialog box that pops up to display a message.

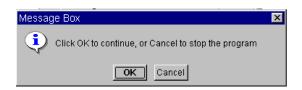

Figure 228 A Pop-Up Message Box

Figure 229 shows a dialog box that pops up for an operator to enter a list.

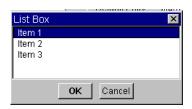

Figure 229 The List Selection Box

Figure 230 shows a dialog box that pops up for an operator to select a file name.

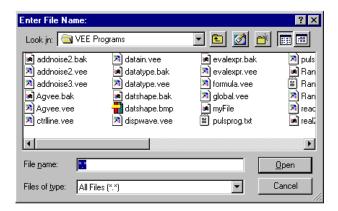

Figure 230 A Pop-Up File Selection Box

# **Displaying a Toggle Control for the Operator**

VEE includes built-in toggle controls that can be used to send out a 0 or a 1. To use a toggle control, set the initial state, and execute a subprogram when the toggle is activated. You can also put custom bitmaps on a Toggle.

For example, if you have a program where the operator needs to set switches or alarms, you can use toggle controls. Figure 231 shows a panel for the operator to set the switches.

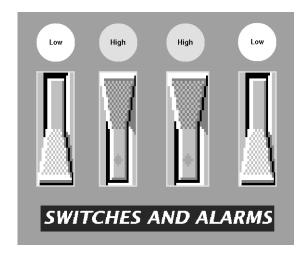

Figure 231 Switches and Alarms Combined

## Aligning Objects in the Operator Interface

In the panel view, the grid is displayed by default. You can turn the grid off by toggling the PanelDrawGrid property to False. There is also an automatic "snap-to-grid" feature to help align objects. You can display the grid and change the PanelGridSize property from 10 to 1 (10 is the default) to make very accurate alignments, as shown in Figure 232. You can use this feature to give the program a professional look. The "snap-to-grid" feature is located in the Panel folder under the Properties selection of the UserObject or UserFunction menu. (Remember, you must have created a panel view for the Panel folder selection to display in the dialog box.)

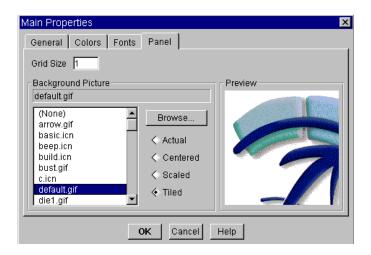

Figure 232 Configuring Panel Properties

### **Other Panel Formatting Features**

There are additional features that help you create a more professional look for your Panel: Tab Order and Front/Back. With tab order, every object on your panel is assigned a number that represents its order as you tab from one object to another. You can change this order as you like, which makes it easy to change the order that the operator interacts with the Panel objects. The Front/Back function controls which object is at the back of the stack and which one is at the front. When you use this on a stack of objects, you can change which object overlays the others.

## Creating an Operator Interface for the Keyboard Only

You can also use VEE to create interfaces that the operator can control using the keyboard only. They do not require a mouse.

For example, you can configure the OK object to act as a softkey. Typically you configure it so that it is attached to one of the Function keys. The operator can then press Function keys to control the program, as shown in Figure 233.

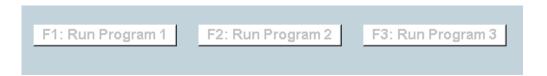

Figure 233 A Softkey Executing a UserFunction

Figure 234 shows how to configure an OK object using the Properties... dialog box to connect to a function key, Enter, or Esc keys.

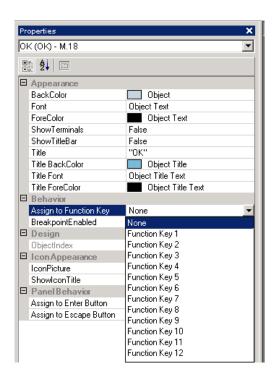

Figure 234 Configuring the Confirm (OK) Object as a Softkey

Furthermore, the program can be controlled with the keyboard in panel view. VEE automatically highlights a button for the panel with a dotted outline. If the operator presses Enter, that button will be "pressed." If the operator is editing a text input area, pressing the Enter key accepts the edit, and pressing the Esc aborts the edit. The Tab key moves forward through the various input object selections and shows the active object. The Shift-Tab keys move backward. Use the following combinations for controlling program execution

Table 45

| Key Combination | Description              |
|-----------------|--------------------------|
| Ctrl-G          | Run or Continue (Resume) |
| Ctrl-P          | Pause                    |
| Ctrl-T          | Step                     |

## **Selecting Screen Colors**

To select screen colors, use the File  $\Rightarrow$  Default Preferences dialog box. Set the VEE environment as desired and save the changes. Figure 235 and Figure 236 show how to change particular screen elements to the desired color.

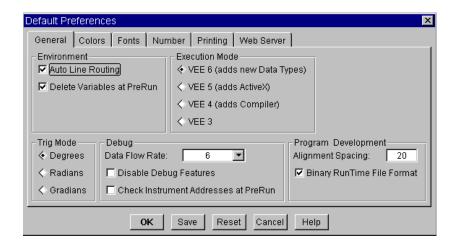

Figure 235 The Default Preferences Dialog Box

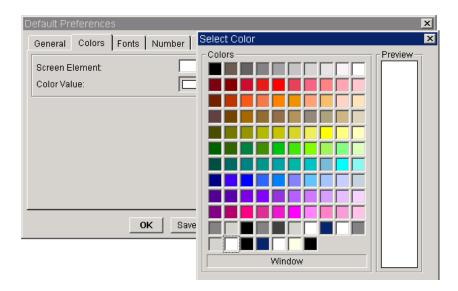

Figure 236 Color Selection for Screen Elements

## Securing a Program (Creating a RunTime Version)

To prevent an operator from accidentally altering a program, or to prevent others from seeing how a program works (by displaying it in Detail view), you can create a run time version of a VEE program. Save the original program and the run time version in separate files.

NOTE

When you create a run time version of a VEE program, the run time version cannot be edited. (You cannot display the Detail view.) Therefore, make copies of the original program before you begin this process and follow the instructions carefully.

To create a RunTime version of a VEE program, follow these steps:

- 1 Create a panel view for the run time version of the program.
- 2 Save the program so that you have a copy you can edit.
- 3 Select File ⇒ Create RunTime Version.... VEE will automatically use a \*.vxe extension to indicate a run time version.

# Displaying a Pop-Up Panel During Execution

You can cause a panel to pop up when a UserObject or UserFunction executes in a program. To display a pop-up panel, select ShowPanelonExecute under Properties in the object menu. To keep the panel on screen until the operator is ready to proceed, add a Confirm (OK) object. Otherwise, the panel disappears when the UserObject or UserFunction is done executing.

To keep a pop-up panel displayed during multiple calls to a UserFunction, use the ShowPanel() and HidePanel() functions. For example, you may want to keep the pop-up panel displayed as a status panel while the program executes. See the next section for an example.

## Creating a Status Panel

In VEE, you can implement status panels to monitor the results of multiple tests or functions. This feature is implemented with the ShowPanel() and HidePanel() functions, as shown in Figure 237. For more information, refer to "Lab 11-5: Creating a Status Panel" on page 434.

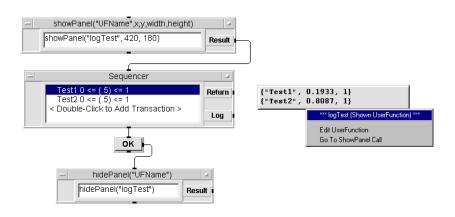

Figure 237 Creating a Status Panel

# **Common Tasks In Creating Operator Interfaces**

In the following exercises, you will learn how to implement many operator interface features. Specifically, you will learn how create menus, create warnings, create a status panel, and import bitmaps to add more visual impact to programs. All of the labs will give you a chance to customize the interfaces.

## Lab 11-1: Using Menus

In this exercise, you will create an operator interface that includes a menu with three choices: die1. die2. and die3. When the operator selects a choice, a function by the same name will be called that displays a die with one, two, or three dots on its top face. This program simulates a situation where the operator must choose a test to run from a menu. You will also learn how to import a bitmap to change the appearance of an icon. This will be called the Dice Program.

Begin by creating the three UserFunctions.

1 Select Device  $\Rightarrow$  UserFunction.

Although you could use any icon to display the imported bitmap, this example uses the Picture object.

- 2 Select **Display** ⇒ **Picture** and place it in the UserFunction.
- 3 Open the Picture object menu, click Properties, then set ShowTitleBar property to False. Select die1.gif under Picture, click Scaled, then OK.

NOTE

To access an object menu when Show Title Bar is turned off, click the right button over the object.

NOTE

Although VEE defaults to the bitmaps subdirectory, you could use a bitmap from any directory.

You should now have a picture of a die with one dot on its top.

- 4 Select Flow ⇒ Confirm (OK) and place it below the die. Connect the Picture sequence output pin to the OK sequence input pin.
- **5** Select the Picture and the OK objects (press Ctrl and click the objects to create a shadow). Open the pop-up Edit menu by placing the mouse pointer on the background and pressing the right mouse button. Select Add to Panel.
- **6** Change the UserFunction Title and Panel Title to die1. Arrange the objects and size them as desired.

#### NOTE

To move objects in Panel View, right-click on the object and select Move or highlight the object (the object should show a gray border) and drag it to its new location.

Select **ShowPaneIonExecute** from the Properties dialog box. Click the Panel folder and activate the **PanelGridSize** property and change the grid size to 2 for more accurate alignment. Then click  $\mathbf{0K}$ .

7 Create two more UserFunctions by selecting Clone in the diel object menu. The new UserFunctions appear automatically as die2 and die3. Change the picture objects to die2.gif and die3.gif respectively. Check all the settings of the new functions to make sure they match diel except for the names and bitmaps. The program should look like Figure 238. Iconize the function windows.

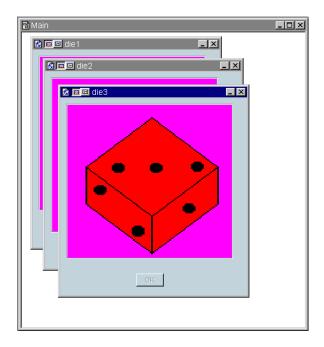

Figure 238 Early Stage in the Dice Program

Create a menu to select one of these three functions to call.

#### 8 Select Data $\Rightarrow$ Selection Control $\Rightarrow$ Radio Buttons.

Radio Buttons is an object that outputs an enumerated value (the Enum data type: a text string with an ordinal number associated to it) from a user-defined list on its upper output pin. For example, if you define the list as Monday, Tuesday, Wednesday, Thursday, and Friday, the operator could select the day from a menu, and Radio Buttons would then output the day.

The first item in the list is assigned the ordinal position 0; the nth item in the list is assigned ordinal position n-1. For instance, Monday in the list above has an ordinal position of 0, and Friday has an ordinal position of 4. The

ordinal position appears on the lower output pin. Read the Help entry in the object menu for a more detailed explanation.

**9** Open the Radio Buttons object menu and select Edit Enum Values....

Type in the names of the functions die1, die2, and die3 by pressing the Tab key between each entry except the last. Click  $\mathbf{OK}$ .

#### NOTE

There are six menu formats for data selection control. Radio Buttons displays entries as buttons. The operator's selection is output in text format as an Enum data type. Cyclic Button cycles through the enumerated values one at a time as the operator clicks the button. List displays all of the enumerated values in a list with the selected item highlighted. Drop-down list, Pop-up list, and Slider list are the other three choices.

10 Open the Radio Buttons object menu, click Properties, then select Auto Execute. Change the title to the prompt: Make a Selection:

Set up a Call object so that the value the operator selects on the Radio Buttons object will now become the function name that the Call Function object calls.

11 Click Device ⇒ Call. Select Add Terminal ⇒ Control Input, then select Function Name, and click OK. The Function Name control pin accepts an Enum or Text value as input. Connect the Radio Buttons data output pin to the Function Name input terminal on the Call Function object. Connect the Radio Buttons sequence out pin to the sequence in pin of Call Function. Click on die2 in Make a Selection: and notice that the Call Function Name changes to die2, as shown in Figure 239.

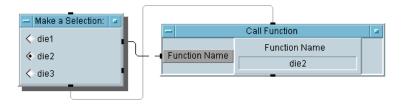

Figure 239 The Dice Program (Detail View)

### NOTE

The Call input terminal requires a Text Scalar, so VEE converts the Enum Scalar to a Text Scalar.

Remember the dotted line indicates a control pin. When Auto Execute is turned on, Radio Buttons executes whenever you make a change to it and sends the selection to Call. The control pin on Call Function replaces the function name as soon as the pin receives data. The Call object does *not* call the specified function until its sequence input pin is fired.

#### NOTE

When a program uses Auto Execute and the sequence pins, the operator does not have to click the **Run** button to begin the program.

Add an operator interface showing only the prompt, the menu, and the pop-up panels showing the selections.

- 12 Select the Radio Buttons object by pressing Ctrl and clicking on the target object. Then select  $Edit \Rightarrow Add$  To Panel.
- **13** Open the object menu, select Properties, and adjust the colors and fonts if desired.

Run the program by making a selection. (Do not use the Run button, because it will use the selection that is already made on the menu.)

UserFunction1

✓ die1

❖ die2
 ❖ die3

The program should look like Figure 240 when executing.

Figure 240 The Dice Program (Panel View)

There are a few things to note before the next lab exercise:

- You can use the same techniques in the exercise above to create menus for any program.
- Radio Buttons could also be used to select a compiled language program by using the Execute Program object with a control pin ("Command") that indicated the program to call. If you had imported a library of compiled functions, you could also use the Call object to run a function from the library.
- You could optimize this program by using the File Name data input pin on the Picture object inside a single UserFunction, and then sending the appropriate bitmap file to the object. If you are using many different bitmaps, this is a more efficient way to program.

 You will usually use Run instead of AutoExecute on more complicated programs. You can have the program pause at a data constant or selection control object by using Wait for Input instead of AutoExecute. See Help for more information.

# Lab 11-2: Importing Bitmaps for Panel Backgrounds

Bitmaps are not essential to your programs, but they can add clarity and impact to tests. For example, you might want to import a schematic to better illustrate what is being tested. In this exercise, you will import bitmaps for panel backgrounds with standard VEE objects placed on top of them.

Bitmaps can be imported for icons, the Picture object, or for the panel view backgrounds in UserObjects or UserFunctions. You will create a pop-up UserFunction called Bitmap that includes a Label object and a Confirm (OK) object.

- **1** Select **Device** ⇒ **UserFunction**.
- 2 Select Flow  $\Rightarrow$  Confirm (OK) and Display  $\Rightarrow$  Label, and place them in the UserFunction window.
- **3** Change the name of the UserFunction to Bitmap.
- 4 Select the OK and the Label objects to highlight them with a shadow. Open the pop-up Edit menu by placing the pointer on the UserFunction work area and clicking on the right mouse button. Select Add to Panel.
- **5** Open the UserFunction menu, select Properties, then select ShowPanelonExecute. (Remember to double-click on the title bar to get the Properties box.) Deselect Show Title Bar under Pop-up Panel.
  - Open the Panel folder, change the Grid Size to 2, select default.gif and Scaled under Background Picture, then click OK.
- 6 Open the Properties box for the Label object, and set as follows:

| Table 46 Labe | I Object Properti | ies |
|---------------|-------------------|-----|
|---------------|-------------------|-----|

| Label Properties | Description                                                                                                    |  |
|------------------|----------------------------------------------------------------------------------------------------|--|
| Title:           | Change to Bitmap Function.                                                                                      |  |
| Justification    | Change to Center.                                                                                               |  |
| BackColor        | Select Light Gray and click <b>OK</b> .                                                                         |  |
| Font             | Choose a larger font with bold type, and click <b>OK</b> .<br>Check Automatically Resize Object on Font Change. |  |
| Border           | Click on <b>Raised</b> . Click <b>OK</b> to make the changes and close the Properties dialog.                   |  |

- **7** Position the title Bitmap Function and the OK button as desired. Iconize the Bitmap UserFunction.
- 8 Go to the Main window. Click **Device** ⇒ **Call**, then click Select Function in the object menu, and choose Bitmap. Run the program. The pop-up box should look like Figure 241.

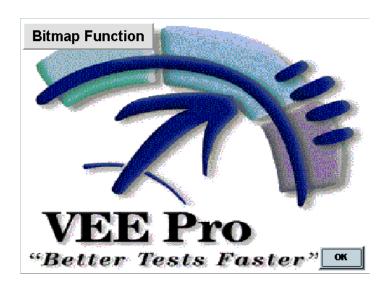

Figure 241 The Bitmap Function

# Lab 11-3: Creating a High Impact Warning

This exercise includes several UserFunctions that are nested. The first UserFunction is the alarm itself, which displays a red square and beeps. The second UserFunction calls the alarm repeatedly creating a blinking light effect and a pulsing sound, until the operator turns the alarm off.

Begin by programming the alarm function.

- 1 Select Device  $\Rightarrow$  UserFunction. Change the name to alarm.
- 2 Select Display  $\Rightarrow$  Beep and place it in the upper-left of the UserFunction. Adjust the settings so there is a loud beep that lasts a second. Change the **Duration (sec)** field to 1. Change the **Volume (0-100)** field to 100.

#### NOTE

These instructions assume your computer has the hardware to support a beep. Some Windows 98, Windows 2000, Windows NT 4.0, and Windows XP systems have modified the Default System configuration for the Default System Beep.

### NOTE

You do not need to connect the **Been** object to anything. It activates when the function executes.

- 3 Click Display  $\Rightarrow$  Indicator  $\Rightarrow$  Color Alarm and place it in the UserFunction. Open the Color Alarm object menu, click Properties, and set as follows: set the ShowTitleBar property to False. Set the Shape property to Rectangular. Set the HighLimit property to .66, and delete any text beside HighText property.
- 4 Click Data ⇒ Constant ⇒ Real64, change it to 1, and connect it to the Color Alarm input pin.
- **5** To keep the display on screen for one second to synchronize with the Beep object, use a Delay object set to 1 second.

- 6 Select Flow ⇒ Delay, set it to 1, and connect its sequence input pin to the Color Alarm sequence out pin. The alarm will then last one second.
- 7 Select Display 
  Note Pad and remove the template. Add the message: TURN OFF INSTRUMENTS!. Size the Note Pad as needed.
- 8 Go to the Main window. Choose **Device** ⇒ **Call**, choose Select Function from the Call object menu, and select alarm. Run the program to test it. The detail view of the UserFunction alarm should look like Figure 242.

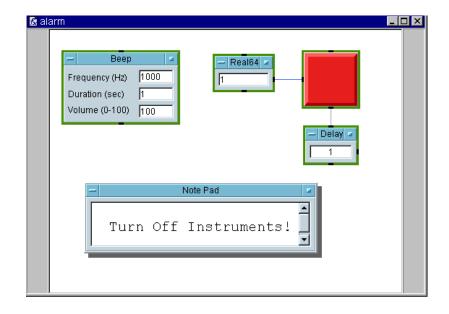

Figure 242 The UserFunction alarm (Detail View)

**9** Return to the alarm window. Select the Color Alarm display and the Note Pad. Open the pop-up Edit menu and select Add To Panel. In panel view, size and arrange the objects using the object handles, the Align function, or by moving the objects. Set the PanelDrawGrid property to True if you need snap-to-grid. Open the Note Pad object menu and click Properties. Set as follows:

**Table 47** Notepad Properties

| Property     | Description                |
|--------------|----------------------------|
| ShowTitleBar | False                      |
| EditEnabled  | False                      |
| Border       | Change to a Raised border. |

- **10** Change the Color Alarm to a Raised Border as well.
- 11 Click on open space within UserFunction to get the Properties dialog box, and select ShowPanelonExecute. Set the property ShowTitleBar to False. Change the Panel Title to alarm. Iconize alarm.
- 12 Go to the Main window and delete the Call object. (VEE will still hold the function alarm in memory. If you want to edit the function again, select Edit  $\Rightarrow$  Edit UserFunction or double-click on its icon.)
- **13** Create the function that repeatedly calls the alarm function.
- 14 Select Device ⇒ UserFunction and change the name of the UserFunction to warning.
- 15 Select Flow  $\Rightarrow$  Repeat  $\Rightarrow$  Until Break.
- **16** Select **Device** ⇒ **Call**, change the Function Name to alarm, and connect its sequence input pin to the Until Break data output pin.
  - Add a Check Box object to ask the operator if he or she wants to turn off the alarm.
- 17 Select Data  $\Rightarrow$  Toggle Control  $\Rightarrow$  Check Box. Open the Check Box Properties box, change the Title property to Turn off alarm?, select the Scaled property and set it to True, select InitializeAtPreRun and make sure the property value is **False**, make the TitleFont property size bigger for the name. Connect the Call sequence out pin to the Check Box sequence in pin.

This creates an input object that uses a Check Box. If the operator clicks the box, an **X** will appear and the object outputs a 1; otherwise, the object outputs a 0. The output can be tested with an If/Then/Else object to tell VEE what to do next.

18 Select Flow ⇒ If/Then/Else and place it to the right of the Toggle. Connect the Toggle data output to the data input A of the If/Then/Else object. Edit the expression in the If/Then/Else object to: a == 1. (Recall that the symbol for "is equal to" is ==, not =.) If the terminal A holds a 1, the Then output will fire; otherwise, the Else output fires.

Connect the output of Toggle to the input of If/Then/Else.

19 Select Flow ⇒ Repeat ⇒ Break and connect it to the Then output on the If/Then/Else object, as shown in Figure 243.

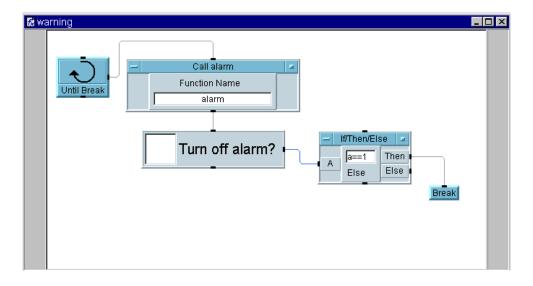

Figure 243 The Warning UserFunction (Detail View)

**20** Select the Check Box object (**Turn off alarm?**) by clicking on the right side of the object. Open the pop-up Edit menu and select Add To Panel. Size the panel view to surround the Check Box.

- 21 Open the warning UserFunction Properties box, select ShowPanelonExecute, set the ShowPopupPanelTitle to False (since the title serves no purpose to the operator).
- 22 Go to Main and click **Device**  $\Rightarrow$  Call, open its object menu, click Select Function, then select warning. Move the Call object to the top center of the screen. Iconize the Main window.
- 23 By default, VEE displays both the alarm and the warning panels in the center of the screen, so the alarm will blink on top of the check box that will stop the alarm. Since both of these screen positions are not locked, you can reposition them on the screen by clicking and dragging the pop-up panels to new locations. However, with the alarm panel blinking this is somewhat difficult. Instead, click and drag the edge of the panel. If needed, stop the program using the stop button on the tool bar. Run the program.

When you have the two panels positioned as shown in Figure 244, you can stop the program by clicking the box next to the Turn off alarm? prompt.

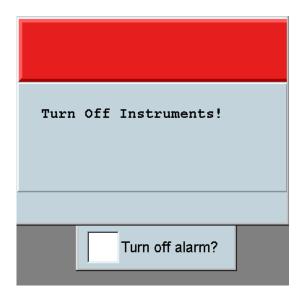

Figure 244 The Warning Program

# Lab 11-4: Using an ActiveX Control

This lab shows how to use an ActiveX Control within VEE. You can incorporate ActiveX Controls from other applications into VEE programs. In this case, you will incorporate a ProgressBar control and use a loop to show the progress bar 0% to 100% complete. The same general principles apply to other ActiveX Controls.

- 1 Click Device ⇒ ActiveX Control References... and select Microsoft Windows Common Controls 6.0. Click OK.
- 2 Click Device ⇒ ActiveX Controls ⇒ ProgressBar. Size the ProgressBar object to be larger. Open its Object Menu and notice that the object name is ProgressBar. VEE has automatically created a declared variable that refers to the ActiveX control object. You can use the name ProgressBar in Formula expressions, just like any other variable or data input.

- 3 Click Device ⇒ Formula & Object Browser, and select ActiveX Objects, Library: MSComcltLib, Class: ProgressBar, Members: Value, and click Create Set Formula. Place the object at top center in the Main window.
- 4 To loop from zero to one hundred and show the percent complete, you will add a For Range object. Select Flow ⇒ Repeat ⇒ For Range, place the object below the ProgressBar, and set it as follows: From: 0, Thru: 100, and Step:10. Connect the For Range output to the ProgressBar input terminal Value.
- 5 To slow down program execution so that you can see the ProgressBar updating, select Flow ⇒ Delay and place the object to the right of the For Range object. Set it to .2. Connect the ProgressBar sequence output pin to the Delay object sequence input pin, as shown in Figure 245, and run the program.

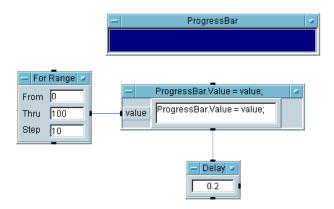

Figure 245 Using the ActiveX Control "ProgressBar"

NOTE

ActiveX Control object menus have both Properties and Control Properties. The Properties menu sets the VEE properties of the object. The Control Properties are supplied by the Control and can be different for each type of ActiveX Control.

Examine all the control examples that ship with VEE to get a better understanding of how they work. Then look for other controls and displays in the marketplace you might want to add to enhance the user interface capabilities in VEE.

Figure 246 shows another example of VEE incorporating a control from MS Chart. After you have selected a control library in the **Device**  $\Rightarrow$  **ActiveX Controls References** dialog box, you can use the Function & Object Browser or the Declare Variable Object to identify a control's properties and methods.

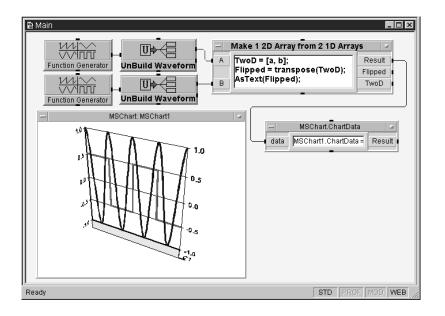

Figure 246 An ActiveX Control Example Using MSChart

# Lab 11-5: Creating a Status Panel

In this lab, you will learn how to use the functions from the dice program to create a status panel. (The dice program exercise is in "Lab 11-1: Using Menus" on page 419.) Typically this would be used with the Sequencer object when

there are a number of tests and you want to see the results as they are returned. You will use the function random(), which returns a real value between 0 and 1, when using the default settings.

1 Click **Device**  $\Rightarrow$  **Sequencer**. Double-click the transaction bar, and configure your test using the default name, **test1**, and replacing the **FUNCTION**: field with **random()**. See Figure 247.

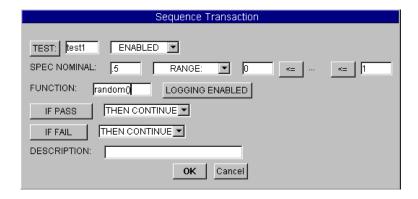

Figure 247 Configuring Test1

- **2** Configure a second test the same way named test2.
- **3** Open the Sequencer Properties box, choose the Logging tab, and under Logging Mode select Log Each Transaction To: logTest(thisTest), then click **OK**.
  - As the Sequencer executes each transaction, it creates a record for each test called "thisTest," whose fields can be configured under the same tab. You can then create a UserFunction called "logTest" (or another name) and the Sequencer will call the LogTest() UserFunction with the Record thisTest at the end of each transaction that is executed. In this way, you can update the status panel.
- 4 Select Device ⇒ Function & Object Browser ⇒ Built-in Functions ⇒ Panel ⇒ showPanel and place it above the Sequencer. Delete the input pins, then edit the parameters to "logTest", 420, 180 leaving out the last two parameters. Connect the Result output pin from showPanel to the

Sequencer sequence input pin. ShowPanel outputs a 1 if it succeeded.

LogTest is the name of the UserFunction. The other two parameters are X and Y coordinates on your screen starting from the upper left corner. This tells VEE where to place the UserFunction panel when it is shown. (The panel dimensions are not included in this example.)

5 Create the UserFunction named logTest, as shown below. Add an input pin. (The logging Record will be the input.) Put the Logging AlphaNumeric on the panel and connect it to the input pin. Select Logging AlphaNumeric and click Edit ⇒ Add to Panel. In the panel view, adjust the sizing and placement as desired. Deselect the display and panel title bars.

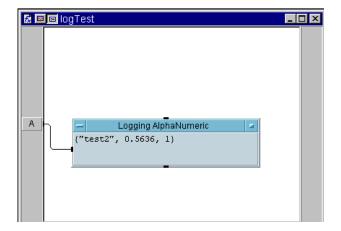

Figure 248 The UserFunction LogTest (Detail)

Figure 249 shows the panel view after running the program. It will give you an idea of how the data will be displayed.

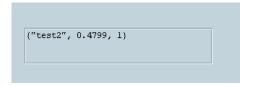

Figure 249 The UserFunction LogTest (Panel)

6 Select hidePanel from the Function & Object Browser box and Flow  $\Rightarrow$  Confirm(OK). Change the hidePanel() parameter to logTest. Delete the input pin. Connect the objects as shown in Figure 250.

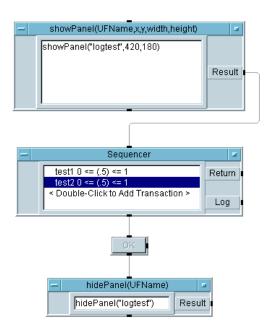

Figure 250 Status Panel Program (before running)

7 Run the program. It should look like Figure 251.

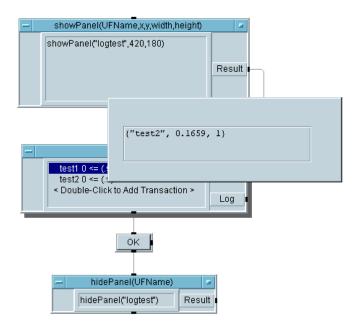

Figure 251 The Status Panel Program (running)

In summary, the showPanel object displays the UserFunction panel, but does not call the UserFunction. The Sequencer calls the UserFunction twice through its logging function, and each call updates the panel. Then, when the operator is done, he or she can press OK and the panel is hidden. This example uses an OK object to trigger the hidePanel object, but you could put it elsewhere in the program to time its execution. Step through the program to see the status panel appear, update with the results from Test1 and Test2, and then disappear.

# **Chapter Checklist**

You should now be able to perform the following tasks. Review, if necessary, before going on to the next chapter.

- Summarize the key points concerning operator interfaces.
- Use a menu to select tests on an operator interface.
- Import a bitmap for an operator interface.
- · Create a status panel.
- List some of the operator interface features that VEE provides.
- Secure a program.
- Create a high impact warning.
- · Create an ActiveX Control and find its properties and methods in the Function & Object Browser.

# 12 **Optimizing Agilent VEE Programs**

Overview 443 Basic Techniques for Optimizing Programs 444 Overview of Compiled Functions 450 Using Dynamic Link Libraries 453 Agilent VEE Execution Modes 460 The Agilent VEE Profiler 468 Chapter Checklist 470

# **Optimizing Agilent VEE Programs**

In this chapter you will learn about:

- Basic techniques for optimizing programs
- Using Dynamic Link Libraries (DLLs)
- Optimizing with compiled functions
- Using the VEE Compiler
- Using the VEE Profiler

Average Time To Complete: 2 hours

#### **Overview**

In this chapter, you will learn how to improve the execution speed of VEE programs. There are three basic components in test program performance: the speed of taking the measurement, the rate at which the data is transferred to the computer, and the speed at which the program processes the data. By optimizing the VEE program, you can increase its processing speed.

In the first section, you will learn the basic principles for optimizing a VEE program. You will also learn about Dynamic Link Libraries (DLLs). The next section describes how to optimize using compiled functions. Then, there is an overview of the VEE compiler. Finally, there is a section on the VEE profiler.

NOTE

The techniques in this chapter apply whether or not you use the compiler.

# **Basic Techniques for Optimizing Programs**

To optimize VEE programs, read the information in this section. You can use the techniques described here to develop good programming habits in VEE.

#### **Perform Math on Arrays Whenever Possible**

Performing mathematical operations on arrays greatly improves program performance. For example, suppose a test must find the square root of measurements being taken. The traditional way to program this would be to take a measurement and calculate the square root in a loop. Instead, in VEE, you can store all the measurements in an array and calculate the square root of the array in one step.

In Figure 252, the program iterates 1024 times. Each iteration calculates a square root.

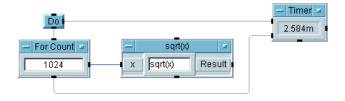

Figure 252 Calculating Square Roots per Measurement

In Figure 253, the program creates an array of 1024 elements and calculates the square root of the array (yielding an array of square roots). Although the two programs both yield the same results, the program in Figure 253 executes about 6 times faster than the one in Figure 252. (This example uses a 300 MHz Pavilion PC.)

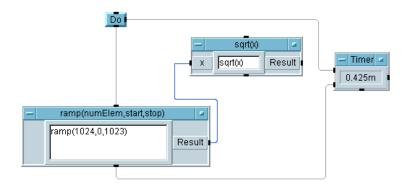

Figure 253 Calculating Square Roots using Math Array

The difference in the execution speeds of the two programs is due to the time required for an object to execute. There is a fixed amount of overhead when an object executes. Therefore, when you reduce the number of times an object executes by using arrays rather than scalar values, the program runs faster.

Using the Do object is a good idea when timing to make sure the timer triggers first in both programs. The ramp function generates an array with 1024 elements starting at 0 and ending at 1023.

NOTE

To ensure faster execution, always make sure you are using the most recent execution mode in VEE. To do this, click **File**  $\Rightarrow$  **Default Preferences** (or use the button on the tool bar). Select VEE6 under Execution Mode and click **Save**. In the status bar at the bottom of the VEE window, you should see VEE6 listed.

## Make Objects into Icons Whenever Possible

The more information VEE has to maintain on the screen, the more time it will take the program to run. To optimize the program, use iconic views for objects that update their contents,

such as the Counter, instead of using open views. The example in Figure 254 operates about 46 times faster using an iconic view for the For Count and Counter object.

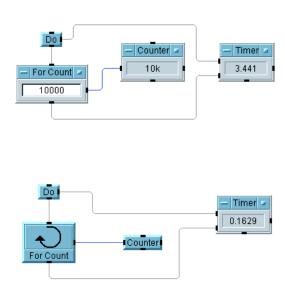

Figure 254 Optimizing Programs by Using Icons

## Reduce the Number of Objects in Programs

As you become more experienced, you will tend to use less objects in VEE programs. There are two more techniques to reduce the number of objects and therefore optimize programs:

- 1 Use a single equation in a Formula object instead of using separate mathematical objects. For example, put the equation ((a + b) \* c)/d into a Formula object instead of using separate objects for addition, multiplication, and division. Also, use constants in the formula instead of constant objects connected to inputs. (Set constants with Set Variable.)
- 2 Nest function calls within other function parameter lists. For instance, in Figure 255, the function randomize uses the array generated by the function ramp. In Figure 256, the

function call to ramp is nested in the call to randomize, resulting in slightly faster program execution.

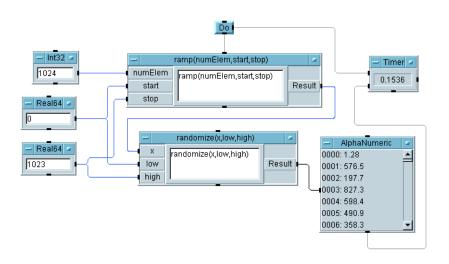

Figure 255 Function Calls without Optimization

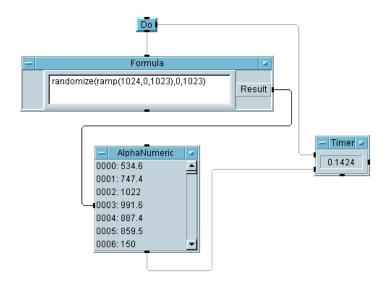

Figure 256 Function Calls with Optimization

## Other Ways to Optimize Agilent VEE Programs

There are other optimization techniques that you can use in programs when appropriate, as follows:

- Make sure you are using the VEE compiler by running your programs in VEE 4 or higher Execution Mode. For more information, refer to "Agilent VEE Execution Modes" on page 460.
- Run the program from the panel view instead of the detailed view. VEE will have less objects to maintain on the screen.
- Use global variables rather than pass values (especially large arrays or records) into and out of UserObjects and UserFunctions. Declare all the global variables. This also allows you to use local variables. See Data ⇒ Variable ⇒ Declare Variable.

- Collect data for graphical displays and plot the entire array at once rather than plotting each individual scalar point. If the X values of a plot are regularly spaced, use an XY Trace display rather than an X vs. Y Plot.
- Use one If/Then/Else object with multiple conditions instead of multiple If/Then/Else objects.
- Set graphical displays to be as plain as possible. The settings that allow the fastest update times are Grid Type  $\Rightarrow$  None and nothing checked in the Properties dialog box. Only use AutoScale control pins where necessary, and turn off the Automatic AutoScaling if not needed (in the Scales folder).
- When reading data from a file, use the ARRAY 1D TO END: (\*) transaction instead of performing READ transactions on one element at a time and using the EOF pin.
- Use the Sequencer to control the flow of execution of several UserFunctions instead of separate Call objects.
- When using the Sequencer, only enable logging for transactions where the Log record is required.
- When using Strip Charts and Logging AlphaNumeric displays, set the Buffer Size in Properties to the smallest number possible for your application.
- Use the triadic operator, (condition? expression1: expression2), instead of the If/Then/Else object with Gates and a Junction.
- When using bitmaps, set them to Actual or Centered rather than Scaled, since Scaled will take a few moments longer.
- When using indicators such as the Fill Bar or Thermometer, turn off Show Digital Display.
- When using Color Alarms, if you are switching between colors rapidly, turn off Show 3D Border.

In addition to the techniques already mentioned, linking compiled functions in other languages to your VEE programs can increase execution speed. Using compiled functions on PCs (as DLLs) are described in the next section.

# **Overview of Compiled Functions**

You can use a compiled function in a VEE program, such as a DLL (Dynamic Link Library). To do so, you must obtain the compiled function or follow these steps to create it:

- 1 Write functions in C, C++, Fortran, or Pascal and compile them.
- **2** Write a definition file for the functions.
- **3** Create a shared library containing the compiled functions.

#### **Benefits of Using Compiled Functions**

Using compiled functions in a VEE program offers the following benefits:

- Faster execution speed
- Leveraging current test programs in other languages
- · Developing data filters in other languages and integrating them into VEE programs
- Securing proprietary routines

#### NOTE

Adding compiled functions adds complexity to the development process. Therefore, use a compiled function *only* when the capability or performance that you need is not available with one of the following: a VEE UserFunction, an Execute Program escape to the operating system, or an ActiveX Automation call to another program.

### **Design Considerations in Using Compiled Functions**

If you plan to use compiled functions in a VEE program, take the following information into consideration:

• You can use any facilities available to the operating system including math routines, instrument I/O, and so forth. However, you cannot access any VEE internals from within the program to be linked.

- You need to provide error checking within your compiled function, since VEE cannot trap errors in an external routine.
- You must de-allocate any memory you allocated in your external routine.
- When passing data to an external routine, make sure you configure the Call object input terminals to the type and shape of data that the routine requires.
- System I/O resources may become locked, so your external routine should be able to handle this type of event.
- If your external routine accepts arrays, it must have a valid pointer for the type of data it will examine. Also, the routine must check the size of the array. If the routine changes the size, you need to pass the new size back to the VEE program.
- The compiled function must use the return() statement as its last statement, not exit(). If the compiled function exits, then so will VEE, since a compiled function is linked to VEE.
- If you overwrite the bounds of an array, the result depends upon the language you are using. In Pascal, which performs bounds checking, a run-time error will result, stopping VEE. In languages like C, where there is no bounds checking, the result will be unpredictable, but may cause intermittent data corruption or cause VEE to crash.

#### **Guidelines in Using Compiled Functions**

When you use compiled functions in a VEE program, follow these guidelines:

• Call and configure a Compiled Function just as you would call a UserFunction. You can either select the desired function using Select Function from the Call object menu, or you can type in the name. In either case, provided VEE recognizes the function, the input and output terminals of the Call Function object are configured automatically. The necessary information is supplied by the definition file. (VEE will recognize it if the library has already been imported.)

#### 12 Optimizing Agilent VEE Programs Chapter

- Reconfigure the Call input and output terminals by selecting Configure Pinout in the object menu. For either method, VEE configures the Call object with the input terminals required by the function, and with a Ret Value output terminal for the return value of the function. In addition, there will be an output terminal corresponding to each input that is passed by reference.
- Call the Compiled Function by name from an expression in a Formula object or from other expressions evaluated at run time. For example, you could call a Compiled Function by including its name in an expression in a To File transaction.

#### NOTE

Only the Compiled Function's return value (Ret Value in the Call object) can be obtained from within an expression. If you want to obtain other parameters returned from the function, you will have to use the Call object.

• Delete a library of Compiled Functions by using the Delete Library object in the Device menu. Using the Import Library, Call, and Delete Library objects, you can shorten the program load time and conserve memory by importing and deleting them when the program has finished calling them.

# **Using Dynamic Link Libraries**

On PCs, you can use the compiled functions from Dynamic Link Libraries (DLLs) as a part of a VEE program. DLLs may be compiled functions that you have written yourself (contact Microsoft for documentation about writing DLLs), or DLLs that you have purchased or downloaded from the Web.

NOTE

VEE supports both the "\_cdecl" and "\_stdcall" calling conventions. Most customer-written DLLs use the \_cdec1 calling convention. Most Win32 API calls use \_stdcall. VEE supports both naming conventions, so you can use most off-the-shelf DLLs as well as your own.

#### Integrating a DLL into an Agilent VEE Program

This section describes how to import a DLL into a VEE program. Write or obtain the DLL as described above, then follow these steps to use the DLL:

1 Select Device ⇒ Import Library.

The Library Type includes three choices: UserFunction, Compiled Function, and Remote Function. Change the Library Type field to Compiled Function (the default is UserFunction). For a Compiled Function, the Import Library object includes a field for the Definition File, as shown in Figure 257.

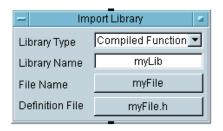

Figure 257 Importing a Library of Compiled Functions

The fields are described as follows:

Table 48 Import Library Fields

| Field           | Description                                                                                                    |
|-----------------|----------------------------------------------------------------------------------------------------|
| Library Name    | The name VEE uses to identify the library. Generally, this is used if you want to delete the library after it has been used in the program. |
| File Name       | File that holds the shared library.                                                                                                    |
| Definition File | The include file with the prototypes of the functions. This is usually a $^{\ast}$ .h file.                                                 |

#### NOTE

You can also load a library manually during the development phase by selecting *Load Lib* from the object menu.

#### 2 Select Device $\Rightarrow$ Call.

When you have imported the library with Import Library, create a Call object by selecting Device  $\Rightarrow$  Call. You can then call the Compiled Function by choosing Select Function from the Call object menu, and choosing the desired function from the list box presented. For example, the Call object shown in Figure 258 calls the Compiled Function in myLibrary named myFunction with the parameters arraySize and array.

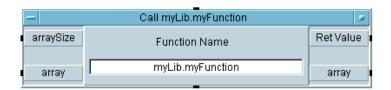

Figure 258 Using Call Object for Compiled Functions

VEE automatically configures the Call object with the function name, and the proper number of input and output pins. The second, third... output pins map to any parameters passed by reference to the function. If you have entered the function name, you can also configure the object by selecting Configure Pinout in the object menu.

#### NOTE

You can also call a DLL function from an expression field, provided the library has been loaded. When used in this way, you must enclose the parameters in parentheses after the function name, and the function only sends back its return value. Any parameters passed by reference can only be retrieved by using the Call object. For example, you might use the following expression in a Formula object:

2 \* yourFunc(a,b)

The **a** and the **b** would refer to two input pins on the Formula object, and the return value of yourFunc would be multiplied by 2 and placed on the output pin.

#### 3 (Optional) Click Device ⇒ Delete Library.

While developing the program, you can also select **Delete Lib** from the object menu to delete the library programmatically. Deleting the library after it has been used in the program reduces load time and conserves memory.

## An Example Using a DLL

In this exercise, you will import a DLL and call a function from the DLL. The DLL used is included with the VEE product on Windows. (The same program is designed to work on all platforms.)

Open the **manual49.vee** file. It is located under:

<installation directory>\EXAMPLES\MANUAL\MANUAL49.

Examine this example closely. It should look like Figure 259.

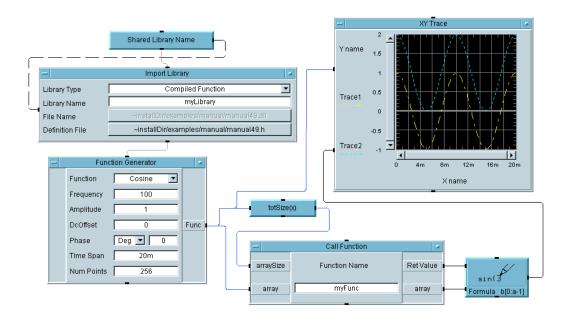

Figure 259 A Program Using a DLL (MANUAL49)

Table 49 Elements of Figure 259

| Element               | Description                                                                                                    |
|-----------------------|----------------------------------------------------------------------------------------------------|
| Import Library        | Before the first call to the compiled function Call Function, the DLL must be loaded using the Import Library object (in the Device menu).                                                                                                    |
| Call Function         | MANUAL49 calls a compiled function called myFunc. MyFunc requires a C datatype called long, which is the same as a VEE Int32. This number specifies the size of an array. The second input parameter is a pointer to an array of reals. The definition file is located in MANUAL49.H, and the source file for the C code is located in MANUAL49.C. MyFunc adds 1 to every element of the array. |
| Function<br>Generator | The Function Generator is used to create a waveform, which is output to the array pin on the Call myFunc object.                                                                                                    |

Table 49 Elements of Figure 259

| Element  | Description                                                                                                    |
|----------|----------------------------------------------------------------------------------------------------|
| totSize  | The <b>totsize</b> object (in the <b>Math &amp; Functions</b> box) is used to determine the size of the waveform, which is output to the arraySize input pin on <b>Call myFunc</b> .                     |
| XY Trace | The <b>XY Trace</b> object displays both the original and the new waveforms                                                                                                    |
| Formula  | The <b>Call object output pin labeled Ret Value holds</b> the size of the returned array, so that expression <b>B[0:A-1]</b> in the Formula object correctly specifies this array to the display object. |

Run the program and notice that the second trace is one greater than the first trace at all points on the waveform.

Another key point to notice in the program is the method used for making it portable to all VEE platforms. Windows 98, Windows 2000, Windows NT 4.0, and Windows XP, use a Microsoft 32-bit compiler. These DLLs are all indicated using a \*.dll extension.

The UserObject called Shared Library Name identifies the operating system being used, and then transmits the correct library name to the Import Library object, as shown in Figure 260

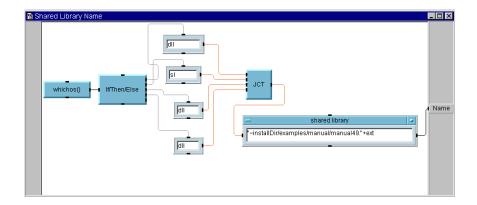

Figure 260 The Shared Library Name UserObject

The whichos() function has been used in a renamed Formula object to identify the operating system. An expanded If/Then/Else object examines the output of the whichos() function, then triggers the appropriate text constant. This filename extension is then added to the **MANUAL49** file using a renamed Formula object. (The input terminal on the Formula object labeled shared library has also been changed to ext.)

A control pin for a File Name has been added to the Import Library object; hence, there is a dotted line between the UserObject and the Import Library.

NOTE

Investigate To/From Socket for sharing data in mixed environments, such as sending data to a database. Also, the example games Battleship and Euchre make extensive use of sockets to communicate between multiple VEE processes.

## **Execute Program Object versus Compiled Functions**

When you are deciding whether to use an **Execute Program** object or a compiled function to integrate your compiled language programs with VEE, consider the following information.

#### **Execute Program Object**

The Execute Program object has these characteristics:

- · Easier to use
- Longer start-up time
- Protected address space
- Choice of synchronous or asynchronous execution
- Service of asynchronous events
- Safer (If the program called crashes, you get an error message.)
- Better for continuous data acquisition

#### **Compiled Functions**

Compiled functions, using the Import Library and Call objects, have these characteristics:

- · Short start-up time
- · Communication by passing on stack and memory space shared with VEE

#### Synchronous execution

- Signals and exceptions not blocked or caught (such as GPF) messages)
- Compiler for textual language required
- More complicated to use. More risk in using. (An out-of-bounds array error or overwriting memory will cause VEE to crash.)

# **Agilent VEE Execution Modes**

Agilent VEE Execution Modes allow you to run programs that were created using previous versions of VEE. The Execution Modes allow a newer version of VEE to run programs created with an older version of VEE in exactly the same way the older VEE version ran them. This makes VEE backward compatible to support your existing programs.

#### NOTE

Execution Mode was known as compatibility mode in previous versions of VEE.

VEE has four execution modes:

- VEE 6 (adds new data types)
- VEE 5 (adds ActiveX)
- VEE 4 (compiled)
- VEE 3.x

The execution mode of the program you are running is displayed in the status bar of VEE, as shown in Figure 261.

Existing programs that are opened in VEE will run by default in the Execution Mode for the VEE version in which they were created. For example, a VEE 5.0 program opened in VEE 6.0 will run in VEE 5 Execution Mode by default.

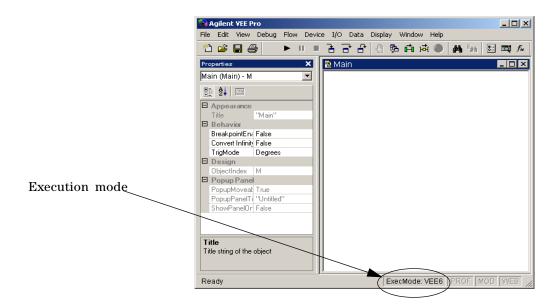

Figure 261 Execution Mode Display in VEE Status Bar

## **The Agilent VEE Compiler**

The VEE compiler is automatically enabled in VEE 4 and higher Execution Modes. The compiler provides much faster program execution, as well as more predictable object propagation. For more information about the compiler and details of the differences between the Execution Modes, refer to the *VEE Pro Advanced Techniques* manual.

## **Changing the Execution Mode**

You should create all new programs in VEE 6 mode. If you have existing programs, you will want to change the execution mode if you add any new features to an existing program. For example, if you have a program written in VEE 5.0 and you add

a new feature from VEE 6.0, you should change the execution mode to VEE 6. Otherwise, the VEE 5.0 program may not run correctly.

To change the execution mode, follow these steps:

1 From the main VEE menu, click File ⇒ Default Preferences, or press the Default Preferences button on the tool bar as shown in Figure .

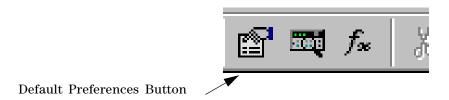

#### **Default Preferences Button on Toolbar**

**2** In the General folder (already displayed, since it is the first folder), under Execution Mode, select VEE 6.0 as shown in Figure 262. In the same folder, make sure that Disable Debug Features is *not* selected. Click **OK**.

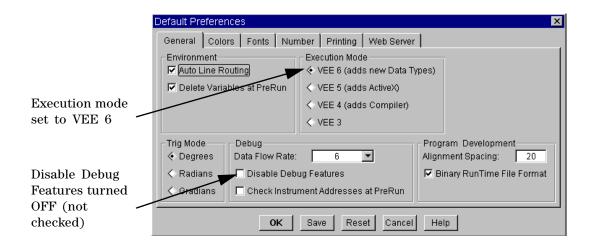

Figure 262 Changing the Execution Mode in Default Preferences

## **Effect of Changing the Execution Mode**

The following example demonstrates the increase in speed when a program is updated. This example focuses on the program speed without instrument I/O.

1 Open the chaos.vee program in the examples\Applications subdirectory.

This program illustrates explosive population growth. You can modify the program, as shown here, by using a Timer object to check the results. These examples were run using a 300MHz Pavillion PC on Windows 98 with two other large applications running concurrently.

In Figure 263, the program execution is timed with the displays open in VEE 3 execution mode.

## 12 Optimizing Agilent VEE Programs Chapter

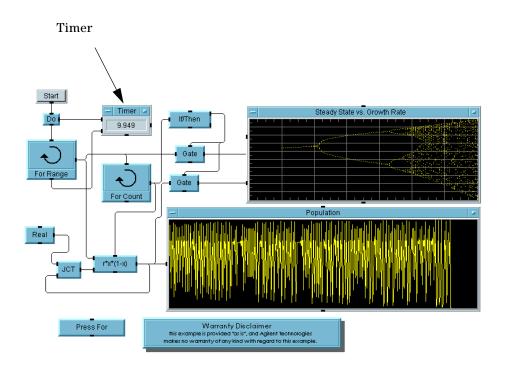

Figure 263 Chaos.vee in VEE 3 Mode with Open Displays

In Figure 264, the displays are iconized to improve speed without turning on the compiler. This cuts execution time about 1/6.

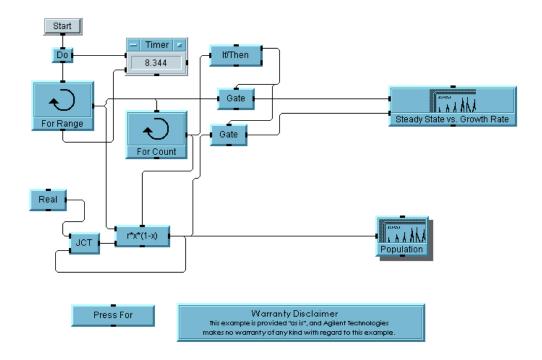

Figure 264 Chaos.vee in VEE 3 Mode with Closed Displays

Finally, in Figure 265, the compiler is turned on with the debugging features disabled. For optimum performance, check the Disable Debug Features box in **File**  $\Rightarrow$  **Default Preferences** when the program is fully debugged and ready to use.

The debugging features enable tools including the Show Execution Flow and Activate Breakpoints. When you check Disable Debug Features, this makes improvements in the size (in memory) and speed of the program. As you can see, the program runs about 12 times faster. These three figures show how you can get the best speed results by combining optimization techniques with the compiler.

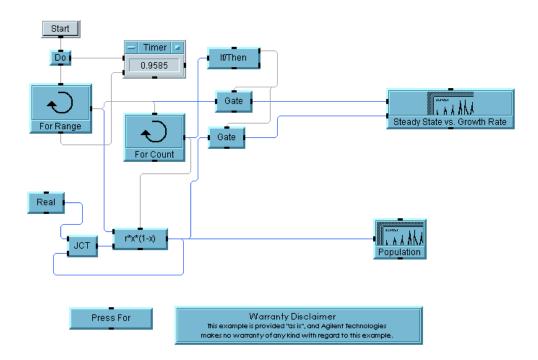

Figure 265 Chaos.vee in VEE 4 or Higher Mode with Debugging Disabled

In Figure 266 and Figure 267, the VEE speed improvements use the compiler on areas of programs involving iterative scalar math routines. The example calculates the square root of a scalar value. (The result is not kept.) By using the compiler, the speed is approximately 107 times faster than using the VEE 3 execution mode.

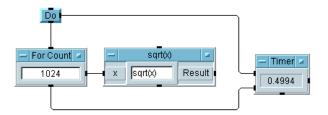

Figure 266 Iterative Math Example in VEE 3 Mode

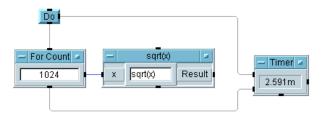

Figure 267 Iterative Math Example Using VEE 4 or Higher Mode

VEE includes the execution modes because there are a few programming choices allowed in older versions of VEE that are not permitted in the current version (they now produce error messages). Furthermore, with some of the advances in the ActiveX Automation and Control capabilities, some programs that ran in VEE 4 or VEE 5 modes require minor modifications to run in VEE 6 mode. For details about the differences between the Execution Modes, refer to the *VEE Pro Advanced Techniques* manual. For all new programs you should begin in VEE 6 mode.

# **The Agilent VEE Profiler**

The Profiler is a feature in the Professional Development Environment in VEE. The Profiler helps you optimize programs by displaying the execution speeds of UserFunctions or UserObjects in the program.

You can use the Profiler to identify the slow points in a program and apply the techniques described in this chapter to increase the program speed. Figure 268 shows the examples\ Applications\mfgtest.vee program.

To turn on the Profiler, select View ⇒ Profiler. Then run the program. You can see the Profiler in the lower half of the screen. The Profiler lists comparative information regarding the amount of time it takes to execute each UserObject and each UserFunction.

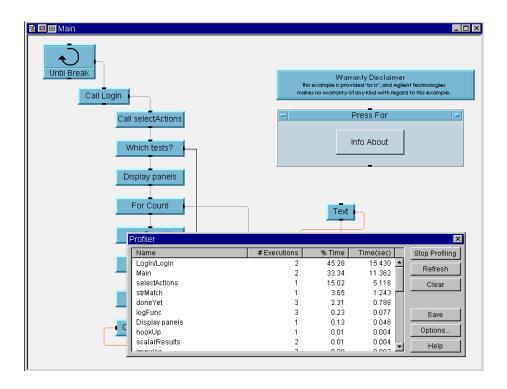

Figure 268 An Example of the Profiler

# **Chapter Checklist**

You should now be able to perform the following tasks. Review topics, if necessary.

- Explain three basic techniques for optimizing VEE programs and give examples of each.
- Explain at least two more techniques in addition to the three above.
- Explain the basic concept of a DLL.
- Import a DLL, call a function within it, then delete the DLL.
- Step through a program using the VEE 6 execution mode or the VEE 5, VEE 4, or VEE3 execution modes, and explain the reasons you would choose one or the other.
- Use the VEE Profiler.

# 13 **Platform Specifics and Web Monitoring**

Overview 473 The Callable VEE ActiveX Automation Server 474 Web-enablement Technologies 475 Web Monitoring with Agilent VEE 479 Chapter Checklist 495

# **Platform Specifics and Web Monitoring**

In this chapter you will learn about:

- Calling VEE functions from other applications using the VEE ActiveX Automation Server
- Web Monitoring

Average Time To Complete: 2 hours

## **Overview**

In this chapter, you will learn about one of the most important techniques for incorporating VEE functions into other applications or programs using the Callable VEE ActiveX Automation Server. Finally, you will learn key concepts in web monitoring.

### The Callable VEE ActiveX Automation Server

In VEE on Windows 98, Windows NT 4.0, Windows 2000, and Windows XP, you can integrate VEE objects into other commercial and proprietary test systems written in standard languages, such as MS Visual Basic or C. The Callable VEE ActiveX Automation Server encapsulates VEE UserFunctions for integration into Automation applications, such as MS Excel and MS Visual Basic. The Callable VEE ActiveX Automation Server implements an automation interface which is language independent. It may be used by any application or language that can support calling an Automation Server.

NOTE

VEE can use ActiveX Automation and Controls to control other applications from VEE. The Callable VEE ActiveX Automation Server allows other applications like MS Visual Basic to control VEE.

The Callable VEE ActiveX Automation Server communicates with its clients through properties and methods. The environment from which you are calling the Callable VEE ActiveX Automation Server, such as Visual Basic or C, determines how you call it. The Callable VEE ActiveX Automation Server has extensive online Help available within the environment from which you are calling it. For more information, refer to the online Help in VEE, the VEE Pro Advanced Techniques manual, and the examples shipped with VEE.

NOTE

The Callable VEE ActiveX Automation Server replaces the Callable VEE ActiveX Control that was shipped with VEE version 5.0.

# **Web-enablement Technologies**

You can use VEE to disseminate data you have collected in programs, to monitor test systems, or to review test results remotely. This section describes web-enablement technologies for test and measurement applications, and how VEE supports these technologies.

## **Overview of Web Technologies**

This example describes how to create a web site internal to an organization (an intranet web site) that provides reference data as a server. It assumes that users accessing this site have browsers. The example uses a Microsoft environment (Windows 98, Windows NT 4.0, Windows 2000, or Windows XP), MS Office, and MS Internet Explorer. The communication goes from the instrument to the server, and then to the client browser, as shown in Figure 269.

NOTE

This example uses PC screen dumps.

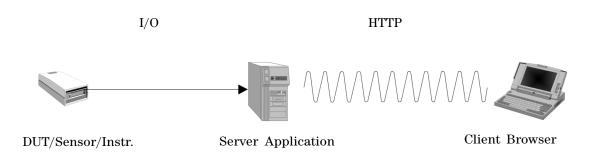

Figure 269 Model of Web Measurement Application

In Figure 269, the communication is as follows:

- The *device under test (DUT), or sensor, or instrument* sends information to the server application through the network I/O layer. The network I/O layer includes the interface and backplane (GPIB, RS232, VXI, MXI, USB, LAN, PC Plug-in), and the I/O programming layer such as drivers, VISA, or SICL.
- The *server application* is the VEE program that generates the measurement data.
- The HTTP (HyperText Transfer Protocol) sends the information to the client browser.

HTTP is one protocol in the TCP/IP communications protocol used by the Web. (TCP/IP stands for Transmission Control Protocol/Internet Protocol.) Lower levels of the TCP/IP protocols include transport, network, and physical layers of communication. By definition, every TCP/IP application is a client/server application. For example, the Client Browser, such as Internet Explorer, can request information generated by the server application.

When the Universal Resource Locator (URL) below is typed into Internet Explorer, it requests information from an Agilent server:

http://www.agilent.com/find/vee

- http describes the type of resource being accessed to transfer the information.
- www.agilent.com/find/vee is the URL for the resource. The
  hypertext format used by HTTP is a scripting format called
  HyperText Markup Language (HTML). HTML is a way to link
  documents together, and originally it was the only language
  programmers could use to create Web pages. Originally just
  for text, HTML now incorporates sound, video, images,
  interactive screens, ActiveX controls and Java applets.

Once a request is made by the browser for the server information, it will not automatically update, unless the browser is designed to do so. Also, no interaction is allowed by the browser unless it is designed into the browser page. The easiest way to do this is with a scripting language, such as VBScript, JavaScript, and Jscript.

The scripting language is an interpreted language supported by the browser. The scripting language can extend the limitations of HTML to provide a more interactive Web page. Because they are interpreted, scripting languages must be embedded into the Web page and supported by the browser. They are not independent programs. This is graphically illustrated in Figure 270.

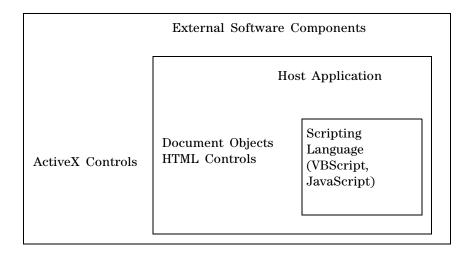

Figure 270 A Scripting Language Host Model

VBScript, JavaScript, and JScript are scripting languages. VBScript is based on MS Visual Basic. JavaScript is co-created by Sun (Java). JScript is based on Microsoft's version of JavaScript.

The scripting languages must reside inside a host application. The host application is typically a web browser such as Internet Explorer or Netscape Navigator. Within the browser, the overall look and feel of the web page is controlled by HTML.

Microsoft's Component Object Model (COM) defines compiled software components called ActiveX Controls that encapsulate specifically designed functions. Typically, an ActiveX Control is

# 13 Platform Specifics and Web Monitoring Chapter

used to provide user interface functionality and is designed to run on the client computer. ActiveX Controls are optimized software components that used to be called OLE Controls.

# Web Monitoring with Agilent VEE

VEE includes a built-in Web server that can communicate with other programs via HTTP. You can allow remote users to access VEE programs and information that resides on your computer. This section describes how you would share VEE data, and how a remote user would access the data.

### **General Guidelines and Tips**

- The VEE program running on your system is the VEE program that the remote user will access.
- Your system must be running VEE. The remote user does not need to have VEE installed in order to access a VEE program on your system.
- When the remote user sends a request from their network browser to VEE, VEE creates a picture to display in the remote user's browser window. This picture is a "snapshot" of the VEE program. (It cannot be edited.)
- By making choices in the VEE Web Server Home Page or by specifying command line options in the browser URL, a remote user can view different parts of your VEE program, have the VEE program refresh the browser display at regular intervals (to monitor the program's progress), and display error message information.

### **Providing Agilent VEE Data to a Remote User**

To set up the VEE Web server so that a remote user can access data on your system, follow these general steps:

- **1** Make sure your system is connected to a network.
- **2** Provide information to the remote user about the URL he or she will enter in the browser to access your system (which is described in more detail later).
- **3** Start VEE, and open the program that you want the remote user to access, and/or create any files you want the remote user to access.

## 13 Platform Specifics and Web Monitoring Chapter

- 4 Enable the Web Server by selecting the File ⇒ Default Preferences ⇒ Web Server dialog box settings which are described in more detail below.
- **5** Have the remote user run a Web browser such as Internet Explorer or Netscape.

## **Web Server Dialog Box**

When you select File ⇒ Default Preferences ⇒ Web Server, the Web Server dialog box appears as shown in Figure 271.

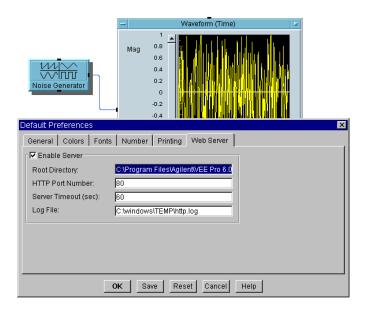

Figure 271 The Default Preferences Web Server Dialog Box

The fields in the Web Server dialog box are as follows:

 Table 50
 The Web Server Dialog Box Fields

| Field Name     | Description                                                                                                    |
|----------------|----------------------------------------------------------------------------------------------------|
| Enable Server  | When checked, Enable Server turns on VEE's built-in Web server. The Web server allows a remote user to view, monitor and troubleshoot VEE programs on your system, by using a Web browser to display your VEE program.                                                                                                    |
|                | VEE's Web server uses the standard HTTP protocol. By default, Enable Server is OFF (not checked). Your system must be connected to a network, VEE must be running, and the remote user must have a Web browser running for the remote user to access the VEE Web server.                                                                                                    |
| Root Directory | Specifies the location of files that are accessible to a remote user. The default is ~installDir/www. For Windows 98, Windows NT 4.0, Windows 2000, or Windows XP, if VEE Pro 7.0 is installed with the defaults, this field will read:  C:\Program Files\Agilent\VEE Pro 7.0\www.  • Do not put private files in this directory or any of its subdirectories, since they can be viewed by any remote user with a Web browser that has access to your system.  • VEE installs the file index.html in the default Web server Root Directory when you install VEE. By default, the file will be in C:\Program Files\Agilent\VEE Pro 7.0\www\index.html. This is the default VEE Web server home page, which can be displayed when a remote user accesses your system. (You can edit the home page for your needs, if you like.)  • If you change the root directory for Web files, move the index.html file to the new directory and do not change its name. |

Table 50 The Web Server Dialog Box Fields

| Field Name          | Description                                                                                                    |
|---------------------|----------------------------------------------------------------------------------------------------|
| HTTP Port<br>Number | Specifies the port number for the VEE Web server. The default port number is 80. The only time you need to change the default port number is when another Web server, such as another instance of VEE, is running on the same system, or if you want to restrict the remote user access to your VEE Web server.  • By specifying an HTTP port between 0 and 65535, you can restrict who can access and view data on your system.  • If you enter a different port number, the remote user that views the VEE program must enter the same port number in his or her browser. For example, if you set this field to port 85, the remote user would type in the URL as http://hostname:85. (There is more information about the definition of hostname later in this chapter.) |
| Server Timeout      | Specifies the maximum time that the VEE Web server will wait for VEE to process commands. By default, this field is set to 60 seconds. If the VEE program takes longer than the specified time to process a command, VEE sends a timeout to the Web server.                                                                                                    |
| Log File            | Specifies the log file where all incoming HTTP requests, processed by the Web server, are recorded. The default location for this file on a PC is C:\windows\TEMP\http.log. If the log file does not already exist, it is created when you make changes in the Default Preferences \Rightarrow Web Server dialog.                                                                                                    |
| Save                | The values will be the default for future VEE Web sessions until you change them again. To use the specified values only for the current VEE session, click OK.                                                                                                    |

## How a Remote User Accesses Agilent VEE on Your System

To access VEE files on your system from another location, the remote user needs to follow these general steps:

- 1 The remote user's system must be connected to a network.
- 2 The remote user must be running a network browser, such as Netscape or Internet Explorer.

**3** The remote user must enter a URL address for your system. (You provide the address to the remote user, which is explained in more detail below.)

### NOTE

The remote user does not have to be running VEE or even have VEE installed in order to access VEE programs on your system.

The remote user connects to the network and runs the browser, and enters a URL. You will tell the remote user the URL to enter based on the following information. The formats you can have the remote user enter are as follows:

http://hostname {:port}

Displays your VEE Web Server Home Page, where the remote user can enter choices about how to view your VEE program.

http://hostname{:port}{/command}{?parameter}

Specifies a view or UserFunction for the remote user to view in the VEE program. For example,

http://hostname/ViewMainDetail displays the Detail view of your main VEE program.

http://hostname{:port}{/file}

Specifies a file that you have saved, such as a \*.jpeg or \*.html file, that you want the remote user to view.

### NOTE

The fields in wavy parentheses {} are optional fields.

The fields in the URL addresses are as follows:

The commands and parameters that can be used in URLs when a remote user accesses a VEE program on your system are as follows.

 Table 51
 URL Commands and Parameters

| Description                                                                                                    |
|----------------------------------------------------------------------------------------------------|
| (Required) Identifies your system, where VEE is running, in the format <computer_name>.domain.com.</computer_name>                                                                                                    |
| You may choose to have a remote user type in only the <hostname> in a URL, such as http://<hostname>. This command opens your VEE Web Server Home Page index.html and displays it to the remote user. The remote user can make choices from your VEE Web Server Home Page menu to display, monitor, or troubleshoot your VEE program.</hostname></hostname> |
| (Optional) Identifies the Web Server port number if not using the default value 80. Specify this value only when the port number you entered in <b>File</b> ⇒ <b>Default Preferences</b> ⇒ <b>Web Server</b> is a number other than 80.                                                                                                    |
| For example, if the remote user is accessing VEE on your system, and the port number in your <b>File</b> $\Rightarrow$ <b>Default Preference</b> $\Rightarrow$ <b>Web Server</b> is set to 85, you would have the remote user enter http:// <hostname>:85.</hostname>                                                                                       |
| (Optional) Identifies a directory and/or file relative to the root directory for the browser to open. You would only specify a file when you have saved a file such as a *.jpeg or *.html for a remote user to view.                                                                                                    |
| In order for remote users to display a file from your system, you must specify the directory as the <b>Root Directory</b> in the <b>Web Server</b> dialog in <b>Default Preferences</b> in VEE.                                                                                                    |
| (Optional) Specifies a command or a parameter required for a command that is supported by the VEE Web Server. Commands and parameters enable a remote user to monitor and troubleshoot a remote VEE program through the browser. The following lists the commands and parameters.                                                                           |
| ViewVFF                                                                                                    |
|                                                                                                    |

 Table 51
 URL Commands and Parameters

| Field Name                              | Description                                                                       |
|-----------------------------------------|-----------------------------------------------------------------------------------|
| Panel view of main VEE program          | ViewMainPanel                                                                     |
|                                         | For example,                                                                      |
|                                         | http://hostname/ViewMainPanel                                                     |
| Detail view of<br>main VEE program      | ViewMainDetail                                                                    |
|                                         | For example,                                                                      |
|                                         | http://hostname/ViewMainDetail                                                    |
| VEE execution window during runtime     | ViewExecWindow                                                                    |
|                                         | For example                                                                       |
|                                         | http://hostname/ViewExecWindow                                                    |
| VEE UserFunction in Panel view          | http://hostname/ViewPanel?<br><userfunction name=""></userfunction>               |
|                                         | For example, if the <b>UserFunction</b> is <b>AddNoise</b> , the                  |
|                                         | remote user would enter                                                           |
|                                         | http://hostname/ViewPanel? AddNoise                                               |
| Detail view of a                        | http://hostname/ViewDetail?                                                       |
| UserFunction                            | UserFunctionName                                                                  |
|                                         | For example, if the UserFunction is <b>AddNoise</b> , the remote user would enter |
|                                         | http://hostname/ViewPanel? AddNoise                                               |
| Error window of current program         | http://hostname/ViewError                                                         |
| Display list of available command URLs. | ViewHelp                                                                          |

# **Displaying the Agilent VEE Web Server Page**

When you install VEE, it creates a default index.html file in the www directory. This file contains the VEE Web Server Home Page. You can have remote users click choices on this page for

displaying your VEE program. The default VEE Web Server Home Page is shown in Figure 272. You can also edit the page, in MS Word, for example, to suit your needs.

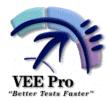

## Welcome to the Agilent VEE Web Server Home Page!

You can remotely view a VEE program element by selecting one of the Monitoring Options below, and then clicking on View.

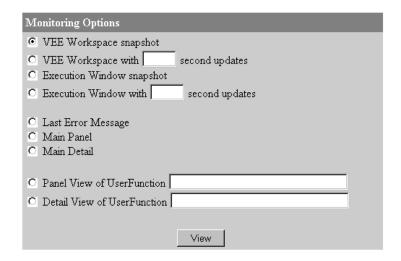

Figure 272 The Index.html Default Page

### NOTE

To display this menu on your own system, you can refer to your system as localhost. For example, if you run VEE, run the network browser, and enter http://localhost, the browser will display the VEE Web Server Home Page shown in Figure 272. This is an easy way for you to check what the remote user will display with different commands.

When the remote user displays the menu shown in Figure 272, he or she can access various parts of a VEE program by making choices in the menu. For example, the user can click on Main Detail to view the Main VEE program in Detail view. Making the choice in the menu displays the same information as having the remote user enter the command http://hostname/ViewMainDetail in the network browser.

### Lab 13-1: Practice Session with Agilent VEE Web Browser

This exercise simulates a Web session where you provide the **Solitaire.vee** program for a remote user to view on your system. In this case, there is an error in the program and the remote user is consulting with you on how to resolve the error.

- 1 Start VEE. Select File  $\Rightarrow$  Default Preferences  $\Rightarrow$  Web Server dialog box and click on **Enable Server**. Use the default settings. Open the **Solitaire.vee** program that you want the remote user to view. Run your network browser.
- **2** Contact the remote user and let him or her know to enter http://Server5 to reach your system over the Web. (You would use your computer name instead of http://Server5.)
- **3** When the remote user enters the URL http://Server5, the remote user sees your VEE Web Server Home Page displayed in his or her browser. (To review what the display looks like, refer to Figure 272 on page 487.)
- **4** The remote user decides to view the entire VEE program first. In the VEE Web Server Home Page, he or she clicks Main Detail ⇒ View. The browser displays the view shown in Figure 273.

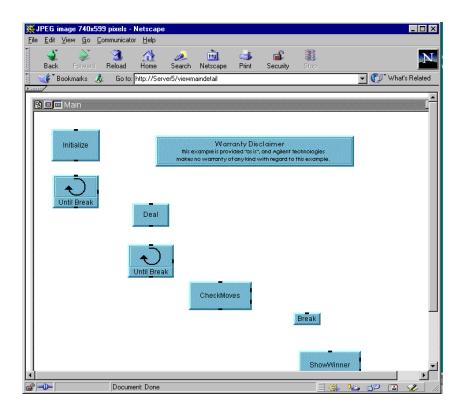

Figure 273 Viewing the Main Solitaire.vee Program in the Browser

Figure 273 displays the Main program in VEE.

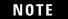

For this exercise, the **Solitaire.vee** program includes an error that is *not* in the VEE program example. If you would like to view the program, it is located in  $Help \Rightarrow Open Example... \Rightarrow Games \Rightarrow Solitaire.vee.$ 

**5** The remote user clicks Back in the browser to display the VEE Web Server Home Page and chooses Last Error Message. The browser displays the error message shown in Figure 274.

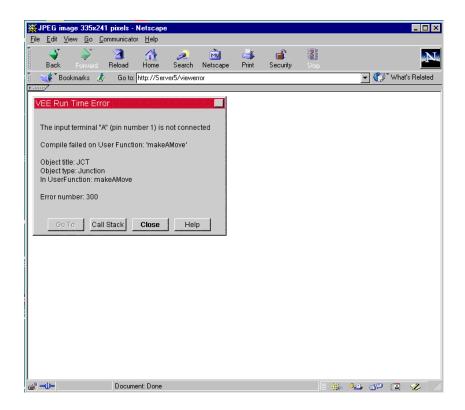

Figure 274 Displaying a VEE Error Message, using the Browser

Notice that the VEE error message specifies the UserFunction makeAMove.

**6** The remote user goes back to the VEE Web Server Home Page once again and clicks on Detail View of UserFunction, and types in the UserFunction name makeAMove. The browser displays the UserFunction makeAMove as shown in Figure 275.

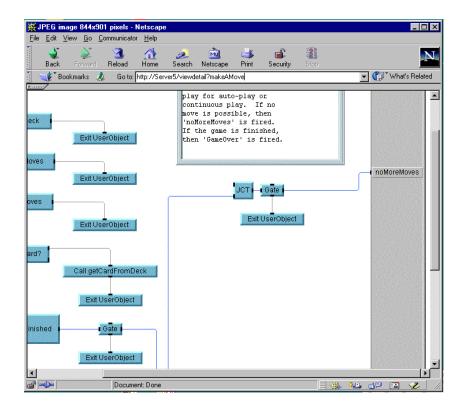

Figure 275 Detail View of a UserFunction Displayed in the Browser

The remote user is able to see the error in the VEE program. There is an input pin not connected on the JCT object shown in Figure 275. The remote user could now help you troubleshoot **Solitaire.vee** and resolve the error. Using a similar process of working together over the Web, you could collaborate with remote users or develop programs together.

## Restricting Access to Programs Viewed over the Web

When you make a VEE program available on the Web, you may still want to restrict remote users from seeing certain parts of it. If remote users currently know the URL to your

system, you want to make sure that only certain remote users are able to access particular programs or Web directory files.

To prevent remote users from viewing parts of a VEE program on the Web, you can protect the program in three different ways:

Change the port number in the **Default Preferences**  $\Rightarrow$  **Web Server** folder so only authorized users may view the program.

- OR-

Create a secured RunTime version of the VEE program. This will ensure that none of the program code can be viewed. For more information, refer to "Securing a Program (Creating a RunTime Version)" on page 416.

- OR-

Create an HTML file with the exact name of the command you want to disable, and save it in the VEE www directory. The browser always accesses any \*.html file before going to VEE. In this way, you can intercept requests from remote users and display an HTML page with the appropriate warning or comments.

For example, you might want to prevent remote users from seeing the Detail view of a VEE program. You could create a file in a program such as MS Word and save it as **ViewMainDetail.html** in the www directory. In the file, you put the message you want the remote user to see.

When the remote user chooses Main Detail in the VEE Web Server Home Page or enters a URL with the option ViewMainDetail, the browser does not display the main VEE program in detail view. Instead, the browser accesses the ViewMainDetail.html file in the www directory and displays the file you created. Figure 276 shows an example of what you could display to a remote user.

NOTE

Make sure the file name is the file name of a VEE web command, and that it is located in the Root Directory specified in Web Server.

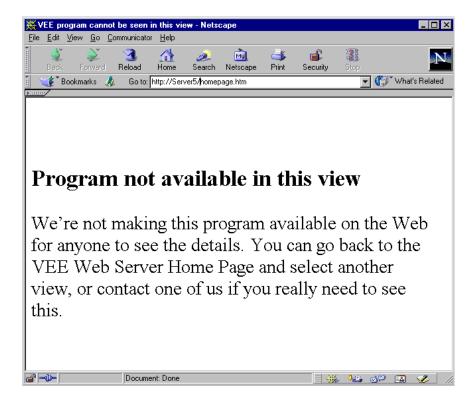

Figure 276 Example of Displaying HTML Message Instead of VEE Program

You could also use an \*.html file for other purposes, such as putting password protection on a VEE program so that only users with the password can view the program. Figure 277 shows an example of password protection.

### 13 Platform Specifics and Web Monitoring Chapter

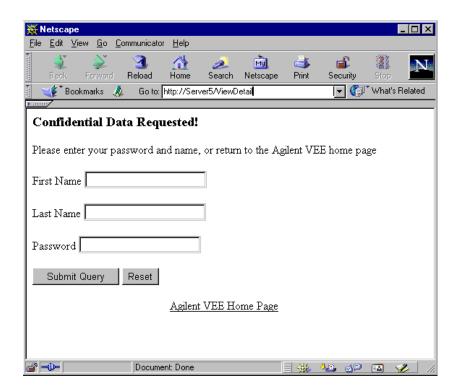

Figure 277 An Example of a Password Window

# **Chapter Checklist**

You should now be able to perform the following tasks:

- Explain how to use the Callable VEE ActiveX Automation Server, and when you would use it.
- Explain how you could integrate VEE functionality into other applications or programs.
- Explain the key concepts in using the web to monitor VEE programs.

13 Platform Specifics and Web Monitoring Chapter

# **Appendix A: Additional Lab Exercises**

General Programming Techniques 499
Using Strings and Globals 514
Optimizing Techniques 516
UserObjects 518
Agilent VEE UserFunctions 521
Creating Operator Panels and Pop-ups 528
Working with Files 533
Records 535
Test Sequencing 541

## **Additional Lab Exercises**

The following exercises give you a chance to practice the VEE concepts you have learned in this book. The exercises are divided into categories.

To use this appendix, develop a solution and then compare it to the answers listed. There are many ways to program a given task, so you have a valid solution if it meets the problem specifications. However, programs that execute more quickly and are easier to use are probably better solutions. Each solution includes a short discussion of key points.

# **General Programming Techniques**

### **Apple Bagger**

You want to know how many apples it takes to fill a ten pound basket. Create a VEE program that counts how many apples it takes to fill the basket. Each apple weighs between 0 and 1 pound.

Suggestions

This program can be created with 10 or fewer objects. Choose from the following objects:

Start
Until Break
random() function
Accumulator
Break
Real64
Conditional (A>=B)
Stop
Counter
If/Then/Else
Alphanumeric

### NOTE

The VEE programs for many of the lab exercises and programming examples in this manual are included in VEE, under **Help**  $\Rightarrow$  **Open Example...**  $\Rightarrow$  **Manual**  $\Rightarrow$  **UsersGuide**.

Solution 1-Apple Bagger

Figure 278 shows one solution to the Apple Bagger exercise.

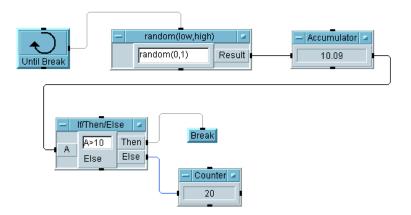

Figure 278 Apple Bagger, Solution 1

**Key Points** 

**Optimal Solutions:** To optimize the performance of programs, use fewer objects, if possible. This solution uses six objects. The program could also be implemented with 10 objects, as Figure 279 shows.

**Until Break and Break Objects:** Use these objects for loops that require testing a condition. In this example, the loop should stop when the total weight of the apples is greater than 10 pounds.

**Accumulator:** Use the Accumulator to keep a running total.

**Counter:** Use the Counter to keep a running count. In this example, the Counter is used to track the total number of apples in the basket. Note that when the total weight is over 10, only the Then pin fires on the If/Then/Else object giving the correct answer in the Counter.

Solution 2-Apple Bagger

Figure 279 gives another solution using more objects.

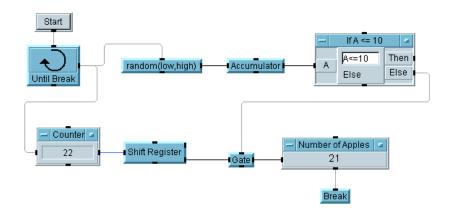

Figure 279 Apple Bagger, Solution 2

**Key Points** 

**Start:** Using a Start object for this program is redundant, since you can use the Run button on the main menu bar. Start is best used when you have two programs on a screen, and you want to be able to run them independently. Or you have a program with a feedback loop, and you want to define where to initiate execution.

**Shift Register:** You use a Shift Register to access the previous values of the output. In solution 2, the Counter is keeping a running count of every apple before it is weighed, so the count must be reduced by one when the total weight exceeds 10.

**Gate:** The Gate is used to hold the output until another action occurs and activates its sequence pin. Here, when the condition A<=10 is no longer true, the Else pin on the If/Then/Else object activates the gate.

### **Testing Numbers**

Testing Numbers, Step 1

### **Appendix**

Create a program that allows a user to enter a number between 0 and 100. If the number is greater than or equal to 50, display the number. If it is less than 50, display a pop-up box with the message "Please enter a number between 50 and 100."

### Suggestions

This program can be created with 5 or fewer objects. Choose from the following objects:

Start
Int32
Slider
Real64
If/Then/Else
Formula
Gate
Text
Junction
Alphanumeric
Message Box

Solution—Testing Numbers, Step 1

Figure 280 shows a solution to the Testing Numbers exercise using five objects.

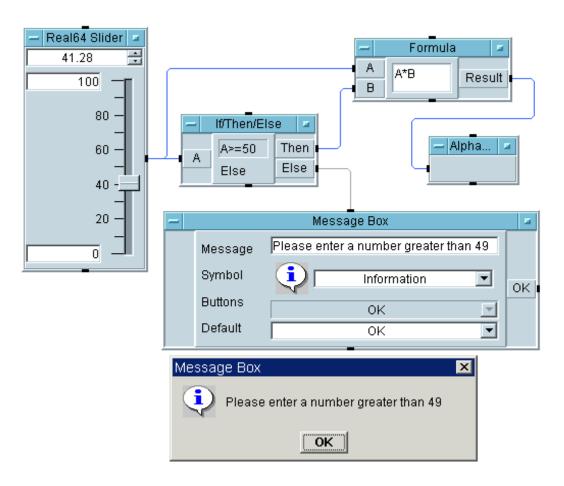

Figure 280 Testing Numbers (pop-up shown)

Testing Numbers, Step 2

After the model is working with five objects (the Message Box produces the pop-up), try programming it with four objects without using the Gate object.

Solution—Testing Numbers, Step 2

Figure 281 shows the solution to the Testing Numbers exercise with four objects.

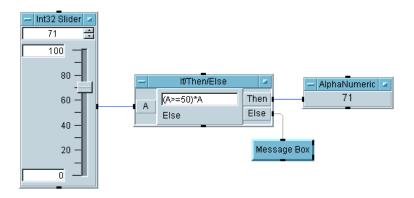

Figure 281 Testing Numbers, Step 2

**Key Points** 

**Auto Execute:** All input objects such as the Int32 Slider have an Auto Execute selection in the Properties Box. If chosen, the object operates whenever its value is changed without needing to press Start or the Run button.

**Consolidating Formulas:** The expression  $(A>=50)^*A$  in the If/Then/Else object evaluates to a  $1^*A$ , if A>=50 is true, or 0, if false. So A is put on the Then pin, if the expression is true, and a 0 is put on the Else pin, if the expression is false. (Any expression that evaluates to a non-zero is considered true, and the value is propagated on the Then pin.)

Testing Numbers, Step 3

Create a solution using only three objects.

**Hint:** Use a triadic expression in the Formula object. The format is: (<expression> ? <if TRUE,output value> : <if FALSE, output value>). For example, if A < 10 evaluates to TRUE, you

want the value of **A** on the Result pin; otherwise, you want the string "FALSE" on the Result pin. You would use the following triadic expression: (A<10 ? A : "FALSE").

Solution-Testing Numbers, Step 3

Figure 282 shows the solution to the Testing Numbers exercise using only three objects.

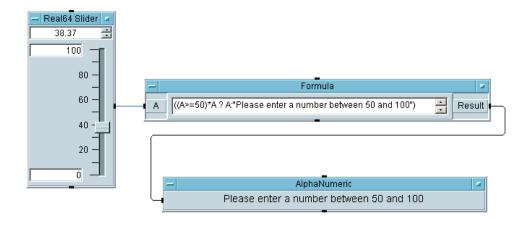

Figure 282 Testing Numbers, Step 3

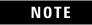

This could be implemented using a Real64 Input dialog box with its automatic error-checking capability. However, the operator must enter a valid number before the program can complete.

## **Collecting Random Numbers**

Create a program that generates 100 random numbers and displays them. Record the total time required to generate and display the values.

Suggestions

### **Appendix**

This program can be created with six or fewer objects. Choose from the following objects:

Start For Range Until Break randomseed() function random() function Collector Formula Set Values Alloc Int32 Logging AlphaNumeric Strip Chart Meter Date/Time Timer Now() Break Do

**Hint:** To improve performance, send the data to the display only once by first collecting the data into an array using the Collector object. Note the performance differences.

Solution-Collecting Random Numbers

Figure 283 shows a solution for the exercise Collecting Random Numbers.

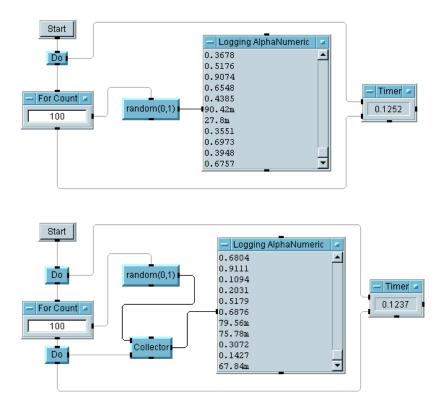

Figure 283 Collecting Random Numbers

**Key Points** 

# Logging AlphaNumeric vs. AlphaNumeric: Use Logging

AlphaNumeric to display consecutive input (either Scalar or Array 1D) as a history of previous values. Use AlphaNumeric to display data from only one execution (the last) as a single value, an Array 1D, or an Array 2D. The Logging display is an array without index values; the AlphaNumeric display is the same array with optional index numbers and values.

**Timing Pins:** The Do object controls which object executes first. The end of the program is timed from the sequence out pin of the For Count object, because that pin does not fire until all objects inside the loop have executed.

### **Random Number Generator**

Random Number Generator, Step 1

Create a random number generator that requires external inputs. Display the numbers on a strip chart. Inputs should be allowed for:

Maximum random number

Minimum random number

Number of random numbers generated

Solution-Random Number Generator, Step 1

Figure 284 shows a solution for the first step of the Random Number Generator exercise.

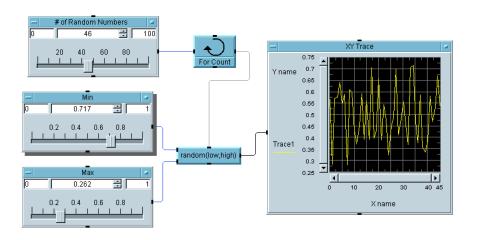

Figure 284 Random Number Generator, Step 1

**Key Points** 

**Layout of Slider Objects:** You can select either a vertical or horizontal format for the screen image of the slider objects by clicking on Horizontal under Layout in the Properties box.

**XY Trace:** Use an XY Trace to display the recent history of data that is continuously generated.

Random Number Generator, Step 2

Collect the random numbers into an array. Find the moving average and display it with the numbers.

Solution-Random Number Generator, Step 2

Figure 285 shows a solution for Random Number Generator, step two.

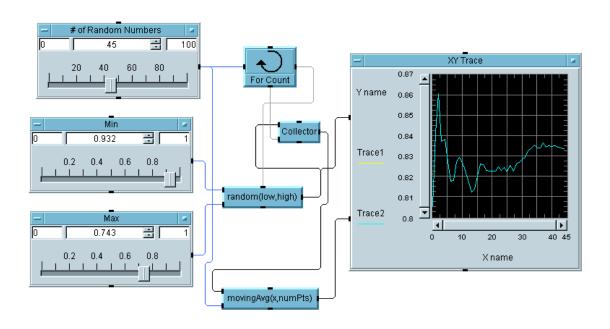

Figure 285 Random Number Generator, Step 2

### **Appendix**

**MovingAvg(x, numPts):** Use this object located in the Function & Object Browser, Data Filtering category to smooth the input data using the average of a specified number of data points preceding the point of interest to calculate the smoothed data point.

## **Using Masks**

```
Mask Test, Step 1
```

Create a 50 Hz sine wave with an adjustable amount of noise. Test the noisy sine wave to be certain that it stays below the following limits:

```
(0,0.5)
(2.2m, 1.2)
(7.2m, 1.2)
(10.2m, 0.5)
(20m, 0.5)
```

If the sine wave exceeds the limits, mark the failing points with a red diamond.

**Hints:** You can change the format of the displays from lines to dots to diamonds. (In Properties, choose the Traces tab for each trace input, the line type can be solid, dashed, points only, etc. Also the Point Type can be just a point, a diamond, box, or other shapes.) You may find the Comparator object helpful.

```
Solution—Using Masks, Step 1
```

Figure 286 shows a solution for step 1.

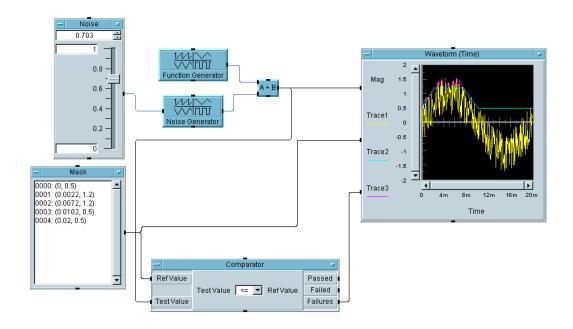

Figure 286 The Mask Test, Step 1

Using Masks, Step 2

Add to the program to calculate and display the percentage of failures.

Solution-Using Masks, Step 2

Figure 287 shows a solution for step 2.

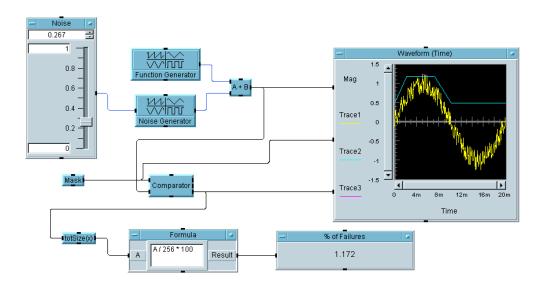

Figure 287 Mask Test, Step 2

**Key Points** 

**Mask:** The mask is created using the  $Data \Rightarrow Constant \Rightarrow Coord$  object, then configuring it for five array elements. You input the coordinate pairs separated by commas and VEE adds the parentheses. The x values were chosen knowing that the time span of the waveform was 20 milliseconds. Also, note that the Waveform (Time) display will accept a Coord data type as an input. You could also use a  $Data \Rightarrow Build Data \Rightarrow Arb Waveform$  object, which converts a Coord to a Waveform data type by specifying the number of points in the Waveform.

**Comparator:** This object compares a test value against a reference value. Once again, you can compare a waveform to an array of coordinate pairs. The Failures pin gives you an array of the data points that failed, which you can send to the display and highlight with a different color or type of line.

**TotSize:** This object simply gives you the number of elements in an array. Since this array contains the number of failures, dividing this by the total number of elements in the original waveform, 256, and multiplying by 100 gives us the percentage of failures.

**Formula:** A/256\*100 is the formula used to compute the percentage of failures, since the Function Generator and Noise Generator are set to put out 256 points.

# **Using Strings and Globals**

### **Manipulating Strings and Globals**

Using string objects or functions, create a program that accepts a user's name in the following format: *<space> <firstname> <space> <lastname>.* After the user enters a name, have the program strip off the first name and only print the last name. Store the string into a global variable. Retrieve the string using the Formula object.

Solution-Manipulating Strings and Globals

Figure 288 shows a solution to the exercise Manipulating Strings and Globals.

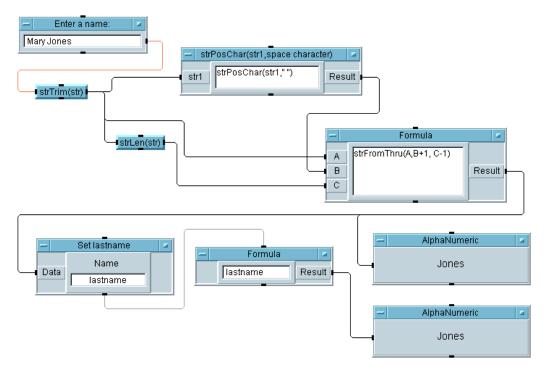

Figure 288 Manipulating Strings and Global Variables

**String Objects and Functions:** StrTrim(str) first strips off any spaces or tabs from the front and back of the name. StrPosChar(str1, " ") yields the index of the space character between the firstname and lastname. StrLen(str), of course, gives the length of the string. All of these were performed using the string objects, but they could also be done using string functions within a Formula object.

Formula Object: StrFromThru(A,B+1,C-1) takes the string from input  $\bf A$ , adds 1 to the index of the space from input  $\bf B$ , and subtracts 1 from the string length at input  $\bf C$ . (Recall that all indexing is zero-based.)

**Set Variable:** Notice how easily you can set a global variable called lastname, which can then be referenced in any expression field, such as the Formula object in this example.

**Optimizing:** The three formulas could be combined into one formula. It is recommended to leave strTrim() on its own since its output is used multiple times, but the others could be combined into one to optimize speed. (This could reduce readability, however.)

## **Optimizing Techniques**

For this lab, you will build a VEE program two different ways and note the difference in execution speed.

Optimizing Techniques, Step 1

Create a program that sends the range **0 to 710 step 10** through both a sine function and cosine function. Put the results of the functions on an **X vs.Y** display. Use the Timer object to clock how long the program takes. (Set your default preferences for Trig Mode to Radians.)

Solution-Optimizing Techniques, Step 1

Figure 289 shows a solution to step 1.

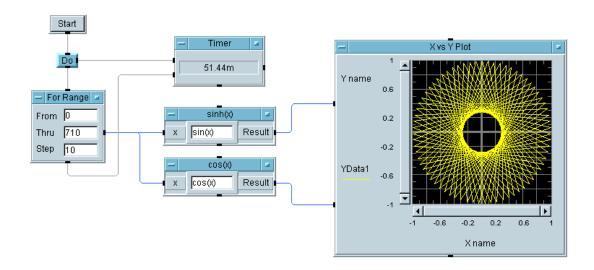

Figure 289 Optimizing VEE Programs, Step 1

Optimizing Techniques, Step 2

Clone all of the objects from the first program. Modify the new set to collect the range into an array. Now, the sine and cosine functions are run against an array of points, and only plotted one time. Note the time savings.

Solution-Optimizing Techniques, Step 2

Figure 290 shows a solution to step 2.

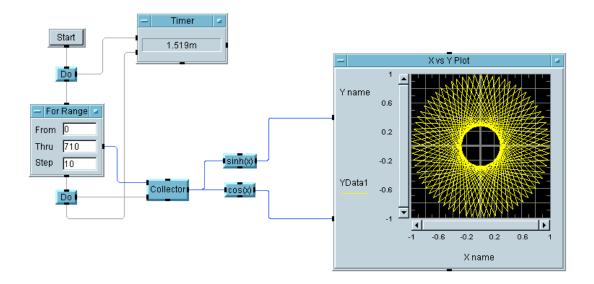

Figure 290 Optimizing VEE Programs, Step 2

**Key Points** 

**Optimizing with Arrays:** Note the increase in performance between step 1 and step 2 that comes from using arrays. Whenever possible, perform analysis or display results using arrays rather than scalar values.

**X vs. Y Display:** This example uses this display instead of the Waveform or XY displays, because there is separate data for the X and Y data.

## **UserObjects**

### **Random Noise UserObject**

Random Noise UserObject, Step 1

Create a UserObject that generates a random noise waveform. Display the noisy waveform and the noise spectrum outside the UserObject. Provide control outside the UserObject for the following: amplitude, number of points, interval (time span), DC offset.

NOTE

Do not use a virtual source inside the UserObject. Use objects such as Build Waveform and Random to create the UserObject.

Solution-Random Noise UserObject

Figure 291 shows a solution for the Random Noise UserObject.

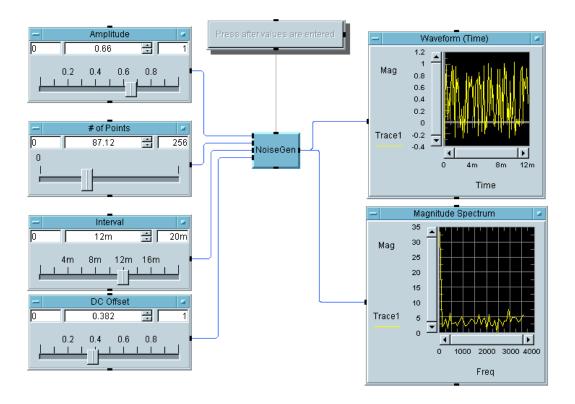

Figure 291 A Random Noise UserObject

Solution-NoiseGen Object in Random Noise

Figure 292 shows a solution for the NoiseGen UserObject.

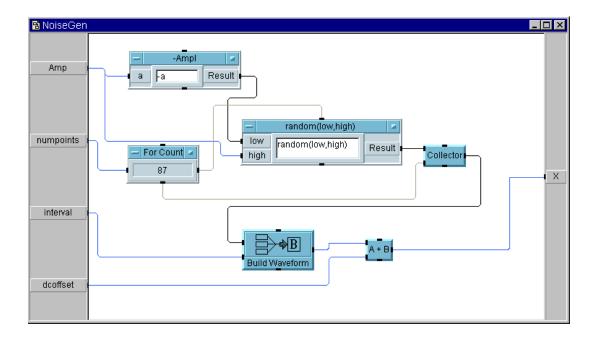

Figure 292 The NoiseGen UserObject

**UserObject:** Notice that the UserObjects you build are essentially customized objects that you add to VEE.

**Build Waveform:** This object creates a Waveform data type from a Real array of amplitude values and a time span (the length of time in seconds over which the y data was sampled).

# **Agilent VEE UserFunctions**

### **Using UserFunctions**

UserFunctions, Step 1

Create a function called NoiseGen that accepts an amplitude value (0-1) from a slider and returns a noisy waveform.

Do Not Use Virtual Source For Count For Range

Do Use Formula Ramp Build Waveform

**Hint:** Use **randomize(array, -a,a)** where the array must be 256 points, and **a** is the amplitude. Build a simple main program that calls this function to be certain the function works correctly.

Solution-UserFunctions, Step 1

Figure 293 shows a solution for step 1.

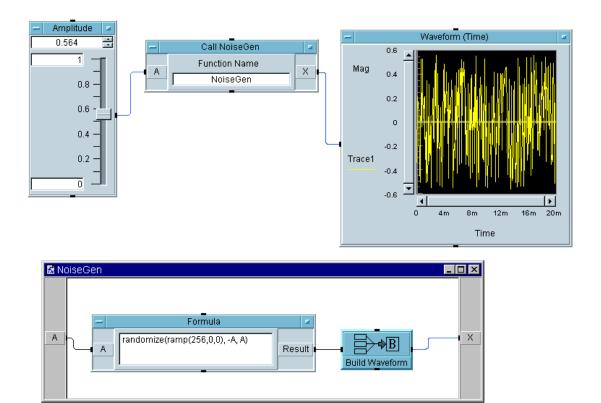

Figure 293 User Functions, Step 1

**Ramp():** Notice that the ramp() function is used to generate an array of 256 points within the parameter list for randomize().

**Build Waveform:** Notice that the default time span is 20 milliseconds, so that you only need to send an array to this object to build a waveform.

UserFunctions, Step 2

In the same program, create another function called AddNoise that calls the first function NoiseGen. AddNoise should add the noisy waveform from the NoiseGen function to a sine wave. AddNoise should have two inputs, one for the NoiseGen amplitude and one for the sine wave. It should have one output for the result.

Build a simple main program with a slider for the noise amplitude, and the Virtual Source  $\Rightarrow$  Function Generator (sine wave, Freq = 100 Hz) for the good waveform to add to the noise. Display the resultant waveform.

Solution-UserFunctions, Step 2

Figure 294 shows a solution for step 2.

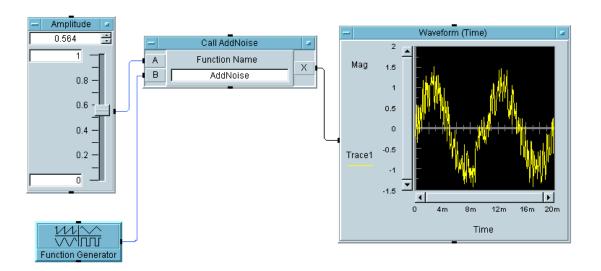

Figure 294 User Functions, Step 2

UserFunctions, Step 3

In the same program, call the AddNoise function again, this time from a Formula object, taking the absolute value of the result. Display the absolute value waveform on the same display. Next prepare to edit the AddNoise function. Turn on

#### **Appendix**

 $Debug \Rightarrow Show Data Flow$ . Leave the AddNoise window open and run the program. Notice how useful this capability is for debugging.

Solution-UserFunctions, Step 3

Figure 295 shows a solution for step 3.

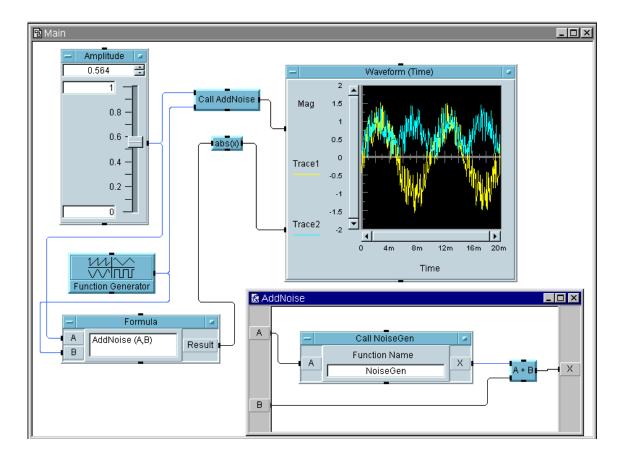

Figure 295 User Functions, Step 3

UserFunctions, Step 4

Now change the program so that the slider sets a global variable called Amplitude. Have the NoiseGen function use that global (so NoiseGen will no longer require an input pin). Make the program run correctly. Save this file as **uflab.vee**.

Solution-Using UserFunctions, Step 4

Figure 296 shows a solution for step 4.

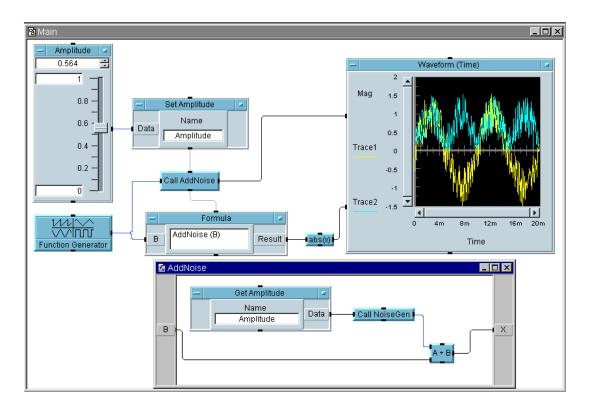

Figure 296 User Functions, Step 4

**Hint:** Notice the Call AddNoise and Formula objects use the global Amplitude, so both of the objects need to run after the Set Amplitude object executes. Connecting the Sequence pins from Set Amplitude to Call AddNoise, and Call AddNoise to Formula ensure the objects execute in the required order.

### **Importing and Deleting Libraries of UserFunctions**

Build a simple program to import the **uflab.vee** functions from the previous exercise. Call the function that adds the noise, and then delete the library programmatically. Use the Select Function choice in the object menu of the Call object.

**Hint:** Click on Load Lib in the Import Library object menu to manually load the library you specified, so that you can use the Select Function feature in Call.

Solution-Importing and Deleting Libraries Programmatically

Figure 297 shows a solution for deleting the library programmatically.

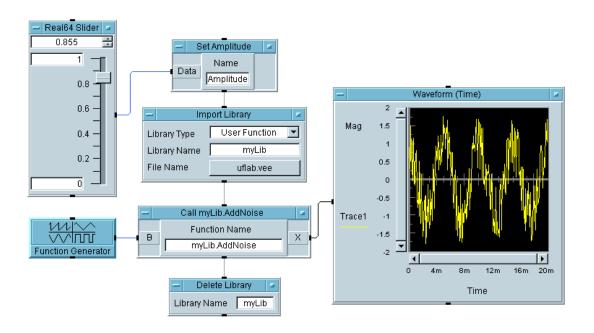

Figure 297 Importing and Deleting Libraries

**Key Points** 

**Select Function:** Notice that this selection will configure the proper input and output pins for the function you select.

**Editing UserFunctions:** If you import a library of UserFunctions programmatically, you will not be able to edit them. You can view them and set breakpoints to debug. If you want to edit the UserFunctions you import, use the Merge Library command.

**Set Variable Caution:** Notice that when you use a global variable in a function, you have to remember to create that global when using the function in other programs. One of the advantages of explicitly creating inputs and outputs is that they are easier to track.

## **Creating Operator Panels and Pop-ups**

Creating Operator Panels and Pop-ups, Step 1

Create a panel to ask an operator to enter numbers. Create a UserObject to interact with an operator. Ask the operator for 2 inputs, **A** and **B**. Send both inputs to a display. Use a UserObject with Show On Execute checked to display the panel.

Solution-Creating Operator Panels and Pop-ups, Step 1

Figure 298 shows a solution in detail view. Figure 299 shows the panel that appears when the program runs.

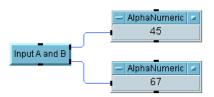

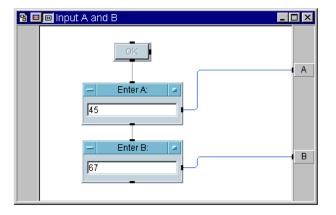

Figure 298 UserObject to Ask Operator to Input A and B

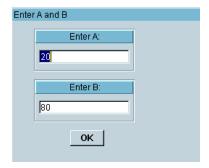

Figure 299 Panel for Operator to Enter A and B

**UserObject Properties:** In the UserObject Properties dialog box, select Pop-Up Panel and click to turn on Show Panel On Execute. Change the **Pop-Up Panel**  $\Rightarrow$  **Panel Title** name to "Enter A or B."

Creating Operator Panels and Pop-ups, Step 2

Instead of displaying both A and B, ask the operator whether to display A or B if the two numbers are different. After asking for the two values, if the values A and B are equal, display the value. If the two values A and B are different, ask the operator to pick a value to display. Display A or B depending on the operator's choice.

Hint: Add another UserObject with a pop-up panel that is set to Show Panel on Execute, and ask the operator for the value there.

Solution-Creating Operator Panels and Pop-ups, Step 2

Figure 300 shows the UserObject that asks the operator to make a choice when  $\bf A$  and  $\bf B$  are different numbers. Figure 301 shows the second pop-up panel that appears to ask the operator whether to display  $\bf A$  or  $\bf B$ .

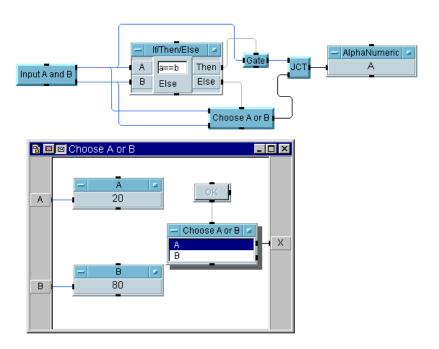

Figure 300 UserObject to Ask Operator Whether to Display A or B

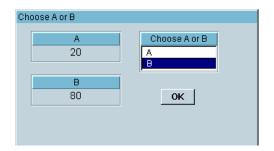

**Figure 301** Panel for Operator to Choose Whether to Display A or B Key Points

**Gate:** The Gate object only sends a value if the two numbers are equal.

**Junction:** The JCT object allows multiple inputs to the object Alphanumeric. The JCT object is a "wired OR" object.

**List Object as a Menu:** Note the use of the **Data**  $\Rightarrow$  **Selection Controls**  $\Rightarrow$  **List** object edited for two choices and formatted for a list. This configuration will output a text **A** or **B**. If you need the ordinal value (0 or 1), then use the List object's ordinal data output instead.

Creating Operator Panels and Pop-ups, Step 3

If the operator does not enter numbers, generate an error message. On the second UserObject, which asks the operator to choose whether  $\bf A$  or  $\bf B$  is displayed when the two numbers are different, add an error. If the operator does not choose  $\bf A$  or  $\bf B$  within 10 seconds, generate the error.

Solution-Creating Operator Panels and Pop-ups, Step 3

Figure 302 shows the UserObject modified to generate an error if the operator does not choose **A** or **B** in 10 seconds.

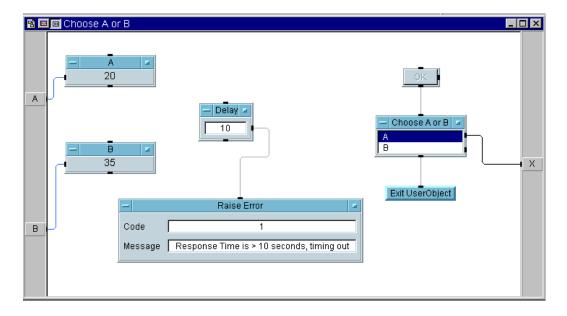

Figure 302 Generate an Error if Operator Does Not Enter a Choice

**Exit UserObject:** If the user responds in under 10 seconds, this object will exit the UserObject, even though the Delay object may not have finished executing.

**Delay and Raise Error:** After 10 seconds the Delay object pings the Raise Error object, which will pause execution of the program and display the Error Message you have typed in. A red outline will also appear around the object that caused the error, which goes away when you click on the **Stop** or **Run** buttons on the main menu bar.

**OK and Delay:** Notice the two threads in **AnotB** are separate, so that the **OK** and **Delay** are both running concurrently.

## **Working with Files**

### **Moving Data To and From Files**

Create a VEE program to write the time of day to a file. Generate 100 random points and write them to the file. Calculate the mean and standard deviation of the numbers and append them to the file in the following format:

Mean: xxxxxx Std Dev: yyyyyy

Next, read only the mean and standard deviation from the file. Figure 303 shows moving data to and from files.

Solution-Moving Data To and From Files

Figure 303 shows a solution for moving data to and from files.

Formula To File: randomize(ramp(100,0,1),0,1) Α mean(x) Result ▼ Clear File At PreRun & Open x mean(x) Result WRITE TEXT now() TIME:HM:H12 EO WRITE TEXT A REAL64 FIX:4 FW:6 RJ EOL В WRITE TEXT "Mean: ", B REAL64 FIX:4 FW:6 RJ EOL sdev(x) WRITE TEXT "Std Dev: ", C REAL64 FIX:4 FW:6 RJ EOL Double-Click to Add Transaction > x sdev(x) Result С From File MyDataFile From File: Logging AlphaNumeric mean EXECUTE REWIND Mean: 0.4752 JCT READ TEXT NULL STR Std Dev: 0.2910 READ TEXT NULL REAL64 ARRAY:100 READ TEXT mean STR READ TEXT sdev STR Double-Click to Add Transaction sdev

Figure 303 Moving Data To and From Files

**Key Points** 

#### **Appendix**

**Generating an Array:** Use randomize(ramp(100,0,1), 0, 1) in the Formula object to create an array of 100 random numbers. The ramp() function generates an ordered array and delivers it to the randomize() function, which then generates random values between 0 and 1.

**Time Stamp:** The now() function is used in the expression field of the I/O Transaction dialog box for transaction one in the To File object. When you change the format to TIME STAMP FORMAT, the dialog box displays additional buttons to specify how the time will be stored.

**Storing Two Values in a Line:** In both the third and fourth transactions in the **To File** object, a constant Text string is stored, followed by a Real value. For example, in the third transaction you type "Mean: ",B in the expression field of the I/O **Transaction** box (assuming the mean value will be on the B input pin).

**Extracting a Value From a File:** To get to the mean and standard deviation, first send an EXECUTE REWIND to position the read pointer at the beginning. Then use NULL with the proper format to READ past the time stamp and real array. (This will throw away the values read instead of putting them in an output terminal.) Finally, read the last two lines in the file as strings.

**Junction:** Use the  $Flow \Rightarrow Junction$  object to connect more than one output to a single input, such as connecting the **mean** and **sdev** outputs to the **Logging AlphaNumeric** display.

#### **Records**

## **Manipulating Records**

Manipulating Records, Step 1

Build a record with three fields holding an integer, the time right now as a string, and a four element array of reals. The fields should be named int, daytime, and rarry, respectively. Merge this record with another that holds a random number between 0 and 1, and a waveform. Name these fields rand and wave.

Solution-Manipulating Records, Step 1

The resulting record should have five fields, as shown in Figure 304.

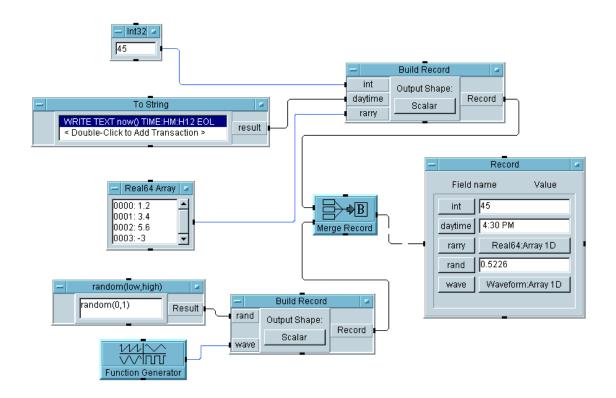

Figure 304 Manipulating Records, Step 1

**Time Stamp:** Use the now() function within the To String object to create your time stamp for this program. Then you can specify the format.

Configuring a Data Constant as an Array: Any data type in the Data ⇒ Constant menu can become an array by selecting Properties, then under Configuration choose 1D Array. The size may be entered here, or as you are typing in the values an Enter will keep appending values.

**Naming Fields:** By renaming the input terminals on the Build Record object, you can give your record specific field names such as int, rand, and wave.

**The Default Value Control Input:** A Record Constant makes an excellent interactive display object by adding a Default Value Control pin. The Record Constant will automatically configure itself for the record it receives.

Manipulating Records, Step 2

Use a conditional expression in a Formula object to test the random value in the record, and display either the value or a text string. If the value is less than 0.5, display that random value; otherwise, output a text string "More than 0.5." Next, extract only the time and the waveform.

**Hint:** Do not use a Formula object to extract the time and waveform. Display this record with an AlphaNumeric object.

Solution–Manipulating Records, Step 2

Figure 305 shows manipulating records, step 2.

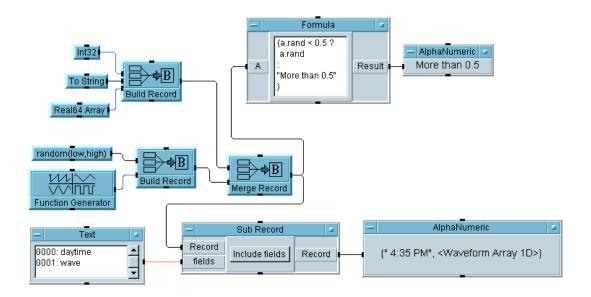

Figure 305 Manipulating Records, Step 2

**Using a Conditional Expression:** VEE supports a conditional expression, which provides an efficient way to implement an if-then-else action. The conditional expression in this Formula object is known as a triadic. It is (a.rand < 0.5? a.rand: "More than 0.5"). Notice that it is all one expression, and you can write it with line breaks in the Formula object as shown. If there were more than one expression in the Formula object, the expressions would be separated with semi-colons (;).

**The Sub Record Object:** Notice the Text array of the fields on the Sub Record input pin labeled fields. When you configure the Sub Record object to include fields, it will output a record that only contains the fields specified.

Manipulating Records, Step 3

Replace the integer input for the first field with a For Count object and step through 10 iterations. Be certain to "ping" the random number generator and the time function on each iteration. Send the complete record into a To DataSet object. In a separate thread, retrieve all records from the dataset where the random value is greater than 0.5. Put the resultant records into a record constant

**Hint:** You'll need a control pin for a Default Value on the Record Constant object.

Solution-Manipulating Records, Step 3

Figure 306 shows a solution for manipulating records, step 3.

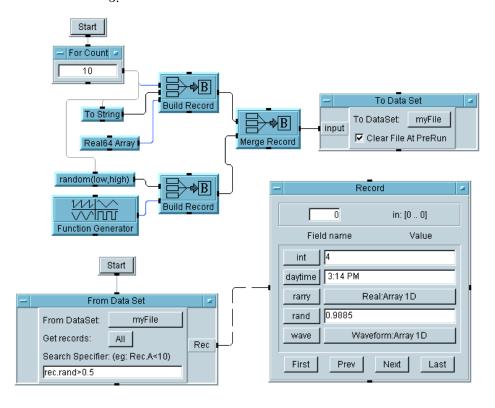

Figure 306 Manipulating Records, Step 3

#### **Appendix**

**Key Points** 

**The To DataSet Object:** The Clear File at PreRun option only clears the file before data is sent the first time. Notice that the program sends 10 different records to the same file sequentially, and they are appended to the file.

**The From DataSet Object:** This object is configured to retrieve all records where the rand field is greater than 0.5. In this case, five out of ten records meet that criterion and the first record is shown with an index number of 0.

### **Test Sequencing**

Using the Test Sequencer, Step 1

Create a simple UserFunction called UpperLimit that is a pop-up panel with a Real64 Slider and a Confirm (OK) object. Send the output of the slider to a global variable called UpLimit and also to an output terminal. Create a Sequencer object, and configure **test1** in the Sequencer as an EXEC transaction that calls UpperLimit.

Create another function called AddRand that simulates the test you might call. This function should add an input value to a random value (0 to 1). It will have one input pin and one output pin.

From the Sequencer, create **test2** to call AddRand and send in a zero. Test the return value to do a limit comparison less than the global UpLimit value. If it passes, then return "PASS" + test2.result. If it fails, return "FAILED" + test2.result. Put an Alphanumeric display on the Return pin of the Sequencer.

After the Sequencer object, ping a Get Variable object (UpLimit) and another Alphanumeric display. Run the program several times.

Solution—Using the Test Sequencer, Step 1

Figure 307 shows a solution for the first step of using the Sequencer.

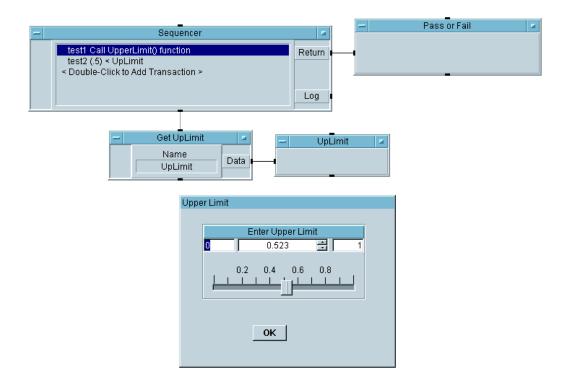

Figure 307 Using the Test Sequencer, Step 1

**Setting Global Variables with a UserFunction:** A typical use of the first Sequencer transaction is to call a UserFunction that sets the Global Variables, as it does in this case. Then you can utilize these variables in any test that follows, as is shown here.

**The Sequencer Return Pin:** The Return pin in this example delivers a PASS or FAIL message plus the test value. You could use this pin to deliver any message or value from a particular test.

Using the Test Sequencer, Step 2

Disable the first test. Assuming that you do not need the global anywhere else, you can call the UpperLimit function directly. Change test2 so that it compares the return value of AddRand(0) against the result of the UpperLimit function.

**Hint:** For disabling the first test, use the Sequencer Transaction box as shown in Figure 308.

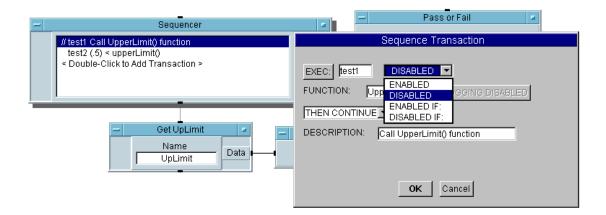

Figure 308 Disable the First Test in the Sequence

Note that in Figure 308, the first test in the Sequencer is "commented out" with two slashes to show that it is disabled.

Solution—Using the Test Sequencer, Step 2

Figure 309 shows a solution to using the test Sequencer, step 2.

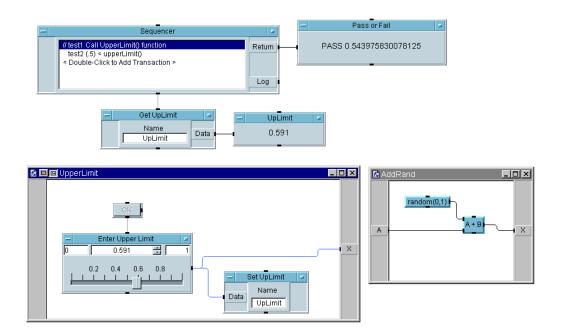

Figure 309 Using the Test Sequencer, Step 2

**The UserFunction in an Expression Field:** In this example, instead of comparing a test result to the UpLimit variable, you can type the function name UpperLimit() in the expression field where the variable would go.

Using the Test Sequencer, Step 3

Edit the test2 Sequencer transaction that calls the VEE function random (0.1). Compare the result against a limit less than 0.5. Cut and paste the test1 transaction until you have a total of four tests.

Build a program to run the Sequencer five times. Record the data in a data set of records and collect the data in an array. Using the array, find the minimum, maximum, mean, and standard deviation of the results of the second test.

Solution—Using the Test Sequencer, Step 3 Figure 310 shows a solution to Step 3.

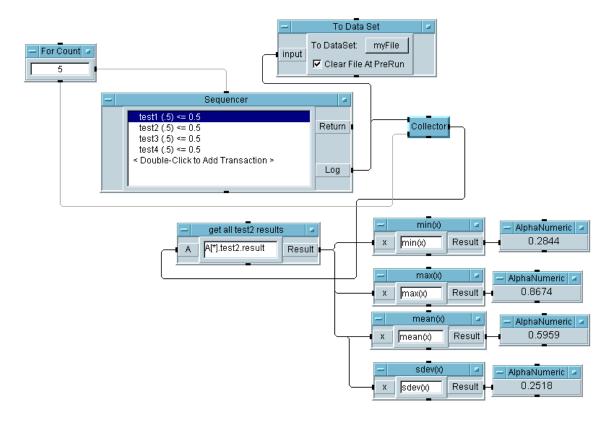

Figure 310 Using the Test Sequencer, Step 3

**Key Points** 

#### The Data Format for Several Runs of the Sequencer (First Thread):

When the Sequencer executes once, it outputs a Record of Records. The first record has field names that match the test names, then each field holds a record containing the different pieces of data for that particular test. When the Sequencer runs several times, each Record of Records can be added to an array,

#### **Appendix**

which can then be investigated. If you use the <record>[\*].</record>.<field> format in the Formula object, you will get an array of data. In this case, you get an array of real values giving the test results for five runs of test2. You can then calculate the minimum, maximum, mean, and standard deviation from this array. You could specify a single run of test2 by indicating a particular element in the array of records of records. For example, to get the first run result of test2 you would use the expression: A[0].test2.result.

Using the Test Sequencer, Step 4

Add a timestamp field to the logging record. Add a delay so that each step runs one second apart. In a separate thread, get all the results of test2 and send them to a record constant.

**The Delay Object (First Thread):** This object holds execution flow for the specified number of seconds. Here it is used to ensure the time stamp values vary between each run of the Sequencer.

Adding a Time Stamp: To add a time stamp, open the Sequencer object menu and select Properties  $\Rightarrow$  Logging tab to check Record Fields to Log  $\Rightarrow$  Time Stamp. Figure 311 shows the Properties  $\Rightarrow$  Logging tab dialog.

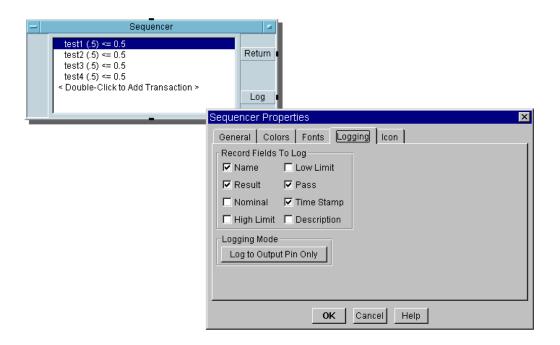

Figure 311 Add a Time Stamp to the Logging Record

Solution-Using the Test Sequencer, Step 4

Figure 312 shows a solution to step 4 of using the test sequencer.

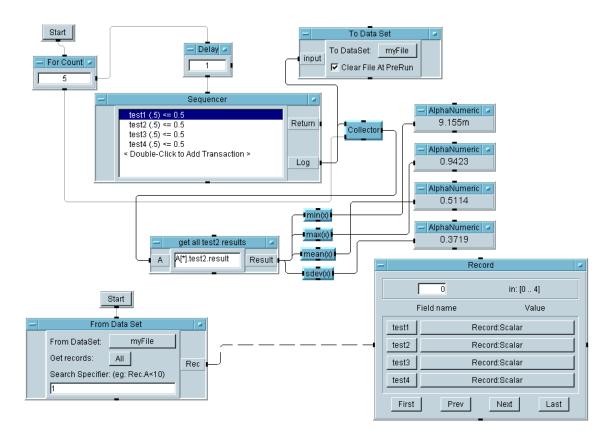

Figure 312 Using the Test Sequencer, Step 4

Hint: To display a record, click on the Record ⇒ Record: Scaler field for one of the tests and the Record Field Data dialog box appears. Figure 313 shows the Record Field Data dialog box.

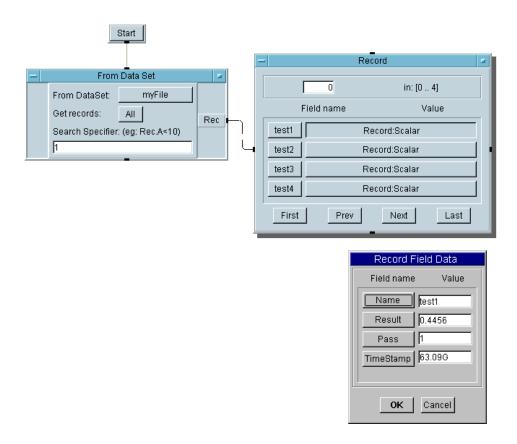

Figure 313 Checking a Record

Using the Test Sequencer, Step 5

Print the time stamp fields from the records on a Logging Alphanumeric display.

**Hint:** Use four Formula objects (one for each test). To show all four Formula results in one Logging Alphanumeric display, add a Junction object. Use a To String to format the 63G time stamp value into a more readable string.

Solution-Using the Test Sequencer, Step 5

Figure 314 shows the program thread to print the time stamps to a display, step 5 of using the test sequencer.

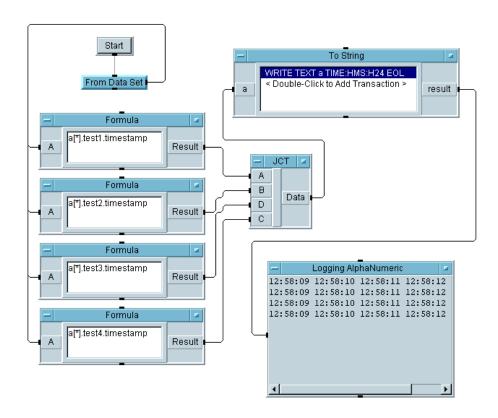

Figure 314 Using the Test Sequencer, Step 5

**Key Points** 

**Converting Time Stamp Formats:** The To String object before Logging AlphaNumeric converts the time stamps from a Real format to a Time Stamp format for more clarity.

Using the Test Sequencer, Step 6

If the Sequencer includes many tests, it can become cumbersome to use many individual Formula objects connected to a Junction. Instead, you can use a Formula that contains an expression, generate the expression at run time, and loop through the possible expressions.

First the example will generate the expression strings.

In a separate thread, use a Loop and a Formula to generate a test expression string. Output the information as a string in a Logging Alphanumeric. The string generated in the Formula should be "a[\*].test<x>.timestamp" where <x> goes from 1 to 4.

Solution-Using the Test Sequencer, Step 6

Figure 315 shows a solution for step 6.

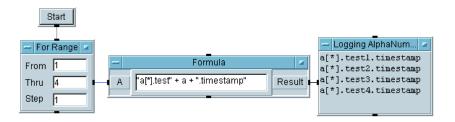

Figure 315 Using the Test Sequencer, Step 6

Using the Test Sequencer, Step 7

Now take the Loop and the Formula you built in Step 6, and replace the four Formulas and Junction in the previous step with the Loop and Formula. Plus, you now want to evaluate the string you built. Send the string generated (the expression "a[\*].test<x>.timestamp") into a Formula to be evaluated at runtime.

Formula Control Pin on the Formula Object: The Formula you want to evaluate is generated by the Formula inside the Loop. You can create a second Formula box with a control input for its Formula expression. The expression the second Formula evaluates is generated at runtime.

Solution—Using the Test Sequencer, Step 7

Figure 316 shows a solution to step 7.

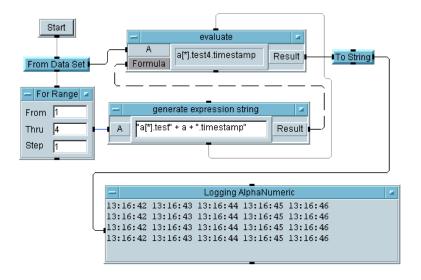

Figure 316 Using the Test Sequencer, Step 7

## **Key Points**

- The To String object is still being used to format the Real64 into a time stamp format.
- Notice the sequence line between the first "generate" Formula and the second "evaluate" Formula. This ensures the second Formula will not execute until it gets the new string to evaluate.

Using the Test Sequencer, Step 8

Display only the records in which test 1 passed and test 2 failed.

Solution-Using the Test Sequencer, Step 8

Figure 317 shows a solution to the final step in using the test sequencer.

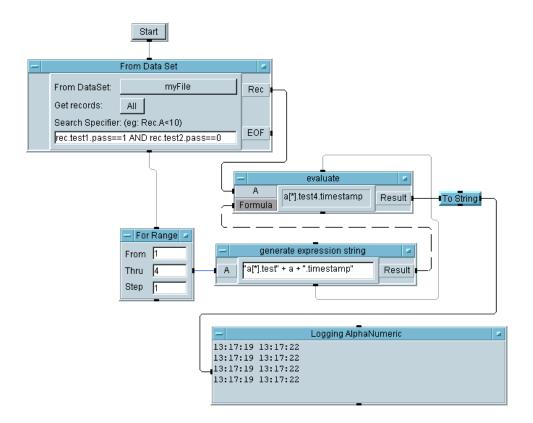

Figure 317 Using the Test Sequencer, Step 8

**Key Points** 

The EOF Pin on the From Data Set Object (Second Thread): The EOF pin is added in case there are no records that fit the criteria. If this happens then the EOF pin will fire, instead of VEE halting the program with an error message.

## **Appendix**

The Conditional Expression in the From Data Set Object (Second

**Thread):** The expression is (Rec.test1.pass==1) OR (Rec.test2.pass==0), with the same <record>.<record>.<field> format. Rec is the name of each record in the dataset as it is read and tested. Test1 and test2 specify which tests VEE should examine, and the field name pass is the default name for the pass-fail indicator (1 or 0) assigned by VEE. (You enable or disable different fields for all tests by selecting Logging tab in the Sequencer Properties box.)

# **Glossary**

This Glossary defines terms used in this manual. For a complete glossary of VEE terms, select  $Help \Rightarrow Contents$  and Index. Next, select Reference. Then, select Glossary. In the glossary, clicking a term displays a definition. When you have finished reading the definition, click anywhere to clear the text.

**Button** A graphical object in VEE that simulates a momentary switch or selection button, and which appears to pop out from the screen. When you "press" a button in VEE, by clicking on it with the mouse, an action occurs. (May also refer to the left or right mouse button.)

**Cascading Menu** A sub-menu on a pull-down or pop-up menu that provides additional selections.

**Checkbox** A recessed square box on VEE menus and dialog boxes that allows you to select a setting. To select a setting, click the box and a check mark appears in the box to indicate a selection has been made. To cancel the setting, simply click the box again.

**Click** To press and release a mouse button. Clicking usually selects a menu feature or object in the VEE window. See also **Double-Click** and **Drag**.

**Clone** A menu item on the VEE object menus that duplicates objects and their interconnections, placing a copy of them in the Paste buffer. Clone copies all the attributes of the cloned objects including pins, parameters, and size.

**Component** A single instrument function or measurement value in a VEE instrument panel or component driver. For example, a voltmeter driver contains components that record the range, trigger source, and latest reading.

## **Glossary**

**Component Driver** An instrument control object that reads and writes values to components you specifically select. Use component drivers to control an instrument using a driver by setting the values of only a few components at a time. (Component drivers do not support coupling.)

Container See Data Container.

**Context** A level of the work area that can contain other levels of work areas (such as nested UserObjects), but is independent of them.

**Cursor** A pointer (caret) in an entry field that shows where alphanumeric data will appear when you type information from the keyboard.

**Cut Buffer** The buffer that holds objects that you cut or copy. You can then paste the object back into the work area with the **Paste** toolbar button (**Edit**  $\Rightarrow$  **Paste**).

**Data Container** The data package that is transmitted over lines and is processed by objects. Each data container contains data and the data type, data shape, and mappings (if any).

**Data Flow** The flow of data through and between VEE objects. Data flows from left to right through objects, but an object does not execute until it has data on all of its data input pins. Data is propagated from the data output pin of one object to the data input pin of the next object. Data flow is the chief factor that determines the execution of a VEE program.

**Data Input Pin** A connection point on the left side of an object that permits data to flow into the object.

**Data Output Pin** A connection point on the right side of an object that propagates data flow to the next object and passes the results of the first object's operation on to the next object.

**Data Shape** Each data container has both a shape and type. The data shape can be either a scalar or an array of one or more dimensions. In VEE, a one-dimension array is called Array 1D, a two-dimension array is Array 2D, and so forth.

**Data Type** Each data container has both a type and shape. VEE supports many data types including Text, Real64, Real32, and Int32.

**Detail View** The view of a VEE program that shows all the objects and the lines that connect them.

**Direct I/O Object** An instrument control object that allows VEE to directly control an instrument without using an instrument driver.

**Double-Click** To press and release a mouse button twice in rapid succession. Double-clicking is usually a short-cut to selecting and performing an action. For example, double-clicking on a file name from **File**  $\Rightarrow$  **Open** will select the file and open it.

**Drag** To press, and continue to hold down, a mouse button while moving the mouse. Dragging moves something (for example, an object or scroll bar).

**Drop-Down List** A list of selections obtained by clicking on the arrow to the right of a selection field.

**Entry Field** A field that is typically part of a dialog box or an editable object, which is used for data entry. An entry field is editable when its background is white.

**Expression** An equation in an entry field that may contain input terminal names, global variable names, math functions, and user-defined functions. An expression is evaluated at run time. Expressions are allowed in Formula, If/Then/Else, Get Values, Get Field, Set Field, Sequencer, and Dialog Box objects, and in I/O transaction objects.

## Glossary

**Font** VEE allows you to change the font size and style of type used to display text for various VEE objects, titles, and so forth.

**Grayed Feature** A menu feature that is displayed in gray rather than black, indicating that the feature is not active or not available. Dialog box items such as buttons, checkboxes, or radio buttons may also be grayed.

**Group Window** A group window in Microsoft Windows is a window that contains icons for a group of applications. Each icon starts an application in the group.

**Hypertext** A system of linking topics so that you can jump to a related topic when you want more information. In online help systems, typically hypertext links are designated with underlined text. When you click such text, related information is presented.

#### Icon:

- 1 A small, graphical representation of a VEE object, such as the representation of an instrument, a control, or a display.
- **2** A small, graphical representation of an application, file, or folder in the Microsoft Window operating system.

**Main Window** A window that contains the primary work area in which you develop a VEE program. The work area for this window resides in the work space for the VEE window.

**Maximize Button** A button on a UserObject, UserFunction, or the Main window, that makes the UserObject, UserFunction, or Main window, occupy all of the available work space.

**Menu Bar** The bar at the top of the VEE window that displays the titles of the pull-down menus from which you select commands and objects.

**Minimize Button** A button on an object, or the VEE window, that iconifies the object, or the VEE window.

# Object:

- 1 A graphical representation of an element in a program, such as an instrument, control, display, or mathematical operator. An object is placed in the work area and connected to other objects to create a program.
- 2 A data type used for ActiveX Automation and Controls.

**Object Menu** The menu associated with an object that contains features that operate on the object (for example, moving, sizing, copying, and deleting the object). To obtain the object menu, click the object menu button at the upper-left corner of the object, or click the right mouse button with the pointer over the object.

**Object Menu Button** The button at the upper-left corner of an open view object, which displays the object menu when you click it.

**Open View** The representation of a VEE object that shows more detail than the minimized view (icon). Most object open views have fields that allow you to modify the operation of the object.

**Panel Driver** An instrument control object that forces all the function settings in the corresponding physical instrument to match the settings in the control panel displayed in the open view of the object.

**Panel View** The view of a VEE program, or of a UserObject or UserFunction, that shows only those objects needed for the user to run the program and view the resulting data. You can use panel views to create an operator interface for your program.

**Pin (or Pins)** An external connection point on an object to which you can attach a line.

## **Glossary**

**Pointer** The graphical image that maps to the movement of the mouse. The pointer allows you to make selections and provides you feedback on a particular process underway. VEE has pointers of different shapes that correspond to process modes, such as an arrow, crosshairs, and hourglass.

**Pop-Up Menu** A menu that is raised by clicking the right mouse button. For example, you can raise the **Edit** menu by clicking the right mouse button in an empty area within the work area. Or you can raise the object menu by clicking the right mouse button on an inactive area of an object.

Preferences Preferences are attributes of the VEE environment that you can change using the Default Preferences button on the toolbar, or the menu File ⇒ Default Preferences. For example, you can change the default colors, fonts, and number format.

**Program** In VEE, a graphical program that consists of a set of objects connected with lines. The program typically represents a solution to an engineering problem.

**Program Explorer** A facility in the VEE window that permits exploration of a program, especially the parts of a program that might not be visible on the physical screen.

**Propagation** The rules that objects and programs follow when they operate or run. See also **Data Flow**.

**Properties** Object properties are attributes of VEE objects that you can change using **Properties** on the object menu, such as colors, fonts, and titles.

**Pull-Down Menu** A menu that is pulled down from the menu bar when you position the pointer over a menu title and click the left mouse button.

**Scroll Arrow** An arrow that, when clicked on, scrolls through a list of data files or other choices in a dialog box, or moves the work area.

**Scroll Bar** A rectangular bar that, when dragged, scrolls through a list of data files or other choices in a dialog box, or moves the work area.

**Select** To choose an object, an action to be performed, or a menu item. Usually you make a selection by clicking the mouse.

**Selection Field** A field in an object or dialog box that allows you to select choices from a drop-down list.

**Sequence Input Pin** The *top* pin of an object. When connected, execution of the object is held off until the pin receives a container (is "pinged").

**Sequence Output Pin** The *bottom* pin of an object. When connected, this output pin is activated when the object and all data propagation from that object finishes executing.

**Status bar** A line at the bottom of the VEE window in which information about the current status of and information about VEE is displayed.

**Status field** A field displaying information that cannot be edited. A status field looks like an entry field, but has a gray background.

**Terminal** The internal representation of a pin that displays information about the pin and the data container held by the pin. Double-click a terminal to view the container information.

**Title Bar** The rectangular bar at the top of the open view of an object or window, which shows the title of the object or window. You can turn off an object title bar using **Properties** in the object menu.

## Glossary

**Toolbar** The rectangular bar at the top of the VEE window which provides buttons for quick access to frequently used commands. The buttons run commands from menus such as **File, Edit, View, Device,** and **Debug**.

**Transaction** The specifications for input and output (I/O) used by certain objects in VEE. Examples include the To File, From File, Sequencer, and Direct I/O objects. Transactions appear as phrases listed in the open view of these objects.

**UserObject** An object that can encapsulate a group of objects to perform a particular purpose within a program. A UserObject allows you to use top-down design techniques when building a program, and to build user-defined objects that can be saved in a library and reused.

**Views** VEE presents a program in one of two views: panel view which provides a user interface for a VEE program, or detail view which provides a window for developing a VEE program.

## Windows 98, Windows NT 4.0, Windows 2000, Windows XP

Operating systems, developed by Microsoft Corporation, in which VEE runs.

Work Area An region within the Main window (also the UserObject and UserFunction windows) in which you place VEE objects and connect them together to create a VEE program.

Work Space A region in the VEE window that contains the programming or editing windows such as Main, UserObject, and UserFunction. These windows contain work areas in which you place VEE objects and connect them together.

| Symbols                                                                                                    | storing test results, 206 alarm, creating operator interface, 427                                                                                  |
|----------------------------------------------------------------------------------------------------|----------------------------------------------------------------------------------------------------|
| *.dll file extension, 457 *.h file extension, 454 *.vxe files, 417, 426 .NET and IVI Drivers, 311 .NET Programming Tips, 301 _cdec1, 453 _stdcall, 453 | Alphanumeric displays, 195 Alphanumerics displays using for debugging, 104 array Arraystats UserFunction, 339 collector, 208 Collector object, 207 |
| Numerics                                                                                                    | extracting elements with expressions, 209 extracting values from test results, 208 I/O Transaction box, 153                                        |
| 24 hour time stamp format, 216                                                                                                    | optimizing programs, 444<br>Scalar menu, 153<br>setting dimensions, 153                                                                            |
| A                                                                                                    | storing test results, 206                                                                                                    |
| Access Array => Get Values, 208 accessing logged data, 374, 375                                                                                        | В                                                                                                    |
| ActiveX                                                                                                    | backward compatibility, 460                                                                                                    |
| data type Variant, 176                                                                                                    | bar, scroll, 43                                                                                                    |
| add                                                                                                    | barchart, 359                                                                                                    |
| objects, 29                                                                                                    | Веер                                                                                                    |
| terminal, 48                                                                                                    | displays, 195                                                                                                    |
| to panel, 420                                                                                                    | Beep object, 427                                                                                                    |
| address, interface, 135                                                                                                    | bitmaps, 404                                                                                                    |
| Agilent VEE                                                                                                    | branching tests, 370                                                                                                    |
| closing program, 61                                                                                                    | breakpoints, 105                                                                                                    |
| compiler, 460                                                                                                    | building a Record, 223                                                                                                    |
| data flow in program, 68                                                                                                    | built-in operators, 178                                                                                                    |
| debugging, 100                                                                                                    | button                                                                                                    |
| exiting, 59<br>Go To, 107                                                                                                    | iconize, 32                                                                                                    |
| graphical vs. text programs, 4                                                                                                    | mouse, 22                                                                                                    |
| input pin connections, 78                                                                                                    | buttons                                                                                                    |
| object pins and terminals, 46                                                                                                    | Home button, 79                                                                                                    |
| objects, 29                                                                                                    | on toolbar, displaying text description, 24                                                                                                    |
| overview, 3                                                                                                    | Run button, 62                                                                                                    |
| Profiler, 468                                                                                                    | byte ordering, 136                                                                                                    |
| running programs, 54                                                                                                    |                                                                                                    |
| save I/O configuration, 61                                                                                                    | C                                                                                                    |
| saving colors and fonts, 60                                                                                                    |                                                                                                    |
| saving programs, 59                                                                                                    | C program ovample A                                                                                                    |
| Show Data Flow, 69                                                                                                    | C program example, 4<br>Call                                                                                                    |
| Show Execution Flow, 69                                                                                                    | Device, Call, Select Function, 335                                                                                                    |
| starting VEE, 62<br>stopping, 61                                                                                                    | Call object, when parentheses are required, 345 Call Stack, 108                                                                                    |

| date & time, time stamp format, 216      | (Dynamic Link Libraries), 453                 |
|------------------------------------------|-----------------------------------------------|
| debugging                                | calling from expression field, 455            |
| adding Alphanumeric displays, 104        | PC plug-in boards, 131                        |
| breakpoints, 105                         | document                                      |
| examine data on line, 102                | description dialog boxes, 119                 |
| examining terminals, 104                 | program using Save Documentation, 119         |
| line probe, 102                          | double-click, 22                              |
| programs in VEE, 100                     | download instrument state, 155                |
| Show Data Flow, 100                      | download string, 155                          |
| Show Execution Flow, 102                 | drag, 22                                      |
| step functions, 113                      | dragging an object, 34                        |
| default                                  | drivers                                       |
| changing preferences, 44                 | panel, 129                                    |
| delete                                   | VXIplug&play, 129                             |
| "undoing" a delete, 37                   | duplicating an object, 35                     |
| data lines between objects, 42           | Dynamic Link Libraries (DLLs), 453            |
| object, 36                               | Dynamic Link Library                          |
| Delta markers, 199                       | calling from expression field, 455            |
| description dialog boxes, 119            |                                               |
| deselect objects, 39                     | E                                             |
| detail view                              | <b>L</b>                                      |
| button on icon bar, 401                  |                                               |
| cannot access if panel view secured, 417 | edit                                          |
| definition, 6                            | Clean Up Lines, 54                            |
| displaying, 91                           | Edit menu, 41                                 |
| when it can't be edited, 426             | objects, 41                                   |
| Device                                   | UserFunction, 332                             |
| Call, Function, 335                      | Edit menu                                     |
| Import Library, 344                      | Find, 356                                     |
| Device => Import Library, 453            | elements                                      |
| dialog box, 22                           | extracting array, 209                         |
| create for user input, 83                | enable                                        |
| dimensions of array, 153                 | Sequencer transaction field, 369              |
| Direct I/O, 147 to 156                   | end task (quitting VEE), 61                   |
| configured to read instrument, 154       | Enum data type, 175                           |
| object, 148                              | Enumeration, 287                              |
| transaction, 150                         | EOF, avoiding errors in From DataSet, 236     |
| display                                  | error                                         |
| a record with Record Constant, 338       | input pins not connected, 78                  |
| Detail view, 91                          | errors                                        |
| noise generator, 197                     | adding error output pins, 111                 |
| Panel view, 91                           | debugging programs, 100                       |
| program connections (detail view), 6     | Go To, 107                                    |
| waveform, 197                            | View => Last Error, 107                       |
| Display menu                             | view Call Stack, 108                          |
| Indicator, 403                           | evaluating expressions in Formula object, 183 |
| displaying test data, 195                | EXECUTE I/O transaction, 212                  |
| Distributing the VEE Runtime, 314        | execution                                     |
| DLLs                                     | data flow in VEE program, 68                  |
|                                          |                                               |

| displaying pop-up panels, 417 Execute Program object, 458 modes, 460 order in program, 112 Show Data flow, 69 Show Execution Flow, 69 | multiple expressions, 185<br>using predefined functions, 94<br>Formula objects<br>line breaks, 185<br>frequency<br>displays, 196 |
|----------------------------------------------------------------------------------------------------|----------------------------------------------------------------------------------------------------|
| execution modes                                                                                                    | From File                                                                                                    |
| optimizing programs, 445 exiting VEE, 61                                                                                              | adding object to program, 89<br>From File Object, 221                                                                            |
| exiting VEE, 01<br>expression field                                                                                                   | Function                                                                                                    |
| calling DLLs, 455                                                                                                    | compiled function, 332, 450                                                                                                    |
| expressions                                                                                                    | menu, 143                                                                                                    |
| calling UserFunctions, 339                                                                                                    | remote functions, 333                                                                                                    |
| Formula object, 185                                                                                                    | same names, 354                                                                                                    |
| send expression list to instrument, 150                                                                                               | Select Function in Device Call, 335<br>Sequencer transaction field, 370                                                          |
| _                                                                                                    | Function & Object Browser, 178                                                                                                   |
| F                                                                                                    | function keys, using in programs, 413                                                                                            |
| field                                                                                                    | G                                                                                                    |
| getting a field from a Record, 225                                                                                                    | <b>u</b>                                                                                                    |
| file                                                                                                    | . 105                                                                                                    |
| sending real array to, 217                                                                                                    | gateway, 135                                                                                                    |
| sending time stamp to, 215                                                                                                    | Get field object, 225                                                                                                    |
| To/From file objects, 210 File menu                                                                                                   | Get Variable object, 116<br>global variables                                                                                     |
| Default Preferences, 403                                                                                                    | optimizing programs, 448                                                                                                    |
| Merge, 358                                                                                                    | passing data in Sequencer, 380                                                                                                   |
| merge                                                                                                    | setting and getting, 116                                                                                                    |
| Library, 344                                                                                                    | setting before using, 118                                                                                                    |
| Save As, 59                                                                                                    | Go To, 107                                                                                                    |
| •                                                                                                    | GPIB, 135                                                                                                    |
| Save Documentation, 119 files                                                                                                    | GPIO, 135                                                                                                    |
| program, 59                                                                                                    |                                                                                                    |
| fill bars, 403                                                                                                    | ••                                                                                                    |
| Find feature, 356                                                                                                    | Н                                                                                                    |
| flow                                                                                                    |                                                                                                    |
| Show Data Flow, 69                                                                                                    | Help                                                                                                    |
| Show Execution Flow, 69                                                                                                    | finding menu location for object, 98                                                                                             |
| Flow => Confirm (OK), 417                                                                                                    | Object Menu, 33                                                                                                    |
| flow, data, 71                                                                                                    | online, 22, 26                                                                                                    |
| fonts                                                                                                    | online Tutorials, 97                                                                                                    |
| saving with program, 60                                                                                                    | system, 28                                                                                                    |
| format                                                                                                    | HH time stamp format, 216                                                                                                    |
| I/O transaction, 212                                                                                                    | hierarchy of program, 108                                                                                                    |
| Formula object, 94 to 96, 182                                                                                                    | highlight (select) objects, 39                                                                                                   |
| creating expressions, 182                                                                                                    | Home button to position objects, 79                                                                                              |
| evaluate expression, 183                                                                                                    |                                                                                                    |
| evaluate simple expression, 183                                                                                                    |                                                                                                    |

| I                                                        | Serial, 135<br>VXI, 135                       |
|----------------------------------------------------------|-----------------------------------------------|
| 1/0                                                      |                                               |
| To File object, 211                                      | L                                             |
| transaction dialog box, 211                              | <b>L</b>                                      |
| transaction format (syntax), 212                         |                                               |
| understanding I/O transactions, 210                      | lab program                                   |
| I/O configuration, save, 61                              | using Records, 223                            |
| I/O libraries, 129                                       | lab programs                                  |
| I/O Transaction box                                      | add a noise generator, 66                     |
| format, 212                                              | add an amplitude input, 69                    |
|                                                          | alarm, 427                                    |
| select array dimension, 153 I/O transaction timeout, 136 | creating a dialog box, 83                     |
| •                                                        | creating a panel view, 90                     |
| icons                                                    | creating an array of test results, 207        |
| changing, 404                                            | display waveform, 52                          |
| displaying text description, 24                          | generate a random number, 115                 |
| icon view of object, 32                                  | mathematically processing data, 92            |
| iconic view, 32                                          | Real64 slider, 69                             |
| improving execution time, 445                            | search and sort with DataSets, 237            |
| minimize button on object, 32                            | setting and getting global variable, 116      |
| Run button on tool bar, 62                               | standard deviation, 180                       |
| If Pass                                                  | using DataSets, 232                           |
| Sequencer transaction field, 370                         | view data flow and propagation, 66            |
| import                                                   | Label                                         |
| UserFunctions, 344                                       | displays, 195                                 |
| Indicator                                                | learn string, 155                             |
| displays, 195                                            | libraries                                     |
| input pins                                               | Delete Library object, 351                    |
| data, 46                                                 | DLLs (Dynamic Link Libraries), 453            |
| errors about, 78                                         | Import Library object, 351                    |
| output, 46                                               | Merge Library object, 331                     |
| sequence, 46                                             |                                               |
| insert                                                   | merging UserFunctions,344<br>UserFunction,333 |
| UserObject in program, 76                                | UserFunctions, 344, 351                       |
| Installing a New Assembly, 313                           |                                               |
| Instrument Manager, 133                                  | line breaks in Formula objects, 185           |
| instruments                                              | line probe, 102                               |
| adding physical instrument, 140                          | lines                                         |
| configuring, 133                                         | creating data lines between objects, 42       |
| controlling locally or remotely, 135                     | deleting lines between objects, 42            |
| reading data from, 151                                   | Edit => Clean Up Lines, 54                    |
| selecting for use in program, 139                        | live mode, 136                                |
| sending expression list to, 150                          | local functions, naming, 354                  |
| sending text commands, 148                               | logging                                       |
| Int16 data type, 174                                     | accessing data, 375                           |
| Int32 data type, 175                                     | To/From DataSet objects, 394                  |
| interface                                                | To/From File objects, 393                     |
| GPIB, 135                                                | Logging Alphanumeric                          |
| GPIO, 135                                                | displays, 195                                 |

| logging enabled                             | File, 358                                 |
|---------------------------------------------|-------------------------------------------|
| Sequencer transaction field, 370            | naming functions, 354                     |
|                                             | UserFunctions, 344                        |
| 8.8                                         | VEE programs, 358                         |
| M                                           | Merge Library, 344                        |
|                                             | meters, 403                               |
| Main window                                 | Microsoft Windows, 22                     |
| description, 23                             | minimize object, 32                       |
| displaying in VEE, 64                       | mixed data types, storing, 222            |
| managing the work space, 62                 | modes                                     |
| math                                        | compatibility, 460                        |
| Device => Function & Object Browser, 178    | execution, 460                            |
| performing math on arrays, 444              | mouse button, 22                          |
| mathematically processing data, 92          | move                                      |
| MATLAB, 188 to 192                          | an object, 34                             |
| case sensitivity, 191                       | data between objects, 46                  |
| ·                                           | entire work area, 43                      |
| data types supported, 192                   | objects in Panel view, 420                |
| feature, 177                                | objects in runer view, 120                |
| graph, 190                                  |                                           |
| in Function & Object Browser, 179           | N                                         |
| including Script object in VEE program, 191 | <del></del>                               |
| object in VEE program, 189                  |                                           |
| overview, 14                                | naming                                    |
| Signal Processing Toolbox, 14               | changing the name of an object, 38        |
| support information, 17                     | merged functions and local functions, 354 |
| uses of MATLAB Script object, 188           | nesting function calls, 447               |
| menu                                        | NET Data Type Modifers, 300               |
| bar, 23                                     | Noise Generator                           |
| object menu, 32                             | adding object, 66                         |
| pop-up, 33                                  | displaying a waveform, 197                |
| selecting, 22                               | Note Pad                                  |
| menus                                       | displays, 195                             |
| Device => Import Library, 453               | numbers                                   |
| Display => Indicator, 403                   | Real64 slider, 69                         |
| Display => Sequencer, 366                   |                                           |
| File => Default Preferences (color and font | •                                         |
| selection), 403                             | 0                                         |
| File => Merge, 358                          |                                           |
| File => Merge Library, 344                  | object data type, 176                     |
| File => Save As, 59                         | object menu                               |
| File =>Save Documentation, 119              | selecting, 33                             |
| finding locations in online Help, 98        | selecting when title bar is hidden, 419   |
| Flow => Confirm (OK), 417                   | objects                                   |
| Function & Object Browser, 178              | "undo" or paste a deleted object, 37      |
| I/O => Instrument Manager, 133              | adding, 29                                |
| object menu, 33                             | adding, 25<br>adding to panel, 420        |
| Properties => Icon, 404                     |                                           |
| Properties, Title, 38                       | aligning in Panel view, 411<br>Beep, 427  |
| merge                                       |                                           |
| morgo                                       | Call object, 345                          |

| changing name, 38                            | radio buttons, 421                          |
|----------------------------------------------|---------------------------------------------|
| changing parameters, 55, 58                  | reducing number of objects in programs, 446 |
| changing title, 38                           | resizing, 37                                |
| changing views, 32                           | retrieving data using From File object, 221 |
| cloning, 35                                  | select object menu, 33                      |
| Confirm (OK), 417                            | selecting, 39                               |
| connecting, 52                               | Sequencer, 365                              |
| copy, 36                                     | Set Variable, 116                           |
| creating data lines, 42                      | Show Title Bar turned off, 419              |
| creating UserFunction, 334                   | sizing, 37                                  |
| cutting, 36                                  | terminals, 48                               |
| Data, Build Data, Record, 337                | To File, 218                                |
| Data, Constant, Record, 338                  | To/From DataSet objects, 394                |
| Delete Library, 351                          | To/From File objects, 393                   |
| deleting, 36                                 | UnBuild Record, 230                         |
| deleting data lines, 42                      | UserFunction, 332                           |
| deselecting, 39                              | online                                      |
| Device => Function & Object Browser, 94      | Tutorials, 97                               |
| Device, Import Library, 344                  | online help, 22, 26                         |
| display Help about, 98                       | open                                        |
| dragging, 34                                 | VEE, 62                                     |
| duplicating, 35                              | view of object, 32                          |
| editing, 41                                  | Operator interface                          |
| Execute Program, 458                         | create Panel view, 90                       |
| execution order in program, 112              | operator interface, creating, 90            |
| finding menu location for in online Help, 98 | Operator interfaces                         |
| Formula, 182                                 | color alarms, 403                           |
| Get Field, 225                               | controls (toggles), 410                     |
| Get variable, 116                            | displaying pop-up panels, 417               |
| Help menu, 33                                | fill bars, 403                              |
| iconizing for performance, 445               | for a search operation, 238                 |
| icons, 32                                    | importing bitmaps, 404                      |
| Import Library, 351                          | meters, 403                                 |
| input and output pins, 46                    | panel view of program, 400                  |
| location information, 35                     | radio buttons, 421                          |
| MATLAB, 190                                  | selecting colors and fonts, 403             |
| menu, 32                                     | slider, Real64, 69                          |
| minimizing, 32                               | softkeys and function keys, 413             |
| move all, 43                                 | tanks. 403                                  |
| moving, 34                                   | thermometers, 403                           |
| moving in panel view, 420                    | operators                                   |
| multiple objects, copying, 40                | built-in, 178                               |
| naming, changing name, 38                    | optimizing programs, 444                    |
| Object data type, 176                        | optimizing programo,                        |
| open view of object, 32                      |                                             |
| order of operation of pins, 110              | P                                           |
| pasting, 36                                  |                                             |
| pins and terminals, 46                       | Panel driver, 129, 140, 142 to 146          |
| positioning in window, 79                    | Panel view                                  |
|                                              |                                             |

| adding object to, 400                | Program Explorer, 23, 342             |
|--------------------------------------|---------------------------------------|
| adding objects, 420                  | displaying UserFunctions, 342         |
| aligning objects, 411                | viewing Program Explorer, 64          |
| Beep object, 427                     | programs                              |
| button on icon bar, 401              | alarm lab,427                         |
| create operator interface, 90        | creating, 52, 54                      |
| displaying, 91                       | data flow, 68                         |
| moving objects, 420                  | debugging, 100                        |
| radio buttons, 421                   | displaying pop-up panels, 417         |
| securing, 417                        | execution speed, 468                  |
| snap-to-grid, 411                    | exiting VEE, 61                       |
| softkeys and function keys, 413      | files, 59                             |
| switching to Detail view, 91         | Go To, 107                            |
| panel view, creating, 90             | hierarchy, 108                        |
| parameters                           | icon view of objects, 32              |
| changing, 55, 58                     | including sound with Beep object, 427 |
|                                      |                                       |
| parentheses in Call object, 345      | open view of objects, 32              |
| 08SS                                 | propagation and data flow, 66         |
| Sequencer, 370                       | running, 54                           |
| pasting an object, 36                | save colors and fonts, 60             |
| Pause, 55                            | save I/O configuration, 61            |
| PC plug-in boards, 157, 159          | saving, 59                            |
| PComplex data type, 175              | securing, 416                         |
| physical instrument                  | selecting instruments to use, 139     |
| adding to configuration, 140         | start VEE, 62                         |
| Pictures                             | stepping through, 113                 |
| displays, 195                        | storing test results, 206             |
| pins                                 | subprograms, 332                      |
| adding terminals, 48                 | UserFunctions, 351                    |
| control pins, 111                    | using breakpoints, 105                |
| deleting a terminal, 51              | VEE, 71                               |
| editing a terminal, 49               | propagation and data flow, 66         |
| input and output, 46                 | properties                            |
| order of operation in object, 110    | changing, 47                          |
| pixels, locating objects exactly, 35 | Properties menu                       |
| placement                            | Icon, 404                             |
| moving objects in panel view, 401    |                                       |
| Polar Plot                           |                                       |
| displays, 195                        | Q                                     |
| pop-up menu, 33                      |                                       |
| pop-up menus                         | quitting VEE, 61                      |
| Edit, 41                             | quitting VLL, Oi                      |
| pop-up panels, 417                   |                                       |
| preferences                          | R                                     |
| changing, 44                         |                                       |
| printers, using with VEE, 58         | P. J 404                              |
| printing the screen, 58              | radio buttons, 421                    |
| product support information, 16      | random number                         |
| Profiler, 468                        | generating in lab exercise, 115       |
| , 100                                | Range                                 |
|                                      |                                       |

| Sequencer transaction field, 369           | selecting                             |
|--------------------------------------------|---------------------------------------|
| READ I/O transaction, 212                  | menus, 22                             |
| reading data from instrument, 151          | object menu, 33                       |
| real array, sending to file, 217           | objects, 39                           |
| Real32 datat type, 175                     | Sequence pins, 110                    |
| Real64 data type, 175                      | sequence pins, 46                     |
| Real64 slider, 69                          | Sequencer                             |
| Record                                     | passing data, 377                     |
| avoiding match errors with EOF, 236        | records, 376                          |
| building, 223                              | store, retrieve data, 393             |
| getting a field,225                        | To/From DataSet objects, 394          |
| set field, 227                             | To/From File objects, 393             |
| sort operation on a field, 244             | transaction dialog box, 367           |
| storing and retrieving from DataSet, 232   | sequencer                             |
| unbuilding, 230                            | definition, 363                       |
| using DataSets to store and retrieve, 232  | sequencing tests, 362                 |
| using to store mixed data types, 222       | serial interface, 135                 |
| record                                     | set field in Record, 227              |
| Data, Build Data, Record object, 337       | Set Variable object, 116              |
| Sequencer, 376                             | settings                              |
| Record Constant, 338                       | changing, 44                          |
| Record data type, 175                      | shadows on selected objects, 39       |
| remote functions, 333                      | shortcuts                             |
| resize objects, 37                         | add terminal,48                       |
| resolving errors, 107                      | displaying text description, 24       |
| restarting VEE, 62                         | Pause, 55                             |
| Resume, 55                                 | Resume, 55                            |
| retrieving data, 393                       | Run, 55                               |
| retrieving data with From file object, 218 | Step Into, 55                         |
| Run button on tool bar, 62                 | show                                  |
| run program, 54                            | connections between objects, 6        |
| running a series of tests, 362             | Program Explorer, 62                  |
| runtime version, 10                        | Show Data Flow, 69                    |
| definition, 12                             | Show Execution Flow, 69               |
|                                            | terminals, 47                         |
|                                            | Signal Processing Toolbox, MATLAB, 14 |
| S                                          | size                                  |
|                                            | resizing an object, 37                |
| Save                                       | sizing objects in panel view, 401     |
| a program, 59                              | slider                                |
| Save Documentation menu, 119               | Real64 slider, 69                     |
| Secured Run Time Version, 417              | snap to grid, 411                     |
| Secured RunTime Version, 426               | softkeys, using in Panel view, 413    |
| scalar values, definition, 206             | sort operation on a Record field, 244 |
| screen colors, 415                         | sound in program                      |
| scroll bar, 43                             | Beep object, 427                      |
| search and sort with DataSet, 237          | Spec Nominal                          |
| securing a program, 417, 426               | Sequencer transaction field, 369      |
| Select Function example. 336               | Spectrum                              |

| displays, 196                      | test results                                 |
|------------------------------------|----------------------------------------------|
| Spectrum data type, 175            | extracting values from array, 208            |
| speed, execution, 468              | test results, storing in arrays, 206 to 209  |
| standard deviation lab, 180        | test sequences, 362                          |
| starting VEE, 23                   | text                                         |
| Static members, 286                | sending text string to file, 214             |
| status bar                         | Text data type, 175                          |
| display, 23                        | text command, sending to instrument, 148     |
| locating objects exactly, 35       | thermometers, 403                            |
| Step Into, 55, 113                 | threads, 112                                 |
| Step Out, 113                      | time stamp, sending to file, 215             |
| Step Over, 113                     | title                                        |
| stop VEE, 61                       | bar, 23                                      |
| storing data, 393                  | changing title of object, 38                 |
| storing mixed data types, 222      | To File object, 218                          |
| storing test results, 206 to 209   | add to program, 85                           |
| string                             | To/From DataSet objects, 394                 |
| download string, 155               | To/From File objects, 393                    |
| learn string, 155                  | To/From file objects, 210 to 221             |
| upload string, 155                 | toggle switches, 410                         |
| Strip Chart                        | toolbar, 22, 23                              |
| displays, 196                      | displaying tooltips, 24                      |
| subprograms                        | transaction, Direct I/O, 150                 |
| UserObjects and UserFunctions, 332 | triadic operator,449                         |
| support                            |                                              |
| Agilent VEE support, 16            | U                                            |
| MATLAB, 17                         | U                                            |
| supported systems, 22              |                                              |
| switching view                     | UInt8 data type,174                          |
| detail, 91                         | unbuild Record, 230                          |
| systems                            | undo                                         |
| supported, 22                      | deleted object, 37                           |
|                                    | Updating an Assembly, 313                    |
| Т                                  | upload instrument state, 155                 |
| 1                                  | upload string, 155                           |
|                                    | URLs                                         |
| tanks, 403                         | Web addresses for MATLAB, 17                 |
| terminals, 46                      | Web addresses for VEE, 16                    |
| adding, 48                         | Use .NET to Get File Information,309         |
| deleting, 51                       | Use .NET to Perform DateTime Operations, 305 |
| examining, 104                     | user input                                   |
| obtaining information, 49          | create dialog box, 83                        |
| showing terminal labels, 47        | user interface, 22                           |
| test                               | create panel view, 90                        |
| branching instructions, 370        | UserFunction                                 |
| logging data, 370                  | ArrayStats, 339                              |
| sequence transaction field, 369    | create, call, edit, transfer, 332            |
| specifying a test to run, 370      | UserFunctions                                |
| store, retrieve data, 393          | calling from expression, 339                 |

| differences from UserObjects, 333                                                                                                    | VEE and .NET Security, 315            |
|----------------------------------------------------------------------------------------------------|---------------------------------------|
| editing, 352                                                                                                    | view                                  |
| Import and Delete Library objects, 351                                                                                                    | detail, 6, 401                        |
| Import Library, 344                                                                                                    | icon view of object, 32               |
| libraries of, re-using, 344                                                                                                    | open view of object, 32               |
| locating with Find, 356                                                                                                    | panel, 91, 401                        |
| Merge Library, 344                                                                                                    | VXI, 135                              |
| Merge Library command, 344                                                                                                    | VXIplug&play driver, 163 to 167       |
| merging, 359                                                                                                    | VXIplug&play drivers, 129             |
| modifying, 344                                                                                                    | Truping apin, among, 125              |
| Profiler, 468                                                                                                    |                                       |
| saving as program, 351                                                                                                    | W                                     |
| UserObject                                                                                                    |                                       |
| creating, 76 to 83                                                                                                    | MAIT I /O /                           |
| differences from UserFunction, 333                                                                                                    | WAIT I/O transaction, 212             |
| The state of the state of the s | waveform                              |
| icon view, 63                                                                                                    | data type, 175                        |
| locating with Find, 356                                                                                                    | display, 197                          |
| merging, 359                                                                                                    | display waveform program, 52          |
| minimized, 63                                                                                                    | display, changing color of trace, 200 |
| open view, 63                                                                                                    | display, changing X and Y scales, 198 |
| Profiler, 468                                                                                                    | display, Delta markers, 199           |
| Using .NET to Select Files, 302                                                                                                    | displays, 196                         |
| Using .NET with VEE, 280                                                                                                    | displays, zooming in, 198             |
|                                                                                                    | Web URLs                              |
| V                                                                                                    | Agilent VEE, 16                       |
| V                                                                                                    | MATLAB, 17                            |
|                                                                                                    | Welcome menu in online Help, 97       |
| Variant data type, 176                                                                                                    | What is .NET?, 281                    |
| VEE                                                                                                    | window                                |
| compiler, 460                                                                                                    | Main. 23                              |
| debugging, 100                                                                                                    | work area, 23                         |
| error messages in programs, 100                                                                                                    | clearing, 44                          |
| Go To, 107                                                                                                    | move all objects, 43                  |
| input pin connections, 78                                                                                                    | moving, 44                            |
| interacting with, 22                                                                                                    | work space, 23                        |
| online Help, 28                                                                                                    | managing it, 62                       |
| printing, 58                                                                                                    | Working with Data types - body, 192   |
| Profiler, 468                                                                                                    | WRITE I/O transaction, 212            |
|                                                                                                    | WHITE I/O (IdiiSdC(1011, 212          |
| Program Explorer, 23                                                                                                    |                                       |
| programming with, 71                                                                                                    | Χ                                     |
| running programs, 54                                                                                                    | Λ                                     |
| save I/O configuration, 61                                                                                                    |                                       |
| saving colors and fonts, 60                                                                                                    | X vs. Y plot                          |
| Show Data Flow, 69                                                                                                    | displays, 196                         |
| Show Execution Flow, 69                                                                                                    | XY Trace                              |
| starting, 23                                                                                                    | displays, 196                         |
| storing test results, 206                                                                                                    |                                       |
| work area, 23                                                                                                    |                                       |
| work space, 23                                                                                                    |                                       |

zooming in on waveform, 198